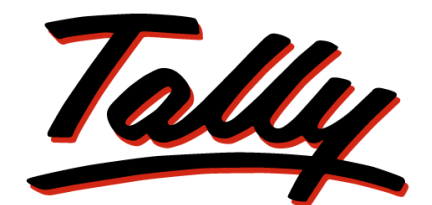

# POWER OF SIMPLICITY

**Getting Started with Excise for Manufacturers**  The information contained in this document is current as of the date of publication and subject to change. Because Tally must respond to changing market conditions, it should not be interpreted to be a commitment on the part of Tally, and Tally cannot guarantee the accuracy of any information presented after the date of publication. The information provided herein is general, not according to individual circumstances, and is not intended to substitute for informed professional advice.

This document is for informational purposes only. TALLY MAKES NO WARRANTIES, EXPRESS OR IMPLIED, IN THIS DOCUMENT AND SHALL NOT BE LIABLE FOR LOSS OR DAMAGE OF WHATEVER NATURE, ARISING OUT OF, OR IN CONNECTION WITH THE USE OF OR INABILITY TO USE THE CONTENT OF THIS PUBLICATION, AND/OR ANY CONDUCT UNDERTAKEN BY PLACING RELIANCE ON THE CONTENTS OF THIS PUBLICATION.

Complying with all applicable copyright and other intellectual property laws is the responsibility of the user. All rights including copyrights, rights of translation, etc., are vested exclusively with TALLY SOLUTIONS PRIVATE LIMITED. No part of this document may be reproduced, translated, revised, stored in, or introduced into a retrieval system, or transmitted in any form, by any means (electronic, mechanical, photocopying, recording, or otherwise), or for any purpose, without the express written permission of Tally Solutions Pvt. Ltd.

Tally may have patents, patent applications, trademarks, copyrights, or other intellectual property rights covering subject matter in this document. Except as expressly provided in any written licence agreement from Tally, the furnishing of this document does not give you any licence to these patents, trademarks, copyrights, or other intellectual property.

© 2011 Tally Solutions Pvt. Ltd. All rights reserved.

Tally, Tally 9, Tally9, Tally.ERP, Tally.ERP 9, Shoper, Shoper 9, Shoper POS, Shoper HO, Shoper 9 POS, Shoper 9 HO, TallyDeveloper, Tally Developer, Tally.Developer 9, Tally.NET, Tally Development Environment, Tally Extender, Tally Integrator, Tally Integrated Network, Tally Service Partner, TallyAcademy & Power of Simplicity are either registered trademarks or trademarks of Tally Solutions Pvt. Ltd. in India and/or other countries. All other trademarks are properties of their respective owners.

Version: Getting Started with Excise for Manufacturers / Release 3.3/December 2011

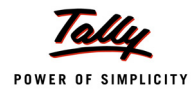

# **Contents**

### **Introduction**

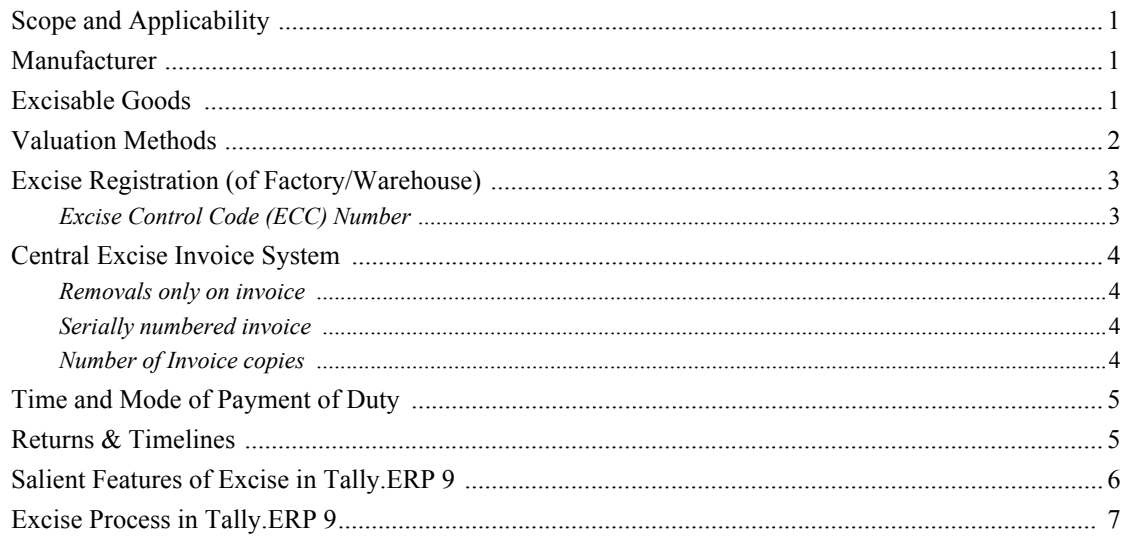

## Lesson 1: Enabling Excise in Tally.ERP 9

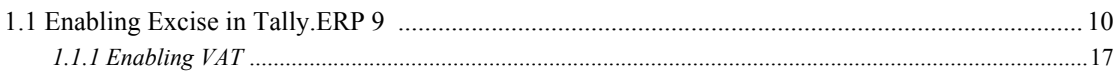

# **Lesson 2: Creating Excise Masters**

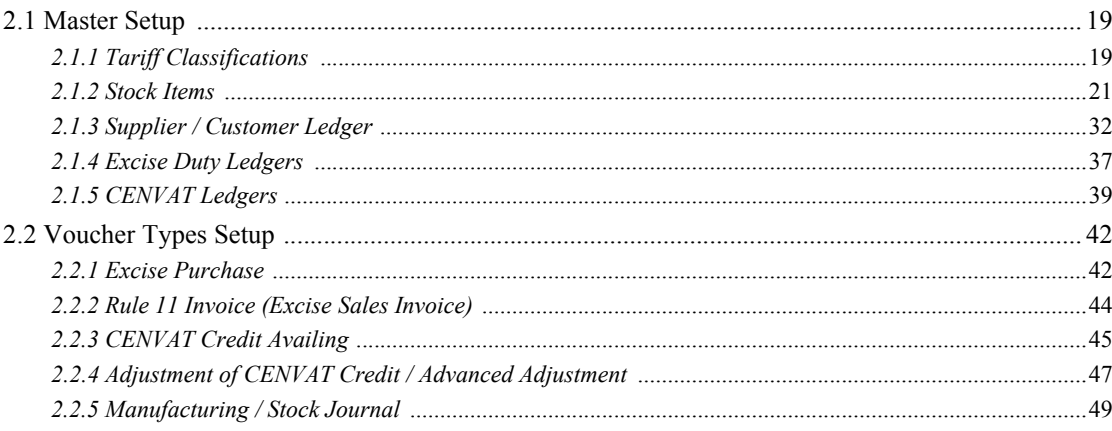

## **Lesson 3: Excise Opening Balances**

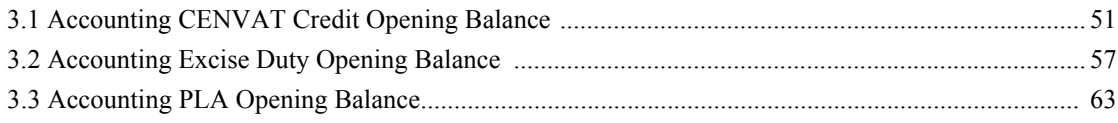

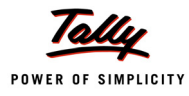

# **Lesson 4: Excise Transactions**

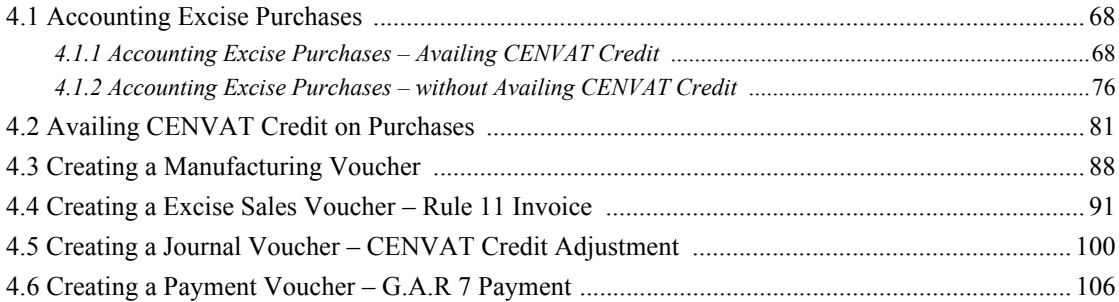

## **Lesson 5: Excise Reports**

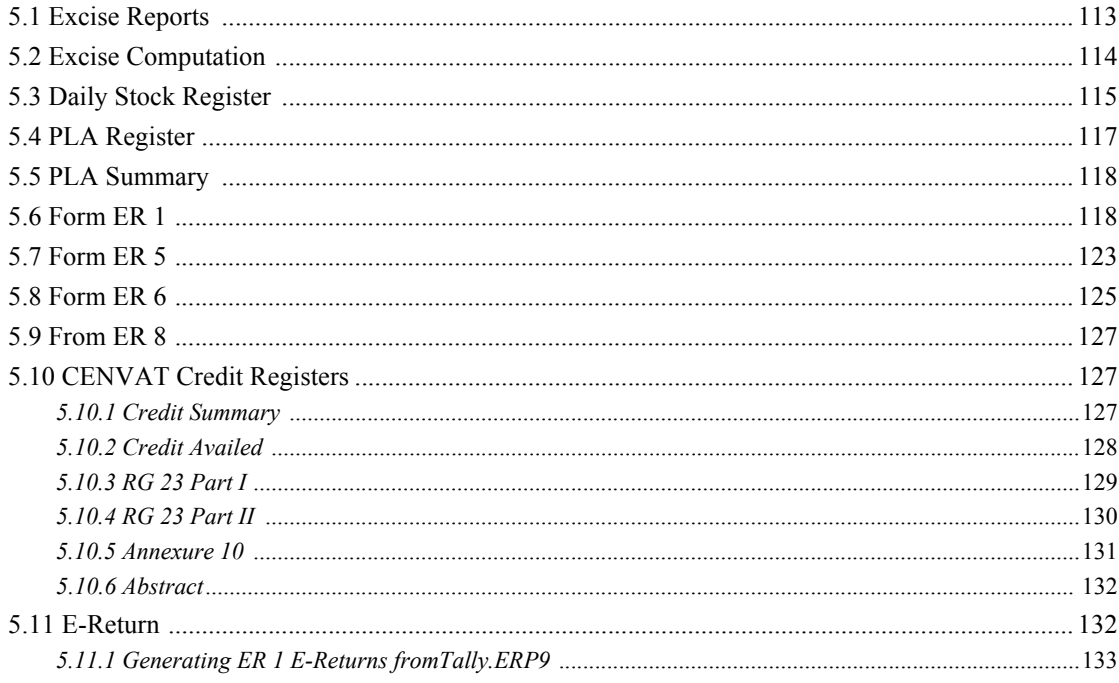

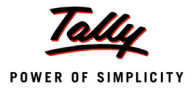

# <span id="page-4-0"></span>**Introduction**

Excise Duty or Duty on Excise is a tax on goods manufactured or produced in India and intended for domestic consumption i.e. sale in India.The Excise Duty is payable at the time of production or manufacture, however, for administrative convenience duty is paid at the time of removal of goods.

Excise Duty is an indirect tax. The liability of payment of Excise Duty is of manufacturers or producers (which is passed on to the ultimate consumer). The levy and collection of duty of Excise is provided under authority of the Central Excise Act, 1944 at the rates specified Central Excise Tariff Act, 1985.

# <span id="page-4-1"></span>**Scope and Applicability**

Excise Duty means the tax to be paid by the manufacturer, on the goods manufactured in India, either at the time of manufacture or at the time of removal of the goods.

Excise Duty can be levied, only on the fulfilment of the below mentioned conditions.

- The Duty is on Goods
- The Goods must be excisable
- The goods must be manufactured or produced
- Manufacture and Production must be in India

## <span id="page-4-2"></span>**Manufacturer**

Manufacturer is a person who actually manufactures or produces excisable goods, i.e. one that actually brings into existence new and identifiable product.

# <span id="page-4-3"></span>**Excisable Goods**

Excisable Goods means goods specified in the schedule to the Central Excise Tariff Act, 1985 as being subject to a duty of Excise. The Basic requirements to be satisfied are,

- Goods must be movable.
- Goods must be marketable i.e. the goods must be such that it is known in the market and is capable of being bought or sold

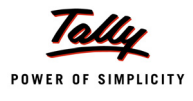

# <span id="page-5-0"></span>**Valuation Methods**

Value of the excisable goods has to be necessarily determined to levy the duty on the goods. Under the Central Excise Act, 1944, the following methods of valuation of goods are considered for the assessment of Duty

1. **Ad valorem**/ **Transaction Value**: Transaction value means the value of goods which are sold at the time and place of removal and includes in addition to the amount charged as price, any amount that the buyer is liable to pay to, including any amount charged for, or to make provision for, advertising or publicity, marketing and selling, organization expenses, storage, outward handling, servicing, warranty, commission or any other matter.

Transaction value, on each removal of goods shall be determined on the fulfilment of following conditions

- The goods should be sold at the time and place of removal
- Buyer and Assessee should not be related
- Price should be the sole consideration for the sale
- Each removal will be treated as a separate transaction and '**value**' for each removal will be separately fixed.
- 2. **Ad Quantum**: In case of Ad Quantum the duty is payable on the basis of certain unit Like Weight, Length, volume etc.

**For Example**: Duty on cigarette is payable on the basis of length of the cigarette, duty on Sugar is based on per Kg.

3. **Value determined on the basis of Maximum Retail Sale Price**: Retail sale price means the maximum price at which the excisable goods in packaged form may be sold to the ultimate consumer and includes all taxes local or otherwise, freight, transport charges, commission payable to dealers, and all charges towards advertisement, delivery, packing, forwarding and the like, as the case may be, and the price is the sole consideration for such sale.

Following factors needs to be considered while determining the value on the basis of maximum retail sale price

- Where on the packages of any excisable goods, more than one retail sale price is declared, the maximum of such retail sale price shall be deemed to be the retail sale price
- Where the retail price, declared on the package of any excisable goods at the time of its clearance from the place of manufacture, is altered to increase the retail sale price, such altered retail sale price shall be deemed to be the retail sale price.
- <span id="page-5-1"></span> where different retail sale prices declared on different packages for the sale of any excisable goods in packaged form in different areas, each such retail price shall be the retail sale price for the purposes of valuation of the excisable goods intended to be sold in the area to which the retail sale price relates

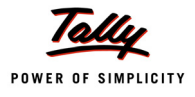

# <span id="page-6-0"></span>**Excise Registration (of Factory/Warehouse)**

In accordance with Rule 9 of Central Excise Rules, 2002 and notifications issued under rules 18 and 19 of the said Rules, as the case may be, the following category of persons are required to register with jurisdictional Central Excise Officer in the Range office having jurisdiction over his place of business/factory, by making an application for registration in Form  $\overline{A}$  –1 or A –2 or A –3.

- Every manufacturer of excisable goods (including Central/State Government undertakings or undertakings owned or controlled by autonomous corporations) on which excise duty is leviable.
- Persons who desire to issue CENVATABLE invoices under the provisions of the CENVAT Credit Rules, 2001.
- Persons holding private warehouses.
- Persons who obtain excisable goods for availing end-use based exemption.
- Exporters manufacturing or processing export goods by using duty paid inputs and intending to claim rebate of such duty or by using inputs received without payment of duty and exporting the finished export goods.

On receipt of application for registration, registration number will be issued to the applicant. Later, the jurisdictional Excise Officer carries out the post facto verification and on fulfilment of all the requirements, issues the registration certificate with in 7 days from the date of application.

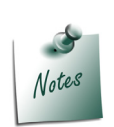

*Form A–2: Application form for central excise registration of powerloom weavers / hand processors / Dealers of Yarns and Fabrics/ manufacturers of ready made Garments*

*Form A–3: Application form for central excise registration of manufacturers of hand rolled cheroots of tobacco falling under sub-heading no. 2402.00 of central excise tariff act, 1985*

#### <span id="page-6-2"></span><span id="page-6-1"></span>**Excise Control Code (ECC) Number**

The ECC number is a registration number, issued to all the Central Excise Assessees. This Number is based on the principles of 'Common Business Identifier' which shall be used for revenue accounting, validation of documents (e.g. CENVAT invoices), inter-agency coordination and for creation of data warehouse.

ECC number is a PAN based 15 digit alpha numeric numbers. The first part denotes 10 character (alpha numeric) Permanent Account number issued by Income tax authorities to the concerned person to whom the ECC Number is to be allotted and the second part comprises of a fixed 2 character alpha code which is as follows:

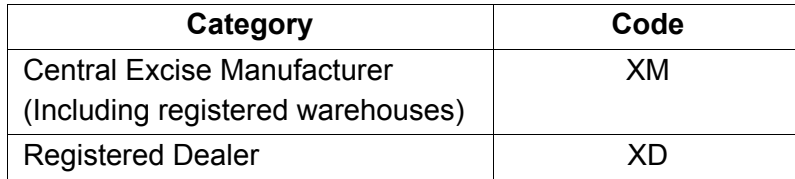

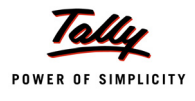

This is followed by 3-Character numeric code - 001, 002, 003 etc. In case, a manufacturer, registered with the Central Excise Department, has only one factory /dealer's premise/warehouse, the last three characters will be 001. If there are more than one factories/warehouses/dealer's premises of such a person having common PAN for all such factories/warehouses/dealer's premises, the last 3 character of the new ECC would be 001, 002, 003 etc.

The ECC Number has to be quoted on the GAR–7 Challans covering deposit of Central Excise duties, Additional duties, Cess and other dues to the Government.

# <span id="page-7-0"></span>**Central Excise Invoice System**

An invoice is the document under cover of which the excisable goods are to be cleared by the manufacturer. This is also the document which indicates the assessment of the goods to duty. No excisable goods can be cleared except under an invoice.

#### <span id="page-7-1"></span>**Removals only on invoice**

 Rule 11 of the Central Excise (No.2) Rules, 2001 provides that no excisable goods shall be removed from a factory or a warehouse except under an invoice signed by the owner of the factory or his authorised agent.

#### <span id="page-7-2"></span>**Serially numbered invoice**

- The invoice shall be serially numbered and shall contain the registration number, description, classification, time and date of removal, rate of duty, quantity and value, of goods and the duty payable there on. The serial number shall commence from 1st April every year [beginning of a financial year].
- The serial number can be given at the time of printing or by using franking machine. But when the invoice book is authenticated in the manner specified in sub-rule (5) of rule 11, each leaf should contain serial number. Hand written serial number shall not be accepted.
- In case of computer-generated invoice, the serial number may be allowed to be generated and printed by computer at the time of preparation of invoice ONLY IF the software is such that computer automatically generates the number and same number cannot be generated more than once. For this purpose, the Central Excise Officers may check the system/software from time to time.

#### <span id="page-7-3"></span>**Number of Invoice copies**

The invoice shall be prepared in triplicate:

- The original copy being marked as **Original For Buyer**
- The duplicate copy being marked as **Duplicate For Transporter**
- The triplicate copy being marked as **Triplicate For Assessee**

The above requirement is mainly for Central Excise purposes. However, the assessee may make more than three copies for his other requirements. But such copies shall be prominently marked **Not For Cenvat Purposes**.

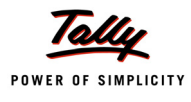

# <span id="page-8-0"></span>**Time and Mode of Payment of Duty**

#### **1. Fortnightly Payment of Duty**

Assesses (Large Units) who are not availing the concession of duty based on turnover, have to pay duty on **fortnightly** basis. Duty in respect of clearances made between **1st** to **15th** of a month is payable by **20th** of a month. Duty in respect of clearances made between **16th** to **end of a month** is payable by **5th** of the following month. However, in respect of clearances made in the **second fortnight of March** should be paid by **31st of March**.

#### 2. **Monthly payment of Duty**

- Assessees who are neither Large Units nor availing concession of duty based on turnover, and
- Assessees availing small scale industries (SSI) concession of duty based on turnover

Have to pay duty on **monthly basis**. Duty in respect for clearances made in a month should be paid by **15th** of the following month.

<span id="page-8-1"></span>3. **Excise Duty** shall be paid to the government along with **G.A.R. – 7 Challans**.

# <span id="page-8-2"></span>**Returns & Timelines**

The following Returns are required to be filed under Excise for Manufacturers

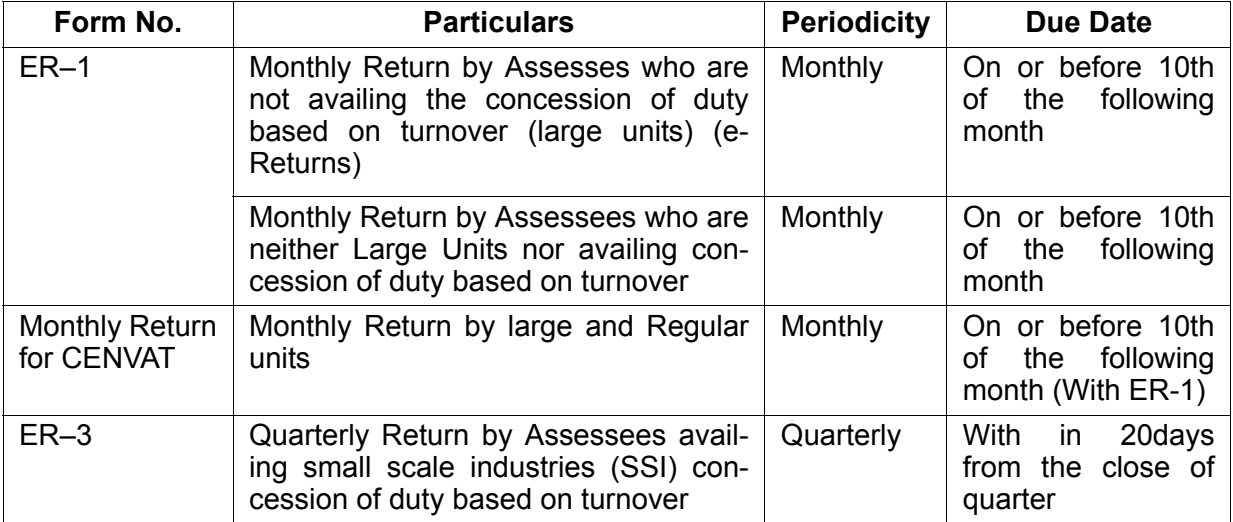

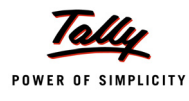

# <span id="page-9-0"></span>**Salient Features of Excise in Tally.ERP 9**

Tally.ERP 9's simple yet powerful Excise feature enables you to record transactions related to Excise with ease. The Excise functionality in Tally.ERP 9 has the following features:

- Simple and user-friendly
- Quick and easy to set up and use
- Allows Multiple Excise Registration (Manufacturer & Dealer) in Single Company
- Create Tariff (HSN) / Commodity Code
- Flexibility to have separate Unit of Measures for recording transactions and excise reporting
- Item wise Valuation Methods (Valorem, Quantum, MRP)
- Maintain Rule 11 Excise Invoice
- Can apportion Expense / Income ledger value to calculate Assessable Value
- Item wise Duty calculation for different Valuation Methods in single invoice
- Generate Rule 11 invoice for Purchase Returns
- Record Exempt, Export & Special Rate transactions
- Avail Full / Partial CENVAT Credit on Inputs and Capital Goods/ Service Tax towards Duty payable
- Reversal of CENVAT Credit
- Print G.A.R. -7 Challan
- Maintain Invoice Register
- Maintain RG -1 register
- Generate CENVAT Credit Register
- Generate ER-1 & ER-3 returns
- Maintain PLA Register
- Excise Computation Report
- Generate RG 23 Part II Reports for Inputs and Capital Goods
- Generate Annexure -10 and Abstract reports

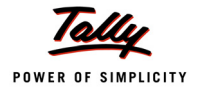

# <span id="page-10-0"></span>**Excise Process in Tally.ERP 9**

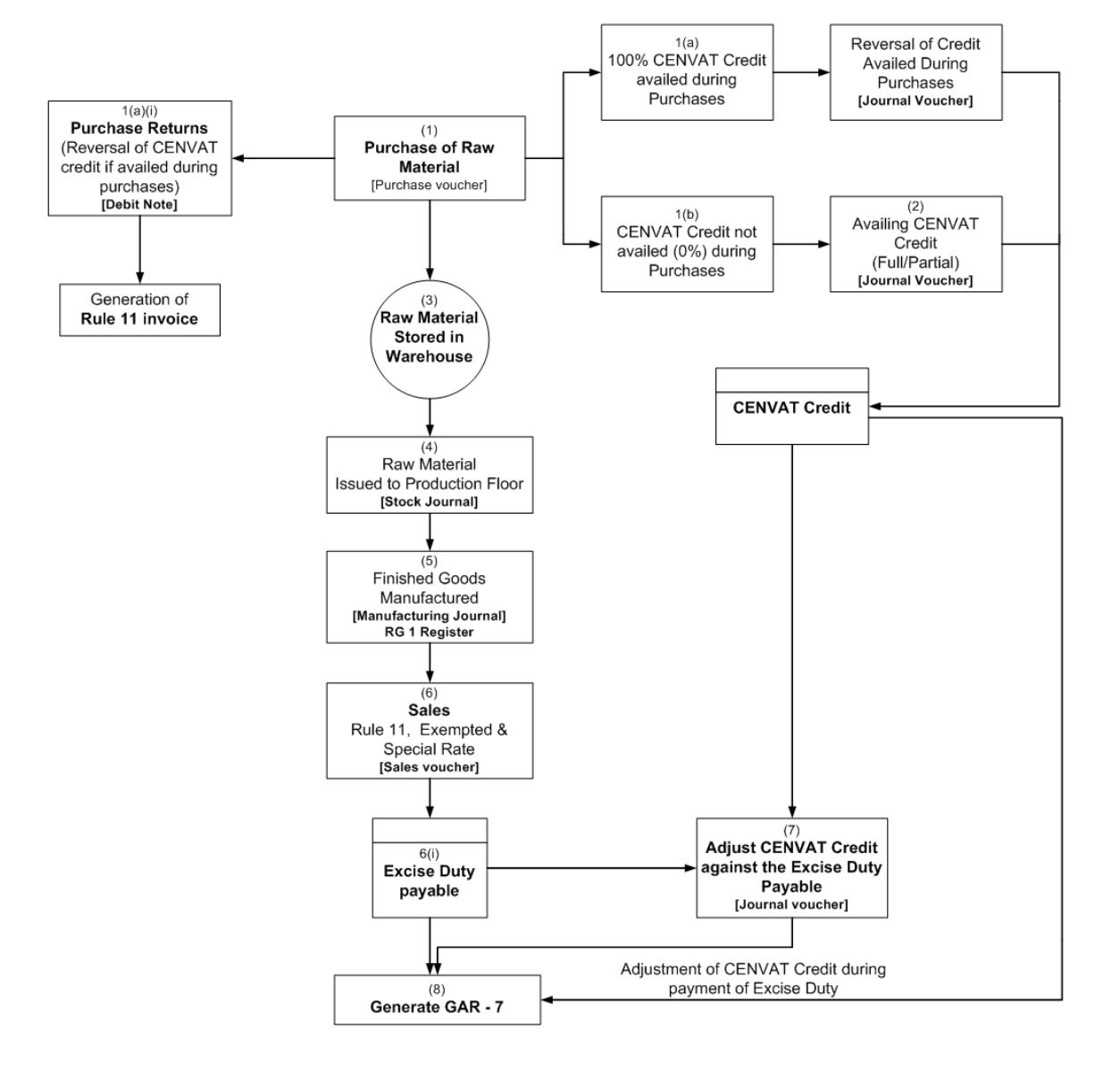

Excise Process in Tally.ERP 9

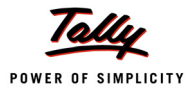

# <span id="page-11-0"></span>**Lesson 1: Enabling Excise in Tally.ERP 9**

# **Lesson Objectives**

On completion of this lesson, you will learn to

- Create Company in Tally.ERP 9
- Enable Excise (for Manufacturers)

# **1.1 Enabling Excise in Tally.ERP 9**

It takes a one-time configuration in Tally.ERP 9 for Excise features to be activated. Follow the steps given below to enable excise in Tally.ERP 9 for a new company, National Aqua Ltd.

- 1. Create Company
- 2. Enable Excise

#### *National Aqua Ltd., is a Company – Resident, which is engaged Manufacture of Packed Drinking Water.*

#### **Step 1: Create Company**

#### Go to **Gateway of Tally** > **Alt + F3: Company Info.** > **Create Company**

In the **Company Creation** screen,

- Specify **National Aqua Ltd.** as the **Company Name** and **Address details**
- Select **India** in the **Statutory Compliance for** field
- Specify the **State, Pin code & Accounts with Inventory** details

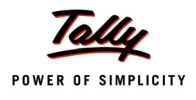

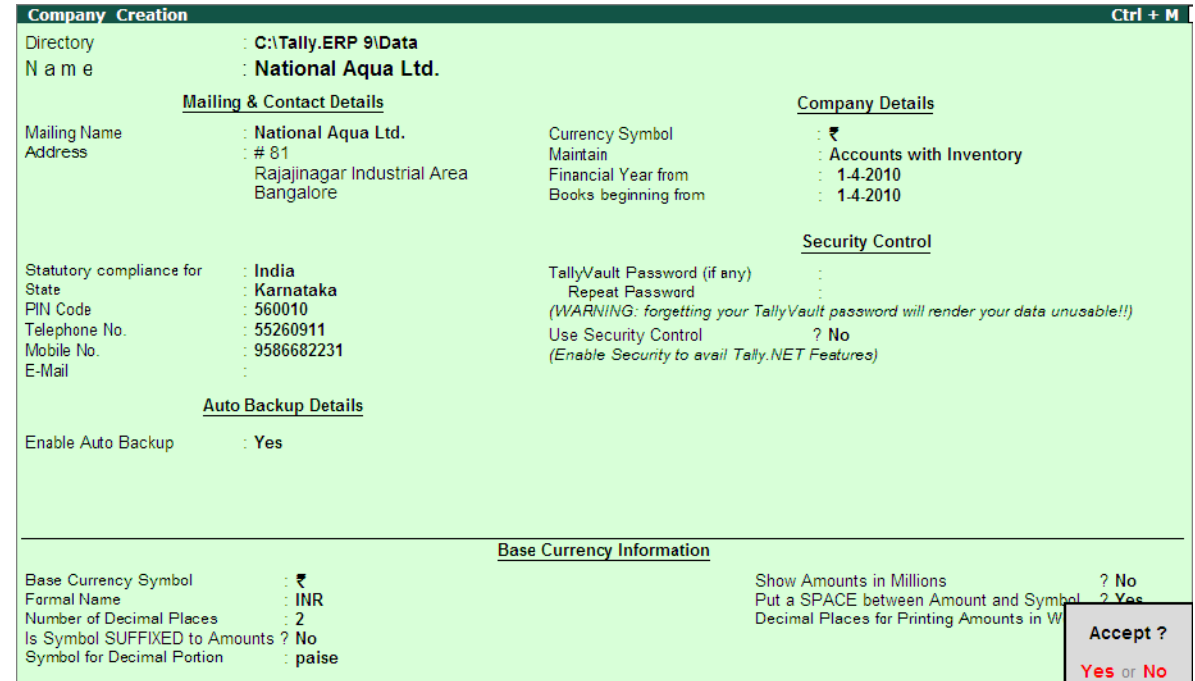

#### The Completed **Company Creation** screen appears as shown

Figure 1.1 Completed Company Creation Screen

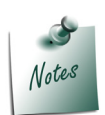

*For complete details on Company Creation refer Tally.ERP 9 Help, topic Creating Company in Tally.ERP 9*

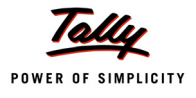

# <span id="page-13-0"></span>**1.2 Enabling Excise in Tally.ERP 9**

To enable **Excise Feature** for a company, Tally.ERP 9 provides you a unique feature called **Quick Setup**.

**Quick Setup** is a Single Window Statutory Masters Configuration Screen. This tool guides the starters to configure statutory masters required for the effective use of a particular statutory module.

To **Enable Excise** and to create Excise Establishment/ Factory

Go to **Gateway of Tally > Quick Setup > Excise for Manufacturer** 

**Quick Setup - Excise for Manufacturer** will be displayed as shown

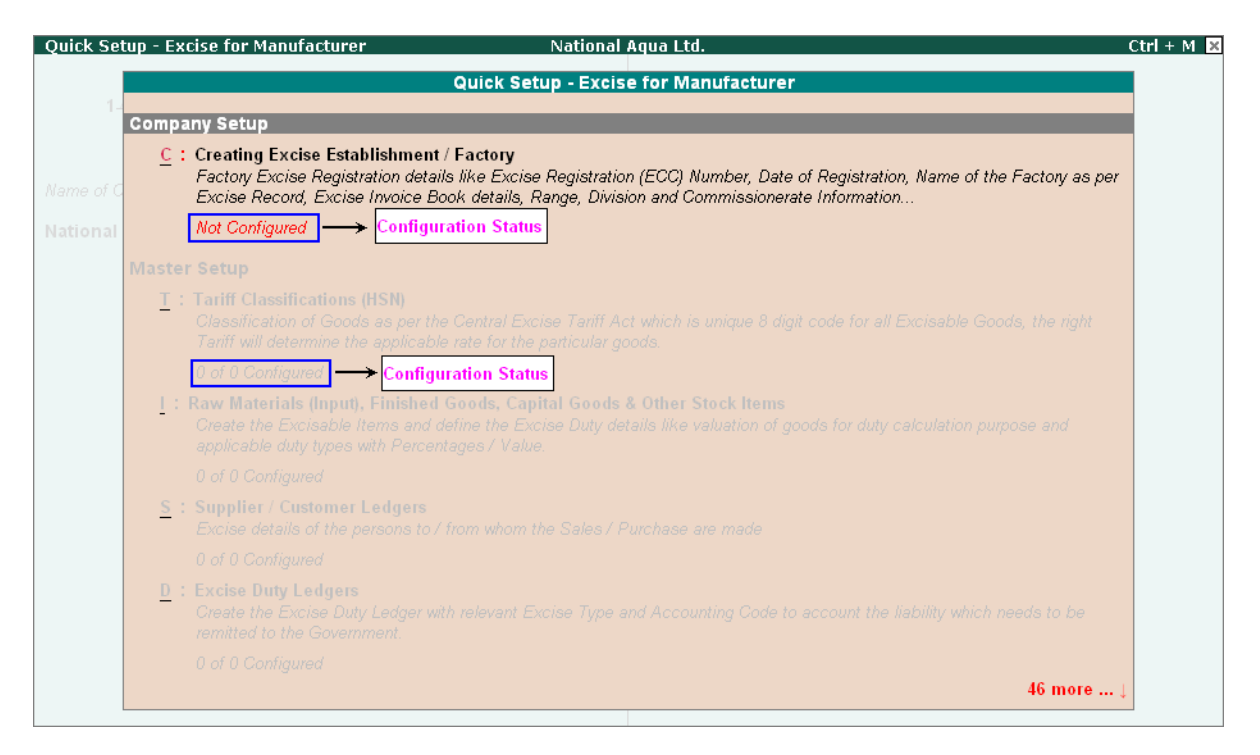

Figure 1.2 Quick Setup – Excise for Manufacturer

From this screen you can make required **basic configurations** like, **creating excise manufacturer establishment, masters, voucher types, additional voucher types** to account statutory transactions. It also allows making **advance configurations** wherever applicable.

Configuration details will be displayed below the setup options once the configuration is done other wise application will display the status as **Not Configured** for Company Setup and 0 of 0 Configured for other setups (Masters/Voucher Types setup etc.).

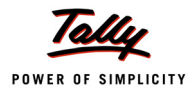

#### **1. Company Setup**

Company Setup guides you to create excise unit by providing relevant excise registration details.

To create excise establishment /factory press **Alt+C** or select the option **C: Creating Excise Establishment /Factory** and **press** Enter to view **Entering Company Excise for Manufacturer Details** sub-form.

The **Excise Establishment /Factory Setup** sub-form appears as shown

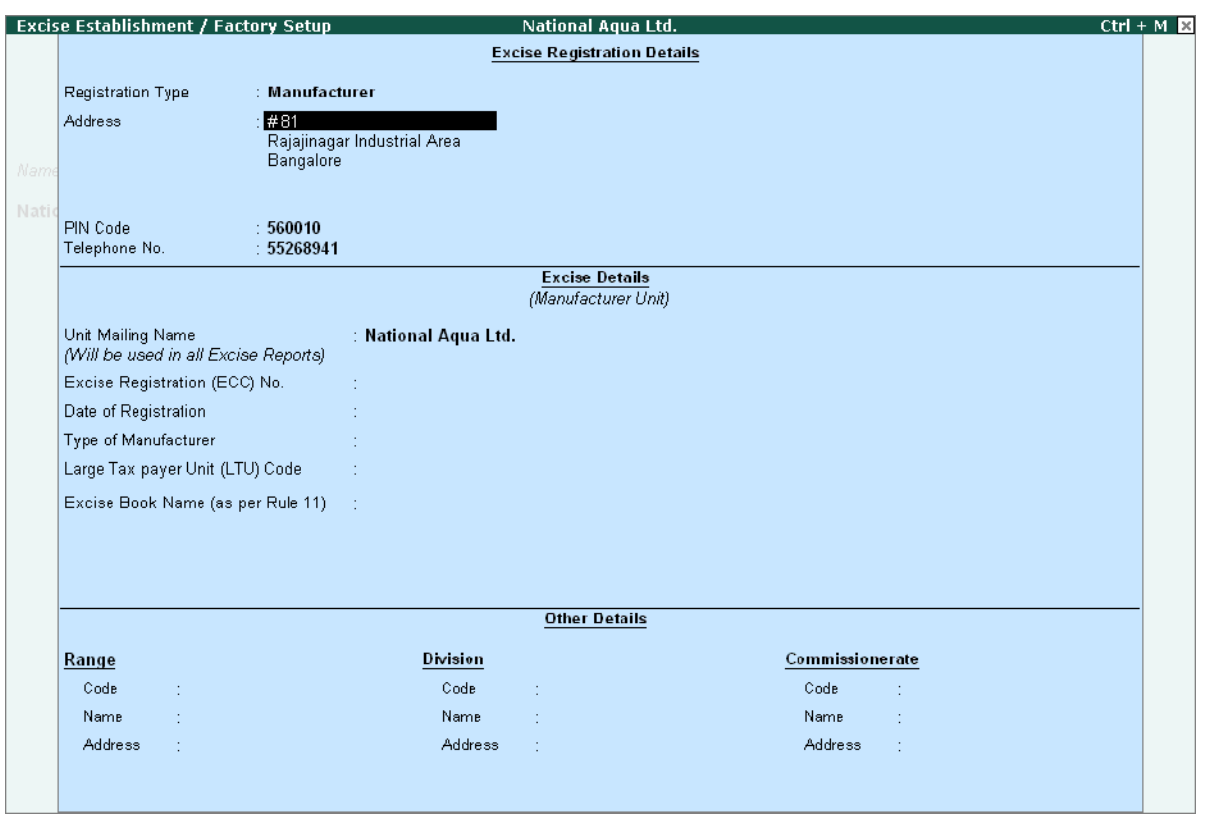

Figure 1.3 Excise Establishment /Factory Setup

- 1. **Registration Type**: By default Manufacturer will be displayed as the Registration Type.
- 2. **Address, Telephone No and PIN Code**: Address, Telephone No. and PIN Code details are captured from the company creation screen. If required, it can be altered.
- 3. **Excise Details**: Under this section provide Excise Details of the unit. Excise Details will be specific to the **Registration Type** selected.

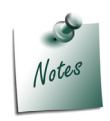

*Registration Type selected will be displayed below the heading - Excise Details, to identify the unit as a manufacturer.*

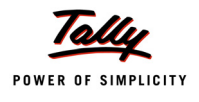

 **Unit Mailing Name**: The Mailing Name entered in the company creation will be displayed as the Unit Mailing Name. If required, it can be altered.

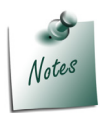

*Name entered in the Unit Mailing Name will be used in all Excise Reports.*

 **Excise Registration (ECC) No**.: It is a 15-Digit alphanumeric PAN based registration number mentioned in the Registration Certificate. The first part would be the 10-character (alphanumeric) Permanent Account Number [PAN] issued by the Income Tax Authorities to whom the registration number is allotted (includes a legal person).

The second part comprises a fixed 2-character alpha-code indicating the category of the Registrant (**XD** – For Dealers / **XM** – For Manufacturers). The third part is a 3-character numeric.

Enter **15** digits Excise Registration Number (ECC) of the Company/Unit, e.g. **AAPPL2148RXM001**

- **Date of Registration**: Enter the date of Excise registration, e.g. **15-6-2002**
- **Type of Manufacturer**: select the appropriate Manufacturer Type from the list of Types of Manufacturer, e.g. **Regular**

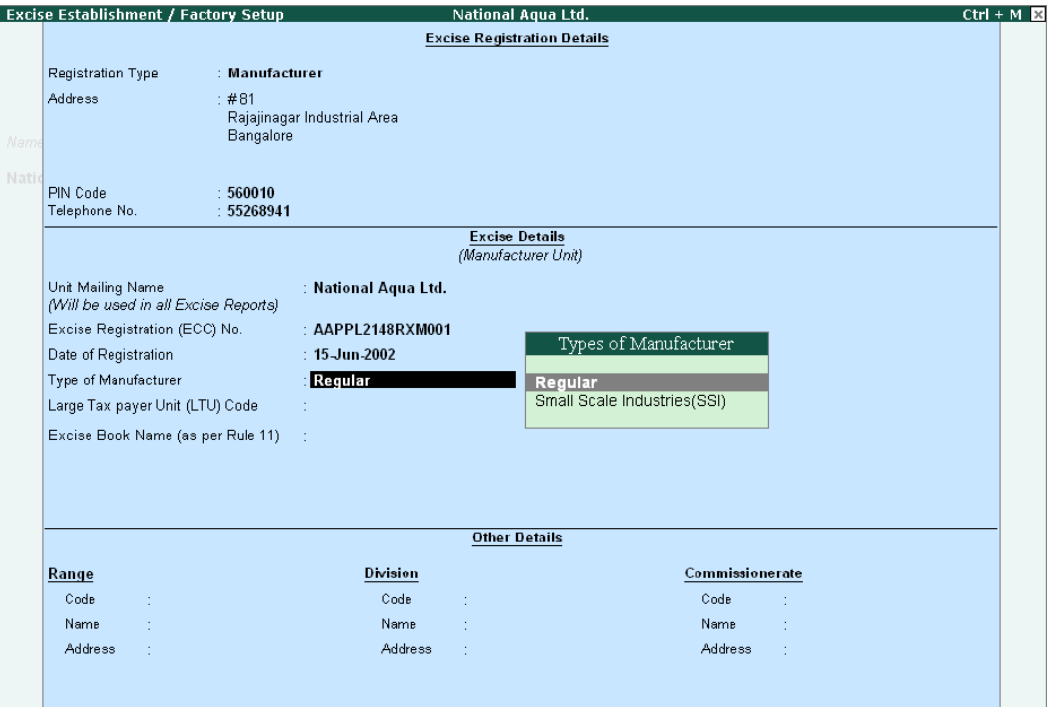

Figure 1.4 Selection of Type of Manufacturer

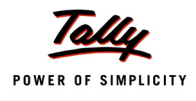

 **Large Tax Payer Unit (LTU) Code**: Enter the LTU code, if your company/unit is a large tax payer and has opted for assessment in Large Tax Payer Unit.

 **Skip** the **Large Tax Payer Unit (LTU) Code** field.

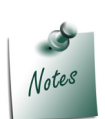

*Large Tax Payers are those assessees who pay large amount of Tax. They are the eligible taxpayer for the purposes of being served by the LTU. For e.g.: Rs.5 Crores*

*Large Tax Unit is self-contained tax office under the Department of Revenue acting as a single window clearance point for all matters relating to Central Excise, Income Tax/ Corporate Tax and Service Tax. Eligible Tax Payers who opt for assessment in LTU shall be able to file their excise return, direct taxes returns and service tax return at such LTUs and for all practical purposes will be assessed to all these taxes there under. These units are being equipped with modern facilities and trained manpower to assist the tax payers in all matters relating direct and indirect tax/ duty payments, filing of documents and returns, claim of rebates/ refunds, settlement of disputes etc.*

*Large Tax Unit location Code for Bangalore is L-10000*

*More information on LTU is available on - http://www.cbec.gov.in/cae1-english.htm* 

 **Excise Book Name (as per Rule 11)**: Enter the **Excise Book Name** which is allowed by the Commissioner of Central Excise for the company/unit.

Select the option **New Number** from the **List of Excise Books**, to view **Serial Number Alteration (Secondary)** screen

| <b>Serial Number Alteration (Secondary)</b> |                                           |             | National Aqua Ltd.    |                                        |                       |             |
|---------------------------------------------|-------------------------------------------|-------------|-----------------------|----------------------------------------|-----------------------|-------------|
| Name                                        |                                           |             |                       |                                        |                       |             |
| (alias)                                     |                                           |             |                       |                                        |                       |             |
|                                             |                                           |             |                       |                                        |                       |             |
|                                             |                                           |             |                       |                                        |                       |             |
|                                             | Method of Numbering<br>Prevent Duplicates |             |                       | ? Automatic (Manual Override)<br>? Yes |                       |             |
|                                             | <b>Starting Number</b>                    |             |                       |                                        |                       |             |
| Width of Numerical Part                     |                                           |             |                       |                                        |                       |             |
| Prefill with ZERO                           |                                           |             | ? No                  |                                        |                       |             |
| <b>Restart Numbering</b>                    |                                           |             | <b>Prefix Details</b> |                                        | <b>Suffix Details</b> |             |
| Applicable                                  | Starting                                  | Particulars | Applicable            | Particulars                            | Applicable            | Particulars |
| From                                        | Number                                    |             | From                  |                                        | From                  |             |
| 1-Apr 2010                                  |                                           | 1 Yearly    | 1 Apr 2010            |                                        | 1 Apr 2010            |             |
|                                             |                                           |             |                       |                                        |                       |             |
|                                             |                                           |             |                       |                                        |                       |             |
|                                             |                                           |             |                       |                                        |                       |             |
|                                             |                                           |             |                       |                                        |                       |             |
|                                             |                                           |             |                       |                                        |                       |             |
|                                             |                                           |             |                       |                                        |                       |             |
|                                             |                                           |             |                       |                                        |                       |             |
|                                             |                                           |             |                       |                                        |                       |             |
|                                             |                                           |             |                       |                                        |                       |             |
|                                             |                                           |             |                       |                                        |                       |             |
|                                             |                                           |             |                       |                                        |                       |             |
|                                             |                                           |             |                       |                                        |                       |             |
|                                             |                                           |             |                       |                                        |                       |             |
|                                             |                                           |             |                       |                                        |                       |             |
|                                             |                                           |             |                       |                                        |                       |             |

Figure 1.5 Serial Number Alteration Screen

**Name**: Enter the excise invoice book name allowed by the Commissioner of Central Excise for the company/unit, e.g. **NA/Rule11/Book1/10-11**

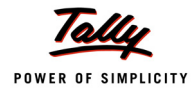

**NA** - Denotes Company Name.

 **Rule 11**: Denotes that invoice book is maintained as per Rule 11 of Central Excise Rules, 2002

**Book1**: Stands for Book Number, which is allowed for the current financial year

**10-11**: Denotes the financial year.

**Method of Numbering**: By default **Automatic (Manual Override)** is displayed as the method of numbering.

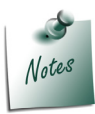

*Automatic (Manual override) method of numbering assures the Rule 11 requirement of maintaining invoices serially numbered and sequence of numbering.*

- **Prevent Duplicates**: By default this field will be set to **Yes**.
- **Starting Number**: Enter the **Starting Voucher Number** which is allowed by the Commissioner of Central Excise. E.g. **101**
- **Width of Numerical part**: Mention the width of the numerical part.
- **Pre-fill with Zero**: when this option is set to No the digits before the invoice number will be blank. If this field is set to Yes the invoice number will be pre-filled with Zeros based on the width of numerical part e.g. **00001**(where the width of numerical part is set to 5).
- **Restart Numbering**: In this field enter the **Starting Number** as **101** and ensure under Particulars the Type of Period is Yearly

 In this section user can set the dates to restart the voucher number by defining the types of period (Daily, Monthly, Never, weekly or Yearly).

**Prefix Details**: Here enter the information to be prefixed with voucher number

 **Applicable From**: Enter **1-4-2010** in **Applicable From** field. The date mentioned in this field indicates the date from when the prefix should be displayed along with the voucher number.

 **Particulars**: Enter the information to be prefixed to the voucher number E.g. **NA/**

**Suffix Details**: Here enter the information to be suffixed with voucher number

 **Applicable From:** Enter **1-4-2010** in **Applicable From** field. The date mentioned in this field indicates the date from when the suffix should be displayed along with the voucher number.

**Particulars**: Enter the information to be suffixed to the voucher number E.g. **/10-11**

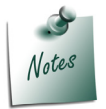

*For complete details on Restart Numbering, Prefix and Suffix Details refer Tally.ERP 9 Help, topic Voucher Types > Use Advance Configuration*

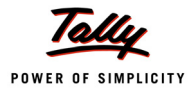

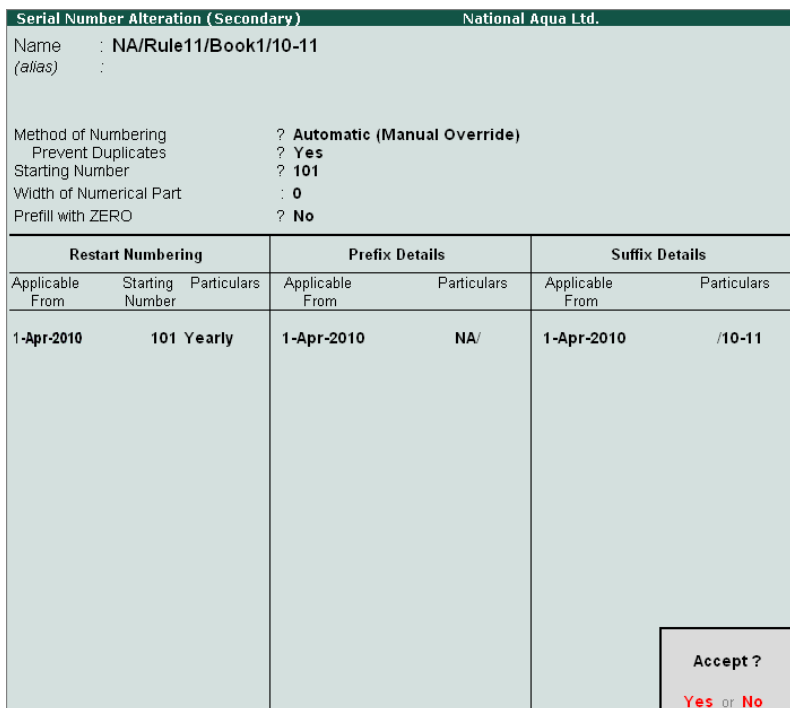

Figure 1.6 completed Serial Number Alteration Screen

In Tally.ERP 9 user can create more than one Excise Book Name for the same company or Unit. But, as per Rule 11 of Central Excise Rules, 2001 only one invoice book shall be in use at a time. A unit can maintain more than one invoice book if it is allowed by the Deputy/Assistant Commissioner of Central Excise.

To create more serial numbers, user can follow the above said procedure by selecting the option **New Number** or he can create serial numbers from the option **Additional Excise Bill Book** provided under **Advanced Setup** or he can create additional Excise Bill book from **Gateway of Tally > Accounts Info. > Serial Number**

4. **Other Details**: In this section enter **Range, Division** and **Commissionerate** details

- **Range**: Enter the code Name and Address of the range under which your company is registered.
	- **Code**: Enter Range Code as **05**
	- **Name**: Enter Range Name as **Rajajinagar**
	- **Address**: Enter the **Range Address**
- **Division**: Enter the code Name and Address of the division under which your company is registered.
	- Code: Enter Division Code as **02**
	- Name: Enter Division Name as **Division II**
	- Address: Enter the **Division Address**
- **Commissionerate**: Enter the code Name and Address of the Commissionerate under which your company is registered.

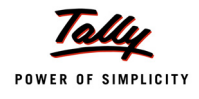

- Code: Enter Commissionerate Code as **09**
- Name: Enter Commissionerate Name as **Bangalore I**
- Address: Enter the **Commissionerate Address**

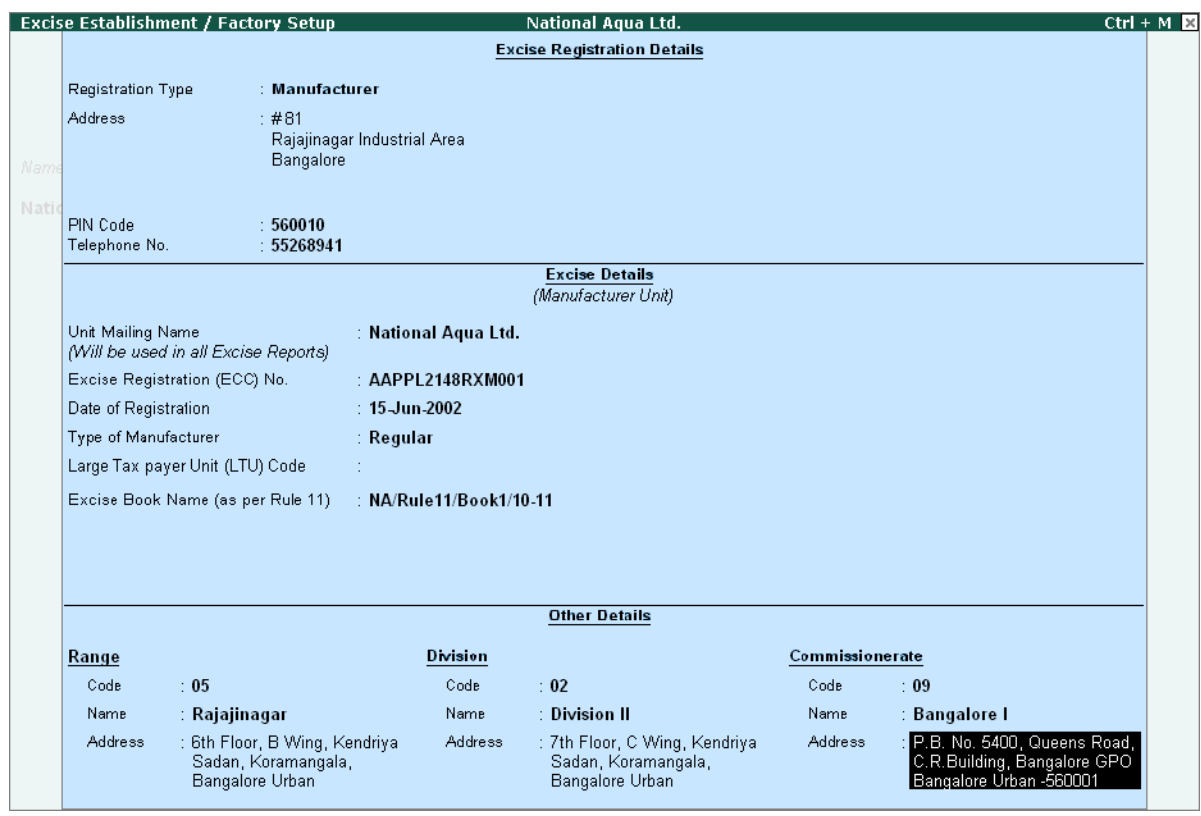

Figure 1.7 Completed Excise Establishment/ Factory Setup screen

5. Press **Enter** to accept and save Excise Establishment/ Factory Setup screen.

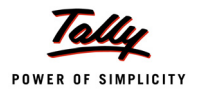

## <span id="page-20-0"></span>**1.2.1 Enabling VAT**

To **Enable VAT** for a Excise Establishment/ Factory

Go to **Gateway of Tally > Quick Setup > Value Added Tax** and press enter to view **Quick Setup - Value Added Tax**.

#### **1. Company Setup**

Company Setup guides you to enter company VAT details.

To enter VAT details press **Alt+C** or select the option **C: Entering Company VAT Details** and **press** Enter to view **Company VAT Details Setup** sub-form.

#### In **Company VAT Details Setup** screen, enter the details as shown below

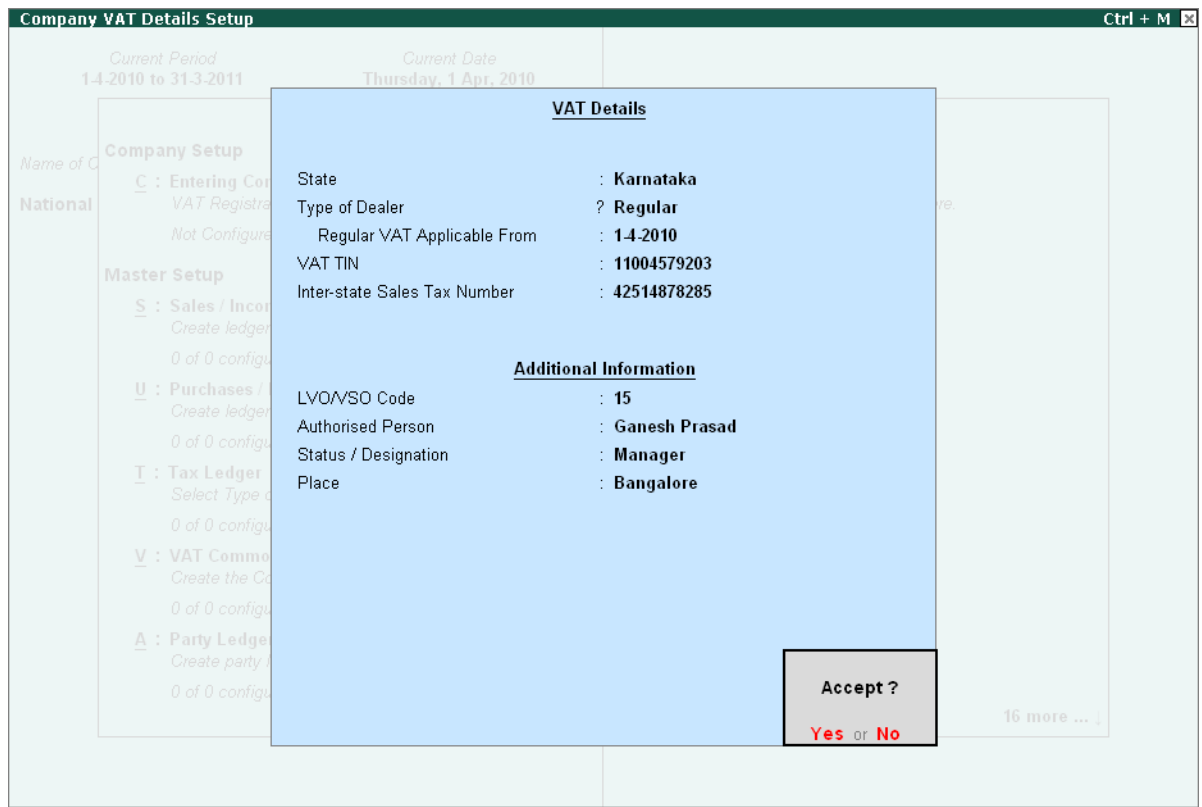

Figure 1.8 Company VAT Details Setup screen

12.Press **Enter** to accept and save Company VAT Details Setup screen.

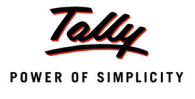

# <span id="page-21-0"></span>**Lesson 2: Creating Excise Masters**

## **Lesson Objectives**

On completion of this lesson, you will learn to create

- Tariff Classifications
- Raw Materials (Inputs)/Finished Goods
- Supplier/Customer Ledger
- **Excise Duty Ledgers**
- CENVAT Ledgers
- Excise Purchase/Sales Voucher Types
- CENVAT Availing Voucher
- CENVAT Adjustment Voucher
- **n** Manufacturing Journal

To record basic Excise transactions in Tally.ERP 9 you require masters such as

- Tariff Classifications
- Raw Materials (Inputs)/Finished Goods
- Supplier/Customer Ledger
- Excise Duty Ledgers
- CENVAT Ledgers
- Excise Purchase/Sales Voucher Types
- CENVAT Availing Voucher
- CENVAT Adjustment Voucher
- Manufacturing Journal

All the excise masters can be configured from **Quick Setup -Excise for Manufacturer** screen.

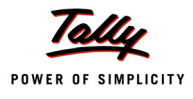

Notes

*Refer Tally.ERP 9 Reference Manual (Local Help), for more details on other Setups like-*

- *i. Additional Charges /Discount Ledgers*
- *ii. Voucher Type Setup Purchase Returns*
- *iii. Additional Voucher Types Setup Sales Order/Purchase Order/Delivery Note/Receipt Note*
- *iv. Advanced Setup*
- *Creating Additional Excise Establishment /Factory*
- *Updating Excise Duty for Multiple Stock Items*
- *Additional Excise bill Book*

# <span id="page-22-0"></span>**2.1 Master Setup**

Master Setup guides you to create masters like **Tariff Classification, Stock Item and Supplier/ Customer ledgers, Excise Duty Ledgers, CENVAT Ledgers** and A**dditional charges or discount Ledgers** by enabling relevant excise options in the masters

#### <span id="page-22-1"></span>**2.1.1 Tariff Classifications**

Each and every goods manufactured or produced have to be classified for finding out the rate of duty applicable. Accordingly, Central Excise Tariff Act 1985 classifies all the goods under 91 chapters and specific code is assigned to each item. This code is called Tariff Classification code, which consists of 8 digits. First 4 digits represent Chapter and heading and next 2 digit represents sub-heading and the last 2 digit represents sub-sub heading.

To create Tariff Classification

Go to **Gateway of Tally > Quick Setup > Excise for Manufacturer > Master Setup > T: Tariff Classifications (HSN)** 

Press **Alt+T** or select the option **T: Tariff Classifications (HSN)** and press **Enter** to view **Tariff Classifications (HSN) Setup** screen.

#### In **Tariff Classifications (HSN) Setup** screen

- 1. Enter the name of the Tariff Classification e.g.**Water** in the **Name of Tariff** field.
- 2. In **Used For** field select **Excise** from **Tax Type** list.

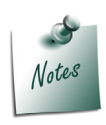

*The Tariff Classification created with the option Both will be displayed for selection, during the creation of Stock Items on which Excise or VAT is applicable.*

*Both will prompt the user to provide details of Commodity Code, Schedule Number and Schedule Serial Number.*

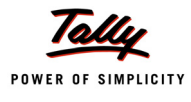

3. Enter the Tariff Classification Code e.g. **22011010** in **HSN Code** field

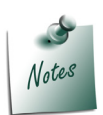

*The Harmonized Commodity Description and Coding System (HS) of tariff nomenclature popularly known as Harmonised System of Nomenclature (HSN), is an internationally standardized system of names and numbers for classifying traded products developed and maintained by the World Customs Organization.*

- 4. Enter the name of the Tariff Classification e.g. **Plastic Bottles** in the **Name of Tariff** field.
- 5. In **Used For** field select **Excise** from **Tax Type** list.
- 6. Enter the Tariff Classification Code e.g. **39233010** in **HSN Code** field
- 7. Enter the name of the Tariff Classification e.g. **Pet Bottle Caps** in the **Name of Tariff** field.
- 8. In **Used For** field select **Excise** from **Tax Type** list.
- 9. Enter the Tariff Classification Code e.g. **39235010** in **HSN Code** field

#### Completed **Tariff Classifications (HSN) Setup** screen is displayed as shown

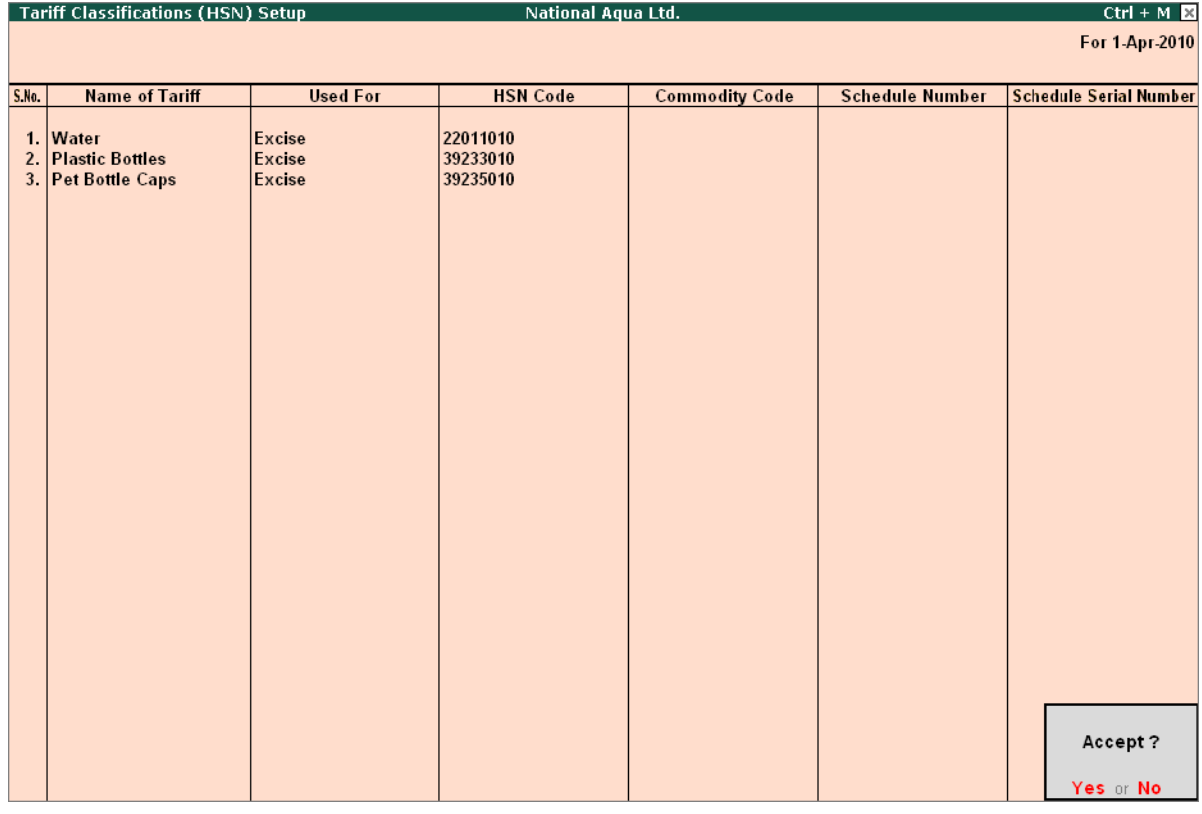

Figure 2.1 Completed Tariff Classifications (HSN) Setup screen

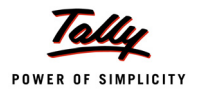

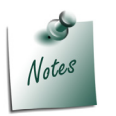

- *It is required to create separate Tariff classification for different stock items (falling under different chapters/heading/subheading/sub-sub heading)*
- *You can also create Tariff Classification from Gateway of Tally > Inventory Info. > Tariff/VAT Commodity*

10.Press **Enter** to save.

#### <span id="page-24-0"></span>**2.1.2 Stock Items**

#### **1. Raw Materials (Inputs) - Natural Water**

To create **Raw Materials (Inputs)**

Go to **Gateway of Tally > Quick Setup > Excise for Manufacturer > Master Setup > I: Raw Materials (Inputs), Finished Goods, Capital Goods & Other Stock Items**

Press **Alt+I** or select **I: Raw Materials (Inputs), Finished Goods, Capital Goods & Other Stock Items** and press **Enter** to view **Stock Items Setup** screen

#### In **Stock Items Setup** screen

- 1. Enter the name of the Stock Item e.g. **Natural Water** in **Name of Item** field.
- 2. Select the Group Name e.g. **Primary** in the Under field.
- 3. In **Tariff Classification** field select the applicable tariff classification e.g. **Water** from the List of Tariff Classifications

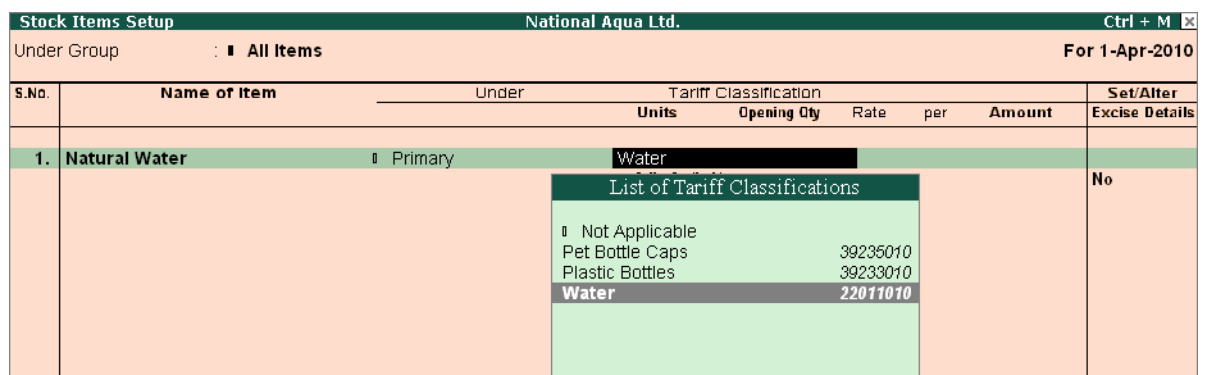

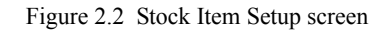

- 4. Select the **unit of measurement** e.g. **L (Liters)** of the stock item in the Units field (Use **Alt + C** to create **Unit of Measurement**)
- 5. In **Opening Stock** field specify opening stock of the stock item, if any.

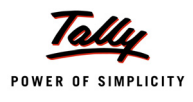

- 6. In **Rate** field specify the rate of the opening stock, if any. **Amount** will be calculated and displayed automatically.
- 7. Enable the option **Set/Alter Excise Details** to **Yes** to view Excise Details screen.
- 8. In **Excise Details** Screen
	- **Excise Unit Name**: By default Tally.ERP 9 displays **National Aqua Ltd**. as Excise Unit Name.

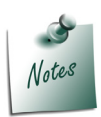

*In Tally.ERP 9 excise units (Dealer/manufacturer) created are identified as godowns. When the option Maintain Multiple Godowns/Excise Units is not enabled in F11: Features > Inventory Features (F2) by default Tally.ERP 9 identifies the excise unit name with the Default Godown named - Main Location*

 **Reporting UOM**: Select **L** as **Reporting UOM**. All the reports will display the Stock item details based on the reporting UOM selected. (Use **Alt + C** to create Unit of Measurement)

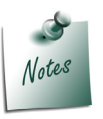

*As per Central Excise Act, all the reports relating to stock items are required to be indicated with the relevant Unit of Quantity as specified under Central Excise Tariff Act. The Applicable Unit of Quantity for Water is 'L (Liters)', so it is must to select L (Liters) as the Reporting UOM.*

**Set/Alter Duty Details**: Set this field to **Yes** to view the Duty Details screen

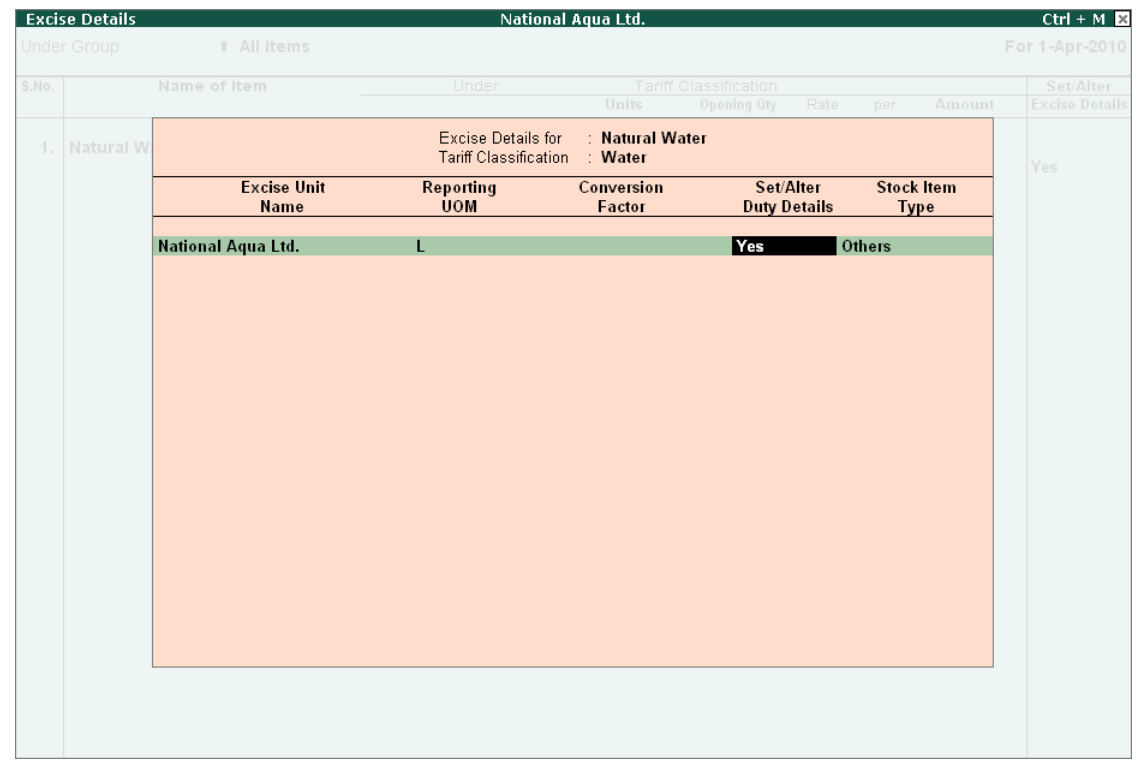

Figure 2.3 Excise Duty Details screen

9. In **Duty Details** screen

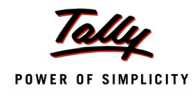

- In **Valuation Type** field select **Ad Valorem** from **List of Valuation Type**.
- Select **Basic Excise Duty** in the T**ype of Duty** filed from the **List of Excise Duty Classifications**
- In **Applicable From** field mention the **Date** from when the specified **Rate of Duty** is applicable
- Specify the **Rate of Duty** as **10%**
- Select the **Education Cess** as the second duty in the **Type of Duty** filed from the List of Excise Duty classifications
- In **Applicable From** field mention the **Date** from when the specified **Rate of Duty** is applicable
- Specify the **Rate of Duty** as **2%**
- Select the **Secondary Education Cess** as the third duty in the **Type of Duty** filed from the List of Excise Duty classifications.
- In **Applicable From** field mention the **Date** from when the specified **Rate of Duty** is applicable

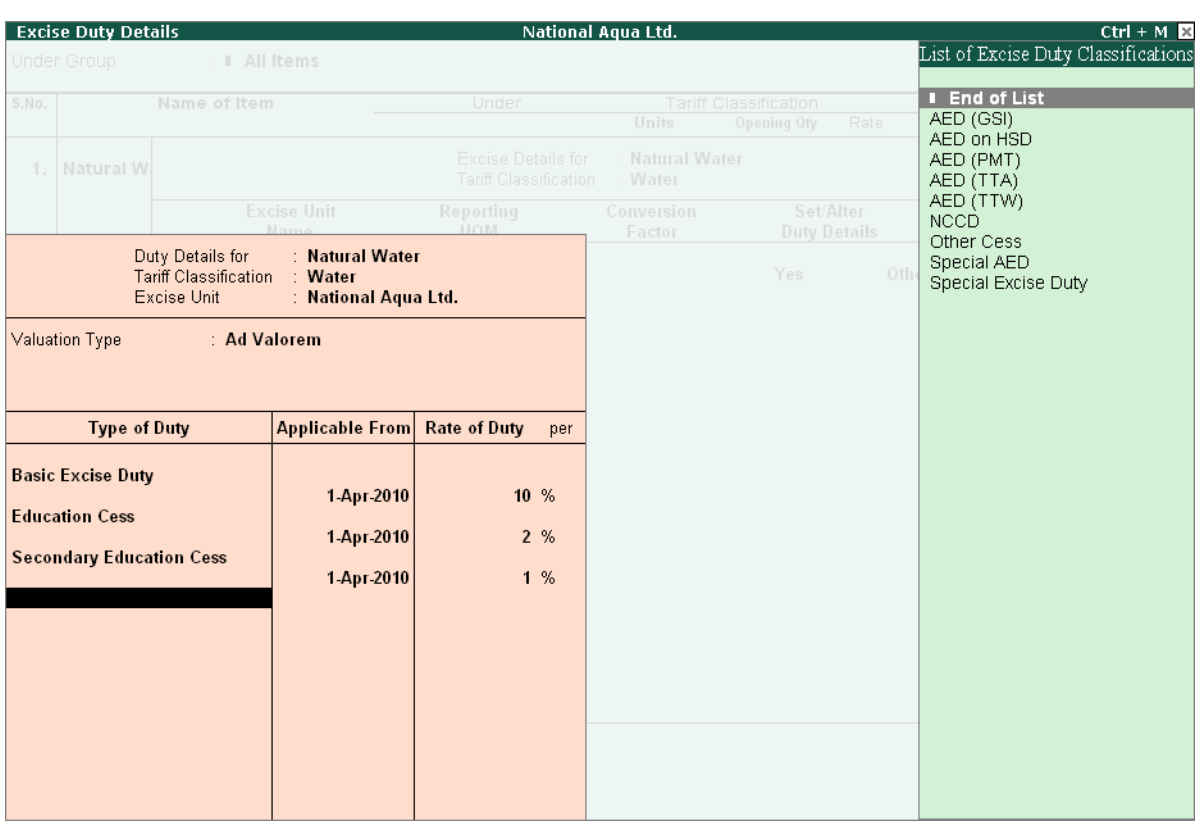

Specify the **Rate of Duty** as **1%**

- Figure 2.4 Duty Details screen
- 10.Press **Enter** to save **Excise Duty Details** screen.

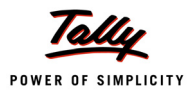

11.In **Excise Details** screen, under **Stock Item Type** field select as **Principal Input** from the **List of Item Types**.

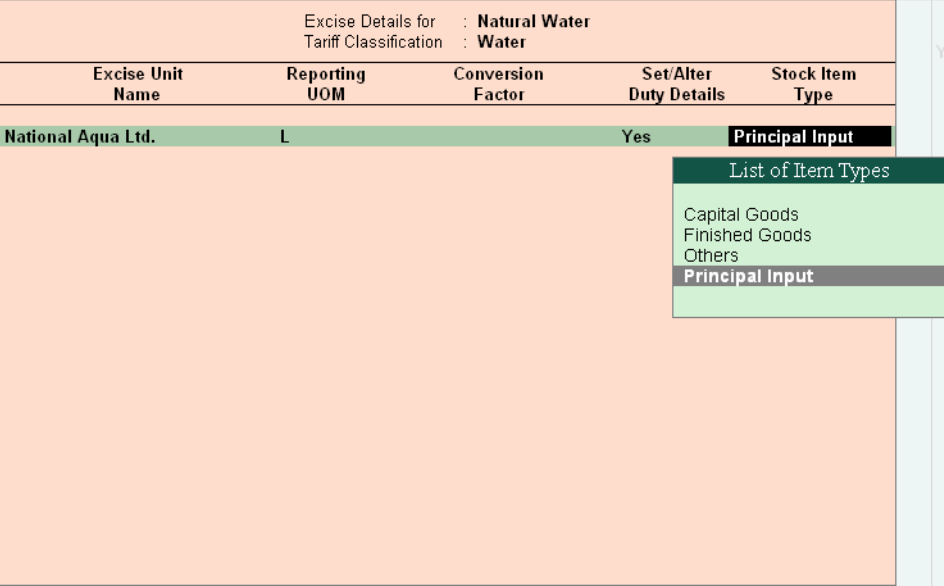

Figure 2.5 Selection of Stock item Type

12.Press **Enter** to save **Excise Details** screen.

#### **Raw Materials (Inputs) - Pet Bottles – 1Ltr**

#### In **Stock Items Setup** screen

- 1. Enter the name of the Stock Item e.g. **Pet Bottles 1Ltr** in **Name of Item** field.
- 2. Select the Group Name e.g. **Primary** in the Under field.
- 3. In **Tariff Classification** field select the applicable tariff classification e.g. **Plastic Bottles** from the **List of Tariff Classifications**
- 4. Select the **unit of measurement** e.g. **U (Numbers)** of the stock item in the **Units** field (Use **Alt + C** to create **Unit of Measurement**)
- 5. In **Opening Stock** field specify opening stock of the stock item, if any.
- 6. In **Rate** field specify the rate of the opening stock, if any. **Amount** will be calculated and displayed automatically.
- 7. Enable the option **Set/Alter Excise Details** to **Yes** to view Excise Details screen.
- 8. In **Excise Details** Screen
	- **Excise Unit Name**: By default Tally.ERP 9 displays **National Aqua Ltd.** as Excise Unit Name.

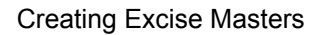

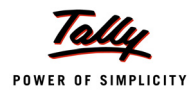

 **Reporting UOM**: Select **Kg** as **Reporting UOM**. All the reports will display the Stock item details based on the reporting UOM selected. (Use **Alt + C** to create Unit of Measurement)

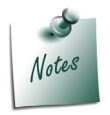

*As per Central Excise Act, all the reports relating to stock items are required to be* indicated with the relevant Unit of Quantity as specified under **Central Excise Tariff** *Act. The Applicable Unit of Quantity for Bottles is 'Kg (Kilograms)', so it is must to select Kg (Kilograms) as the Reporting UOM.*

In **Conversion Factor** field Set as **1 Kg = 100 U** 

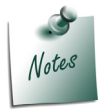

*Tally.ERP 9 prompts the user to select the Conversion Factor only when the unit of Measurement selected in Units field and Reporting UOM is different.*

**Set/Alter Duty Details**: Set this field to **Yes** to view the Duty Details screen

|                            | Excise Details for<br>Tariff Classification | : Pet Bottles - 1Ltr<br>: Plastic Bottles |                                  |                                  |
|----------------------------|---------------------------------------------|-------------------------------------------|----------------------------------|----------------------------------|
| <b>Excise Unit</b><br>Name | <b>Reporting</b><br><b>UOM</b>              | Conversion<br>Factor                      | Set/Alter<br><b>Duty Details</b> | <b>Stock Item</b><br><b>Type</b> |
|                            |                                             |                                           |                                  |                                  |
| National Aqua Ltd.         | Kg                                          | $1$ Kg =<br>100 U                         | Yes                              | Others                           |
|                            |                                             |                                           |                                  |                                  |
|                            |                                             |                                           |                                  |                                  |
|                            |                                             |                                           |                                  |                                  |
|                            |                                             |                                           |                                  |                                  |
|                            |                                             |                                           |                                  |                                  |
|                            |                                             |                                           |                                  |                                  |
|                            |                                             |                                           |                                  |                                  |
|                            |                                             |                                           |                                  |                                  |
|                            |                                             |                                           |                                  |                                  |
|                            |                                             |                                           |                                  |                                  |
|                            |                                             |                                           |                                  |                                  |
|                            |                                             |                                           |                                  |                                  |
|                            |                                             |                                           |                                  |                                  |
|                            |                                             |                                           |                                  |                                  |
|                            |                                             |                                           |                                  |                                  |
|                            |                                             |                                           |                                  |                                  |
|                            |                                             |                                           |                                  |                                  |
|                            |                                             |                                           |                                  |                                  |
|                            |                                             |                                           |                                  |                                  |
|                            |                                             |                                           |                                  |                                  |
|                            |                                             |                                           |                                  |                                  |

Figure 2.6 Excise Duty Details screen

- 9. In **Duty Details** screen
	- In **Valuation Type** field select **Ad Valorem** from **List of Valuation Type**.
	- Select **Basic Excise Duty** in the T**ype of Duty** filed from the **List of Excise Duty Classifications**
	- In **Applicable From** field mention the **Date** from when the specified **Rate of Duty** is applicable
	- Specify the **Rate of Duty** as **10%**

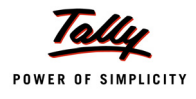

- Select the **Education Cess** as the second duty in the **Type of Duty** filed from the List of Excise Duty classifications
- In **Applicable From** field mention the **Date** from when the specified **Rate of Duty** is applicable
- Specify the **Rate of Duty** as **2%**
- Select the **Secondary Education Cess** as the third duty in the **Type of Duty** filed from the List of Excise Duty classifications.
- In **Applicable From** field mention the **Date** from when the specified **Rate of Duty** is applicable
- Specify the **Rate of Duty** as **1%**
- 10.Press **Enter** to save **Excise Duty Details** screen.
- 11.In **Excise Details** screen, under **Stock Item Type** field select as **Principal Input** from the **List of Item Types**.
- 12.Press **Enter** to save **Excise Details** screen.

#### **2. Raw Materials (Inputs) - Bottle Caps**

#### In **Stock Items Setup** screen

- 1. Enter the name of the Stock Item e.g. **Bottle Caps** in **Name of Item** field.
- 2. Select the Group Name e.g. **Primary** in the Under field.
- 3. In **Tariff Classification** field select the applicable tariff classification e.g. **Pet Bottle Caps** from the **List of Tariff Classifications**
- 4. Select the **unit of measurement** e.g. **U (Numbers)** of the stock item in the **Units** field (Use **Alt + C** to create **Unit of Measurement**)
- 5. In **Opening Stock** field specify opening stock of the stock item, if any.
- 6. In **Rate** field specify the rate of the opening stock, if any. **Amount** will be calculated and displayed automatically.
- 7. Enable the option **Set/Alter Excise Details** to **Yes** to view Excise Details screen.
- 8. In **Excise Details** Screen
	- **Excise Unit Name**: By default Tally.ERP 9 displays **National Aqua Ltd.** as Excise Unit Name.
	- **Reporting UOM**: Select **Kg** as **Reporting UOM**. All the reports will display the Stock item details based on the reporting UOM selected. (Use **Alt + C** to create Unit of Measurement)

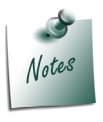

*As per Central Excise Act, all the reports relating to stock items are required to be indicated with the relevant Unit of Quantity as specified under Central Excise Tariff Act. The Applicable Unit of Quantity for Bottles is 'Kg (Kilograms)', so it is must to select Kg (Kilograms) as the Reporting UOM.*

In **Conversion Factor** field Set as **1 Kg = 500 U** 

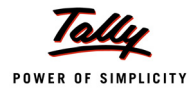

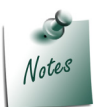

*Tally.ERP 9 prompts the user to select the Conversion Factor only when the unit of Measurement selected in Units field and Reporting UOM is different.*

- **Set/Alter Duty Details**: Set this field to **Yes** to view the Duty Details screen
- 9. In **Duty Details** screen
	- In **Valuation Type** field select **Ad Valorem** from **List of Valuation Type**.
	- Select **Basic Excise Duty** in the T**ype of Duty** filed from the **List of Excise Duty Classifications**
	- In **Applicable From** field mention the **Date** from when the specified **Rate of Duty** is applicable
	- Specify the **Rate of Duty** as **10%**
	- Select the **Education Cess** as the second duty in the **Type of Duty** filed from the List of Excise Duty classifications
	- In **Applicable From** field mention the **Date** from when the specified **Rate of Duty** is applicable
	- Specify the **Rate of Duty** as **2%**
	- Select the **Secondary Education Cess** as the third duty in the **Type of Duty** filed from the List of Excise Duty classifications.
	- In **Applicable From** field mention the **Date** from when the specified **Rate of Duty** is applicable
	- Specify the **Rate of Duty** as **1%**
- 10.Press **Enter** to save **Excise Duty Details** screen.
- 11.In **Excise Details** screen, under **Stock Item Type** field select as **Principal Input** from the **List of Item Types**.
- 12.Press **Enter** to save **Excise Details** screen.

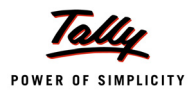

#### **3. Finished Goods - AquaPure – 1 Ltr**

- 1. Enter the name of the Stock Item e.g. **AquaPure 1 Ltr** in **Name of Item** field.
- 2. Select the Group Name e.g. **Primary** in the Under field.
- 3. In **Tariff Classification** field select the applicable tariff classification e.g. **Water** from the **List of Tariff Classifications**
- 4. Select the **unit of measurement** e.g. **L (Liters)** of the stock item in the **Units** field (Use **Alt + C** to create **Unit of Measurement**)
- 5. In **Opening Stock** field specify opening stock of the stock item, if any.
- 6. In **Rate** field specify the rate of the opening stock, if any. **Amount** will be calculated and displayed automatically.
- 7. Enable the option **Set/Alter Excise Details** to **Yes** to view Excise Details screen.
- 8. In **Excise Details** Screen
	- **Excise Unit Name**: By default Tally.ERP 9 displays **National Aqua Ltd.** as Excise Unit Name.
	- **Reporting UOM**: Select **L** as **Reporting UOM**. All the reports will display the Stock item details based on the reporting UOM selected.
	- **Set/Alter Duty Details**: Set this field to **Yes** to view the Duty Details screen
	- In **Duty Details** screen
		- **In Valuation Type** field select MRP Based from the List of Valuation Type. Press enter to view Excise MRP Rate Details screen
		- In **Excise MRP Rate Details s**creen
			- **Applicable From:** In this filed enter the date from when the specified MRP and Abatement are applicable
			- **MRP Rate:** In this column enter the Maximum Retails Price applicable for the stock item
			- **Abatement:** In this column specify the Abatement allowed for the stock item

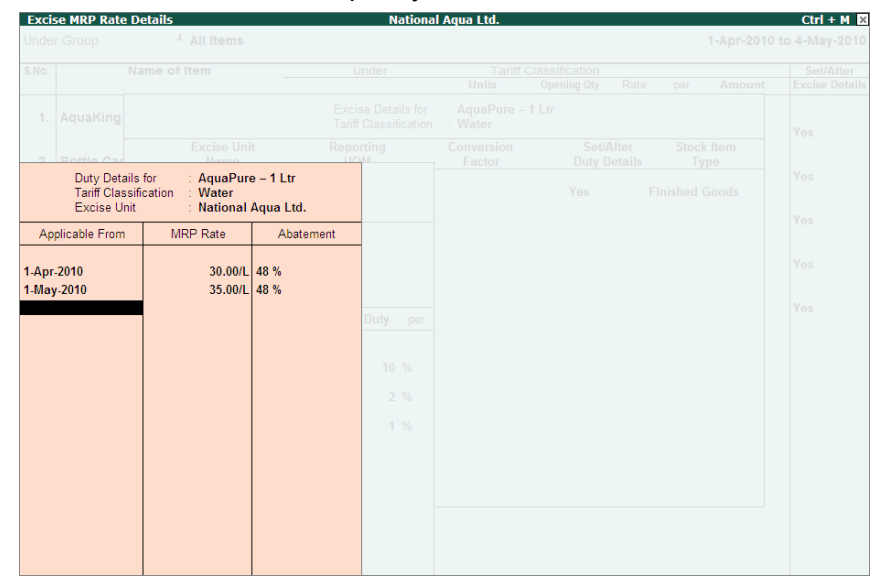

Figure 2.7 Excise MRP Rate Details screen

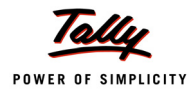

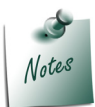

*Observe, you can specify period wise MRP Rate and Abatement allowed. In this case ABC Company had the MRP Rate of 30 applicable form 1-4-2010 and the current MRP rate applicable is Rs.35 with abatement of 48%.*

- Press **enter** to accept **Excise MRP Rate Details** screen and return to Duty Details screen
- In **Excise Duty Details** screen
	- **Applicable From**, **MRP** and **Abatement %** details will be defaulted based on the details specified in the Excise MRP Rate Details screen. Application will display the latest applicable From Date, MRP Rate and Abatement
	- Select **Basic Excise Duty** in the T**ype of Duty** filed from the **List of Excise Duty Classifications**
	- In **Applicable From** field mention the **Date** from when the specified **Rate of Duty** is applicable
	- Specify the **Rate of Duty** as **10%**
	- Select the **Education Cess** as the second duty in the **Type of Duty** filed from the List of Excise Duty classifications
	- **IDED** In **Applicable From** field mention the **Date** from when the specified **Rate of Duty** is applicable
	- Specify the **Rate of Duty** as **2%**
	- Select the **Secondary Education Cess** as the third duty in the **Type of Duty** filed from the List of Excise Duty classifications.
	- In **Applicable From** field mention the **Date** from when the specified **Rate of Duty** is applicable
	- Specify the **Rate of Duty** as **1%**

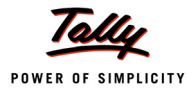

|                                                                                      | Tariff Classification<br>Excise Unit   | Duty Details for : AquaPure - 1 Ltr<br>· Water<br>: National Aqua Ltd. |                     |                    |  |
|--------------------------------------------------------------------------------------|----------------------------------------|------------------------------------------------------------------------|---------------------|--------------------|--|
| <b>Valuation Type</b><br>Applicable from                                             | $\therefore$ MRP Based<br>: 1-May-2010 |                                                                        |                     |                    |  |
| <b>MRP</b>                                                                           | : $35.00/L$                            |                                                                        |                     |                    |  |
| Abatement %                                                                          | $: 48 \%$                              |                                                                        |                     |                    |  |
|                                                                                      | <b>Type of Duty</b>                    | Applicable From                                                        | <b>Rate of Duty</b> | per                |  |
| <b>Basic Excise Duty</b><br><b>Education Cess</b><br><b>Secondary Education Cess</b> |                                        | 1-Apr-2010<br>1-Apr-2010<br>1-Apr-2010                                 |                     | $10\%$<br>2%<br>1% |  |
|                                                                                      |                                        |                                                                        |                     |                    |  |

Figure 2.8 Duty Details Screen

- 9. Press **Enter** to save **Excise Duty Details** screen.
- 10.In **Excise Details** screen, under **Stock Item Type** field select as **Finished Goods** from the **List of Item Types**.

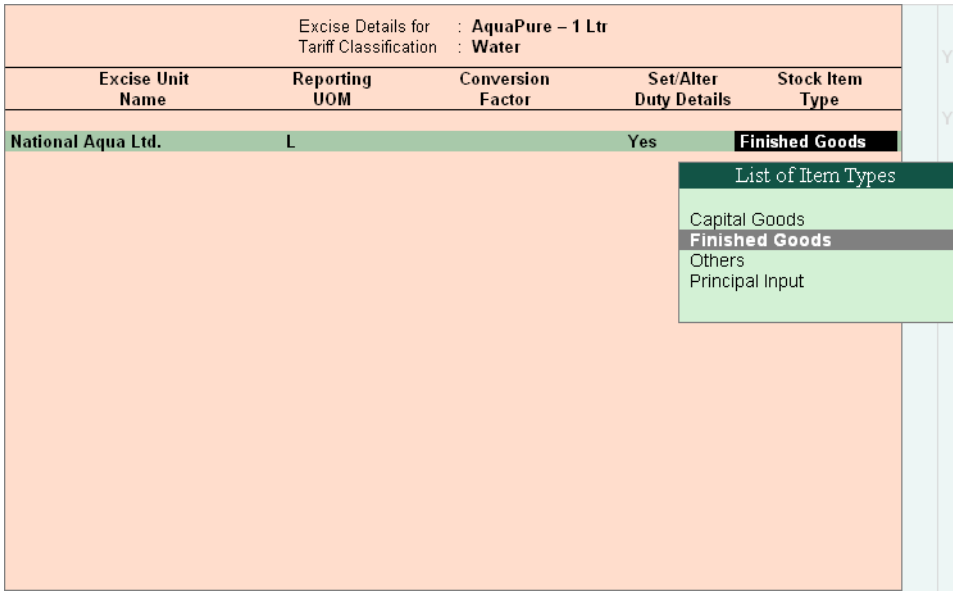

Figure 2.9 Selection of Stock Item Type

11.Press **Enter** to save **Excise Details** screen.

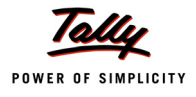

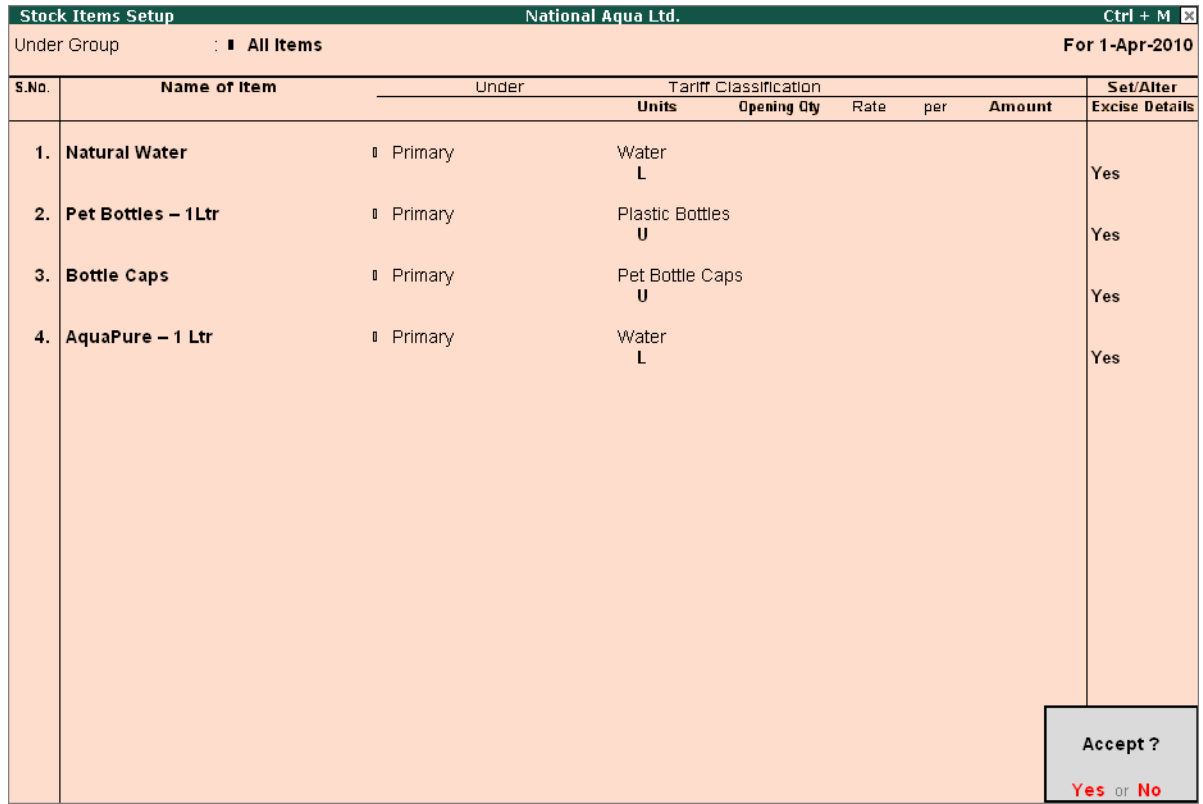

#### Completed **Stock Items Setup** screen is displayed as shown

Figure 2.10 Completed Stock Items Setup screen

## 12.Press **enter** to save **Stock items Setup** screen

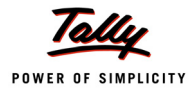

## <span id="page-35-0"></span>**2.1.3 Supplier / Customer Ledger**

#### **Supplier Ledger – Swastik Water Suppliers**

To create Supplier Ledger

Go to **Gateway of Tally > Quick Setup > Excise for Manufacturer > Master Setup > S: Supplier /Customer Ledgers** 

Press **Alt+S** or select **S: Supplier /Customer Ledgers** and press **Enter** to view **Party Ledgers Setup** screen

#### In **Party Ledgers Setup** screen

- 1. In **Name of Ledger** field enter the name of the supplier e.g **Swastik Water Suppliers**.
- 2. Select **Sundry Creditors** as the group name in **Under** field.
- 3. Enable **Set/Alter Excise Details** to **Yes** to view Excise Details screen.
- 4. In **Excise Details** screen,
	- Under **Mailing Details** enter party address
	- Under **Excise Details** enter party excise registration details
		- Enter the **Excise Registration Number** of the supplier. E.g. **ASEDF4567DXM001**
		- **E** Enter the Date of Excise Registration in **Date of Registration** field. E.g. 15-May-**2001**
		- Enter the **Range** under which the supplier's company is registered. E.g. **J.P.Nagar**
		- Enter the **Division** under which the supplier's company is registered. E.g. **Division III**

Enter the **Commissionerate** under which the premise of the supplier's company is registered.E.g. **Bangalore I**

 In **Default Nature of Purchase** field select **Manufacturer** from the Nature of Purchase list.
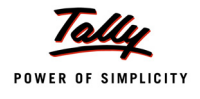

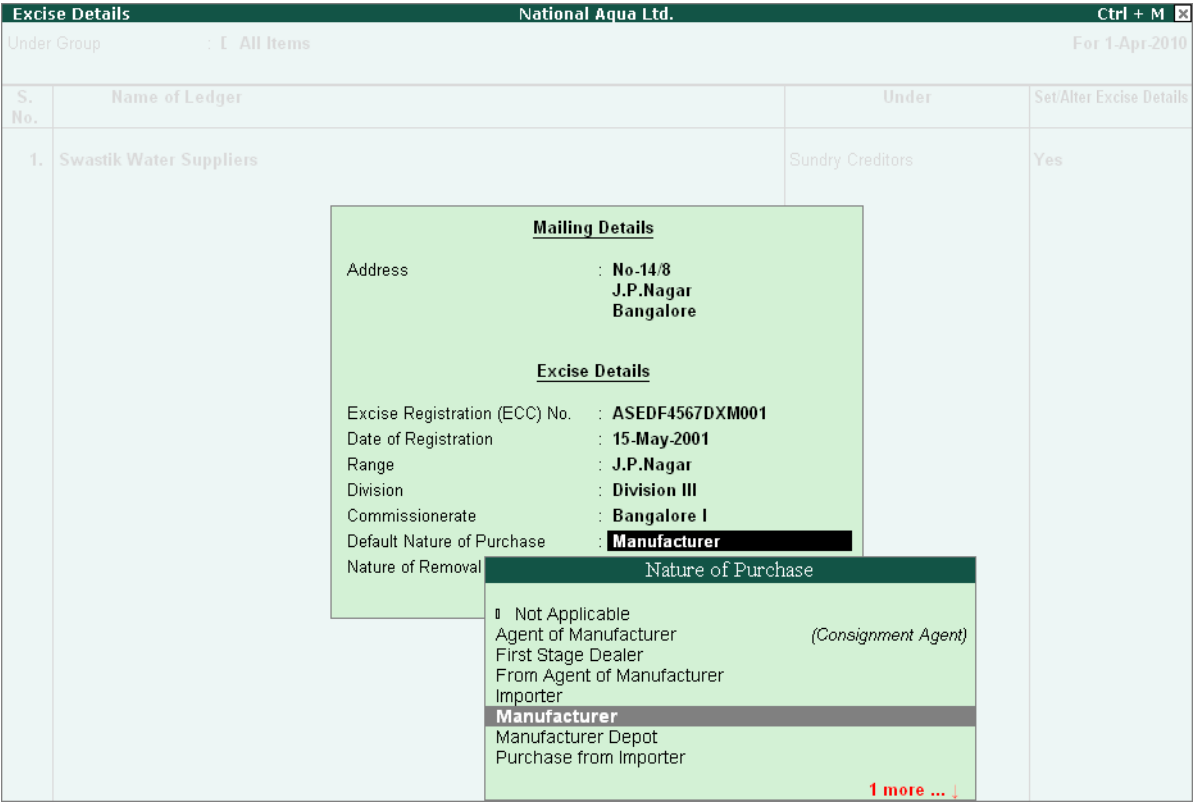

Figure 2.11 Excise Details screen

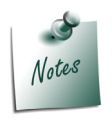

*The Default Nature of Purchase depends upon the status of the supplier, whether he is a Manufacturer / First Stage Dealer / Importer / Second Stage Dealer. The default Type of Purchase set for the Ledger can be altered/changed during transaction.*

Select the **Nature of Removal** as **Domestic** from Types of Removal list.

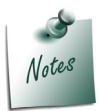

*The nature of removal can be defined for a supplier in such cases where the party acts as a supplier as well as a customer. However Nature of Removal will be used only in Sales and Debit Notes (where good are removed from factory)*

5. Press **Enter** to save the **Excise Details** screen.

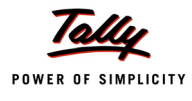

### **Supplier Ledger – Lamcy Manufacturers**

#### In **Party Ledgers Setup** screen

- 1. In **Name of Ledger** field enter the name of the supplier e.g **Lamcy Manufacturers**.
- 2. Select **Sundry Creditors** as the group name in **Under** field.
- 3. Enable **Set/Alter Excise Details** to **Yes** to view Excise Details screen.
- 4. In **Excise Details** screen,
	- Under **Mailing Details** enter party address
	- Under **Excise Details** enter party excise registration details
		- Enter the **Excise Registration Number** of the supplier. E.g. **ADESR4033FXM001**
		- Enter the Date of Excise Registration in **Date of Registration** field. E.g. **1-Apr-2003**
		- Enter the **Range** under which the supplier's company is registered. E.g. **Peenya**
		- Enter the **Division** under which the supplier's company is registered. E.g. Yeshwan**thpur**
		- Enter the **Commissionerate** under which the premise of the supplier's company is registered.E.g. **Bangalore II**
		- In **Default Nature of Purchase** field select **Manufacturer** from the Nature of Purchase list.

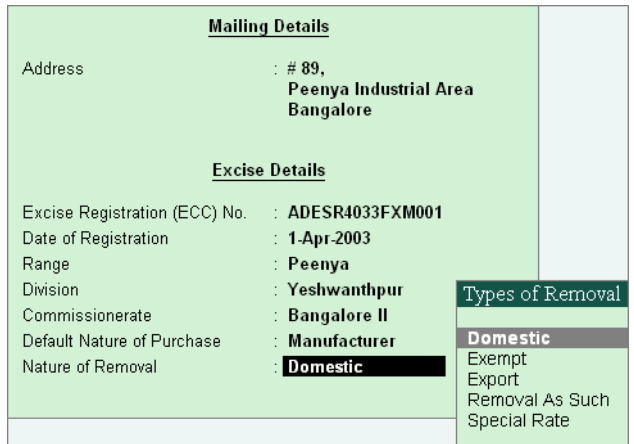

Figure 2.12 Excise Details screen

Press **Enter** to save the **Excise Details** screen.

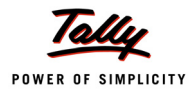

## **Customer Ledger – Universal Distributors**

#### In **Party Ledgers Setup** screen

- 1. In **Name of Ledger** field enter the name of the supplier e.g **Universal Distributors**
- 2. Select **Sundry Debtors** as the group name in **Under** field.
- 3. Enable **Set/Alter Excise Details** to **Yes** to view Excise Details screen.
- 4. In **Excise Details** screen,
	- Under **Mailing Details** enter party address
	- Under **Excise Details** enter party excise registration details
		- Enter the **Excise Registration Number** of the supplier. E.g. **ASFDE6581SXD001**
		- Enter the Date of Excise Registration in **Date of Registration** field. E.g. **25-Jun-2001**
		- Enter the **Range** under which the supplier's company is registered. E.g. Yeshwanth**pur**

Enter the **Division** under which the supplier's company is registered. E.g. **Yeshwanthpur I**

**Enter the Commissionerate** under which the premise of the supplier's company is registered.E.g. **Bangalore II**

 In **Default Nature of Purchase** field select **First Stage Dealer** from the **Nature of Purchase list**.

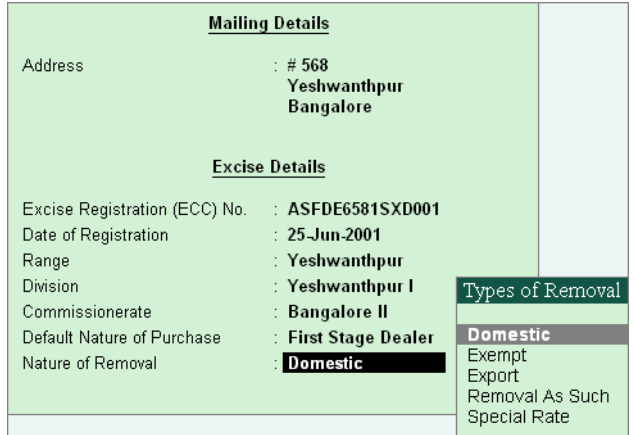

Figure 2.13 Excise Details screen

Press **Enter** to save the **Excise Details** screen.

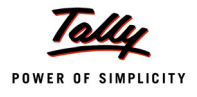

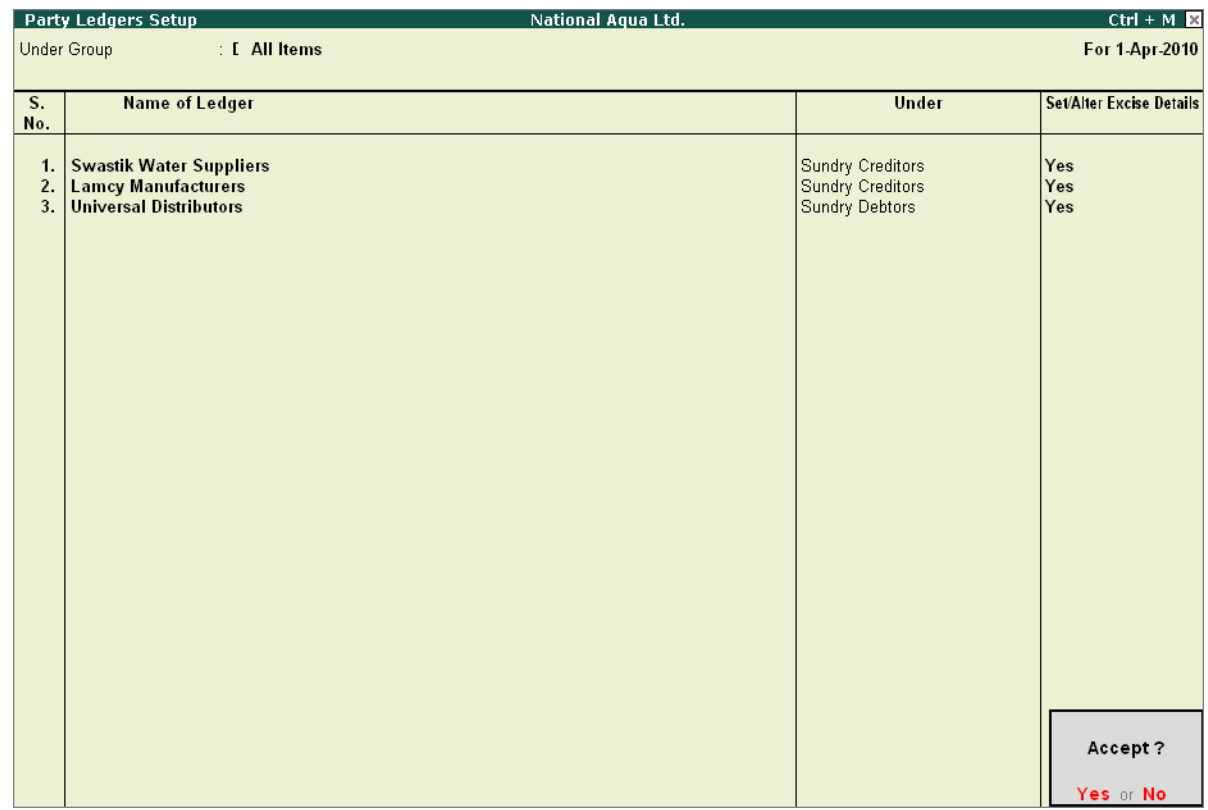

# Completed **Party Ledgers Setup** screen is displayed as shown

Figure 2.14 Completed Party Ledgers Setup screen

5. Press **enter** to save Party Ledgers Setup screen.

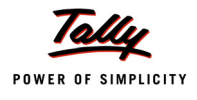

## **2.1.4 Excise Duty Ledgers**

Excise Duty Ledgers are created to account the duty liability on the goods removed or to account duty paid while purchasing the goods and the CENVAT Credit is not availed during purchase of Inputs.

## **Basic Excise Duty**

To create **Basic Excise Duty**

Go to **Gateway of Tally > Quick Setup > Excise for Manufacturer > Master Setup > D: Excise Duty Ledgers** 

Press **Alt+D** or select **D: Excise Duty Ledgers** and press **Enter** to view **Excise Duty Ledgers Setup** screen

#### In **Excise Duty Ledgers Setup** screen

- 1. Enter the **Name** of the excise duty ledger you wish to create, for e.g., **Basic Excise Duty @ 10%** in **Name of Ledger** field
- 2. Select **Duties & Taxes** as the group name in the **Under** field.
- 3. In **Excise Duty Type** field select **Basic Excise Duty** from the **List of Excise Duty Ledger**
- 4. In **Duty Head** field based on the duty type selected in **Excise Duty Types** field duty head will be displayed automatically. e.g. **Basic Excise Duty**.
- 5. In **Excise Accounting Code** field enter the accounting code of Basic Excise Duty- **00380003**.

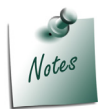

 *8 digit Excise Accounting Code and amount tendered against each type of duty should be mentioned in G.A.R.-7 Challan.* 

6. In **Rate of Duty** field mention the applicable rate of duty - **10%**

## **Education Cess Ledger**

- 1. Enter the Name of the education cess ledger you wish to create, for e.g. **Education Cess @ 2%** in **Name of Ledger** field.
- 2. Select **Duties & Taxes** as the group name in the **Under** field.
- 3. In **Excise Duty Type** field select **Education Cess** from the **List of Excise Duty Ledger**
- 4. In **Duty Head** field based on the duty type selected in **Excise Duty Types** field duty head will be displayed automatically. e.g. **Education Cess**.
- 5. In **Excise Accounting Code** field enter the accounting code of Basic Excise Duty- **00380111**.
- 6. In **Rate of Duty** field mention the applicable rate of duty - **2%**

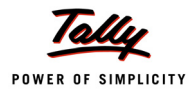

### **Secondary Education Cess Ledger**

- 1. Enter the Name of the excise duty ledger you wish to create, for e.g., **Secondary Education Cess @ 1%** in **Name of Ledger** field.
- 2. Select **Duties & Taxes** as the group name in the **Under** field.
- 3. In **Excise Duty Type** field select **Secondary & Higher Education Cess** from the **List of Excise Duty Ledger**
- 4. In **Duty Head** field based on the duty type selected in **Excise Duty Types** field duty head will be displayed automatically. e.g. **Secondary Education Cess**.
- In **Excise Accounting Code** field enter the accounting code of Basic Excise Duty- **00380115**.
- 5. In **Rate of Duty** field mention the applicable rate of duty - **1%**

Completed **Excise Duty Ledgers Setup** screen is displayed as shown

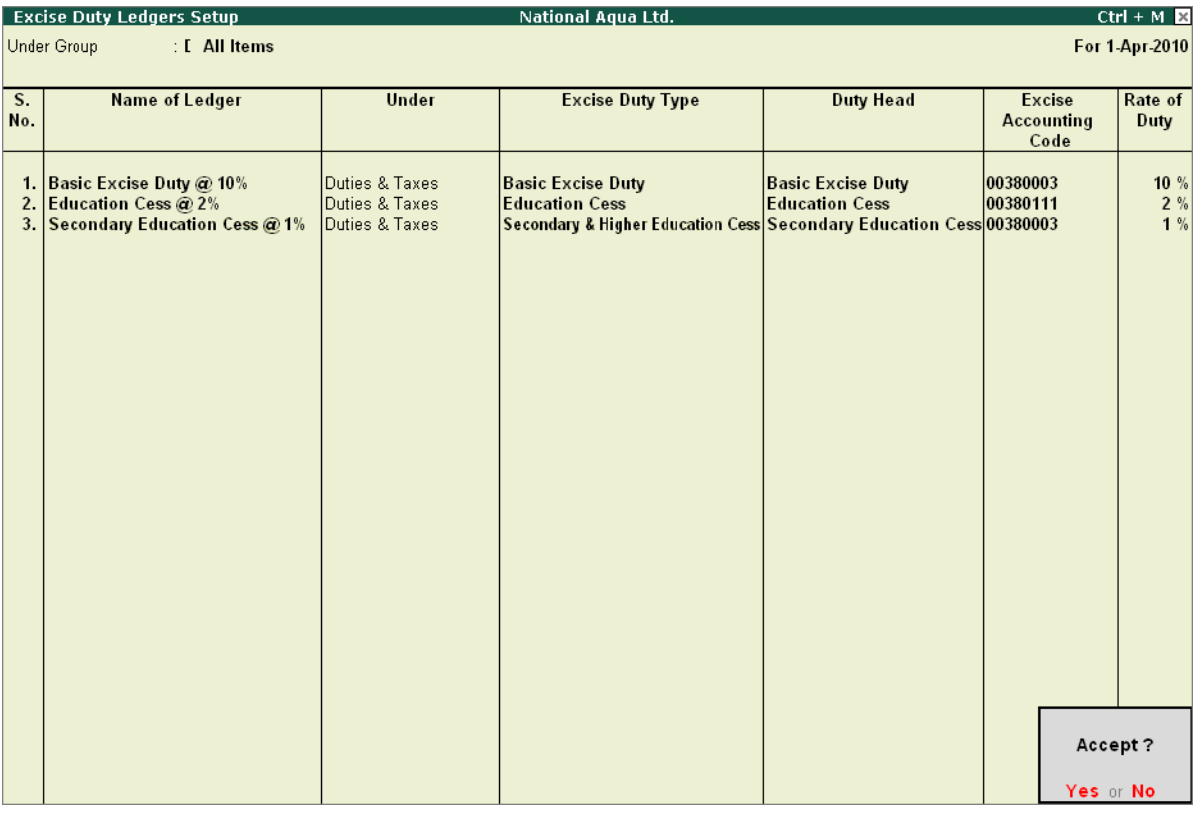

Figure 2.15 Completed Excise Duty Ledgers Setup Screen

#### 6. Press **enter** to save **Excise Duty Ledgers Setup** screen

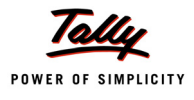

## **2.1.5 CENVAT Ledgers**

CENVAT Ledgers are created to avail and account the CENVAT Credit on the Raw Materials (Inputs) purchased.

## **Basic Excise Duty (CENVAT)**

To create **Basic Excise Duty (CENVAT)**

Go to **Gateway of Tally > Quick Setup > Excise for Manufacturer > Master Setup > N: CENVAT Ledgers** 

Press **Alt+N** or select **N: CENVAT Ledgers** and press **Enter** to view **CENVAT Ledgers Setup** screen

#### In **CENVAT Ledgers Setup** screen

- 1. Enter the **Name** of the excise duty ledger you wish to create, for e.g., **Basic Excise Duty (CENVAT)** in **Name of Ledger** field
- 2. Select **Current Assets** as the group name in **Under** field.

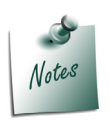

*Tally.ERP 9 allows the user to create CENVAT Ledgers under Current Assets or Duties & Taxes. If the user* 

*Wants Net Group balance to be displayed then create CENVAT Ledger under Duties and Taxes*

*Example: Tax Liability (Rs. 10000) – credit (Rs. 3000) = Net (Group) Duty Liability (Rs. 7000)*

*To display separate balance of Tax Liability and Credit, create CENVAT Ledger under Current Assets*

*Example: Tax Liability = Rs. 10000*

 *Credit Account = Rs. 3000*

- 3. In **Excise Duty Type** field select **CENVAT Basic Excise Duty** from the **List of Excise Duty Ledger**
- 4. In **Duty Head** field based on the duty type selected in **Excise Duty Types** field duty head will be displayed automatically. e.g. **Basic Excise Duty**.
- 5. Skip the **Excise Accounting Code** field. As the CENVAT Ledgers are not used to account duty payable it is not must to provide Excise Accounting Code. If required enter the accounting code.
- 6. In **Rate of Duty** field enter the duty rate as **10%**.

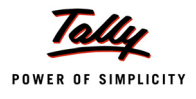

## **Education Cess (CENVAT)**

- 1. Enter the **Name** of the excise duty ledger you wish to create, for e.g., **Education Cess (CEN-VAT)** in **Name of Ledger** field.
- 2. Select **Current Assets** as the group name in **Under** field.
- 3. In **Excise Duty Type** field select **CENVAT Education Cess** from the **List of Excise Duty Ledger**
- 4. In **Duty Head** field based on the duty type selected in **Excise Duty Types** field duty head will be displayed automatically. e.g. **Education Cess**.
- 5. Skip the **Excise Accounting Code** field. As the CENVAT Ledgers are not used to account duty payable it is not must to provide Excise Accounting Code. If required enter the accounting code.
- 6. In **Rate of Duty** field enter the duty rate as **2%**.

## **Secondary Education Cess (CENVAT)**

- 1. Enter the **Name** of the excise duty ledger you wish to create, for e.g., **Secondary Education Cess (CENVAT)** in **Name of Ledger** field.
- 2. Select **Current Assets** as the group name in **Under** field.
- 3. In **Excise Duty Type** field select **CENVAT Secondary & Higher Education Cess** from the **List of Excise Duty Ledger**
- 4. In **Duty Head** field based on the duty type selected in **Excise Duty Types** field duty head will be displayed automatically. e.g. **Secondary Education Cess**.
- 5. Skip the **Excise Accounting Code** field. As the CENVAT Ledgers are not used to account duty payable it is not must to provide Excise Accounting Code. If required enter the accounting code.
- 6. In **Rate of Duty** field enter the duty rate as **1%**.

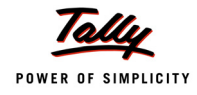

## Completed **CENVAT Ledgers Setup** screen is displayed as shown

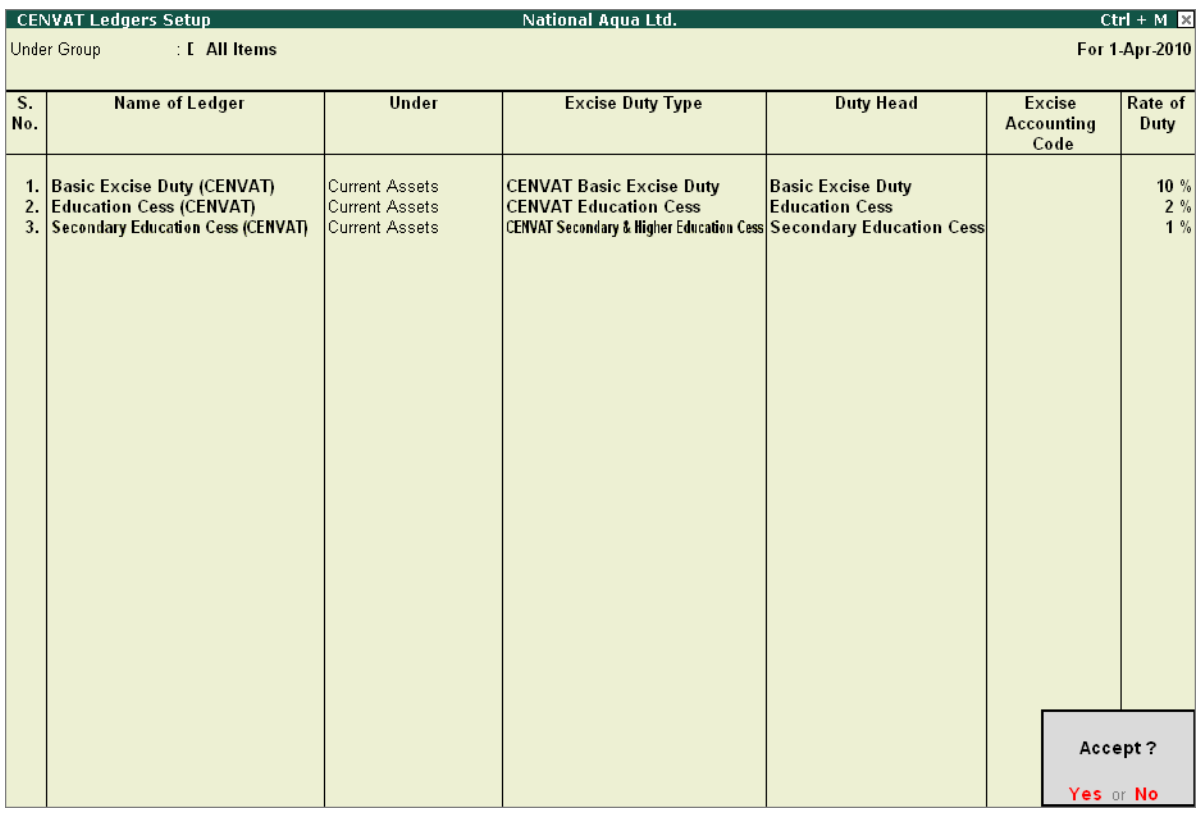

Figure 2.16 Completed CENVAT Ledgers Setup screen

7. Press **Enter** to save **CENVAT Ledgers Setup** screen.

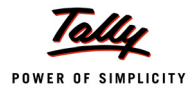

# **2.2 Voucher Types Setup**

In Tally.ERP 9, all the Excise transactions needs to be recorded in Excise Voucher Types. You can create or alter the existing default voucher types to meet the requirement.

Voucher Types Setup guides you to create excise voucher types required to record excise transactions

## **2.2.1 Excise Purchase**

To create excise purchase voucher type

#### Go to **Gateway of Tally > Quick Setup > Excise for Manufacturer > Voucher Types Setup > F9: Excise Purchase**

Press **F9** or select **F9: Excise Purchase** and press enter to view **Excise Purchase Voucher Type Setup** screen

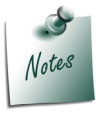

*Here we are creating new voucher type by retaining the default voucher type available in Tally.ERP 9*

## In **Excise Purchase Voucher Type Setup** screen

- 1. Enter the name of the voucher type in **Name of Voucher Type** Field e.g. **Excise Purchases**
- 2. In **Type of Vouche**r field application defaults the voucher type as **Purchase**
- 3. Select the appropriate **Method of Voucher Numbering** e.g. **Automatic**
- 4. Set **Use for Excise** to **Yes** to enter Excise Purchase to capture Assessable Value and Excise Duty breakup.

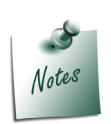

- *The Use for Excise option will appear in Purchase/Debit Note and Sales/Credit Note only and if the Excise Feature is enabled*
- *In case where a company has more than One Excise Unit, you have to create separate set of voucher types for each Excise Unit.*
- 5. In **Default Excise Unit** field select **National Aqua Ltd.** from the **List of Excise Units**
- 6. Skip **Name of Class** field.

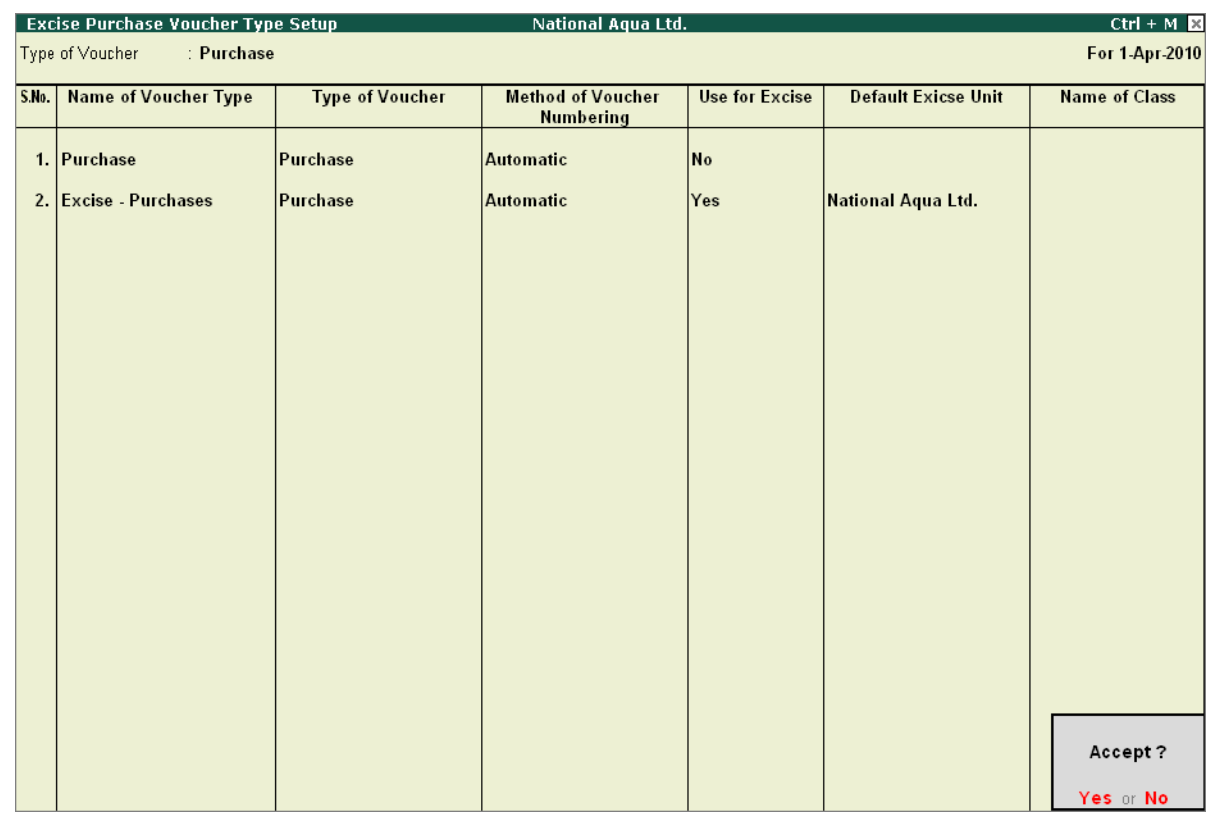

## Completed **Excise Purchase Voucher Type Setup** screen is displayed as shown

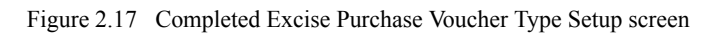

## 7. Press **enter** to save **Excise Purchase Voucher Type Setup** screen.

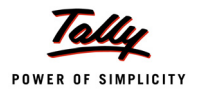

## **2.2.2 Rule 11 Invoice (Excise Sales Invoice)**

To create excise sales voucher type

Go to **Gateway of Tally > Quick Setup > Excise for Manufacturer > Voucher Types Setup > F8: Rule 11 Invoice (Excise Sales Invoice)** 

Press **F8** or select **F8: Rule 11 Invoice (Excise Sales Invoice)** and press enter to view **Rule 11 Invoice (Excise Sales Invoice) Voucher Type Setup** screen

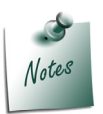

*Here we are creating new voucher type by retaining the default voucher type available in Tally.ERP 9*

In **Rule 11 Invoice (Excise Sales Invoice) Voucher Type Setup** screen

- 1. Enter the name of the voucher type in **Name of Voucher Type** Field e.g. **Excise Sales**
- 2. In **Type of Vouche**r field application defaults the voucher type as **Sales**
- 3. Select the appropriate **Method of Voucher Numbering** e.g. **Automatic**
- 4. Set **Use for Excise** to **Yes** to enter Excise Purchase to capture Assessable Value and Excise Duty breakup.
- 5. In **Default Excise Unit** field select **National Aqua Ltd.** from the **List of Excise Units**
- 6. Skip **Name of Class** field.

Completed **Rule 11 Invoice (Excise Sales Invoice) Voucher Types Setup** screen is displayed as shown

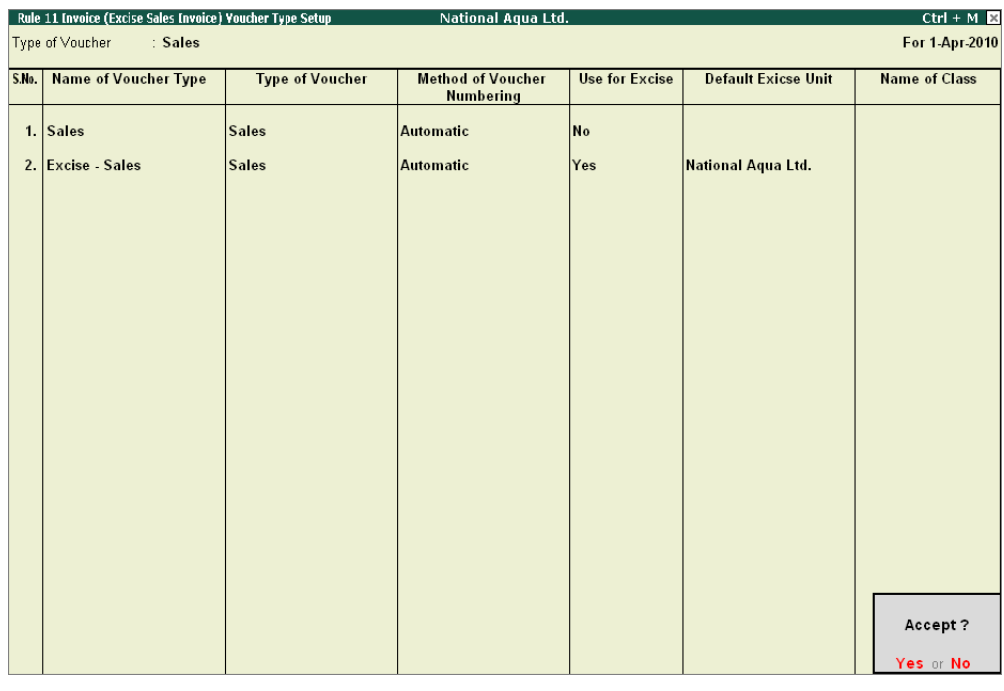

Figure 2.18 Completed Rule 11 Invoice (Excise Sales Invoice) Voucher Type Setup screen

7. Press **Enter** to save **Rule 11 Invoice (Excise Sales Invoice) Voucher Type Setup** screen

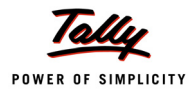

## **2.2.3 CENVAT Credit Availing**

In cases where you are not availing CENVAT credit on Inputs purchased while accounting purchases, same can be availed later. In Tally. ERP 9 CENVAT Availing entry can be recorded through a Debit Note (with Voucher Class).

To avail CENVAT credit you can alter Default Debit Note by creating CENVAT Availing Voucher Class or can create separate voucher type with Class under Debit note. It is suggested to alter the default Debit note by defining the CENVAT Availing Voucher Class.

To create voucher class in **Debit Note** to account CENVAT Credit Availing press **Alt+A** or select **A: CENVAT Credit Availing** to view **CENVAT Credit Availing Voucher Type Setup** screen

In **CENVAT Credit Availing Voucher Type Setup** screen, Tally.ERP 9 displays default Debit Note voucher along with the Excise Debit Note voucher if any.

- 1. Select **Debit Note** Voucher Type. Retain the default settings in **Name of Voucher Type**, **Method of Voucher Numbering**
- 2. Set the option **Use for Excise** to **NO**
- 3. In **Name of Class** field mention the class name as **CENVAT Availing**

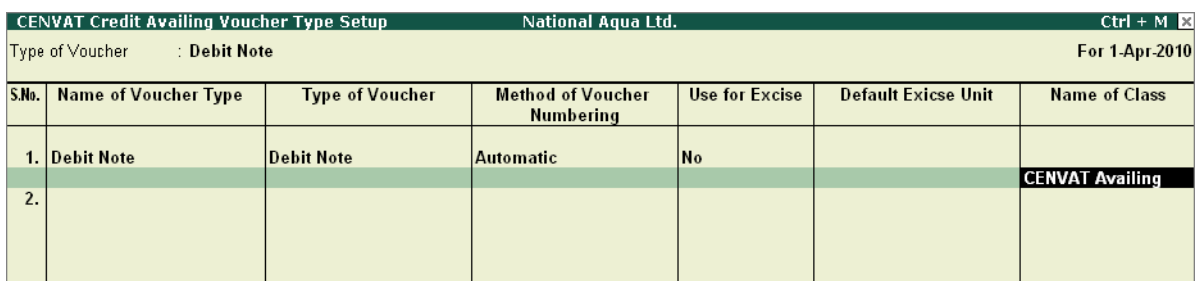

Figure 2.19 Debit Note- Name of Class

- 4. Press enter from **Name of Class** field to view **Voucher Type Class** screen
- 5. In **Voucher Type Class** screen
	- set the option **Use Class for Excise /CENVAT Adjustments** to **Yes**

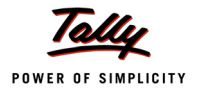

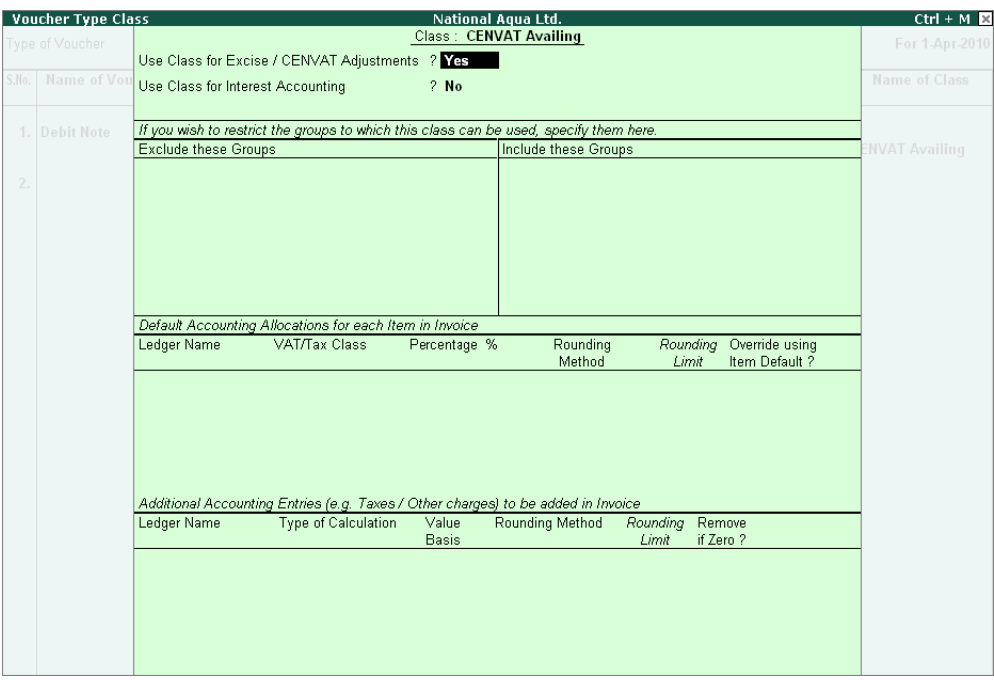

Figure 2.20 Voucher Type Class screen

## 6. Press **Enter** to save **Voucher Type Class** screen.

Completed **CENVAT Credit Availing Voucher Type Setup** screen is displayed as shown

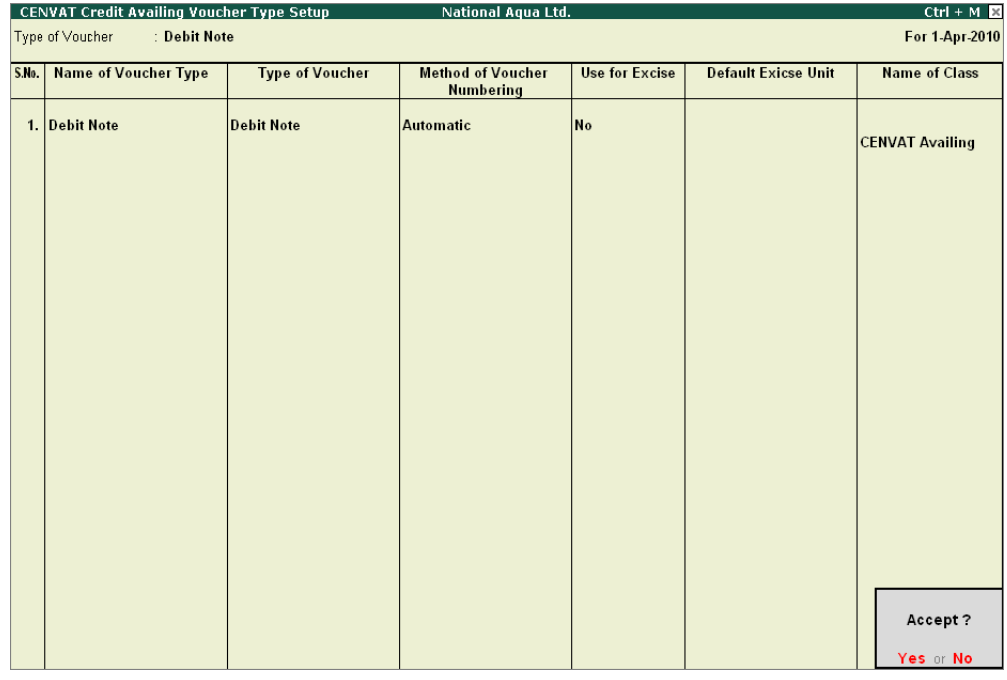

Figure 2.21 Completed CENVAT Credit Availing Voucher Type Setup screen

7. Press **enter** to save **CENVAT Credit Availing Voucher Type Setup** screen

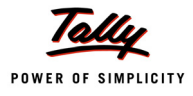

## **2.2.4 Adjustment of CENVAT Credit / Advanced Adjustment**

Under Central Excise Act Excise duty is payable monthly or quarterly depending on the Type of manufacturer. If you're a Regular Manufacturer, Excise Duty is payable Monthly and if you are SSI Excise Duty is payable Monthly. Hence the CENVAT Credit Adjustment entry is recorded at the end of Every month or Quarter depending on the type of Manufacturer.

For the payment of Excise Duty, **CENVAT Credit** available to a Unit will be adjusted towards the **Duty Payable** to arrive at the **Net Duty Payable** to the Government.

In Tally.ERP 9 CENVAT adjustment entry is recorded in **Journal Voucher** with a **CENVAT Adjustment Voucher Class** by **Crediting** - **CENVAT Ledgers** and **Debiting** - **Excise Duty Ledgers** to nullify their balances and the net balance in the Excise Duty ledgers will be paid to the Government.

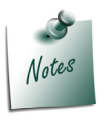

*This Voucher Type can also be used to adjust the Advance Excise duty paid to the Government towards Excise Duty payable for the current month.*

To create **CENVAT Adjustment Class** in **Journal Voucher** press **F7** Key or select **F7: Adjustment of CENVAT Credit / Advanced Adjustment** and press enter to view **CENVAT Credit / Advanced Adjustment Voucher Type Setup** screen.

In **CENVAT Credit /Advanced Adjustment Voucher Type Setup** screen Tally.ERP 9 displays default Journal voucher.

- 1. Select **Journal** Voucher Type. Retain the default settings in **Name of Voucher Type**, **Method of Voucher Numbering**
- 2. In **Name of Class** field mention the class name as **CENVAT Credit Adjustment**

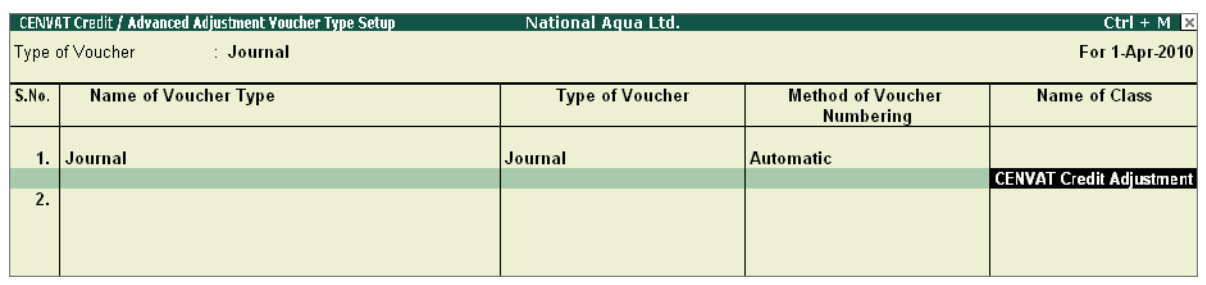

Figure 2.22 Journal Voucher - Name of Class

- 3. Press enter from **Name of Class** field to view **Voucher Type Class** screen
- 4. In **Voucher Type Class** screen
	- set the option **Use Class for Excise /CENVAT Adjustments** to **Yes**

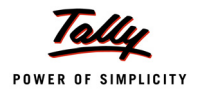

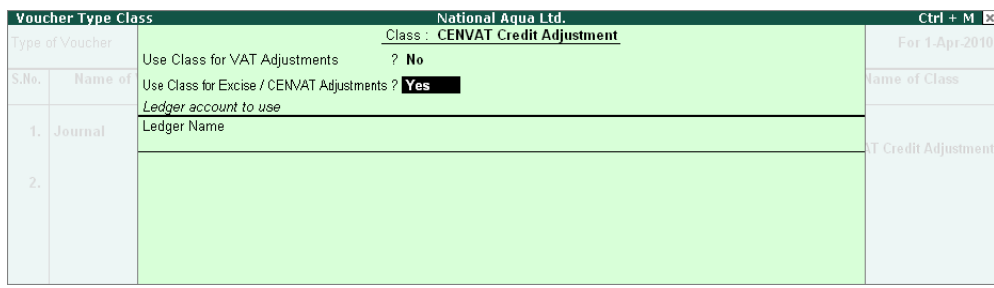

Figure 2.23 Voucher Type Class screen

## 5. Press **Enter** to save **Voucher Type Class** screen.

Completed **CENVAT Credit /Advanced Adjustment Voucher Type Setup** screen is displayed as shown

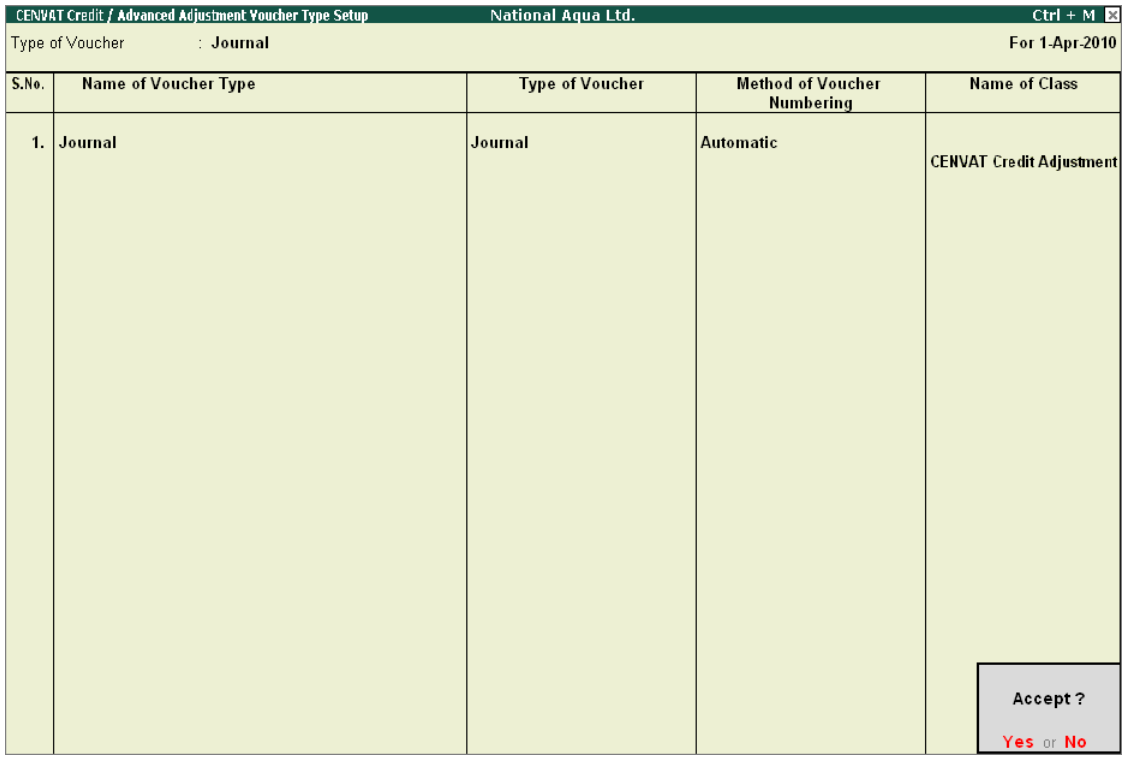

Figure 2.24 Completed CENVAT Credit /Advanced Adjustment Voucher Type Setup screen

## 6. Press **enter** to save **CENVAT Credit Availing Voucher Type Setup** screen

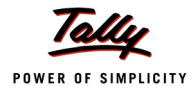

## **2.2.5 Manufacturing / Stock Journal**

In Tally.ERP 9 you can record production (of finished goods) entry through Manufacturing Journal or Excise - Stock Journal.

- **Manufacturing Voucher type** Used to record the production of **single Finished Goods**
- **Excise Stock Journal** Used to record the production of **multiple Finished Goods**

To create Manufacturing or Excise - Stock Journal press **Alt + F7** or select **F7: Manufacturing**/ **Stock Journal** and press Enter to view **Manufacturing / Stock Journal Voucher Type Setup** screen

## **Manufacturing Journal**

In Tally.ERP 9 user can create a Manufacturing Journal under Stock Journal or alter the exiting Stock Journal

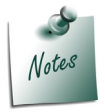

*Here we are creating new voucher type by retaining the default voucher type available in Tally.ERP 9.*

## In **Manufacturing / Stock Journal Voucher Type Setup** screen

- 1. Enter the name of the voucher type in **Name of Voucher Types** Field e.g. **Manufacturing Journal**
- 2. In **Type of Voucher** field Tally.ERP 9 defaults the voucher type as **Stock Journal**
- 3. Select the appropriate **Method of Voucher Numbering** e.g. **Automatic**
- 4. Set the option **Use As ManfJurl** to **Yes**

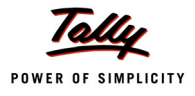

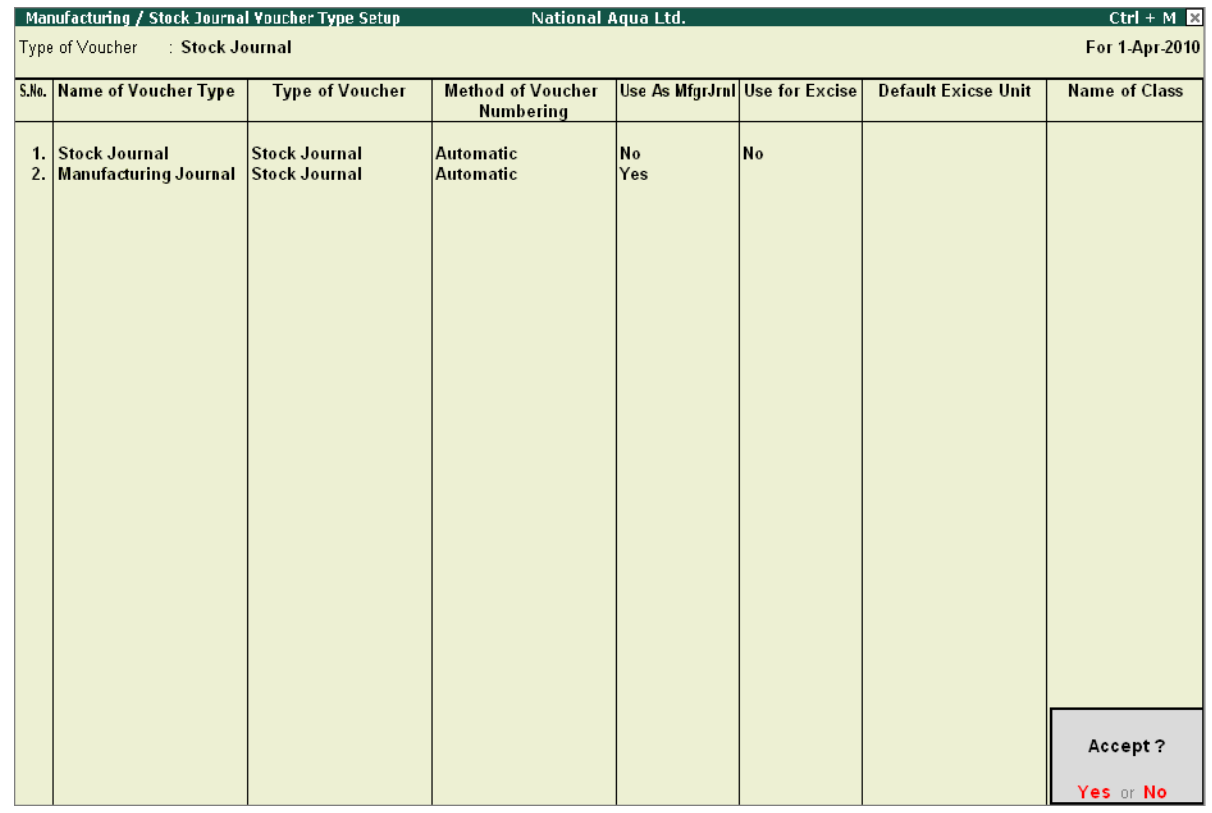

## Completed **Manufacturing / Stock Journal Voucher Type Setup** screen is displayed as shown

Figure 2.25 Completed Manufacturing / Stock Journal Voucher Type Setup screen

## 5. Press **Enter** to save **Manufacturing / Stock Journal Voucher Type Setup** screen

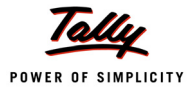

# **Lesson 3: Excise Opening Balances**

# **Lesson Objectives**

On completion of this lesson, you will learn to

- Record CENVAT Opening Balance
- Record Excise Duty Opening Balance
- Record PLA Opening Balance

# **3.1 Accounting CENVAT Credit Opening Balance**

When the CENVAT Credit availed on the Principal Inputs purchased are not utilised at the closing of the financial year (i.e. 31st March 2011), in such cases the unutilised CENVAT credit has to be carried forward to the next financial year (1st April 2011) and manufacturer is entitled to utilise the CENVAT Credit availed on the inputs during the current year (2011-12) or with in any prescribed period on quantifying the following required information viz.

- Excise Unit (Excise Factory for which the credit opening balance is accounted)
- Nature of Purchase (Credit availed on the inputs purchased from Manufacturer, First or Second Stage Dealer or Importer.
- Supplier Invoice Number/Bill of Entry & Date
- Description of Goods
- Quantity & Value of goods on which Credit is availed
- Amount of Credit Availed
- Name, address and Central Excise Registration number of supplier of such Inputs
- Name of the jurisdictional range / division / commissionerate of supplier of such Inputs

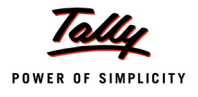

For this purpose, it is essential to record the above mentioned information in Tally.ERP 9, to facilitate utilising CENVAT Credit availed on the Inputs.

Consider the following example to illustrate the accounting of CENVAT Credit Opening Balance

## **Example 1:**

*On 1/4/2011, National Aqua Ltd has opening CENVAT Credit of Rs.47,380 (Total) on the following Raw materials purchased under different purchase bills.*

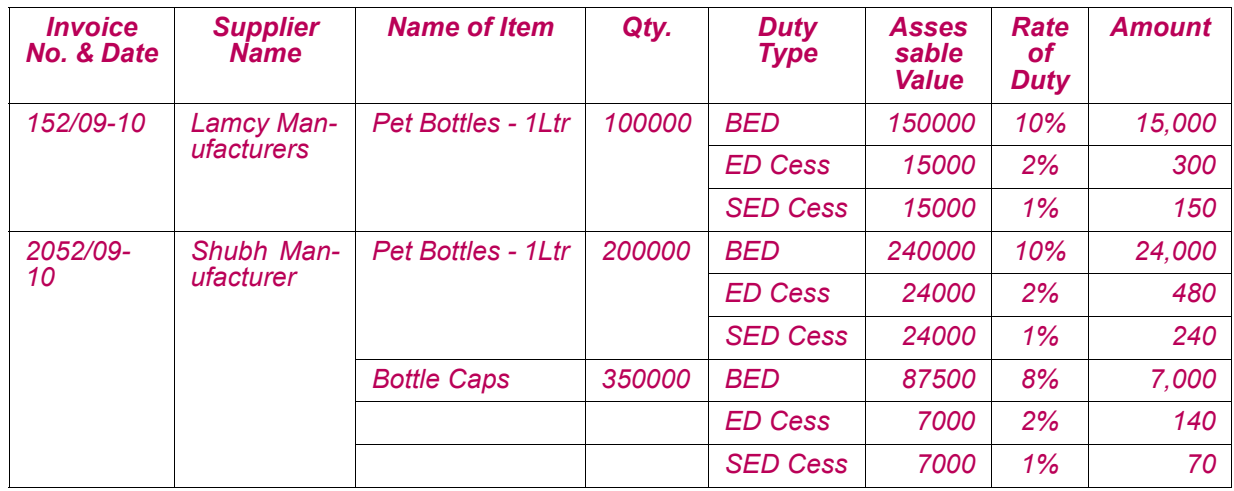

*The Excise details of the supplier are as follows:*

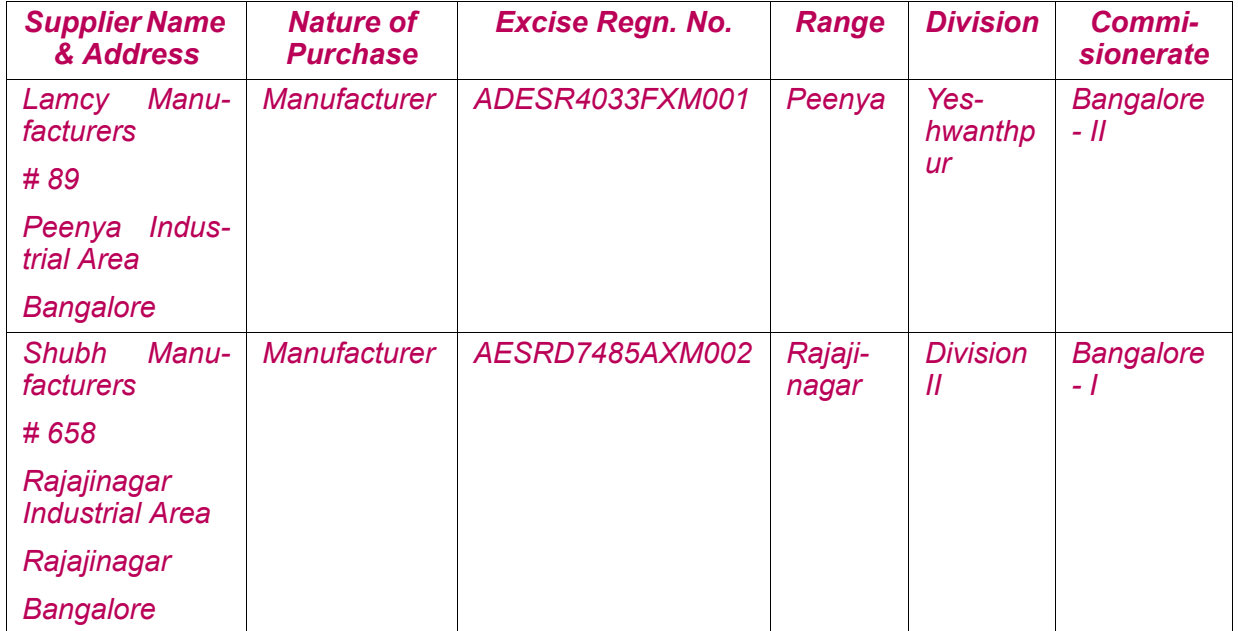

The same is accounted for as shown.

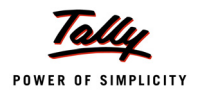

To account the CENVAT Credit Opening Balance

### Go to **Gateway of Tally > Inventory Info. > Update Excise Info. > CENVAT Opening Balance**

- 1. Enter the **Date** on which the CENVAT Opening Balance is accounted.E.g.**1-4-2011**
- 2. In **Excise Unit** field select the Excise Unit for which the CENVAT Opening balance entry is recorded. e.g. **National Aqua Ltd**.

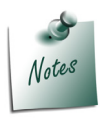

*As Tally.ERP 9 allows to maintain accounts of Multiple Excise Units in a Single Company, in CENVAT Credit Opening Balance Journal Voucher Excise Unit field has been provided to select the appropriate Excise Unit.*

3. In **Nature of Purchase** field select the Purchase Nature (whether purchase was from manufacturer/ First/ Second /Importer) for which the CENVAT credit is available. E.g **Manufacturer**

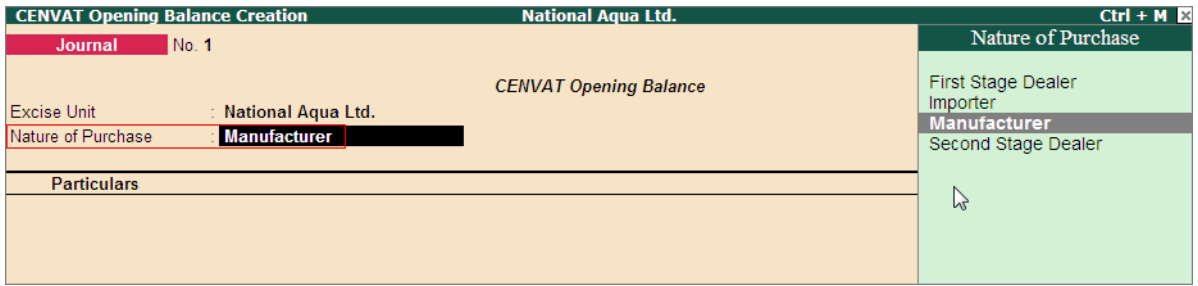

Figure 3.1 Selection of Nature of Purchase

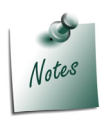

*In case a company has CENVAT Credit opening balance against the purchases of different Nature - First Stage Dealer/Manufacturer/Importer/Second Stage Dealer then separate CENVAT Opening Balance entry for different Nature of Purchases has to be recorded.*

4. To account opening balance of Basic Excise Duty credit, under **Particulars** select **Basic Excise Duty (CENVAT)** and view Excise Duty Allocation screen

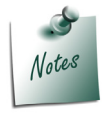

*While accounting CENVAT Opening Balance, in List of Ledger's only the CENVAT Type of ledgers will be displayed for selection*

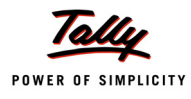

#### 5. In **Excise Duty Allocation** screen

- **Invoice No./Bill of Entry No. & Date**: In this field enter the invoice number and Date of purchase of Raw materials on which CENVAT Credit is available and accounted as opening balance.
- **Party Name**: In this field select the supplier from whom the purchase was made.
- **Name of Item**: Select the Stock item for which credit is available and accounted as opening balance
- **Quantity**: Specify the Quantity on which CENVAT Credit is available
- **Assessable Value**: Enter the Assessable values of the stock item on which the credit to be calculated.
- **Rate**: In this field rate of duty defined in the item master will be defaulted, which can be changed.
- **Amount**: CENVAT Credit Amount will be calculated and displayed automatically.

| <b>Excise Duty Allocation</b>             |                            |                    | <b>National Aqua Ltd.</b>                    |                     |      |               | $Ctrl + M \times$ |
|-------------------------------------------|----------------------------|--------------------|----------------------------------------------|---------------------|------|---------------|-------------------|
| Journal                                   | No. 1                      |                    |                                              |                     |      |               | 1-Apr-2011        |
|                                           |                            |                    | <b>CENVAT Opening Balance</b>                |                     |      |               | Friday            |
| <b>Excise Unit</b>                        | National Aqua Ltd.         |                    |                                              |                     |      |               |                   |
|                                           | Manufacture                |                    |                                              |                     |      |               |                   |
|                                           |                            |                    | Duty Details for: Basic Excise Duty (CENVAT) |                     |      |               |                   |
| Invoice No. /<br>Bill of Entry No. & Date | <b>Party Name</b>          | Name of Item       | Quantity                                     | Assessable<br>Value | Rate | <b>Amount</b> | Amount            |
|                                           |                            |                    |                                              |                     |      |               | 46,000.00         |
| 152/09-10                                 | <b>Lamcy Manufacturers</b> | Pet Bottles - 1Ltr | 1,00,000 U                                   | 1,50,000.00         | 10 % | 15,000.00 Dr  |                   |
| 2052/09-10                                | <b>Shubh Manufacturers</b> |                    |                                              |                     |      |               |                   |
|                                           |                            | Pet Bottles - 1Ltr | 2,00,000 U                                   | 2,40,000.00         | 10 % | 24,000.00 Dr  |                   |
|                                           |                            | <b>Bottle Caps</b> | 3,50,000 U                                   | 87,500.00           | 8%   | 7,000.00 Dr   |                   |
|                                           |                            |                    |                                              |                     |      |               |                   |
|                                           |                            |                    |                                              |                     |      |               |                   |
|                                           |                            |                    |                                              |                     |      |               |                   |
|                                           |                            |                    |                                              |                     |      |               |                   |
|                                           |                            |                    |                                              |                     |      |               |                   |
|                                           |                            |                    |                                              |                     |      |               |                   |
|                                           |                            |                    |                                              |                     |      |               |                   |
|                                           |                            |                    |                                              |                     |      |               |                   |
|                                           |                            |                    |                                              |                     |      |               |                   |
|                                           |                            |                    |                                              |                     |      |               | 46,000.00         |
|                                           |                            |                    |                                              |                     |      |               |                   |
|                                           |                            |                    |                                              |                     |      |               |                   |
|                                           |                            |                    |                                              |                     |      |               |                   |
|                                           |                            |                    |                                              |                     |      |               |                   |
|                                           |                            |                    |                                              |                     |      |               |                   |
|                                           |                            |                    |                                              |                     |      | 46,000.00 Dr  |                   |
|                                           |                            |                    |                                              |                     |      |               |                   |

Figure 3.2 Completed Excise Duty Allocation Screen

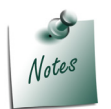

*Supports to account CENVAT opening Balance of multiple bills of different suppliers of same Nature of Purchase with different Raw Materials and Different Rate of Duty.*

- 6. Press **Enter** to save **Excise Duty Allocation** screen.
- 7. To account opening balance of Education Cess credit, under Particulars select **Education Cess (CENVAT)** and view Excise Duty Allocation screen
- 8. In **Excise Duty Allocation** screen

#### Set the option **Copy Details from Previous Duty Ledger (s)** to **Yes** and press enter.

| <b>Excise Duty Allocation</b>             |                      |                                                 | <b>National Agua Ltd.</b>     |                                           |      |               | $Ctrl + M \times$    |
|-------------------------------------------|----------------------|-------------------------------------------------|-------------------------------|-------------------------------------------|------|---------------|----------------------|
| Journal                                   | No. 1                |                                                 |                               |                                           |      |               | 1-Apr-2011<br>Friday |
|                                           |                      |                                                 | <b>CENVAT Opening Balance</b> |                                           |      |               |                      |
| Excise Unit                               | : National Aqua Ltd. |                                                 |                               |                                           |      |               |                      |
| Naturo of Purchase                        | Manufacturer         |                                                 |                               |                                           |      |               |                      |
|                                           |                      |                                                 |                               | Duty Details for: Education Cess (CENVAT) |      |               |                      |
|                                           |                      | Copy Details from Previous Duty Ledger(s) ? Yes |                               |                                           |      |               | Amount               |
| Invoice No. /<br>Bill of Entry No. & Date | <b>Party Name</b>    | Name of Item                                    | Quantity                      | Assessable<br>Value                       | Rate | <b>Amount</b> | 46,000.00            |
|                                           |                      |                                                 |                               |                                           |      |               |                      |
|                                           |                      |                                                 |                               |                                           |      |               |                      |
|                                           |                      |                                                 |                               |                                           |      |               |                      |
|                                           |                      |                                                 |                               |                                           |      |               |                      |

Figure 3.3 Excise Duty Allocation Screen

The details like - **Invoice Number/Bill of Entry No.& Date, Party Name, Name of Item, Quantity & Assessable Value** (to calculate the Education Cess) & **Cess Amount** will be calculated displayed automatically.

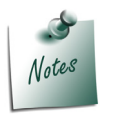

*If you do not want to copy the details of previous ledger retain No to the option Copy Details from Previous Duty Ledger(s) & manually enter the CENVAT credit details for the ledger selected.*

The completed Duty Details for Education Cess (CENVAT) will be displayed as shown

| Duty Details for: Education Cess (CENVAT)<br>Copy Details from Previous Duty Ledger(s) ? Yes |                            |                                          |                          |                       |           |                        |  |  |  |
|----------------------------------------------------------------------------------------------|----------------------------|------------------------------------------|--------------------------|-----------------------|-----------|------------------------|--|--|--|
| Invoice No. /                                                                                | <b>Party Name</b>          | Name of Item                             | Quantity                 | Assessable            | Rate      | <b>Amount</b>          |  |  |  |
| Bill of Entry No. & Date                                                                     |                            |                                          |                          | Value                 |           |                        |  |  |  |
| 152/09-10                                                                                    | <b>Lamcy Manufacturers</b> |                                          |                          |                       |           |                        |  |  |  |
|                                                                                              |                            | Pet Bottles - 1Ltr                       | 1,00,000 U               | 15,000.00             | 2%        | 300.00 Dr              |  |  |  |
| 2052/09-10                                                                                   | <b>Shubh Manufacturers</b> |                                          |                          |                       |           |                        |  |  |  |
|                                                                                              |                            | Pet Bottles - 1Ltr<br><b>Bottle Caps</b> | 2,00,000 U<br>3,50,000 U | 24,000.00<br>7,000.00 | 2%<br>2 % | 480.00 Dr<br>140.00 Dr |  |  |  |
|                                                                                              |                            |                                          |                          |                       |           |                        |  |  |  |
|                                                                                              |                            |                                          |                          |                       |           |                        |  |  |  |
|                                                                                              |                            |                                          |                          |                       |           |                        |  |  |  |
|                                                                                              |                            |                                          |                          |                       |           |                        |  |  |  |
|                                                                                              |                            |                                          |                          |                       |           |                        |  |  |  |
|                                                                                              |                            |                                          |                          |                       |           |                        |  |  |  |
|                                                                                              |                            |                                          |                          |                       |           |                        |  |  |  |
|                                                                                              |                            |                                          |                          |                       |           |                        |  |  |  |
|                                                                                              |                            |                                          |                          |                       |           |                        |  |  |  |
|                                                                                              |                            |                                          |                          |                       |           |                        |  |  |  |
|                                                                                              |                            |                                          |                          |                       |           |                        |  |  |  |
|                                                                                              |                            |                                          |                          |                       |           |                        |  |  |  |
|                                                                                              |                            |                                          |                          |                       |           |                        |  |  |  |
|                                                                                              |                            |                                          |                          |                       |           |                        |  |  |  |
|                                                                                              |                            |                                          |                          |                       |           |                        |  |  |  |
|                                                                                              |                            |                                          |                          |                       |           | 920.00 Dr              |  |  |  |
|                                                                                              |                            |                                          |                          |                       |           |                        |  |  |  |

Figure 3.4 Completed Excise Duty Allocation Screen

9. To account opening balance of Secondary Education Cess credit, under **Particulars** select **Secondary Education Cess (CENVAT)** and view Excise Duty Allocation screen

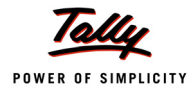

#### 10.In **Excise Duty Allocation** screen

 Set the option **Copy Details from Previous Duty Ledger (s)** to **Yes** and press enter. The details like - **Invoice Number/Bill of Entry No.& Date, Party Name, Name of Item, Quantity & Assessable Value** (to calculate the Secondary Education Cess) & **Cess Amount** will be calculated displayed automatically.

The completed Duty Details for Secondary Education Cess (CENVAT) will be displayed as shown

|                                           |                            | Duty Details for: Secondary Education Cess (CENVAT) |              |                     |       |           |  |  |  |  |
|-------------------------------------------|----------------------------|-----------------------------------------------------|--------------|---------------------|-------|-----------|--|--|--|--|
|                                           |                            | Copy Details from Previous Duty Ledger(s) ? Yes     |              |                     |       |           |  |  |  |  |
| Invoice No. /<br>Bill of Entry No. & Date | <b>Party Name</b>          | Name of Item                                        | Quantity     | Assessable<br>Value | Rate  | Amount    |  |  |  |  |
|                                           |                            |                                                     |              |                     |       |           |  |  |  |  |
| 152/09-10                                 | <b>Lamcy Manufacturers</b> |                                                     |              |                     |       |           |  |  |  |  |
|                                           |                            | Pet Bottles - 1Ltr                                  | 1.00.000 U   | 15,000,00           | $1\%$ | 150.00 Dr |  |  |  |  |
| 2052/09-10                                | <b>Shubh Manufacturers</b> |                                                     |              |                     |       |           |  |  |  |  |
|                                           |                            | Pet Bottles - 1Ltr                                  | $2,00,000$ U | 24,000.00           | $1\%$ | 240.00 Dr |  |  |  |  |
|                                           |                            | <b>Bottle Caps</b>                                  | 3.50,000 U   | 7.000.00            | $1\%$ | 70.00 Dr  |  |  |  |  |
|                                           |                            |                                                     |              |                     |       |           |  |  |  |  |
|                                           |                            |                                                     |              |                     |       |           |  |  |  |  |
|                                           |                            |                                                     |              |                     |       |           |  |  |  |  |

Figure 3.5 Completed Excise Duty Allocation Screen

The completed CENVAT Opening Balance journal Voucher is displayed as shown

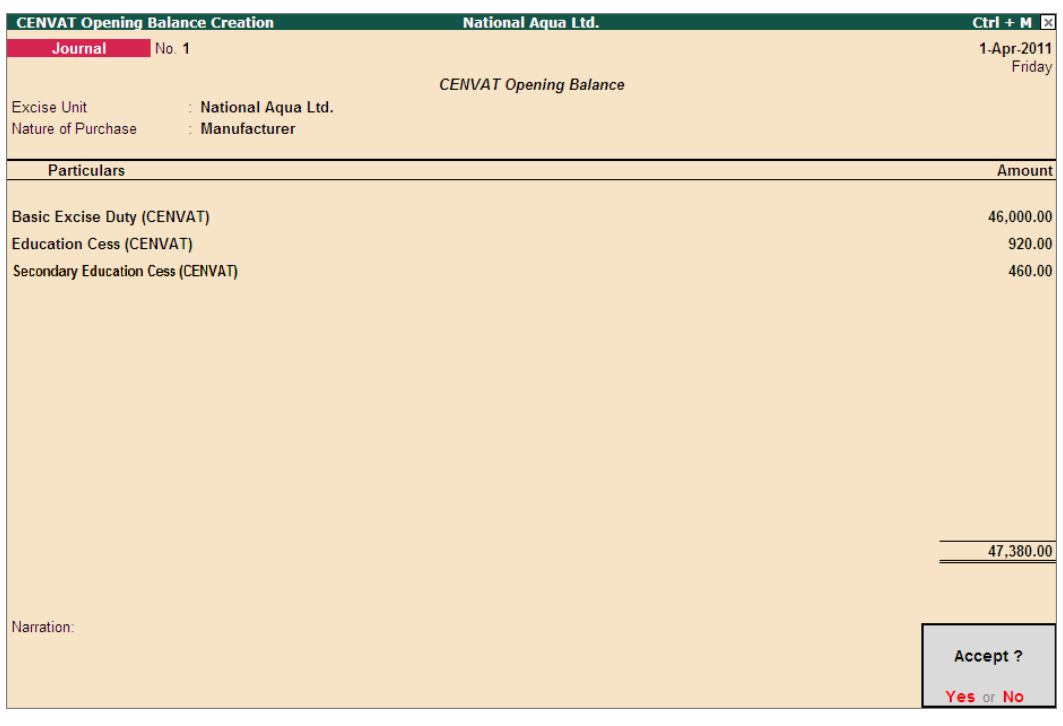

Figure 3.6 Completed CENVAT Opening Balance Journal Voucher

11. Press **enter** to accept.

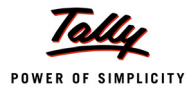

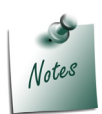

*CENVAT credit opening balance of Capital Goods can also be accounted as explained above.*

The above CENVAT Opening Balance entry will affect the following Excise Reports:

- 1. **Computation**: In Computation report the CENVAT Credit Opening balance accounted will be displayed under Balance Input Credit as CENVAT Credit on Inputs
- 2. **Form ER 1**: CENVAT Credit opening balance will be displayed under Serial Number 8 - Details of CENVAT Credit Taken and utilised in Box 1- Opening Balance.
- 3. **CENVAT Credit Summary**
- 4. **CENVAT Availed**
- 5. **RG 23A Part I**
- 6. **RG 23A Part II**
- 7. **Abstract**

# **3.2 Accounting Excise Duty Opening Balance**

When the duty payable on the Excise Sales (Removal of Finished Goods) made not paid at the closing of the financial year (i.e. i.e. 31st March 2011), in such cases the unpaid duty has to be carried forward to the next financial year (1st April 2011) and manufacturer is liable to pay the duty during the current financial year (2011-12) by quantifying the following information

- Excise Unit (Excise Factory for which the duty opening balance is accounted)
- Nature of Removal (Duty payable on the Finished goods or Inputs removed for Domestic sales/Captive Consumption/Export -Duty Chargeable/Removal as such/Special Rate).
- Sales Invoice Number/Bill of Entry & Date
- Description of Goods
- Quantity & Value of goods on which duty is payable
- Amount of duty payable
- Name, address and Central Excise Registration number of customer to whom sales is made
- Name of the jurisdictional range / division / commissionerate of customer to whom sales is made

For this purpose, it is essential to record the above mentioned information in Tally.ERP 9, to facilitate payment of Duty on the Finished goods removed.

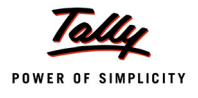

Consider the following example to illustrate the accounting of Excise Duty Opening Balance,

## **Example 2:**

*On 1/4/2011, National Aqua Ltd has opening Excise Duty of Rs.2,02,395 (Total) on the following Raw materials purchased under different purchase bills.*

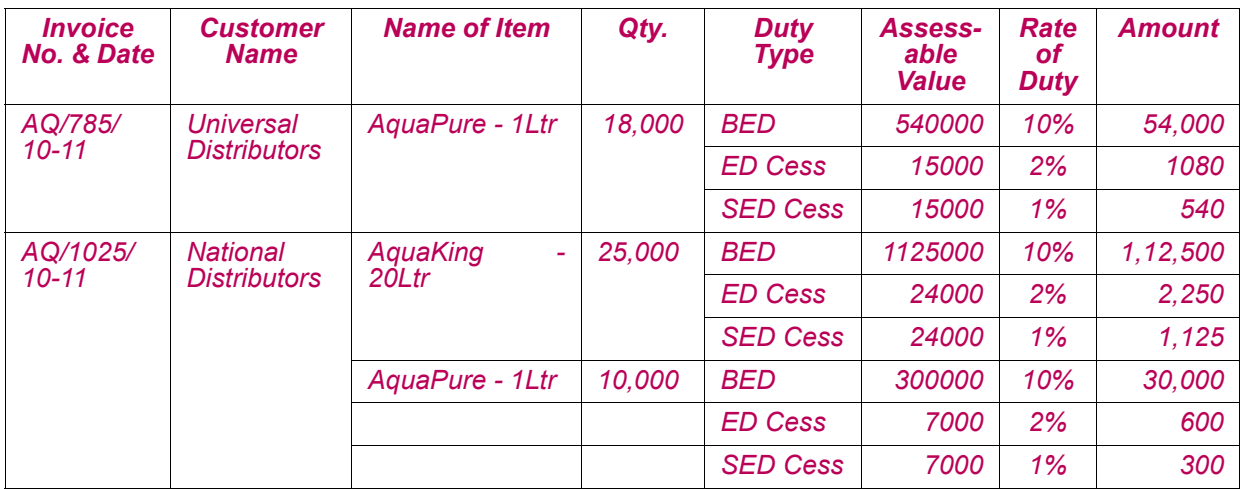

*The Excise details of the Customers are as follows:*

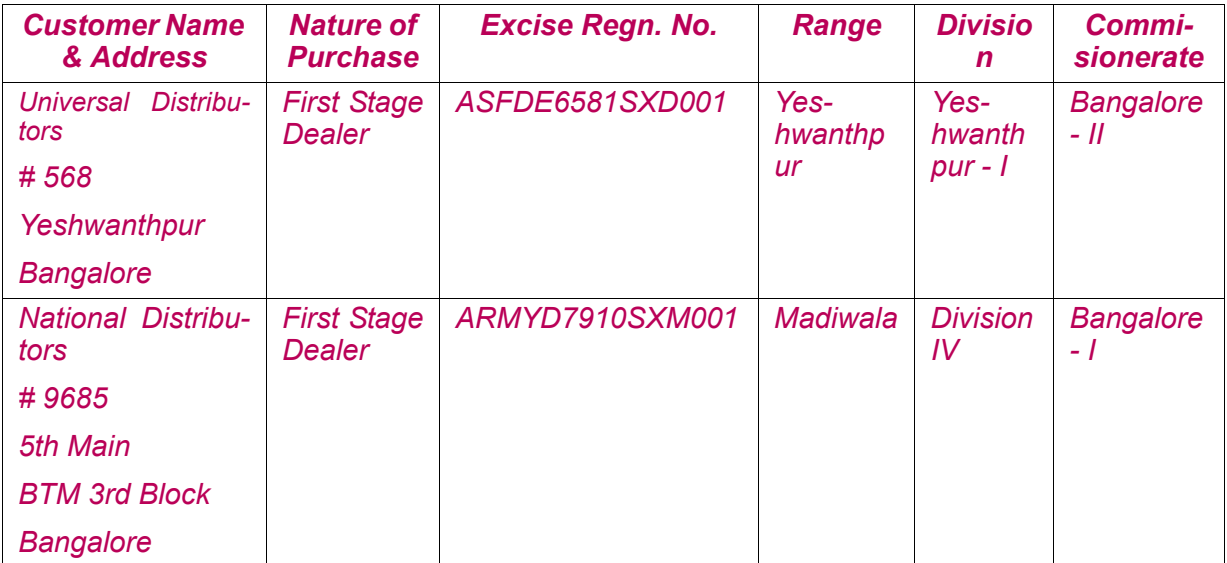

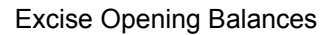

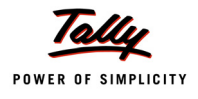

### To account **Excise Duty Opening Balance**

### Go to **Gateway of Tally > Inventory Info. > Update Excise Info. > Excise Opening Balance**

- 1. Enter the **Date** on which the Excise Opening Balance is accounted.E.g.**1-4-2011**
- 2. In **Excise Unit** field select the Excise Unit for which the CENVAT Opening balance entry is recorded. e.g. **National Aqua Ltd**.

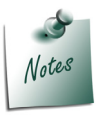

*As Tally.ERP 9 allows to maintain accounts of Multiple Excise Units in a Single Company, in Excise Duty Opening Balance Journal Voucher Excise Unit field has been provided to select the appropriate Excise Unit.*

3. In **Nature of Removal** field select the sales Nature (whether sale was a Domestic/ Captive Consumption/Removal as such / Special Rate/Export - Duty Chargeable) for which the Excise Duty is payable. E.g. **Domestic**

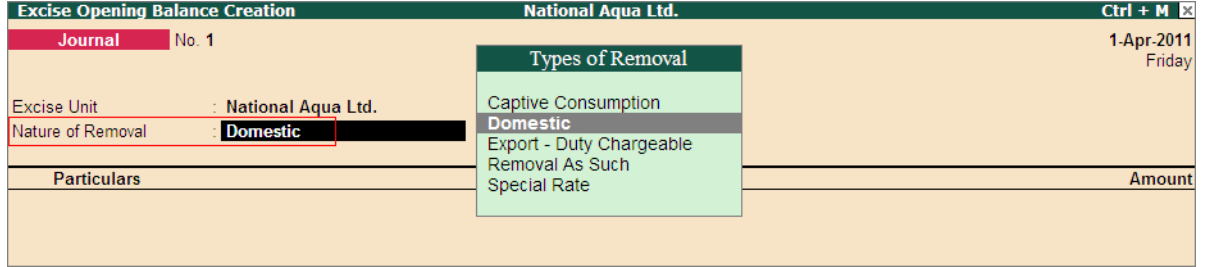

Figure 3.7 Selection of Nature of Removal

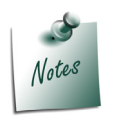

*In case a company has Excise Duty opening balance against sales of different Nature of Removal - Domestic/ Captive Consumption/Removal as such / Special Rate etc. then separate Excise Opening Balance entry for different Nature of Removal has to be recorded.*

4. To account opening balance of Basic Excise Duty, under Particulars select **Basic Excise Duty @ 10%** and view **Excise Duty Allocation** screen

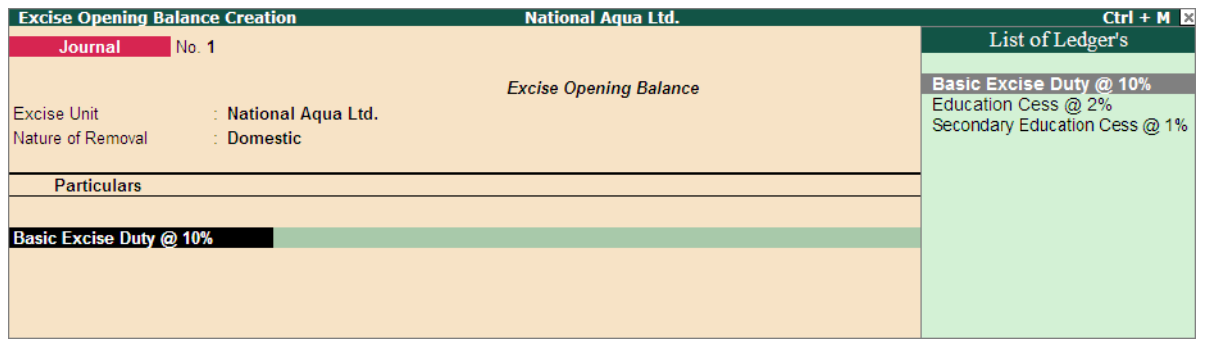

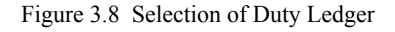

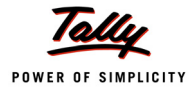

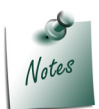

*While accounting Excise Opening Balance, in List of Ledger's only the Excise Type of ledgers will be displayed for selection.*

#### 5. In **Excise Duty Allocation** screen

- **Invoice No./Bill of Entry No. & Date**: In this field enter the invoice number and date of sale of finished good on which excise duty has been charged
- **Party Name**: In this field select the supplier to whom the sale was made.
- **Name of Item**: Select the Stock item against which duty is payable and accounted as opening balance
- **Quantity**: Specify the Quantity on which Duty is payable
- **Assessable Value**: Enter the Assessable values of the stock item on which the excise duty to be calculated.
- **Rate**: In this field rate of duty defined in the item master will be defaulted, which can be changed if rate of duty is different.
- **Amount**: Excise duty Amount will be calculated and displayed automatically.

| <b>Excise Duty Allocation</b>             |                               |                  | <b>National Aqua Ltd.</b>     |                                           |        |                | $Ctrl + M \n2$ |
|-------------------------------------------|-------------------------------|------------------|-------------------------------|-------------------------------------------|--------|----------------|----------------|
| Journal                                   | No. 1                         |                  |                               |                                           |        |                | 1-Apr-2011     |
|                                           |                               |                  | <b>Excise Opening Balance</b> |                                           |        |                | Friday         |
| <b>Excise Unit</b>                        | National Aqua Ltd.            |                  |                               |                                           |        |                |                |
|                                           | Domostic                      |                  |                               |                                           |        |                |                |
|                                           |                               |                  |                               | Duty Details for: Basic Excise Duty @ 10% |        |                |                |
| Invoice No. /<br>Bill of Entry No. & Date | <b>Party Name</b>             | Name of Item     | Quantity                      | Assessable<br>Value                       | Rate   | <b>Amount</b>  | Amount         |
|                                           |                               |                  |                               |                                           |        |                | 1,96,500.00    |
| AQ/785/10-11                              | <b>Universal Distributors</b> |                  |                               |                                           |        |                |                |
| AQ/1025/10-11                             | <b>National Distributors</b>  | AquaPure - 1 Ltr | 18,000 L                      | 5,40,000.00                               | $10\%$ | 54,000.00 Cr   |                |
|                                           |                               | AquaKing - 20Ltr | 25,000L                       | 11,25,000.00                              | 10 %   | 1,12,500.00 Cr |                |
|                                           |                               | AquaPure - 1 Ltr | 10,000L                       | 3,00,000.00                               | 10 %   | 30,000.00 Cr   |                |
|                                           |                               |                  |                               |                                           |        |                |                |
|                                           |                               |                  |                               |                                           |        |                |                |
|                                           |                               |                  |                               |                                           |        |                |                |
|                                           |                               |                  |                               |                                           |        |                |                |
|                                           |                               |                  |                               |                                           |        |                |                |
|                                           |                               |                  |                               |                                           |        |                |                |
|                                           |                               |                  |                               |                                           |        |                |                |
|                                           |                               |                  |                               |                                           |        |                |                |
|                                           |                               |                  |                               |                                           |        |                |                |
|                                           |                               |                  |                               |                                           |        |                | 1,96,500.00    |
|                                           |                               |                  |                               |                                           |        |                |                |
|                                           |                               |                  |                               |                                           |        |                |                |
|                                           |                               |                  |                               |                                           |        |                |                |
|                                           |                               |                  |                               |                                           |        |                |                |
|                                           |                               |                  |                               |                                           |        | 1,96,500.00 Cr |                |
|                                           |                               |                  |                               |                                           |        |                |                |

Figure 3.9 Excise Duty Allocation Screen

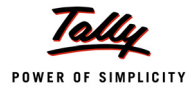

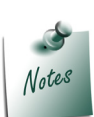

*Supports to account Excise Opening Balance of multiple bills of different customers of same Nature of Removal with different Finished goods and Different Rate of Duty.*

- 6. Press **Enter** to save Excise Duty Allocation screen
- 7. To account opening balance of Education Cess, under Particulars select **Education Cess @ 2%** and view Excise Duty Allocation screen
- 8. In **Excise Duty Allocation** screen
	- Set the option **Copy Details from Previous Duty Ledger (s)** to **Yes** and press enter.

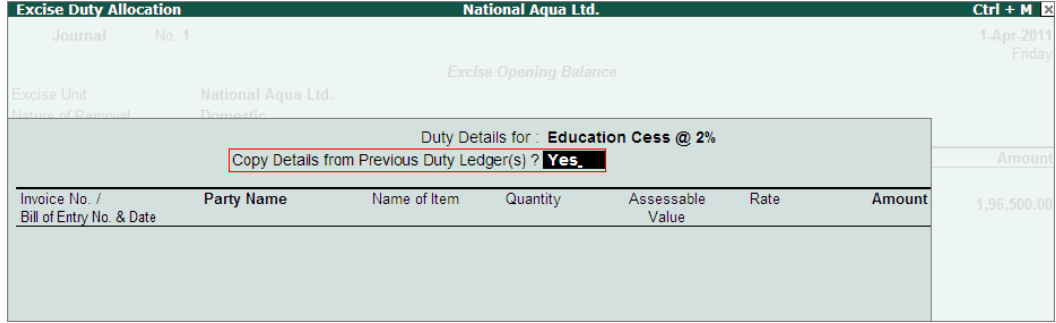

Figure 3.10 Excise Duty Details Screen

The details like - **Invoice Number/Bill of Entry No.& Date, Party Name, Name of Item, Quantity & Assessable Value** (to calculate the Education Cess) & **Cess Amount** will be calculated displayed automatically.

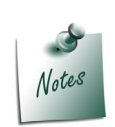

*If you do not want to copy the details of previous duty ledger retain No to the option Copy Details from Previous Duty Ledger(s) & manually enter the Excise Duty details for the ledger selected.*

The completed Duty Details for **Education Cess @ 2%** will be displayed as shown

| Duty Details for: Education Cess @ 2%<br>Copy Details from Previous Duty Ledger(s) ? Yes |                               |                                      |                        |                          |          |                          |  |  |  |
|------------------------------------------------------------------------------------------|-------------------------------|--------------------------------------|------------------------|--------------------------|----------|--------------------------|--|--|--|
| Invoice No.<br>Bill of Entry No. & Date                                                  | <b>Party Name</b>             | Name of Item                         | Quantity               | Assessable<br>Value      | Rate     | <b>Amount</b>            |  |  |  |
| AQ/785/10-11                                                                             | <b>Universal Distributors</b> |                                      |                        |                          |          |                          |  |  |  |
| AQ/1025/10-11                                                                            | <b>National Distributors</b>  | AguaPure - 1 Ltr                     | 18,000L                | 54,000.00                | 2%       | 1.080.00 Cr              |  |  |  |
|                                                                                          |                               | AguaKing - 20Ltr<br>AquaPure - 1 Ltr | 25,000 L<br>10,000 $L$ | 1.12.500.00<br>30,000,00 | 2%<br>2% | 2.250.00 Cr<br>600.00 Cr |  |  |  |
|                                                                                          |                               |                                      |                        |                          |          |                          |  |  |  |
|                                                                                          |                               |                                      |                        |                          |          |                          |  |  |  |

Figure 3.11 Completed Excise Duty Allocation Screen

9. To account opening balance of Secondary Education Cess, under Particulars select **Secondary Education Cess @ 1%** and view Excise Duty Allocation screen

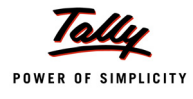

#### 10.In **Excise Duty Allocation** screen

 Set the option **Copy Details from Previous Duty Ledger (s)** to **Yes** and press enter. The details like - **Invoice Number/Bill of Entry No.& Date, Party Name, Name of Item, Quantity & Assessable Value** (to calculate the Secondary Education Cess) & **Cess Amount** will be calculated displayed automatically.

The completed Duty Details for **Secondary Education Cess @ 1%** will be displayed as shown

| Duty Details for: Secondary Education Cess @ 1%<br>Copy Details from Previous Duty Ledger(s) ? Yes |                               |                                      |                       |                          |                |                          |  |  |  |
|----------------------------------------------------------------------------------------------------|-------------------------------|--------------------------------------|-----------------------|--------------------------|----------------|--------------------------|--|--|--|
| Invoice No. /<br>Bill of Entry No. & Date                                                          | <b>Party Name</b>             | Name of Item                         | Quantity              | Assessable<br>Value      | Rate           | Amount                   |  |  |  |
| AQ/785/10-11                                                                                       | <b>Universal Distributors</b> |                                      |                       |                          |                |                          |  |  |  |
| AQ/1025/10-11                                                                                      | <b>National Distributors</b>  | AguaPure - 1 Ltr                     | 18,000L               | 54,000,00                | $1\%$          | 540.00 Cr                |  |  |  |
|                                                                                                    |                               | AquaKing - 20Ltr<br>AguaPure - 1 Ltr | 25,000L<br>10,000 $L$ | 1,12,500.00<br>30,000,00 | $1\%$<br>$1\%$ | 1,125.00 Cr<br>300.00 Cr |  |  |  |
|                                                                                                    |                               |                                      |                       |                          |                |                          |  |  |  |

Figure 3.12 Completed Excise Duty Details Screen

The completed Excise Opening Balance Journal Voucher is displayed as shown

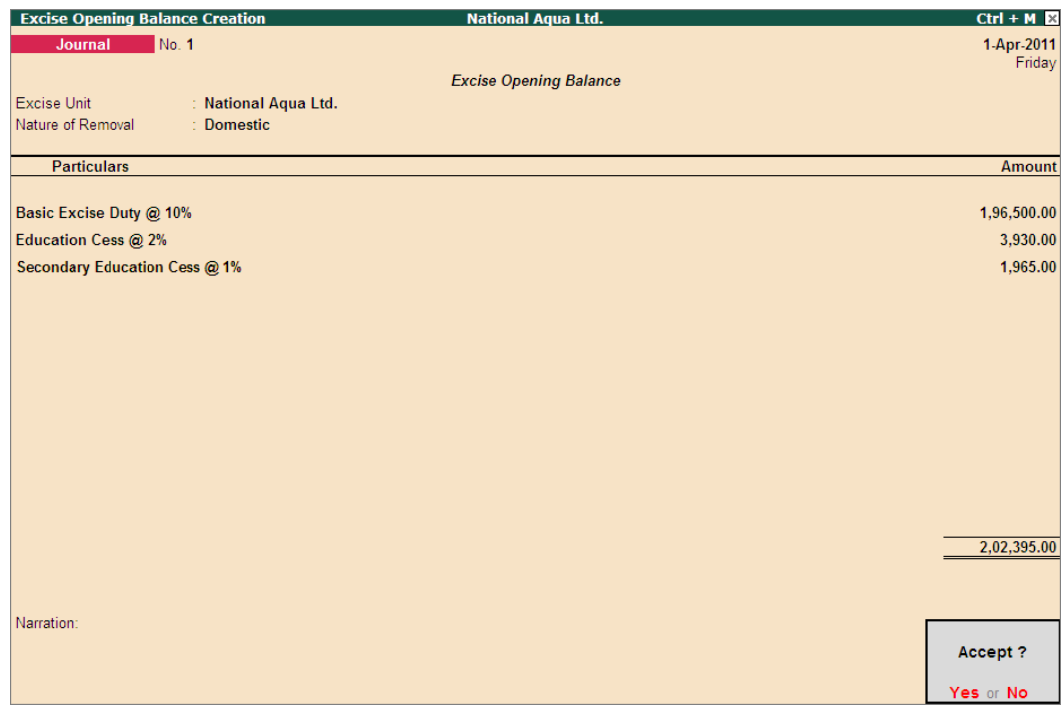

Figure 3.13 Completed Excise Opening Balance Journal Voucher

11.Press **Enter** to accept.

The above Excise Opening Balance entry will be displayed in

- **Excise Computation** report under Excise Duty Payable against Regular Rate
- **PLA Register**

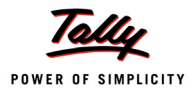

# **3.3 Accounting PLA Opening Balance**

**Personal Ledger Account** (PLA) is an account current through which Assessee discharges the duty liability to the Government.

When a customer moves from manual accounting to Tally.ERP 9 Series A, the balance available in PLA (Manual Books) can be brought into Tally.ERP9.

Support to account PLA Opening Balance in Tally.ERP 9 has been provided through PLA Opening Balance Journal Voucher in Tally.ERP Release 3.3. The PLA opening balance entry can be recorded on any day of the Financial Year (Ideally it should be recorded on the 1st of April or 1st of any month).

PLA Opening Balance [Payable (Credit Balance)/ advance duty paid (Debit Balance)], have to accounted in the books of accounts with in any prescribed period on quantifying the following required information viz.

- Excise Unit (Excise Factory for which the PLA opening balance is accounted)
- Bill of Entry & Date (if duty payable) / Reference Number of Advance paid
- Amount of Duty Payable/ Advance Paid

Consider the following example to illustrate the accounting of CENVAT Credit Opening Balance.

## **Example 3:**

*On 1/4/2011, National Aqua Ltd has PLA Opening balance of Rs.25000.*

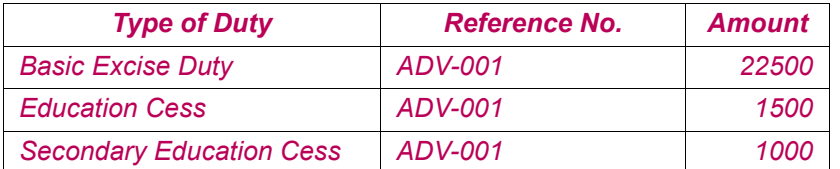

## To account **PLA Opening Balance**

Go to **Gateway of Tally > Inventory Info. > Update Excise Info. > PLA Opening Balance**

- 1. Enter the **Date** on which the Excise Opening Balance is accounted.E.g.**1-4-2011**
- 2. In **Excise Unit** field select the Excise Unit for which the PLA Opening balance entry is recorded. e.g. **National Aqua Ltd**.

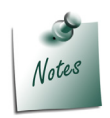

*As Tally.ERP 9 allows to maintain accounts of Multiple Excise Units in a Single Company, Excise Unit field is provided to select the appropriate excise unit in PLA Opening Balance Journal Voucher.*

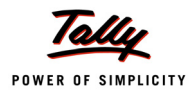

3. To account opening balance Advance Duty paid towards Basic Excise Duty, under Particulars select **Basic Excise Duty @ 10%** and view **Excise Duty Allocation** screen

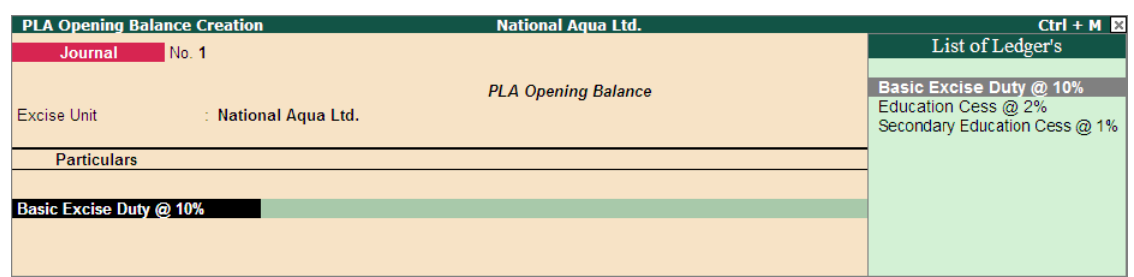

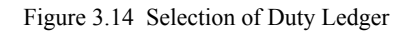

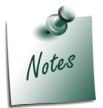

*While accounting PLA Opening Balance, in List of Ledger's only the Excise Type of ledgers will be displayed for selection.*

## 4. In **Excise Duty Allocation** screen

- **Name**: In this field enter the reference number of advance duty paid.
- **Amount**: In this field enter the advance duty amount paid to the department.

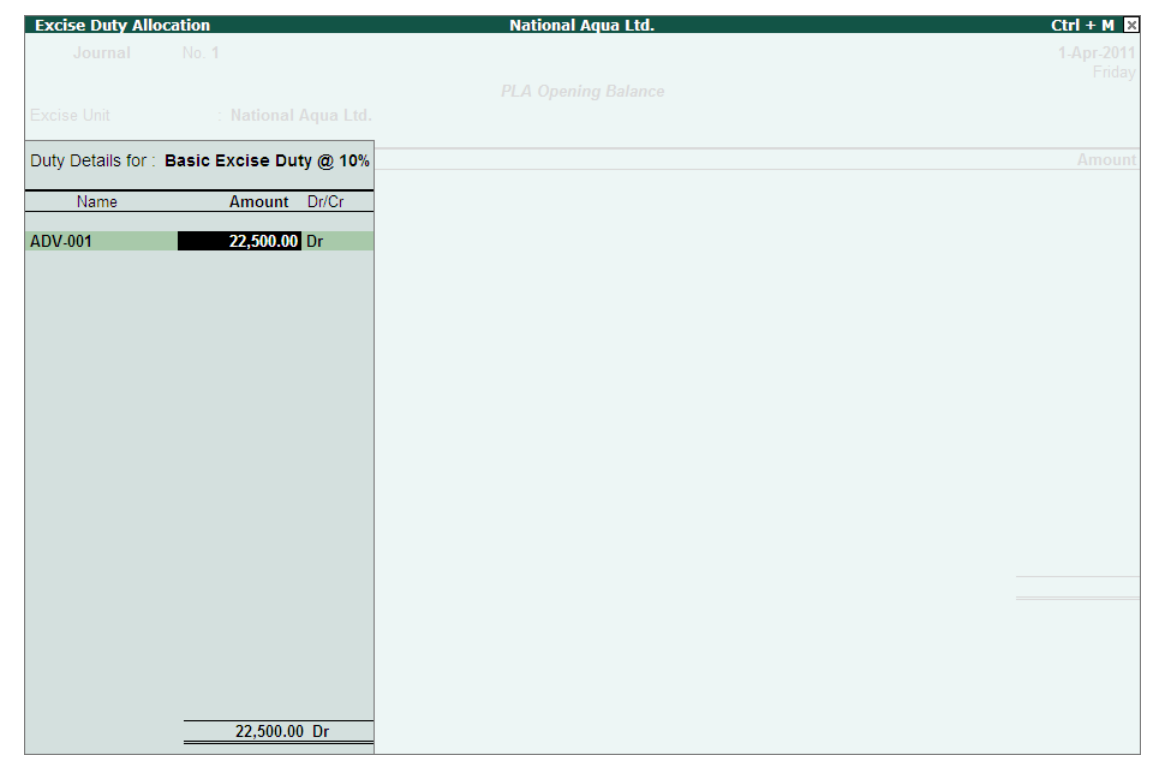

Figure 3.15 Excise Duty Allocation Screen

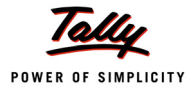

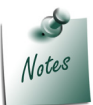

*Supports to account PLA opening Balance of multiple - advances paid to the department/ Invoices against which the Duty is payable.*

- 5. Press **Enter** to save Excise Duty Allocation screen
- 6. To account opening balance of Education Cess, under Particulars select **Education Cess @ 2%** and view Excise Duty Allocation screen
- 7. In **Excise Duty Allocation** screen
	- Enter the **reference number** and advance education cess **amount** paid.

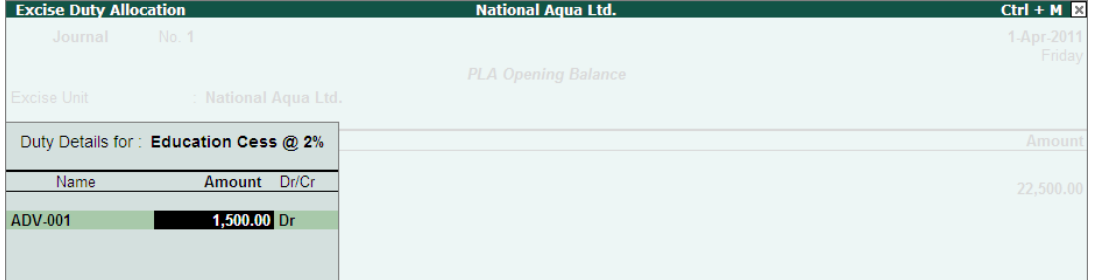

Figure 3.16 Completed Excise Duty Allocation Screen

8. Similarly, account the opening balance of **Secondary Education Cess**.

The completed Excise Opening Balance Journal Voucher is displayed as shown:

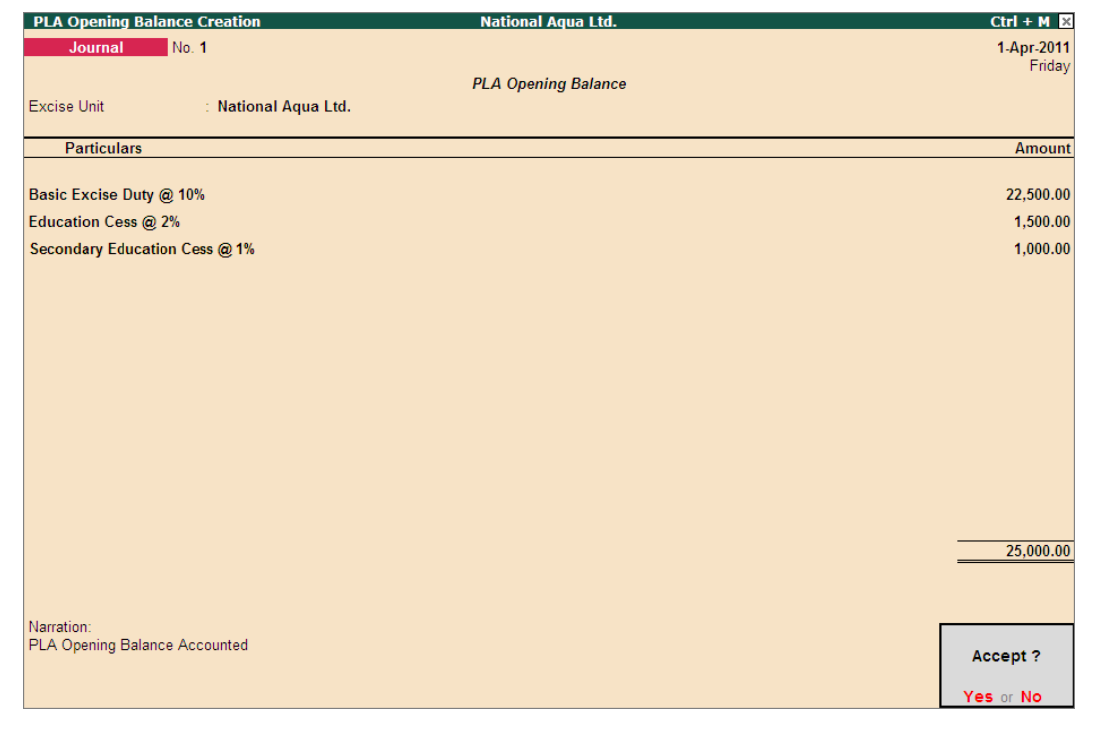

Figure 3.17 Completed PLA Opening Balance Journal Voucher

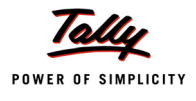

9. Press **Enter** to accept.

The above PLA Opening Balance entry will be displayed in:

 **Excise Computation** report under **Balance Input Credit** section against **Excise Duty Advance Paid**.

| <b>National Aqua Ltd.</b>             |                                                                               | $Ctrl + M \times$                                                        |
|---------------------------------------|-------------------------------------------------------------------------------|--------------------------------------------------------------------------|
|                                       | National Aqua Ltd.                                                            |                                                                          |
|                                       |                                                                               |                                                                          |
|                                       | Assessable                                                                    | <b>Duty</b>                                                              |
|                                       |                                                                               | <b>Amount</b>                                                            |
|                                       |                                                                               |                                                                          |
|                                       |                                                                               |                                                                          |
|                                       | 19,65,000.00                                                                  | 2,02,395.00                                                              |
| <b>Total Excise Sales (A)</b>         |                                                                               | 2,02,395.00                                                              |
|                                       |                                                                               |                                                                          |
| Total Excise Duty Payable (A+B)       |                                                                               | 2.02.395.00                                                              |
|                                       |                                                                               |                                                                          |
|                                       |                                                                               |                                                                          |
| Balance Excise Duty Payable ((A+B)-C) |                                                                               | 2,02,395.00                                                              |
|                                       |                                                                               |                                                                          |
|                                       |                                                                               | 47,380.00                                                                |
|                                       |                                                                               | 25,000.00                                                                |
|                                       |                                                                               | 72,380.00                                                                |
|                                       |                                                                               |                                                                          |
|                                       |                                                                               |                                                                          |
|                                       |                                                                               |                                                                          |
|                                       |                                                                               |                                                                          |
|                                       |                                                                               |                                                                          |
|                                       |                                                                               |                                                                          |
|                                       |                                                                               |                                                                          |
|                                       |                                                                               |                                                                          |
|                                       | Total Excise duty paid / Adjusted (C)<br><b>Total Available CENVAT credit</b> | National Aqua Ltd.<br>1-Apr-2011 to 30-Apr-2011<br>Value<br>19,65,000.00 |

Figure 3.18 Excise Computation Report

 **PLA Register**: The **Debit PLA Balance** accounted will be displayed as **Opening Balance** with **Negative Sign** indicating that the **assessee** has **deposited duty in advance** to the Government.

| <b>PLA Register</b>                                                                                                    | $Ctrl + M \times$<br><b>National Aqua Ltd.</b>    |                          |              |                       |        |              |                                 |        |              |                |
|----------------------------------------------------------------------------------------------------|---------------------------------------------------|--------------------------|--------------|-----------------------|--------|--------------|---------------------------------|--------|--------------|----------------|
| <b>Excise Unit Name</b>                                                                                                    | : National Aqua Ltd.<br>1-Apr-2011 to 30-Apr-2011 |                          |              |                       |        |              |                                 |        |              |                |
| <b>Particulars of</b><br><b>Credit / Debit</b><br><b>Document</b><br>Description of<br><b>Documents with</b><br>name of<br>treasury where | ECC No.<br>of the<br><b>Buyer</b>                 | <b>Basic Excise Duty</b> |              | <b>Education Cess</b> |        |              | <b>Secondary Education Cess</b> |        |              |                |
| necessary                                                                                                    |                                                   | Credit                   | <b>Debit</b> | <b>Balance</b>        | Credit | <b>Debit</b> | <b>Balance</b>                  | Credit | <b>Debit</b> | <b>Balance</b> |
| Opening Balance                                                                                                    |                                                   |                          |              | $(-)22,500.00$        |        |              | $($ -)1,500.00                  |        |              | $(-)1,000.00$  |
|                                                                                                    | $\leftarrow$ 2 more                               |                          |              |                       |        |              |                                 |        |              |                |
|                                                                                                    |                                                   |                          |              |                       |        |              |                                 |        |              |                |

Figure 3.19 PLA Register

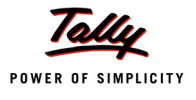

# **Lesson 4: Excise Transactions**

# **Lesson Objectives**

On completion of this lesson, you will learn to

- Record basic excise transactions.
- **D** Avail CENVAT Credit
- Adjust the availed CENVAT credit against the duty payable
- Record payment of Excise Duty to Government and Generate G.A.R. -7

In this section we shall emphasis on understanding how Tally.ERP 9's Excise for Manufacturers feature can be effectively used to record basic Excise transactions to generate G.A.R.-7

Let us take the example of National Aqua Ltd. (Created and Excise enabled, as discussed in the earlier chapter) to record Excise transactions such as

- Excise Purchases (Purchase of Raw Materials)
- Availing CENVAT Credit
- Manufacture of Finished Goods
- Excise Sales
- Adjustment of CENVAT Credit availed against the Duty Payable.
- Payment of Excise Duty
- Generating G.A.R.- 7

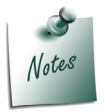

*To record advanced Excise transactions refer Tally.ERP 9 Reference Manual (Local Help) or Implementation Guide available in the website - www.tallysolutions.com*

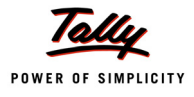

# **4.1 Accounting Excise Purchases**

A Manufacturer may buy raw materials from different Suppliers. Suppliers may be manufacturers/ Dealers (First Stage/second Stage) registered under excise rules or not registered under excise rules.

In this scenario, we are explaining the procedure to account only those **purchases** which are made from the **suppliers** who are **registered under excise rules**.

## **4.1.1 Accounting Excise Purchases – Availing CENVAT Credit**

In case of Excise Purchases, user can avail the CENVAT Credit while accounting the purchases or later.

Here we are illustrating the procedure to account the purchase and avail CENVAT Credit in the same voucher.

## **Example 1:**

*On 1-4-2010 National Aqua Ltd. purchased 10,00,000 Liters of Water from Swastik Water Suppliers @ of 2 per Liter (vide Invoice No. SI/568)*

To account the above transaction

1.Create Master

- i. Purchase Ledger
- 2. Record a Excise Purchase Voucher

## **1. Create Masters**

#### **i. Purchase Ledger**

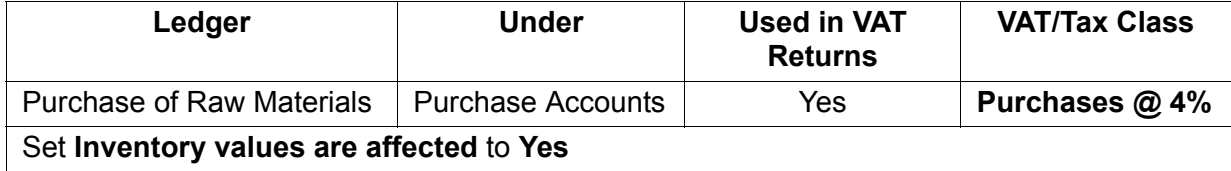

To create a **Purchase Ledger**,

## Go to **Gateway of Tally > Accounts Info. > Ledgers > Create**

- 1. Enter the **Name** of the purchase ledger you wish to create, for e.g., **Purchase of Raw Materials**
- 2. Select **Purchase Accounts** as the group name in the **Under** field.
- 3. Set **Inventory values are affected** to **Yes**.
- 4. Set the option **Used In VAT Returns** to **Yes** to display the default VAT/Tax Class sub screen.
- 5. Select the required **VAT/Tax Class**, for e.g., **Purchases @ 4%**.
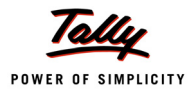

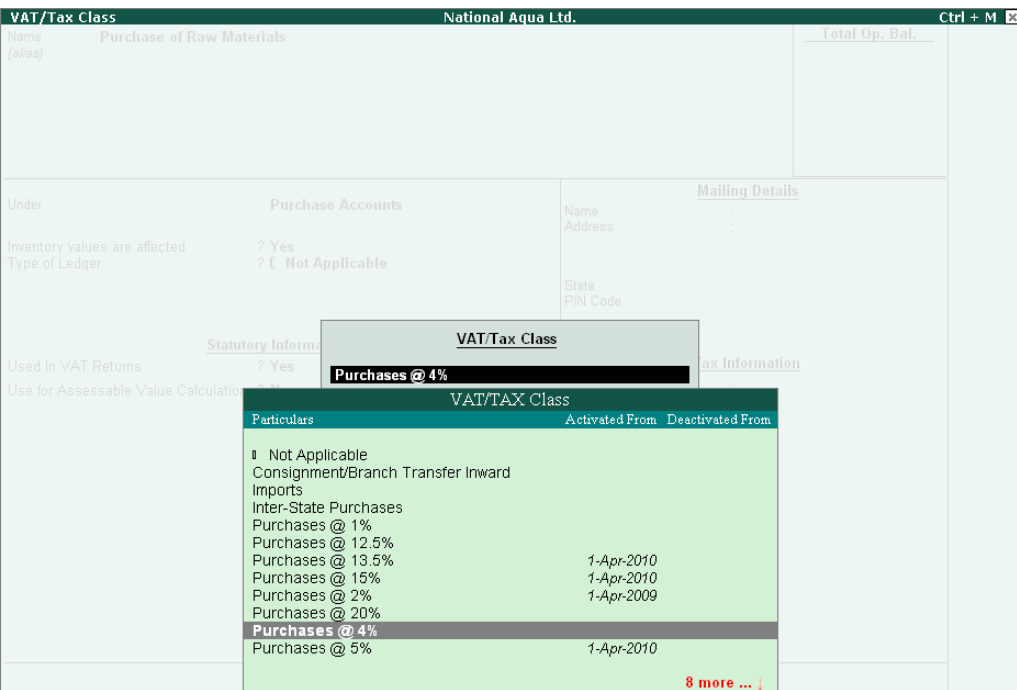

Figure 4.1 VAT/Tax Class

6. Set the option **Use for Assessable Value Calculation** to **No**.

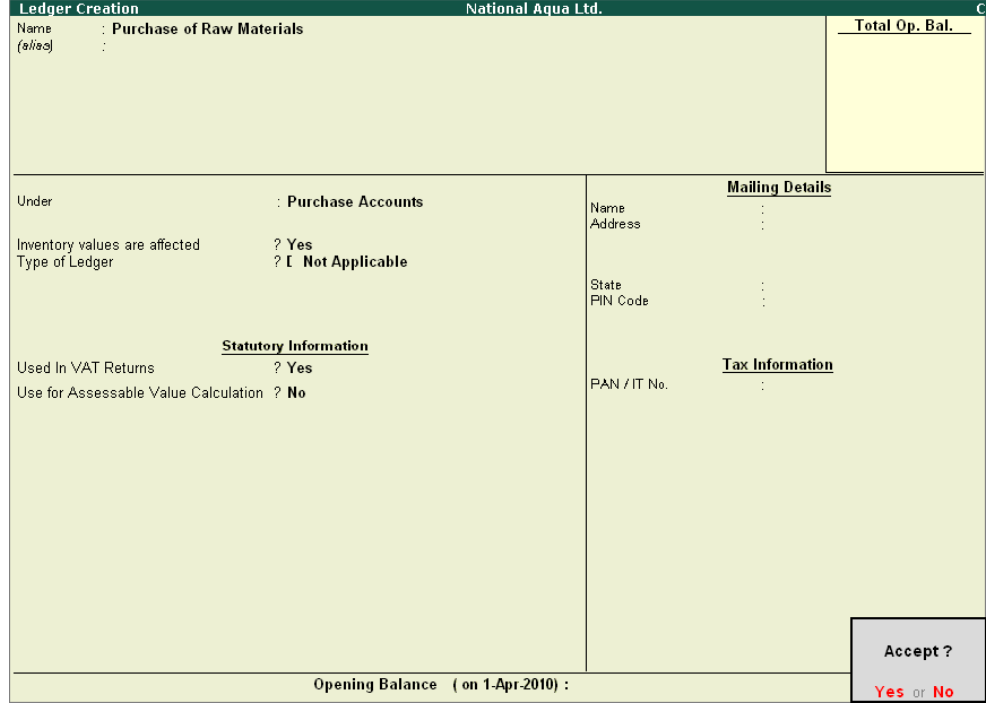

Figure 4.2 Purchase Ledger

7. Press **Enter** to Accept and save.

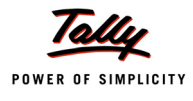

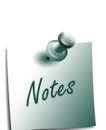

*It is recommended to create separate Purchase ledgers with appropriate VAT classification for different rates of VAT. However, Tally.ERP 9 provides you the flexibility to use a common Purchase ledger for different rates, by selecting VAT classification as Not Applicable and allows selection of required classification from the list of VAT/ Tax Class while recording a transaction*

# **2. Record a Excise Purchase Voucher**

To record a **Purchase Voucher**

Go to **Gateway of Tally > Accounting Vouchers > F9: Purchases**

1. In **Voucher Type** sub form select **Excise - Purchases** as the voucher type

## **Set Up:**

In **F12: Configuration (Purchase Invoice Configuration)**

- Ensure the option **Use Common Ledger A/c for Item Allocation** is set to **Yes**
- Set the option **Use Defaults for Bill Allocations** to **No**
- Set the option **Allow selection of VAT/Tax Class during entry** to **Yes**
- 2. Ensure that the **Purchase Voucher** is in **Item Invoice** Mode
- 3. Enter the **Date** as **1-4-2010**

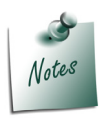

*In Tally.ERP 9 Excise Purchase Transactions needs to recorded in Invoice Mode Only.*

- 4. In **Supplier Invoice No.** field enter the Invoice No. as **SI/568**
- 5. In **Party's A/c Name** field select the supplier i.e. **Swastik Water Suppliers** from the List of Ledger Accounts
- 6. In **Nature of Purchase** field **Manufacturer** is displayed automatically
- 7. In **Purchase Ledger** field select the ledger **Purchase of Raw Materials** from List of Ledger **Accounts**
- 8. In **VAT/Tax Class** field select the VAT class as **Not Applicable**

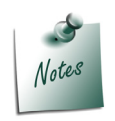

*Natural Water is exempted under VAT Act in Karnataka so VAT is not applicable.*

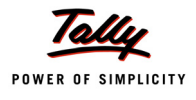

- 9. In **Name of Item** field select the Stock Item i.e. **Natural Water**
- 10.In **Quantity** field enter the quantity as **10,00,000**
- 11.In **Rate** field enter the rate as **Rs. 2**
- 12.**Amount** will be displayed automatically.
- 13.Select CENVAT duty ledger i.e. **Basic Excise Duty (CENVAT)**. **Amount** will be calculated and displayed automatically.
- 14.Select **Education Cess (CENVAT)** and **Secondary Education Cess (CENAVT)** ledgers. **Amount** will be calculated and displayed automatically

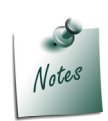

- *To avail Cenvat Credit, select the duty ledgers created by selecting duty/tax type as CENVAT in the Type of Duty/Tax field.*
- *It is possible that in the invoice received from Manufacturer there may be some calculation errors (when invoice prepared manually) or Duty value may be rounded off. As per excise rule, receiving party can not make changes in the suppliers invoice. Even if it is a mistake in the excise calculations, buyer is supposed to enter the invoice as it is without making any correction. In this scenario you have to alter the duty amount while recording the transaction.*

*In Tally.ERP 9, from Release 3.0 you can alter the Duty amount while availing the CENVAT Credit on purchases from Manufacturer.*

*To Alter the Duty value while recording Excise Purchase in F12: Configuration set the option Allow modification in Duty for Purchase from Manufacturer to Yes*

#### 15.Set the option **Show Statutory Details** to **Yes** to view **Statutory Details** screen

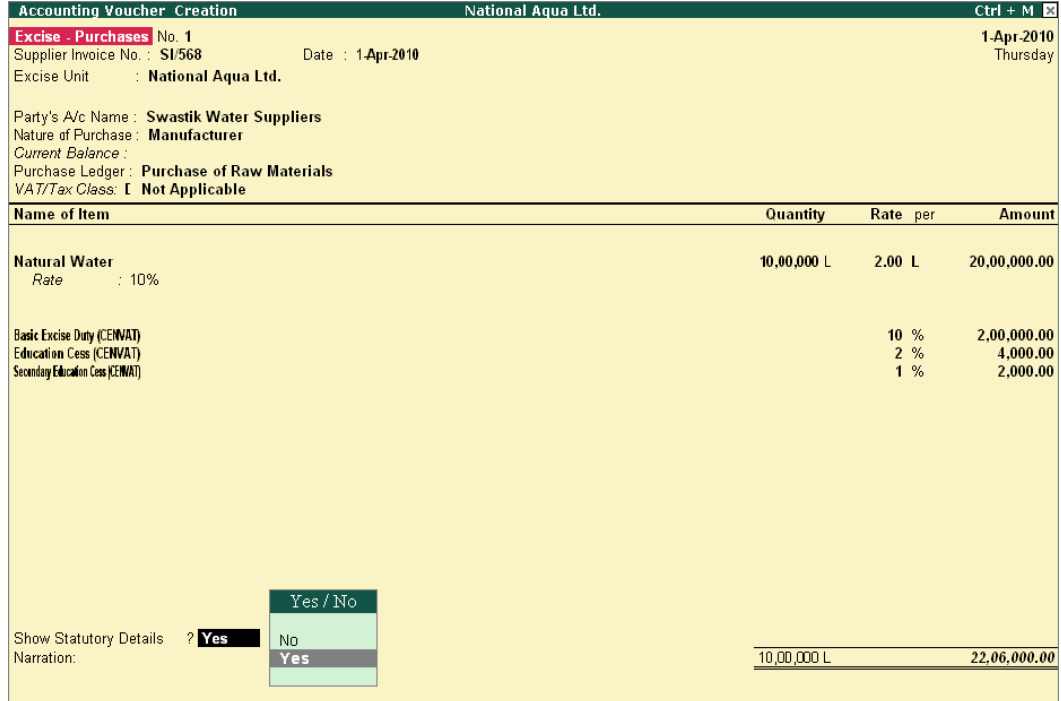

Figure 4.3 Purchase Voucher

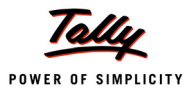

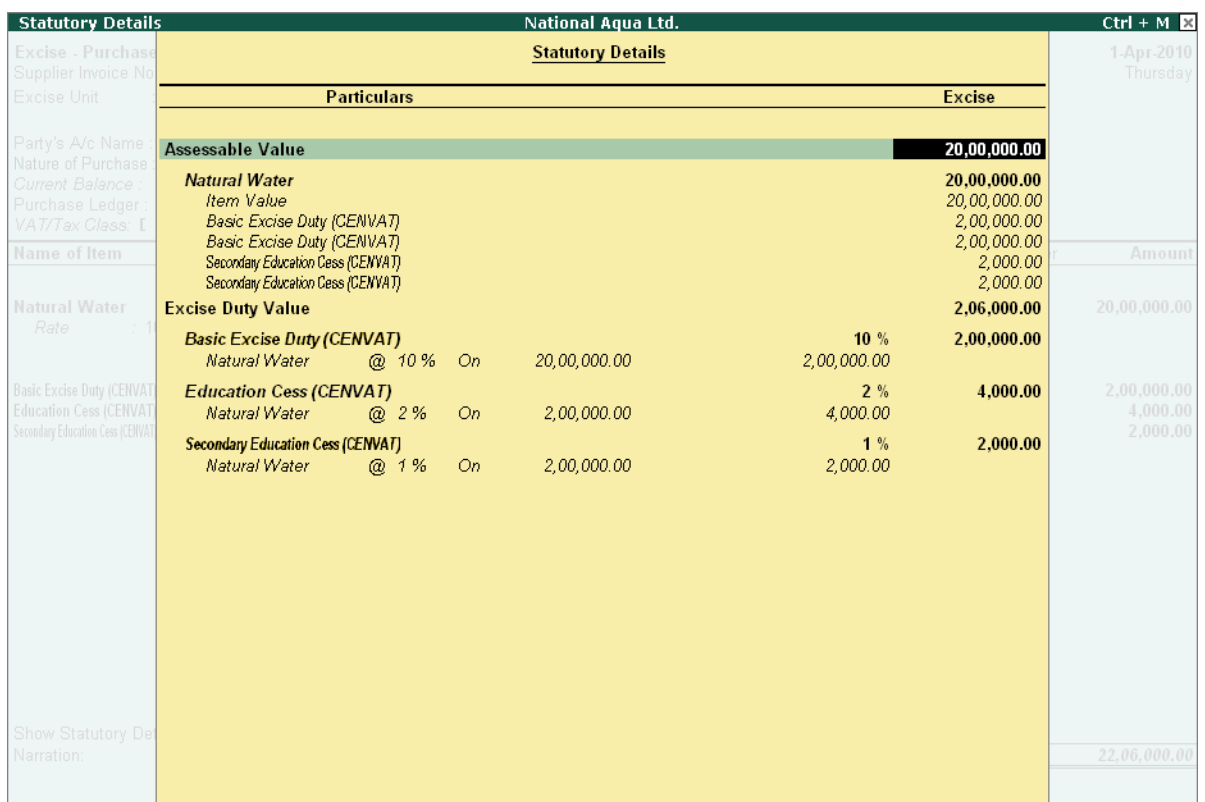

#### 16.In **Statutory Details** screen press **Alt+F1 key** or click on **F1: Detailed** to view details of duty calculation. **Statutory Details** screen appears as shown.

Figure 4.4 Statutory Details Screen

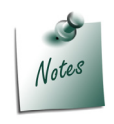

*In statutory details user can view Item/ ledger wise assessable value and Duty/ Tax calculations.* 

17.In **Bill-wise Details** screen select **Type of Ref** as **New Ref** and in other fields retain the default details.

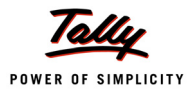

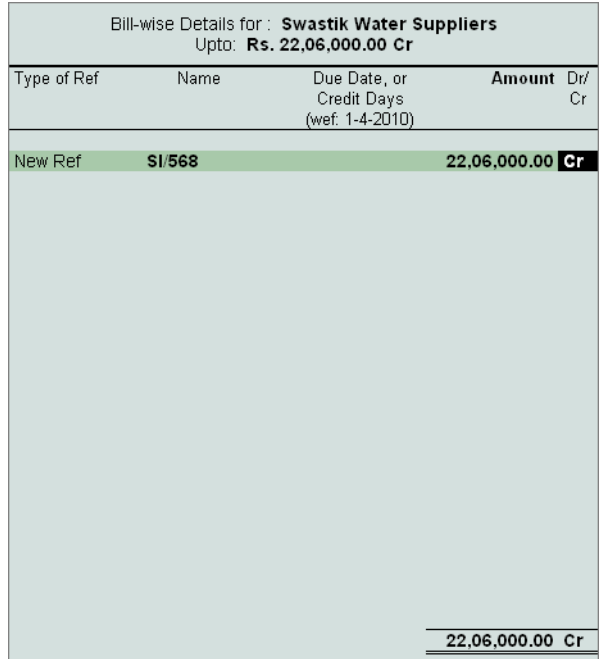

Figure 4.5 Bill-wise Details

# 18.Enter the **Narration**, if required

| <b>Accounting Voucher Creation</b>                                  | National Aqua Ltd.      | $Ctrl + M \times$       |
|---------------------------------------------------------------------|-------------------------|-------------------------|
| Excise - Purchases No. 1                                            |                         | 1-Apr-2010              |
| Supplier Invoice No.: SI/568<br>Date: 1-Apr-2010                    |                         | Thursday                |
| : National Aqua Ltd.<br>Excise Unit                                 |                         |                         |
| Party's A/c Name: Swastik Water Suppliers                           |                         |                         |
| Nature of Purchase: Manufacturer                                    |                         |                         |
| Current Balance:                                                    |                         |                         |
| Purchase Ledger: Purchase of Raw Materials                          |                         |                         |
| VAT/Tax Class: [ Not Applicable                                     |                         |                         |
| <b>Name of Item</b>                                                 | Quantity<br>Rate per    | <b>Amount</b>           |
|                                                                     |                         |                         |
| <b>Natural Water</b><br>$\pm 10\%$<br>Rate                          | 10,00,000 $L$<br>2.00 L | 20,00,000.00            |
|                                                                     |                         |                         |
|                                                                     |                         |                         |
| <b>Basic Excise Duty (CENNAT)</b><br><b>Education Cess (CENVAT)</b> | 10%<br>2%               | 2,00,000.00<br>4,000.00 |
| Secondary Education Cess (CENVAT)                                   | 1%                      | 2,000.00                |
|                                                                     |                         |                         |
|                                                                     |                         |                         |
|                                                                     |                         |                         |
|                                                                     |                         |                         |
|                                                                     |                         |                         |
|                                                                     |                         |                         |
|                                                                     |                         |                         |
|                                                                     |                         |                         |
|                                                                     |                         |                         |
|                                                                     |                         |                         |
| Show Statutory Details ? Yes                                        |                         |                         |
| Narration:                                                          | 10,00,000L              | Accept?                 |
|                                                                     |                         |                         |
|                                                                     |                         | Yes or No               |

Figure 4.6 Purchase Voucher

19.Press **Enter** to save and accept.

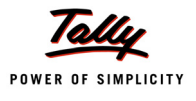

When the **CENVAT Credit** is availed the Duty Ledgers selected will display the ledger balance and **duty amount** will not get apportioned to the Stock Item cost.

To check the **duty ledger balance**

Go to **Gateway of Tally > Display > Account Books > Ledgers > select Basic Excise Duty (CENVAT)**

| <b>Ledger Vouchers</b>             | National Aqua Ltd.                 |         |              | $Ctrl + M$     |
|------------------------------------|------------------------------------|---------|--------------|----------------|
| Ledger: Basic Excise Duty (CENVAT) |                                    |         |              | For 1-Apr-2010 |
|                                    |                                    |         |              |                |
| <b>Particulars</b><br>Date         | Vch Type                           | Vch No. | <b>Debit</b> | Credit         |
| 1-4-2010 Swastik Water Suppliers   | Exise - Purchases                  |         | 2,00,000.00  |                |
|                                    |                                    |         |              |                |
|                                    |                                    |         |              |                |
|                                    |                                    |         |              |                |
|                                    |                                    |         |              |                |
|                                    |                                    |         |              |                |
|                                    |                                    |         |              |                |
|                                    |                                    |         |              |                |
|                                    |                                    |         |              |                |
|                                    |                                    |         |              |                |
|                                    |                                    |         |              |                |
|                                    |                                    |         |              |                |
|                                    |                                    |         |              |                |
|                                    |                                    |         |              |                |
|                                    |                                    |         |              |                |
|                                    |                                    |         |              |                |
|                                    |                                    |         |              |                |
|                                    |                                    |         |              |                |
|                                    |                                    |         |              |                |
|                                    |                                    |         |              |                |
|                                    |                                    |         |              |                |
|                                    |                                    |         |              |                |
|                                    |                                    |         |              |                |
|                                    |                                    |         |              |                |
|                                    |                                    |         |              |                |
|                                    |                                    |         |              |                |
|                                    | Opening Balance:<br>Current Total: |         | 2,00,000.00  |                |
|                                    | <b>Closing Balance:</b>            |         | 2,00,000.00  |                |

Figure 4.7 Ledger Vouchers report

To view the **non- apportionment of duty amount** to stock item Rate

Go to **Gateway of Tally > Display > Inventory Books > Stock Item > Water > Stock item Monthly Summary > Stock Vouchers**

## In **F12: Configuration**

Ensure the option **Show Rates** is set to **Yes**

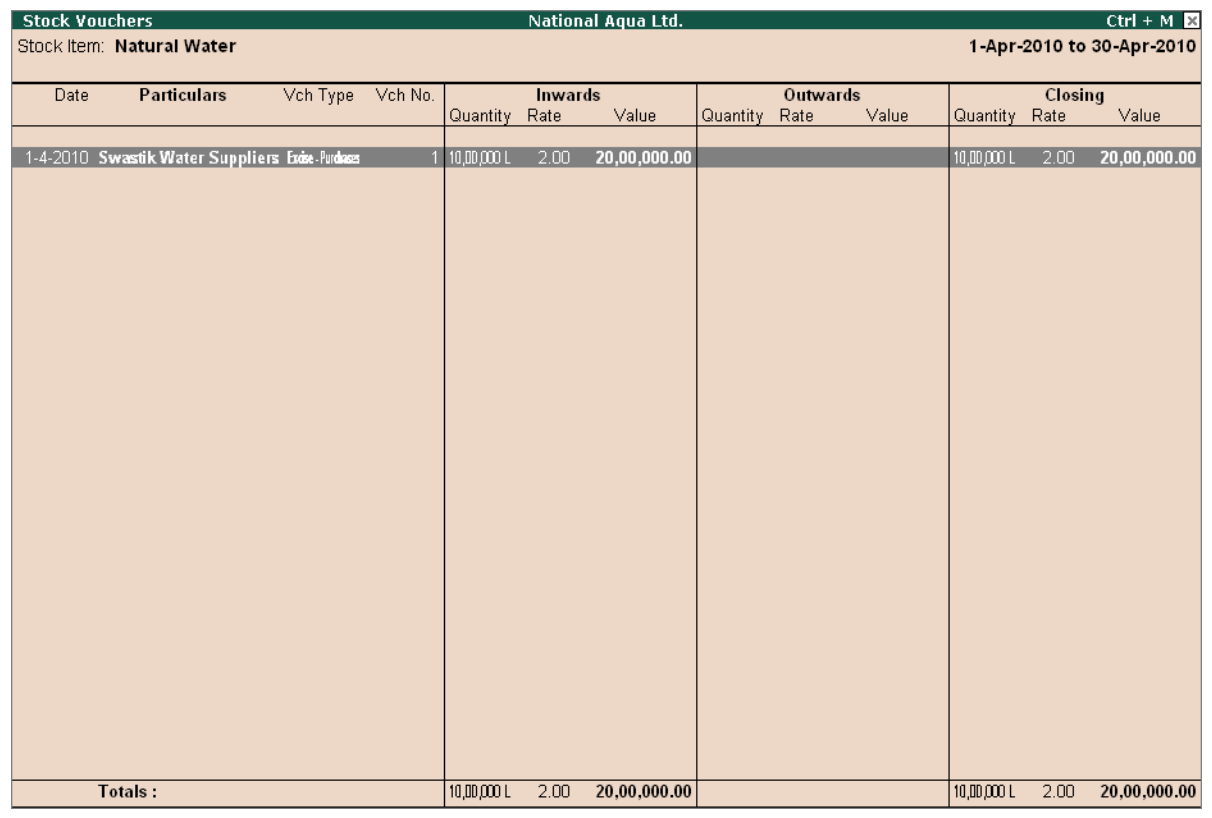

Figure 4.8 Stock Vouchers

Observe, in Stock Vouchers report stock item rate is displayed as **Rs. 2** which is the actual purchase rate. I this case the duty amount is not apportioned to the Stock item.

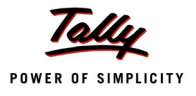

# **4.1.2 Accounting Excise Purchases – without Availing CENVAT Credit**

## **Example 2:**

*On 3-4-2010 National Aqua Ltd. purchased the following Stock items from Lamcy Manufacturers (vide Bill No- LM/423)*

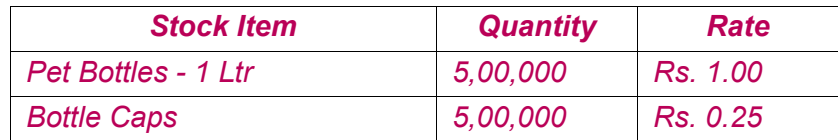

To Account the above transaction follow the steps given below

- 1. Create Masters
	- i. VAT Duty Ledger
- 2. Record Purchase Voucher

### **1. Create Masters**

## **i. VAT Duty Ledger**

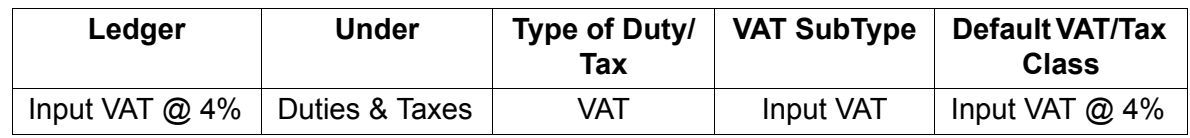

Completed Input VAT Ledger appears as shown

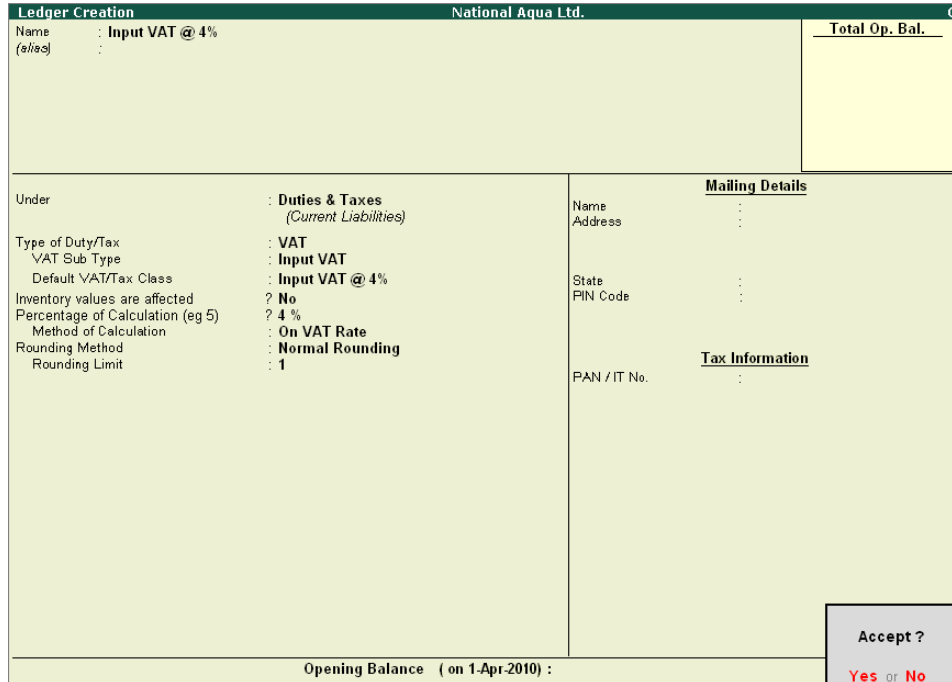

Figure 4.9 Input VAT Ledger

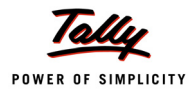

## **2. Record Purchase Voucher**

#### Go to **Gateway of Tally > Accounting Vouchers > F9: Purchases**

- 1. In **Voucher Type** sub form select **Excise Purchases** as the voucher type
- 2. Ensure that the **Purchase Voucher** is in **Item Invoice** Mode
- 3. Enter the **Date** as **3-4-2010**
- 4. In **Supplier Invoice No.** field enter the Invoice No. as **LM/423**
- 5. In **Party's A/c Name** field select the supplier i.e. **Lamcy Manufacturers** from the **List of Ledger Accounts**
- 6. In **Nature of Purchase** field the option **Manufacturer** is displayed automatically (based on the Nature of Payment selected in the ledger master)
- 7. In **Purchase Ledger** field select the ledger **Purchase of Raw Materials** from List of Ledger **Accounts**
- 8. **VAT/Tax Class** field automatically gets updated with the VAT/Tax class as selected in the purchase ledger, which can be changed.
- 9. In **Name of Item** field select the Stock Item i.e. **Pet Bottles 1 Ltr**
- 10.In **Quantity** field enter the quantity as **5,00,000**. In **Rate** field enter the rate as **Rs. 1**
- 11.**Amount** will be displayed automatically
- 12.Select **Bottle Caps** as second item and specify **Quantity** as **5,00,000** and **Rate** as **Rs. 0.25**
- 13.Select **Basic Excise Duty @ 10%** ledger. Amount will be calculated and defaulted automatically.
- 14.Similarly select **Education Cess @ 2%** and **Secondary Education Cess @ 1%**. **Amount** will be defaulted automatically.

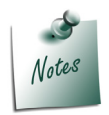

*To account purchases without availing Cenvat Credit select Excise Duty ledgers created under Duties & Taxes with Duty/Tax Type as Excise*

15.Select **Input VAT @ 4%** as the VAT duty ledger. **Amount** will be displayed automatically

16.Set the option **Show Statutory Details** to **Yes** to view **Statutory Details** screen. Press **Alt + F1: Detailed** to view details of duty calculation

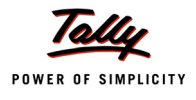

| <b>Statutory Details</b>                                                        |                                                                                  |                           |            | National Aqua Ltd.         |     |                                     |                                         | $Ctrl + M \times$               |
|---------------------------------------------------------------------------------|----------------------------------------------------------------------------------|---------------------------|------------|----------------------------|-----|-------------------------------------|-----------------------------------------|---------------------------------|
| Excise - Purchase                                                               |                                                                                  |                           |            | <b>Statutory Details</b>   |     |                                     |                                         | З-Арг-2010                      |
| Supplier Invoice No<br>Excise Unit                                              |                                                                                  | <b>Particulars</b>        |            |                            |     | <b>Excise</b>                       | <b>VAT</b>                              | Saturday                        |
|                                                                                 |                                                                                  |                           |            |                            |     |                                     |                                         |                                 |
| Party's A/c Name                                                                | <b>Assessable Value</b>                                                          |                           |            |                            |     | 6,25,000.00                         | 6,89,375.00                             |                                 |
| Nature of Purchase<br>Current Balance<br>Purchase Ledger<br>VAT/Tax Class: P    | Pet Bottles - 11 tr<br><b>Item Value</b><br>Basic Excise Duty @ 10%              |                           |            |                            |     | 5,00,000.00<br>5,00,000.00          | 5,51,500.00<br>5,00,000.00<br>50,000.00 |                                 |
| Name of Item                                                                    | Education Cess @ 2%<br>Secondary Education Cess @ 1%                             |                           |            |                            |     |                                     | 1,000.00<br>500.00                      | Amount                          |
| Pet Bottles - 1Ltr<br>Rate                                                      | <b>Bottle Caps</b><br>Item Value<br>Basic Excise Duty @ 10%                      |                           |            |                            |     | 1.25.000.00<br>1,25,000.00          | 1,37,875.00<br>1,25,000.00<br>12,500.00 | 5,00,000,00                     |
| <b>Bottle Caps</b><br>Rate                                                      | Education Cess @ 2%<br>Secondary Education Cess @ 1%                             |                           |            |                            |     |                                     | 250.00<br>125.00                        | 1,25,000.00                     |
|                                                                                 | <b>Excise Duty Value</b>                                                         |                           |            |                            |     | 64.375.00                           |                                         | 6,25,000.00                     |
| Basic Excise Duty @ 10°<br>Education Cess @ 29<br>Secondary Education Cess @ 13 | Basic Excise Duty @ 10%<br>Pet Bottles - 1Ltr<br><b>Bottle Caps</b>              | @ 10%<br>@ 10%            | On.<br>On. | 5,00,000.00<br>1,25,000.00 | 10% | 62,500.00<br>50,000.00<br>12,500.00 |                                         | 62,500.00<br>1.250.00<br>625.00 |
| Input VAT @ $4\%$                                                               | <b>Education Cess @ 2%</b><br>Pet Bottles - 1Ltr<br><b>Bottle Caps</b>           | @<br>2%<br>2%<br>$\omega$ | On.<br>On. | 50.000.00<br>12,500.00     | 2%  | 1.250.00<br>1,000.00<br>250.00      |                                         | 27,575.00                       |
|                                                                                 | <b>Secondary Education Cess @ 1%</b><br>Pet Bottles - 1Ltr<br><b>Bottle Caps</b> | @ 1%<br>@ 1%              | On.<br>On. | 50.000.00<br>12,500.00     | 1%  | 625.00<br>500.00<br>125.00          |                                         |                                 |
|                                                                                 | <b>VAT Amount</b>                                                                |                           |            |                            |     |                                     | 27,575.00                               |                                 |
|                                                                                 | Input VAT $@$ 4%<br>Pet Bottles - 1Ltr<br><b>Bottle Caps</b>                     | @ 4%<br>@ 4%              | On<br>On.  | 5,51,500.00<br>1,37,875.00 | 4 % |                                     | 27,575.00<br>22,060.00<br>5,515.00      |                                 |
| Show Statutory De<br>Narration:                                                 |                                                                                  |                           |            |                            |     |                                     |                                         | 7.16.950.00                     |

Figure 4.10 Statutory Details

17.In **Bill-wise Details** screen select **Type of Ref** as **New Ref** and in other fields retain the default details.

Completed Purchase Ledger is displayed as shown

| National Aqua Ltd.<br><b>Accounting Voucher Creation</b>                            |              |          |          | $Ctrl + M$             |
|-------------------------------------------------------------------------------------|--------------|----------|----------|------------------------|
| <b>Excise - Purchases No. 2</b><br>Supplier Invoice No.: LM/423<br>Date: 3-Apr-2010 |              |          |          | 3-Apr-2010<br>Saturday |
| Excise Unit<br>: National Aqua Ltd.                                                 |              |          |          |                        |
| Party's A/c Name: Lamcy Manufacturers<br>Nature of Purchase: Manufacturer           |              |          |          |                        |
| Current Balance:<br>Purchase Ledger: Purchase of Raw Materials                      |              |          |          |                        |
| VAT/Tax Class: Purchases @ 4%                                                       |              |          |          |                        |
| <b>Name of Item</b>                                                                 | Quantity     | Rate per |          | <b>Amount</b>          |
| Pet Bottles - 1Ltr<br>$: 10\%$<br>Rate                                              | 5,00,000 U   | $1.00$ U |          | 5,00,000.00            |
| <b>Bottle Caps</b><br>: 10%<br>Rate                                                 | $5,00,000$ U | $0.25$ U |          | 1,25,000.00            |
|                                                                                     |              |          |          | 6,25,000.00            |
| <b>Basic Excise Duty @ 10%</b>                                                      |              | 10 %     |          | 62,500.00              |
| <b>Education Cess @ 2%</b><br>Secondary Education Cess @ 1%                         |              |          | 2%<br>1% | 1,250.00<br>625.00     |
| Input VAT @ 4%                                                                      |              |          | 4 %      | 27,575.00              |
|                                                                                     |              |          |          |                        |
|                                                                                     |              |          |          |                        |
|                                                                                     |              |          |          |                        |
|                                                                                     |              |          |          |                        |
|                                                                                     |              |          |          |                        |
|                                                                                     |              |          |          |                        |
| Show Statutory Details ? Yes<br>Narration:                                          | 10,00,000 U  |          |          | Accept?                |
|                                                                                     |              |          |          | Yes or No              |

Figure 4.11 Purchase Voucher

18.Press **Enter** to save and accept.

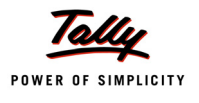

When the **CENVAT Credit** is not availed the Duty Ledgers selected won't display the ledger balance and **duty amount** will get apportioned to the Stock Item cost.

Go to **Gateway of Tally > Display > Account Books > Ledgers >** select **Basic Excise Duty @ 10%**

| <b>Ledger Vouchers</b>          | National Aqua Ltd. |                                           |                          | $Ctrl + M$ |
|---------------------------------|--------------------|-------------------------------------------|--------------------------|------------|
| Ledger: Basic Excise Duty @ 10% |                    |                                           | 1-Apr-2010 to 3-Apr-2010 |            |
| <b>Particulars</b><br>Date      | Vch Type           | Vch No.                                   | <b>Debit</b>             | Credit     |
|                                 |                    |                                           |                          |            |
|                                 |                    |                                           |                          |            |
|                                 |                    |                                           |                          |            |
|                                 |                    |                                           |                          |            |
|                                 |                    |                                           |                          |            |
|                                 |                    |                                           |                          |            |
|                                 |                    |                                           |                          |            |
|                                 |                    |                                           |                          |            |
|                                 |                    |                                           |                          |            |
|                                 |                    |                                           |                          |            |
|                                 |                    |                                           |                          |            |
|                                 |                    |                                           |                          |            |
|                                 |                    |                                           |                          |            |
|                                 |                    |                                           |                          |            |
|                                 |                    |                                           |                          |            |
|                                 |                    |                                           |                          |            |
|                                 |                    |                                           |                          |            |
|                                 |                    |                                           |                          |            |
|                                 |                    |                                           |                          |            |
|                                 |                    |                                           |                          |            |
|                                 |                    |                                           |                          |            |
|                                 |                    | Opening Balance:                          |                          |            |
|                                 |                    | Current Total:<br><b>Closing Balance:</b> |                          |            |

Figure 4.12 Ledger Vouchers

To view the **duty apportionment to Stock Item**

Go to **Gateway of Tally > Display > Inventory Books > Stock Item > Pet Bottles – 1Ltr > Stock item Monthly Summary > Stock Vouchers**

## In **F12: Configuration**

Ensure the option **Show Rates** is set to **Yes**

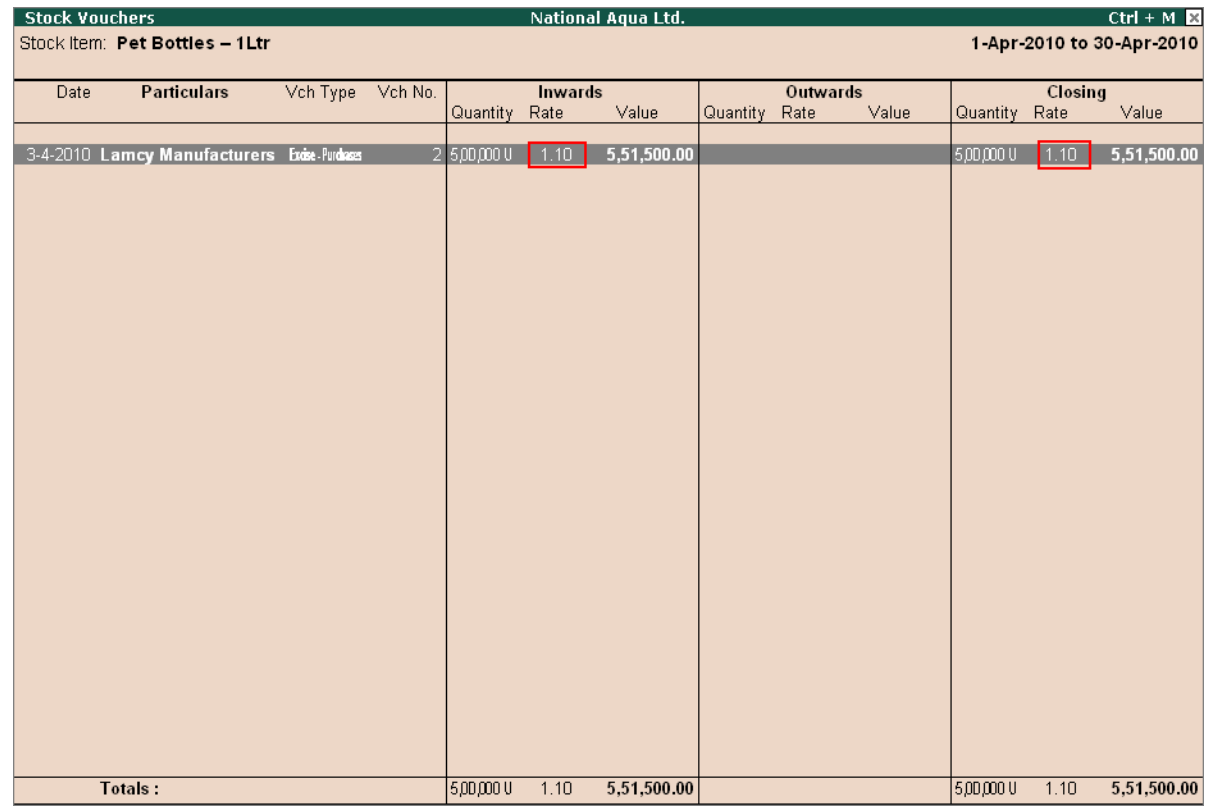

Figure 4.13 Stock Vouchers

Purchase rate of natural Water is **Rs.1** per Liter. Observe, in the above screen stock item rate is displayed as **1.10** which includes the excise duty amount.

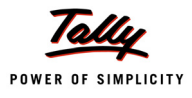

# **4.2 Availing CENVAT Credit on Purchases**

As already explained, CENAVT credit on purchases from manufacturer and Dealers can be availed while accounting the purchases or Later.

In the first Excise Purchase (1-4-2010) we have explained how to avail the CENVAT Credit in the same Purchase voucher while accounting the purchase of Raw Materials.

In the second Excise Purchase (3-4-2010) CENVAT Credit is not availed on the purchases made. National Aqua Ltd. can avail CENVAT Credit towards 3-4-2010 transaction at any point of time by recording a separate Debit Note.

In this illustration we will see how to avail CENVAT credit on Purchases which are already accounted with out taking credit.

In **Tally.ERP 9 Release 3.0**, in **CENVAT Availing Debit Note**, a new option **Copy Details from previous Ledger(s)** has been provided in **Excise Duty Allocation** screen to copy Invoice **Number/ Bill of entry No. & Date, Party Name, Name of Item, Quantity,** and **Assessable Value** of a CENVAT Ledger to other the CENVAT ledgers selected in the voucher. This option helps the users in copying the duty details of previous ledger to subsequent ledger instead of entering the details manually.

### **Example 3:**

*On 10-4-2010 National Aqua Ltd. avails the CENVAT Credit against the purchase made on 3-4- 2010.*

To account the above transaction follow the steps given

1. Record a Debit Note Voucher

## **1. Record a Debit Note Voucher**

**Set Up**:

### In **F11: Features (F1: Accounting Features)**

- Ensure the option **Use Debit/Credit Notes** is set to **Yes**
- Set **Use Invoice mode for Debit Notes** is set to **Yes**

### Go to **Gateway of Tally > Accounting Vouchers > Ctrl + F9: Debit Note**

1. In **Change Voucher Type** screen in **Class** field select **CENVAT Availing** from the Voucher Class List

|       | <b>Voucher Type</b>      |                                          |
|-------|--------------------------|------------------------------------------|
| Name. | ∶ Debit Note             | Voucher Class List.                      |
| Class | <b>E</b> CENVAT Availing | Not Applicable<br><b>CENVAT Availing</b> |

Figure 4.14 Voucher Class Selection

- 2. In **Used For** field **CENVAT Availing** will be displayed automatically
- 3. Ensure that the **Purchase Voucher** is in **Item Invoice** Mode
- 4. Enter the **Date** as **10-4-2010**

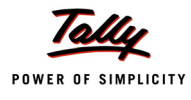

- 5. In **Excise Unit** field select **National Aqua Ltd.**
- 6. In **Nature of Purchase** field select **Manufacturer**
- 7. In **Debit** field select **Basic Excise Duty (CENVAT)** to view Excise Duty Allocation screen
- 8. In **Excise Duty Allocation** screen
	- In **Type of Ref** field **New Ref** will be defaulted
	- In **Name** field enter the reference name. Here enter the reference name used in the purchase voucher. e.g. **LM/423**
	- In **Party Name** field select **Lamcy Manufacturers** from the List of Ledger Accounts
	- In **Name of Item** field select **Pet Bottles 1Ltr**
	- In **Quantity** field enter **5,00,000**
	- In the **Assessable Value** field enter **Rs. 5,00,000**
	- In the **Rate** field the rate of duty i.e. **10%** defined in the stock item will be defaulted (if the rate of duty is not defined during item creation enter the applicable rate of duty.
	- The **duty amount** will be calculated and displayed in the **Amount** field
	- In **Name of Item** field select **Bottle Caps**
	- In **Quantity** field enter **5,00,000**
	- In the **Assessable Value** field enter **Rs. 1,25,000**
	- In the **Rate** field the rate of duty i.e. **10%** defined in the stock item will be defaulted (if the rate of duty is not defined during item creation enter the applicable rate of duty)
	- The **duty amount** will be calculated and displayed in the **Amount** field

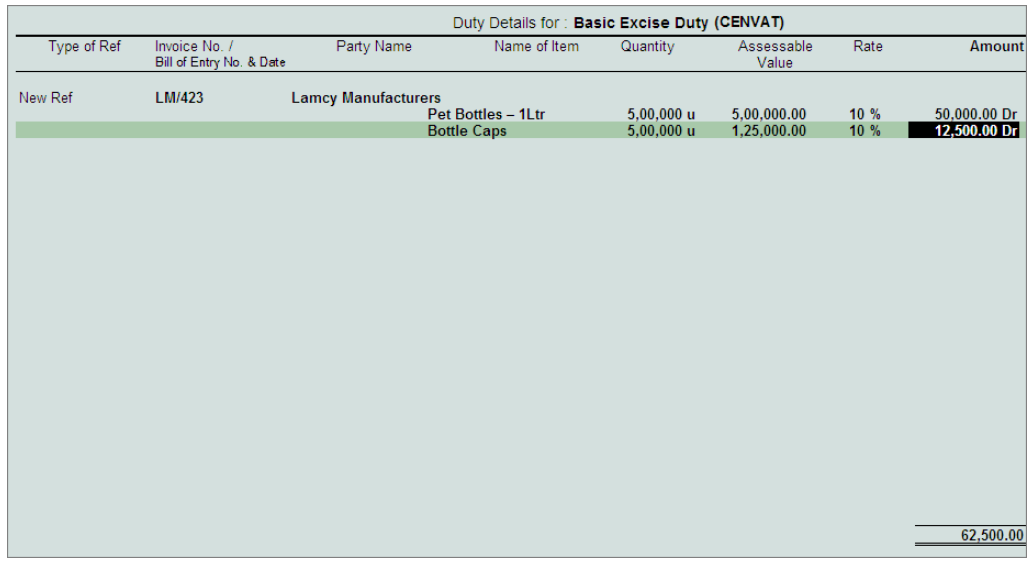

Figure 4.15 Excise Duty Allocation screen

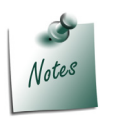

- *In Tally.ERP 9 allows the user to avail Full or Partial credit.*
- *In the above case National Aqua Ltd. is availing Full Credit against Bill LM/423 against the purchase of 2 Raw Material (Pet Bottles - Ltr & Bottle Caps).*

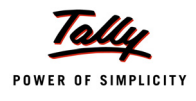

9. In **Debit** field select **Education Cess (CENVAT)** to view Excise Duty Allocation screen 10.In **Excise Duty Allocation** screen

Set the option **Copy Details from Previous Duty Ledger(s)** to **Yes** and press enter

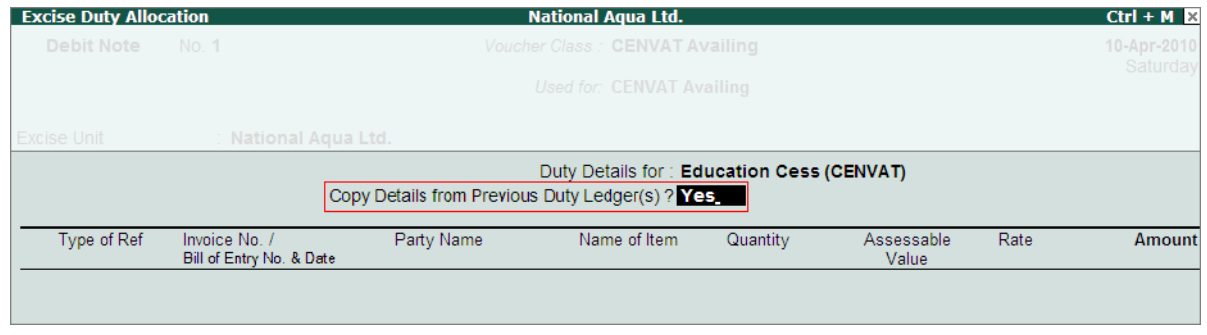

Figure 4.16 Enabling the Option to Copy the Details

The details like - **Invoice Number/Bill of Entry No.& Date, Party Name, Name of Item, Quantity & Assessable Value** (to calculate the Education Cess) & **Cess Amount** will be calculated displayed automatically.

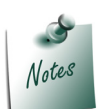

*If you does not want to copy the details of previous ledger retain No to the option Copy Details from Previous Duty Ledger(s) & manually enter the details for the ledger selected.*

The completed Duty Details for Education Cess (CENVAT) will be displayed as shown

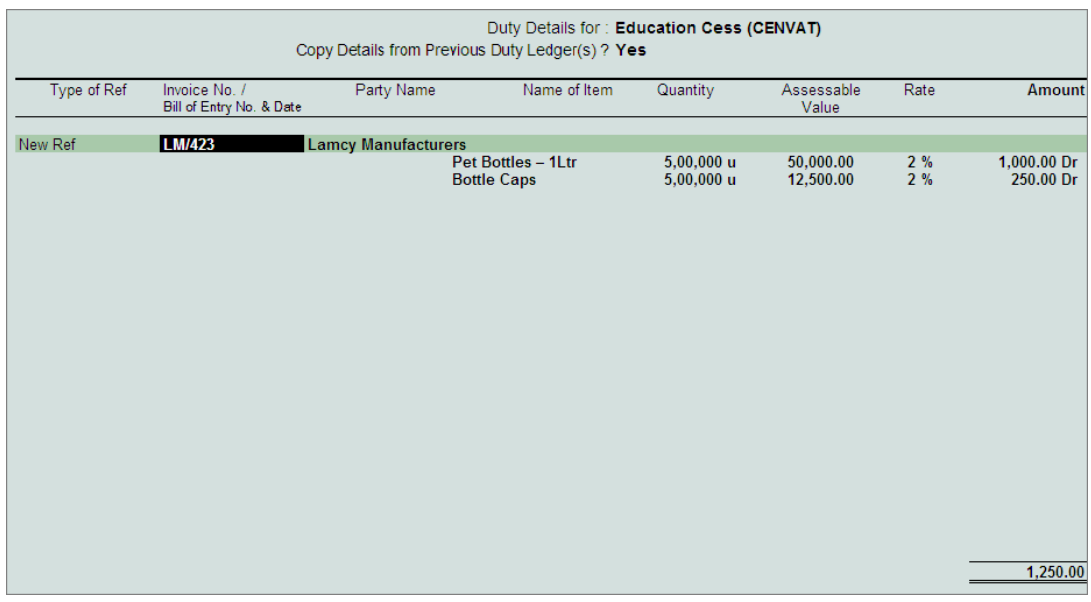

Figure 4.17 Excise Duty Allocation Screen

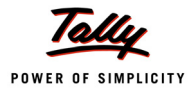

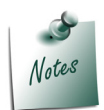

*The option Copy Details from Previous Duty Ledger (s) will be displayed only during voucher creation. This option will not be displayed in Voucher Alteration mode.* 

- 11.Similarly, in **Debit** filed select **Secondary Education Cess (CENVAT)** to view Excise Duty Allocation screen
- 12.In **Excise Duty Allocation** screen
	- Set the option **Copy Details from Previous Duty Ledger (s)** to **Yes** and press enter.

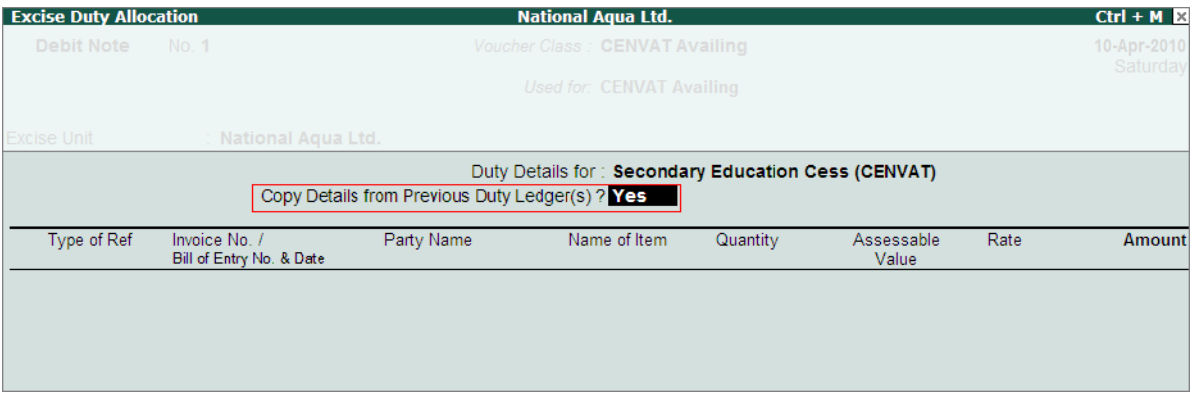

Figure 4.18 Enabling the Option to Copy the Duty Details

The details like - **Invoice Number/Bill of Entry No.& Date, Party Name, Name of Item, Quantity & Assessable Value** (to calculate the Secondary Education Cess) & **Cess Amount** will be calculated displayed automatically.

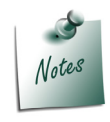

*If you does not want to copy the details of previous ledger retain No to the option Copy Details from Previous Duty Ledger(s) & manually enter the details for the ledger selected.*

The completed Duty Details for Secondary Education Cess (CENVAT) will be displayed as shown

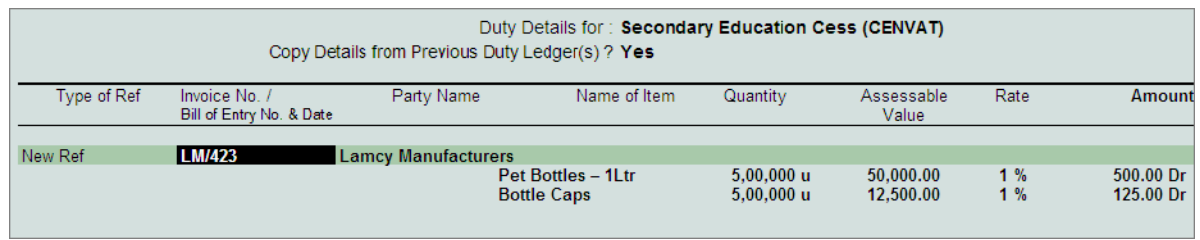

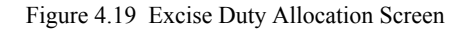

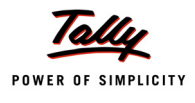

- 13.In the **Credit** field select **Purchase of Raw Materials** ledger to view Inventory Allocation screen
- 14. In **VAT/Tax Class** screen select **Not Applicable**.
- 15.In the **Inventory Allocation** screen
	- In **Name of Item** field select the stock item **Pet Bottles 1Ltr**
	- In the **Amount** column enter the total amount (of Basic Excise Duty [50000], Education Cess [1000] and Secondary Education Cess [500]) **Rs. 51,500**
	- In **Name of Item** field select the stock item **Bottle Caps**
	- In the **Amount** column enter the total amount (of Basic Excise Duty [12,500], Education Cess [250] and Secondary Education Cess [125]) **Rs. 12,875**

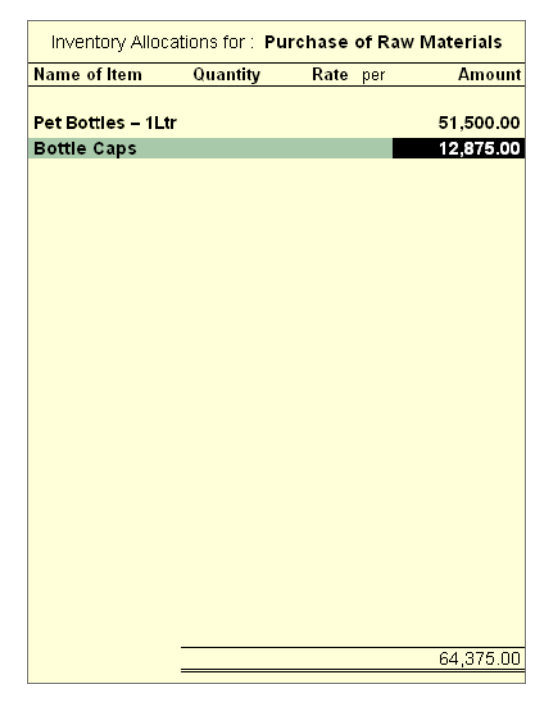

Figure 4.20 Inventory Allocation Screen

16.Press **Enter** to view **Excise Duty Allocation** screen

## 17.In **Excise Duty allocation** screen

In the Excise Duty Allocation screen

- Select **Agst Ref** in **Type of Ref** field
- In **Name** field select bill **LM/423** dated **3-4-2010** (Basic Excise Duty @ 10%) from the List of Pending Tax Bills. **Rs. 12500** will be defaulted in the **Amount** field (is the amount which is availed as CENVAT Credit against the Basic Excise Duty for **Bottle Caps**).
- Select **Agst Ref** in **Type of Ref** field
- In **Name** field select bill **LM/423** dated **3-4-2010** (Education Cess @ 2%) from the List of Pending Tax Bills. **Rs. 250** will be defaulted in the **Amount** field. (is the amount which is availed as CENVAT Credit against the Education Cess for **Bottle Caps**).

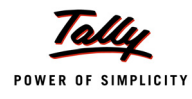

#### Select **Agst Ref** in **Type of Ref** field

- In Name field select bill **LM/423** dated **3-4-2010** (Secondary Education Cess @ 1%) from the List of Pending Tax Bills. **Rs. 125** will be defaulted in the **Amount** field. (is the amount which is availed as CENVAT Credit against the Secondary Education Cess **Bottle Caps**).
- Select **Agst Ref** in **Type of Ref** field
- In **Name** field select bill **LM/423** dated **3-4-2010** (Basic Excise Duty @ 10%) from the List of Pending Tax Bills. **Rs. 50000** will be defaulted in the **Amount** field. (is the amount which is availed as CENVAT Credit against the Basic Excise Duty for **Pet Bottles – 1Ltr**).
- Select **Agst Ref** in **Type of Ref** field
- In **Name** field select bill **LM/423** dated **3-4-2010** (Education Cess @ 2%) from the List of Pending Tax Bills. **Rs.1,000** will be defaulted in the **Amount** field. (is the amount which is availed as CENVAT Credit against the Education Cess for **Pet Bottles – 1Ltr**).
- Select **Agst Ref** in **Type of Ref** field
- In Name field select bill **LM/423** dated **3-4-2010** (Secondary Education Cess @ 1%) from the List of Pending Tax Bills. **Rs. 800** will be defaulted in the **Amount** field. (is the amount which is availed as CENVAT Credit against the Secondary Education Cess **Pet Bottles – 1Ltr**).

| Duty Details for: Purchase of Raw Materials |               |              |       |  |  |  |  |
|---------------------------------------------|---------------|--------------|-------|--|--|--|--|
| Type of Ref                                 | Invoice No. / | Amount       | Dr/Cr |  |  |  |  |
| Agst Ref                                    | LM/423        | 12,500.00 Cr |       |  |  |  |  |
| Agst Ref                                    | LM/423        | 250.00 Cr    |       |  |  |  |  |
| Agst Ref                                    | LM/423        | 125.00 Cr    |       |  |  |  |  |
| Agst Ref                                    | LM/423        | 50,000.00 Cr |       |  |  |  |  |
| Agst Ref                                    | LM/423        | 1,000.00 Cr  |       |  |  |  |  |
| Agst Ref                                    | LM/423        | 500.00 Cr    |       |  |  |  |  |
|                                             |               |              |       |  |  |  |  |
|                                             |               | 64,375.00 Cr |       |  |  |  |  |
|                                             |               |              |       |  |  |  |  |

Figure 4.21 Excise Duty Allocation screen

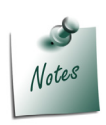

*As per Excise Rules, CENVAT Credit availed to be identified based on the Stock Items and Duty Type.* 

*In Tally.ERP 9 we have the provision to identify the Stock item and the Duty type against which the credit is availed.*

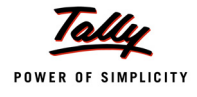

# 18.Enter **Narration** if any

# Completed **Debit Note** is displayed as shown

| <b>Debit Note</b><br>No.1<br>Voucher Class: CENVAT Availing            | 10-Apr-2010          |
|------------------------------------------------------------------------|----------------------|
| <b>Used for: CENVAT Availing</b>                                       | Saturday             |
| Excise Unit<br>: National Aqua Ltd.                                    |                      |
| Nature of Purchase<br>: Manufacturer                                   |                      |
| <b>Debit</b><br><b>Particulars</b>                                     | Credit               |
| Dr Basic Excise Duty (CENVAT)<br>62,500.00<br>Cur Bal: 2.62.500.00 Dr  |                      |
| Dr Education Cess (CENVAT)<br>1,250.00<br>Cur Bal: 5,250.00 Dr         |                      |
| Dr Secondary Education Cess (CENVAT)<br>625.00<br>Cur Bal: 2,625.00 Dr |                      |
| Cr Purchase of Raw Materials<br>Cur Bal: 26,25,000.00 Dr               | 64,375.00            |
| Pet Bottles - 1Ltr<br>51,500.00                                        |                      |
| <b>Bottle Caps</b><br>12,875.00                                        |                      |
|                                                                        |                      |
|                                                                        | 0.4.275.00           |
| 64,375.00<br>Narration:                                                | Accept?<br>Yes or No |

Figure 4.22 Completed Debit Note Voucher

19.Press **Enter** to Save.

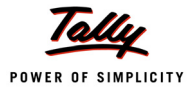

# **4.3 Creating a Manufacturing Voucher**

Manufacturing of Packed Drinking Water being a Process Industry, Manufacturing Journal is used to account the issue of raw materials to production floor and for the receipt of finished goods.

In case of discrete industries, Stock Journal can be used to account the issue of Raw materials to production floor and for the receipt of finished goods

## **Example 4:**

*On 15-4-2010 National Aqua Ltd. manufactured 4,50,000 Liters of AquaPure - 1 Ltr.*

To Account the above transaction follow the Steps given below

- 1. Alter stock Item
- 2. Record a Manufacturing Journal

### **2. Alter Stock item**

### **Set Up:**

#### **In F12: Configure**

- Set **Use ALTERNATE UNITS for stock items** to **Yes**
- Set **Allow component list details (Bill of Materials)** to **Yes**

#### To create the **Stock Item**

#### Go to **Gateway of Tally > Inventory Info. > Stock Items > Alter >** select **AquaPure – 1 Ltr**

- 1. Select the unit of measurement e.g. **L** (Liters) of the stock item in the **Units** field.
- 2. Tab down to **Alternate Units** field, select the unit of measurement e.g. **Box** (Use Alt + C to create Unit of Measurement).
- 3. Specify **1 Box = 24 L** in **Where** field.
- 4. Enable **Set Components (BoM)** to **Yes** and press enter to view Stock ltem Multi Components (M BOM) screen

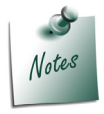

*The Bill of Material (BOM) details provided here will be used for Production of the stock Item.*

- 5. In **Stock ltem Multi Components (M BOM)** screen
	- In **Name of BOM** field enter the **BOM name**

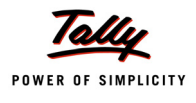

| <b>Stock Item Multi Components (M BOM)</b>                                           | <b>National Agua Ltd.</b>      | $Ctrl + M \boxtimes$ |
|--------------------------------------------------------------------------------------|--------------------------------|----------------------|
| Name: $Aquare - 1$ Ltr<br>(alias)                                                    |                                |                      |
|                                                                                      | BOM List of : AquaPure - 1 Ltr |                      |
|                                                                                      | Name of BOM                    |                      |
| $\pm$ <sup>1</sup> Primary<br>Under                                                  | <b>BOM - 1</b>                 |                      |
| <b>Units</b><br>NT De<br>Alternate Units : Box<br>where $\qquad \qquad$ 1 Box = 24 L | Tari<br>Set                    | Tally<br>$Info.$     |

Figure 4.23 Stock Item Multi Component Screen

- 6. In **Stock ltem Components (BoM)** screen
	- In **Unit of manufacture** field enter as **1**
	- Under **Item** and **Quantity** field enter the details as shown

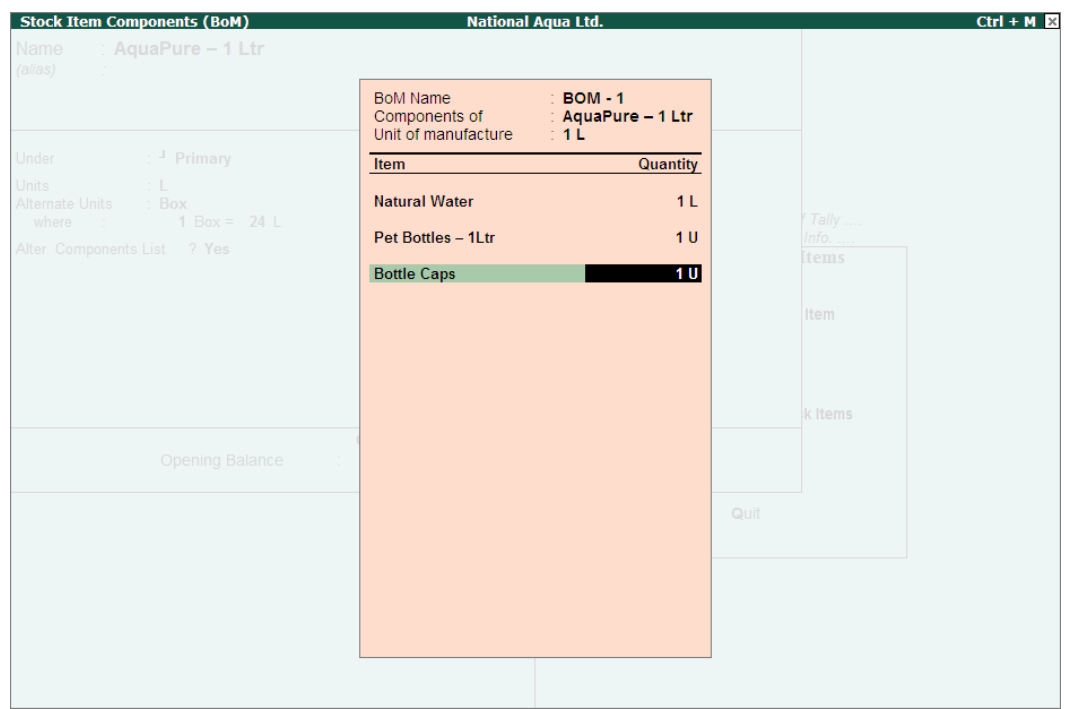

Figure 4.24 Stock Item Components

7. **Retain other settings** as it is and save.

#### **3. Record a Manufacturing Journal**

## Go to **Gateway of Tally > Inventory Vouchers > Alt +F7: Manufacturing Journal**

- 1. Enter the **Date** as **15-4-2010**
- 2. In **Name of Product** field select **AquaPure 1Ltr** from the **List of Items**

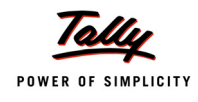

Tally.ERP 9 automatically updates the components required to manufacture **AquaPure - 1Ltr** as defined in BOM of finished goods under **Components (Consumption)** section

3. In **BoM Name** field bill of material created for the stock item will be displayed automatically

4. In **Quantity** field enter **4,50,000** as the quantity manufactured

Tally.ERP 9 automatically updates the **Quantity, Rate** and **Amount** of the components used in the manufacture of **AquaPure - 1Ltr**

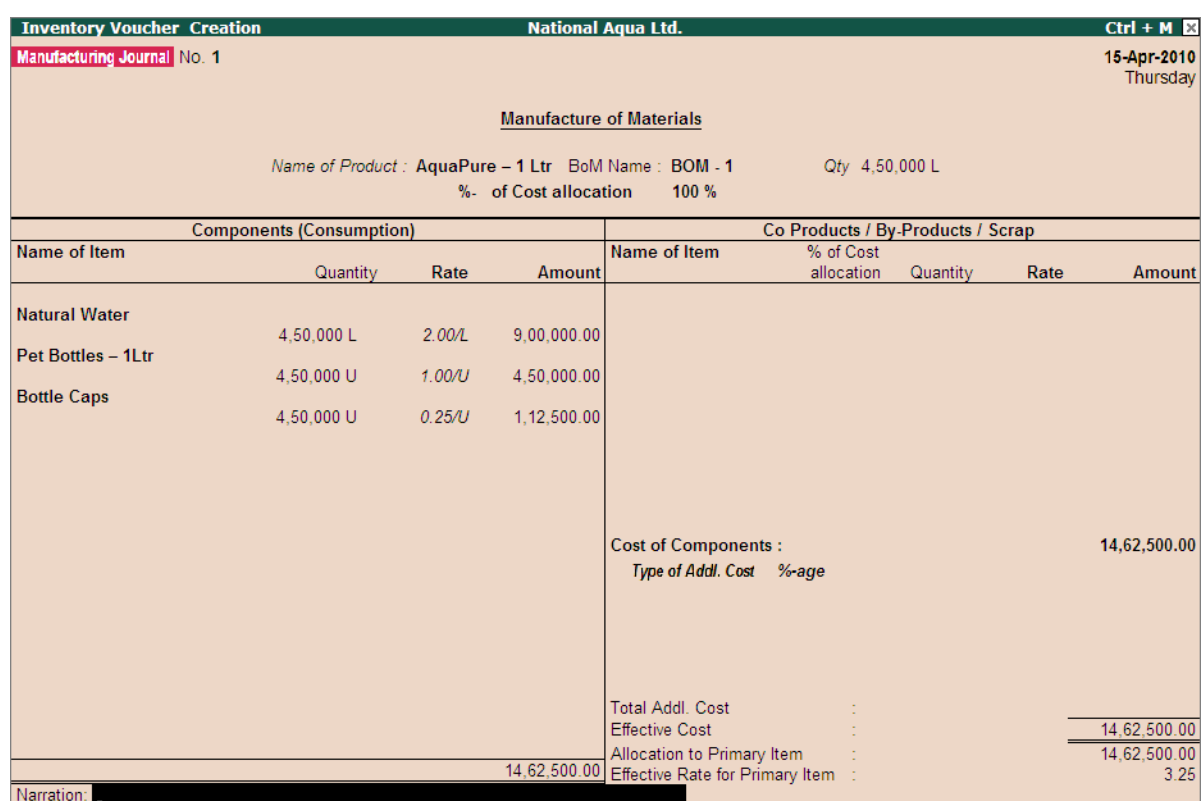

5. .Enter the **Narration**, if required.

Figure 4.25 Manufacturing Journal

6. Press **Enter** to save.

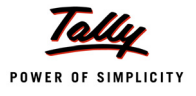

# **4.4 Creating a Excise Sales Voucher – Rule 11 Invoice**

## **Example 5:**

*On 22-4-2010 National Aqua Ltd. sold the 2,50,000 Ltrs of AquaPure - 1Ltr @ of Rs. 30 per Liter to Universal Distributors.*

- 1. Create Masters
	- i. Sales Ledger
	- ii. VAT Duty Ledger
- 2. Record a Excise sales voucher

## **1. Create Masters**

i. Sales Ledger

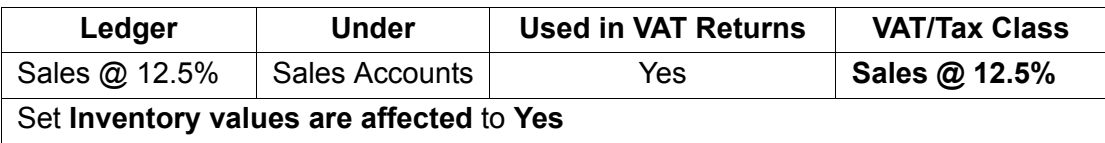

### ii. VAT Duty Ledger

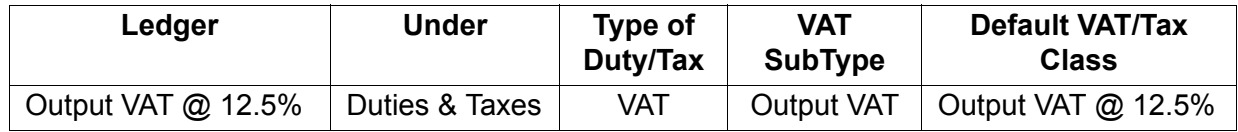

As per the given details create the above ledgers.

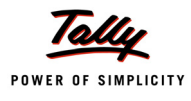

#### **3. Record a Excise sales voucher**

While recording excise sales for a Stock Item with the Valuation Type - MRP Based, Tally.ERP 9 allows to alter the MRP Rate (defined in the Stock Item master) during entry.

To alter the MRP Rate during entry a configuration option - **Allow modification of Excise MRP Rate & Abatement** in **F12 Configuration (Sales Invoice Configuration)** has been provided.

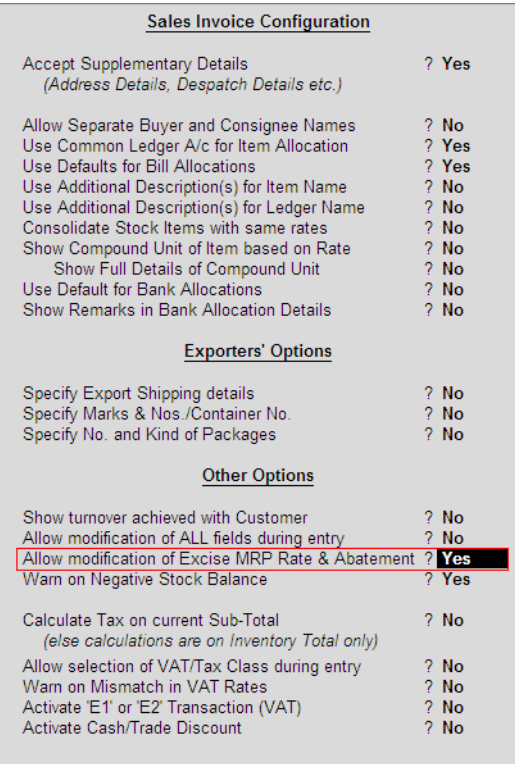

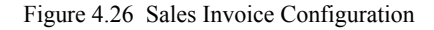

To create a **Sales Voucher** 

Go to **Gateway of Tally > Accounting Vouchers > F8: Sales**

- 1. In **Voucher Type** sub form select **Excise Sales** as the voucher type
- 2. Ensure that the **Sales Voucher** is in **Item Invoice** Mode

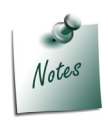

*In Tally.ERP 9 Excise Sales Transactions needs to recorded in Invoice Mode Only.*

- 3. Enter the **Date** as **22-4-2010**
- 4. Enter the **Ref** details as **AQ/986**

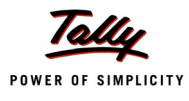

- 5. In **Excise Unit** field Tally.ERP 9 displays **National Aqua Ltd.**, as selected during voucher type creation
- 6. **Excise Book Name** field displays the name of the **excise invoice book (Aqua/Rule11/ Book1/10-11)** created for the Excise Unit
- 7. **No.** field displays the Rule 11 invoice Number e.g. **NA/101/10-11**
- 8. In **Party A/c Name** field select **Universal Distributors** from the **List of Ledger Accounts**
- 9. In **Party Details** sub form
	- **Despatch/Order Details**: Under these two sections enter the **Despatch and Order Details**
	- **Sl.No. in PLA /RG-23**: In this filed enter the Sl.No. in PLA /RG-23 register as **1**
	- **Date & Time of Invoice**: In this field enter the time Date of Invoice. Tally.ERP 9 by default displays the system time and date in this field which can be changed
	- **Date & Time of Removal**: In this field enter the Time & Date of Removal of Goods. Tally.ERP 9 by default displays the system time and date in this field which can be changed

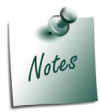

*As per Central Excise Invoice System, in all the sales invoice time and date of removal has to be printed.*

 **Buyer Details**: In this section Tally.ERP 9 by default displays the details provided during buyer ledger creation, which can be changed.

| <b>Despatch Details</b>                        |                                               |                                                                                                    |  |  |  |  |  |  |
|------------------------------------------------|-----------------------------------------------|----------------------------------------------------------------------------------------------------|--|--|--|--|--|--|
| Delivery Note No(s) : <sup>J</sup> End of List |                                               | Despatch Doc. No.<br>Despatched through<br>Destination<br>Bill of lading/LR-RR No. :<br>dt.<br>Carrier Name/Agent<br>Motor Vehicle No |  |  |  |  |  |  |
|                                                | <b>Order Details</b>                          |                                                                                                    |  |  |  |  |  |  |
| Order No(s)                                    |                                               | Mode/Terms of Payment:<br>Terms of Delivery                                                                                           |  |  |  |  |  |  |
|                                                |                                               |                                                                                                    |  |  |  |  |  |  |
|                                                | <b>VAT/Excise Details</b>                     |                                                                                                    |  |  |  |  |  |  |
| SI. No. in PLA/RG-23 : 1                       |                                               |                                                                                                    |  |  |  |  |  |  |
|                                                | Date & Time of Invoice : 22-Apr-2010 at 10:55 |                                                                                                    |  |  |  |  |  |  |
|                                                | Date & Time of Removal: 22-Apr-2010 at 10:55  |                                                                                                    |  |  |  |  |  |  |
|                                                | <b>Buyer's Details</b>                        |                                                                                                    |  |  |  |  |  |  |
| Buyer                                          | <b>Universal Distributors</b>                 |                                                                                                    |  |  |  |  |  |  |
| Address                                        | # 568<br>Yeshwanthpur                         |                                                                                                    |  |  |  |  |  |  |
|                                                | Bangalore                                     |                                                                                                    |  |  |  |  |  |  |
| TIN/Sales Tax No.                              |                                               |                                                                                                    |  |  |  |  |  |  |
| CST Number<br><b>Type of Dealer</b>            | <b>Registered Dealer</b>                      |                                                                                                    |  |  |  |  |  |  |
| Excise Regn No.                                | ASFDE6581SXD001                               |                                                                                                    |  |  |  |  |  |  |
| Range                                          | Yeshwanthpur                                  |                                                                                                    |  |  |  |  |  |  |
| Division<br>Commissionerate                    | <b>Yeshwanthpur I</b><br><b>Bangalore II</b>  |                                                                                                    |  |  |  |  |  |  |
|                                                |                                               |                                                                                                    |  |  |  |  |  |  |

Figure 4.27 Party Details Screen

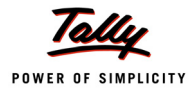

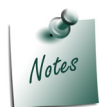

*In Tally.ERP 9 user can track the Delivery Notes in Rule 11 Invoice, if the goods are delivered through delivery note and Rule 11 Invoice is generated after the delivery of the goods.*

### 10.In **Nature of Removal** field select the option **Domestic** from the list of **Types of Removals**

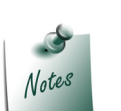

*It is must to define the nature of removal in Rule 11 Invoice.*

- *Captive Consumption will be selected when the goods are removed for using within the same factory or transfer of goods to a sister unit or another factory of the same company/firm for further use in the manufacture of goods.*
- *Domestic will be selected if the removal is for domestic Sales.*
- *Exempt is selected when the sales is a exempt sales. In case of exempt sales user needs to enter he notification number under which the exemption is provided*
- *Export is selected when the goods are removed for Export. In case of export sales user needs to enter the notification number under which the exports are made*
- *Export Duty Chargeable will be used when the goods are removed for Export by paying duty and later the rebate or refund is claimed from the department*
- *Removal as Such is selected when the inputs/capital goods are removed as such.*
- *Special Rate is selected when the sales is made to the customer at special rate of Duty other than the standard rate of Duty.*
- 11. In **Sales Ledger** field select the ledger **Sales @ 12.5%** from the **List of Ledger Accounts**
- 12.**VAT/Tax Class** field automatically gets updated with the VAT/Tax class as selected in the sales ledger, which can be changed.
- 13.In **Name of Item** field select the Stock Item i.e. **AquaPure 1Ltr**
- 14.In **Quantity** field enter the quantity as **2,50,000**
- 15.In **Rate** field enter the rate as **Rs. 30**
- 16.**Amount** will be displayed automatically
- 17.Press **Enter** from **Amount** field cursor will move to **Excise MRP** and **Abatement** field. If the MRP or abatement percentage is different then enter the same.

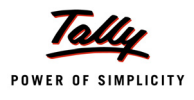

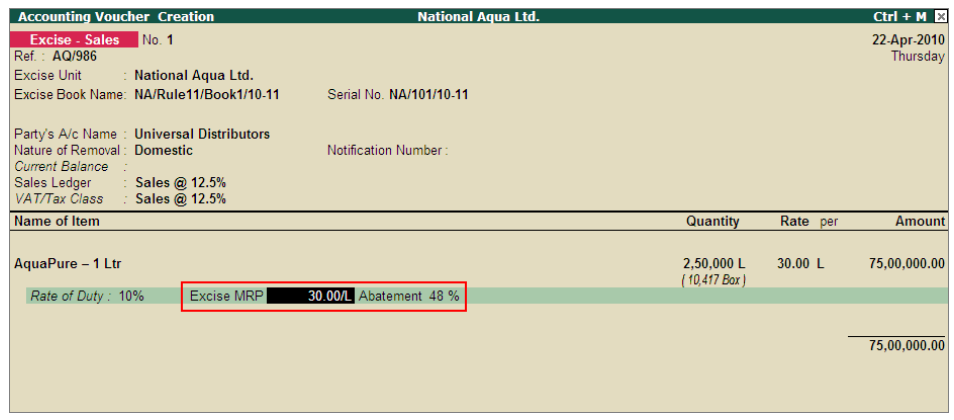

Figure 4.28 Alterable Excise MRP & Abatement Fields

- 18.Select **Duty Ledger** i.e. **Basic Excise Duty @ 10%**. **Amount** will be calculated and displayed automatically.
- 19.Select **Education Cess @ 2%** and **Secondary Education Cess @ 1%** ledgers. **Amount** will be calculated and displayed automatically
- 20.Select **Output VAT @ 12.5%** as the Vat duty ledger. **Amount** will be displayed automatically
- 21.Set the option **Show Statutory Details** to **Yes** to view Statutory Details screen

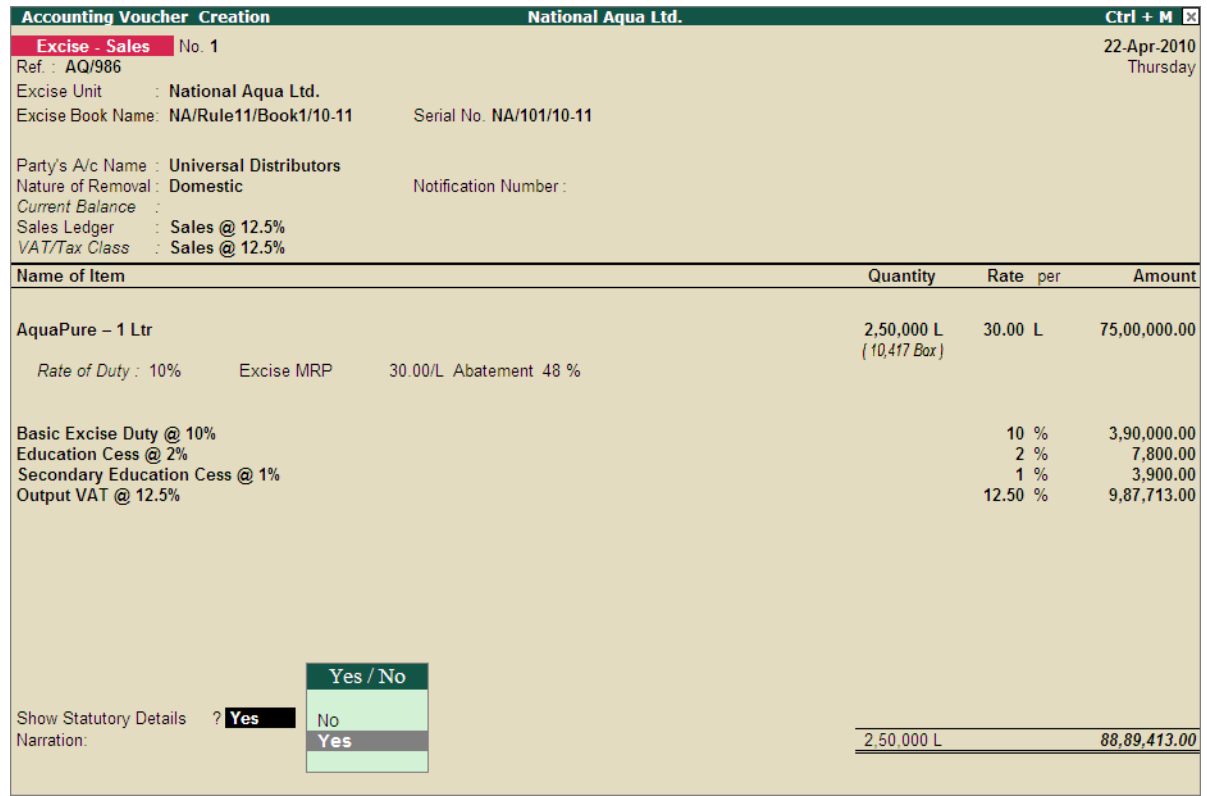

Figure 4.29 Sales Voucher

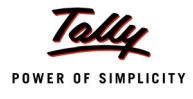

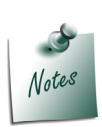

*Application will allow to move the cursor to Excise MRP and Abatement field only when the configuration option Allow modification of Excise MRP Rate & Abatement is enabled in F12 Configuration (Sales Invoice Configuration).*

*The MRP Rate & Abatement% defined during entry will be considered for duty calculation*

22.In **Statutory Details** screen press **Alt + F1: Detailed** to view details of duty calculation. **Statutory Details** screen appears as shown.

| <b>Statutory Details</b>                          |                               |             |     | <b>National Agua Ltd.</b>              |         |               |                             | $Ctrl + M \times$    |
|---------------------------------------------------|-------------------------------|-------------|-----|----------------------------------------|---------|---------------|-----------------------------|----------------------|
| Excise - Sales                                    |                               |             |     | <b>Statutory Details</b>               |         |               |                             | 22-Apr-2010          |
| Ref.: AQ/986                                      |                               |             |     |                                        |         |               |                             | Thursday             |
| <b>Excise Unit</b><br><b>Excise Book Name</b>     | <b>Particulars</b>            |             |     |                                        |         | <b>Excise</b> | <b>VAT</b>                  |                      |
|                                                   |                               |             |     |                                        |         |               |                             |                      |
| Party's A/c Name                                  | <b>Assessable Value</b>       |             |     |                                        |         | 39,00,000.00  | 79,01,700.00                |                      |
| Nature of Removal                                 | AguaPure - 1 Ltr<br>Item MRP  |             |     | On 2,50,000 L @ 30.00/L Abatement: 48% |         | 39,00,000.00  | 79.01.700.00                |                      |
| <b>Current Balance</b>                            | Basic Excise Duty @ 10%       |             |     |                                        |         |               | 75.00.000.00<br>3.90.000.00 |                      |
| Sales Ledger                                      | Education Cess @ 2%           |             |     |                                        |         |               | 7,800.00                    |                      |
| <b>VAT/Tax Class</b>                              | Secondary Education Cess @ 1% |             |     |                                        |         |               | 3,900.00                    |                      |
| Name of Item                                      | <b>Excise Duty Value</b>      |             |     |                                        |         | 4,01,700.00   |                             | Amount               |
|                                                   | Basic Excise Duty @ 10%       |             |     |                                        | 10 %    | 3.90.000.00   |                             |                      |
| AquaPure - 1 Ltr                                  | AguaPure - 1 Ltr              | @ 10 %      | On  | 39.00.000.00                           |         | 3.90.000.00   |                             | 75,00,000.00         |
| Rate of Duty:                                     | <b>Education Cess @ 2%</b>    |             |     |                                        | 2%      | 7.800.00      |                             |                      |
|                                                   | AquaPure - 1 Ltr              | @ 2%        | On. | 3,90,000.00                            |         | 7,800.00      |                             |                      |
|                                                   | Secondary Education Cess @ 1% |             |     |                                        | 1%      | 3.900.00      |                             |                      |
| <b>Basic Excise Duty</b>                          | AquaPure - 1 Ltr              | @ 1%        | On  | 3.90.000.00                            |         | 3.900.00      |                             | 3,90,000.00          |
| <b>Education Cess @</b><br><b>Secondary Educa</b> | <b>VAT Amount</b>             |             |     |                                        |         |               | 9,87,713.00                 | 7,800.00<br>3,900.00 |
| Output VAT @ 12.                                  | Output VAT @ 12.5%            |             |     |                                        | 12.50 % |               | 9,87,713.00                 | 9,87,713.00          |
|                                                   | AguaPure - 1 Ltr              | @ 12.50% On |     | 79.01.700.00                           |         |               | 9.87.713.00                 |                      |
|                                                   |                               |             |     |                                        |         |               |                             |                      |
|                                                   |                               |             |     |                                        |         |               |                             |                      |
|                                                   |                               |             |     |                                        |         |               |                             |                      |
|                                                   |                               |             |     |                                        |         |               |                             |                      |
|                                                   |                               |             |     |                                        |         |               |                             |                      |
|                                                   |                               |             |     |                                        |         |               |                             |                      |
|                                                   |                               |             |     |                                        |         |               |                             |                      |
| <b>Show Statutory De</b>                          |                               |             |     |                                        |         |               |                             |                      |
| Narration:                                        |                               |             |     |                                        |         |               |                             | 88.89.413.00         |
|                                                   |                               |             |     |                                        |         |               |                             |                      |
|                                                   |                               |             |     |                                        |         |               |                             |                      |

Figure 4.30 Statutory Details Screen

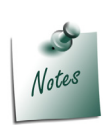

*In statutory details user can view Item/ ledger wise assessable value and Duty/Tax calculations.* 

*For the stock item AquaPure - 1Lt, valuation Type selected is MRP Based, MRP is Rs.20/L and the Abatement allowed is 48%.* 

*Assessable Value: Sales Quantity X Rate= Total Amount - Abatement (Total Amount X 48/100)* 

*Rs. 10,40,000: 100000 X20 = 20,00,000 - 9,60,000 (20,00,000 X 48/100)*

23.In **Bill-wise Details** screen select **Type of Ref** as **New Ref** and in other fields retain the default details.

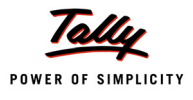

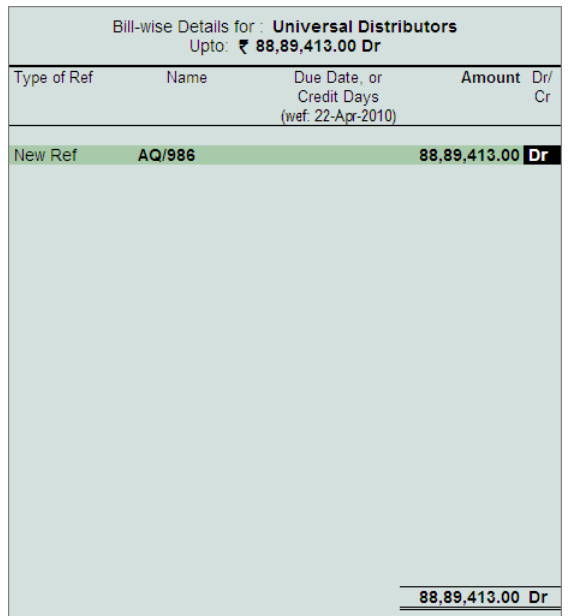

Figure 4.31 Bill-wise Details

# Completed Excise Sales Voucher is displayed as shown

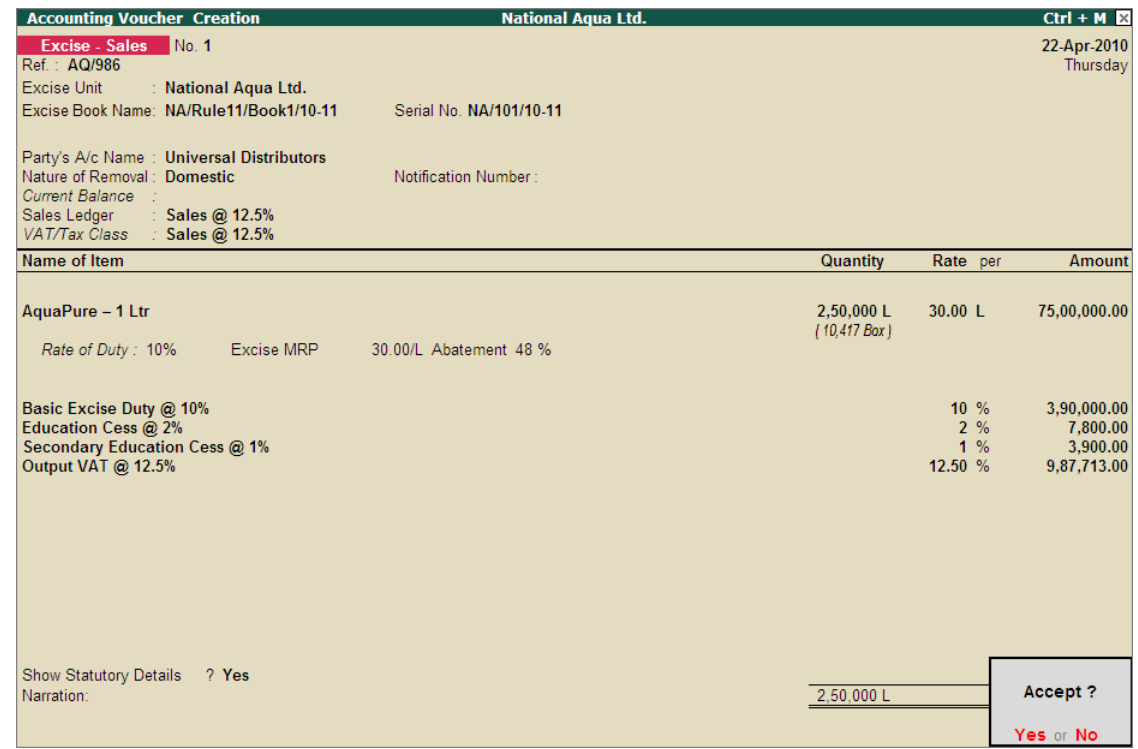

Figure 4.32 Sales Voucher

24.Press **Enter** to Save.

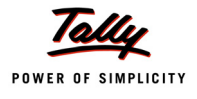

#### **Printing Excise Sales Invoice**

The **Voucher Printing** screen appears as shown since, Print after saving option is enabled in **Excise - Sales** Voucher Type, if not enabled press **Alt+P** from voucher alteration screen.

| <b>Voucher Printing</b>                                                                    |                                   |                                                                                                    |                       |  |  |  |  |
|--------------------------------------------------------------------------------------------|-----------------------------------|----------------------------------------------------------------------------------------------------|-----------------------|--|--|--|--|
| <b>Printer</b><br>No. of Copies                                                            | : Snaglt $7$ (Ne06:)<br>: 1       | Paper Type:                                                                                             | Letter                |  |  |  |  |
| <b>Print Language</b><br><b>Method</b><br>Page Range                                       | : English<br>: Neat Mode<br>: All | Paper Size: (8.50" x 10.98") or (216 mm x 279 mm)<br>Print Area : (8.03" x 10.63") or (204 mm x 270 mm) | (Printing Dimensions) |  |  |  |  |
|                                                                                            | <b>Report Titles</b>              |                                                                                                    |                       |  |  |  |  |
| <b>EXCLSE INVOICE</b><br>(ISSUE OF INVOICE UNDER RULE 11 OF CENTRAL EXCISE RULES<br>Print? |                                   |                                                                                                    |                       |  |  |  |  |
| (with Print Preview)<br>Without Company Phone No.<br>Yes or No                             |                                   |                                                                                                    |                       |  |  |  |  |

Figure 4.33 Voucher Printing screen

## Press **F12: Configure** to view the **Invoice Printing Configuration** screen

Set the following options to **Yes**

- **Print Excise Duty Details of Items**
- **Print Tax Analysis of Items**
- **Print VAT/CST Analysis of Items**

| <b>National Aqua Ltd.</b><br>ation                                                                                                    |                                                                                                    |                                                                                                    |                                                                                                    |  |  |  |
|----------------------------------------------------------------------------------------------------|----------------------------------------------------------------------------------------------------|----------------------------------------------------------------------------------------------------|----------------------------------------------------------------------------------------------------|--|--|--|
| <b>Invoice Printing Configuration</b>                                                                                                    |                                                                                                    |                                                                                                    |                                                                                                    |  |  |  |
| <b>EXCLSE INVOICE</b><br><b>Title of Document</b><br>: PROFORMA INVOICE<br>(for Optional Voucher)<br>Sub Title (if any)                                                                                                    |                                                                                                    |                                                                                                    |                                                                                                    |  |  |  |
| Height of Normal Invoice (inches)<br>Width of Normal Invoice (inches)<br>Space to leave on top (default 0.25)<br>Space to leave on left (default 0.5)                                                                                                    |                                                                                                    | $\div$ 10 $\pm$<br>Simple: 10<br>: 7.50<br>Simple: 7.50<br>: 0.25<br>Simple: 0.25<br>: 0.50<br>Simple: 0.50                                                                                                    |                                                                                                    |  |  |  |
| Print as Commercial Invoice<br>Print Voucher Reference<br><b>Print Order Details</b><br>Print Terms of Payment and Delivery<br>Print details of Despatch<br>Print Multi Page Excise Invoice<br>Print Excise Duty Details of Items<br>Print Authenticated By<br>Print Item Taxable Values<br>Print Tax Analysis of Items<br>Print VAT/CST Analysis of Items<br>Print Company's Tax Regn. Numbers<br>Print Buyer's Tax Regn. Number<br>Print Buyer's CST Regn. Number<br><b>Print Declaration</b><br><b>Print Excise Declaration</b> | $2$ No.<br>? Yes<br>2 Yes<br>? Yes<br>? Yes<br>$?$ No<br>$?$ Yes<br>? Yes<br>? No<br>$2$ <sup>Yes</sup><br>?lYes<br>$2$ Yes<br>? Yes<br>2 Yes<br>? Yes<br>$2$ No. | Print Serial No<br>Print Part No<br>Print Quantity Column<br><b>Print Alternate Quantity</b><br>Print as separate Column<br>Print Actual Quantity Column<br>Print Rate Column<br>Print VAT/CST % Column<br>Print Date & Time<br><b>Print Batch Details</b><br>Print Rate of Duty with Items<br>Print Sub-Totals after each line<br>Print Narration.<br>Print Narration for each entry<br>Print Base Currency Symbol for Total | 7 Yes<br>$2$ No.<br>? Yes<br>? Yes<br>$2$ No.<br>2 No.<br>7 Yes<br>$2$ No<br>$2$ No.<br>? Yes<br>$2$ No<br>$2$ No<br>$2$ No.<br>$?$ No<br>? Yes |  |  |  |
| Method to use for Stock Item Name : Name Only<br>Jurisdiction<br>: Bangalore                                                                                                    |                                                                                                    |                                                                                                    |                                                                                                    |  |  |  |
| : This is a Computer Generated Invoice<br>Generated by                                                                                                    |                                                                                                    |                                                                                                    |                                                                                                    |  |  |  |
| <b>Authorised Person</b>                                                                                                    |                                                                                                    |                                                                                                    |                                                                                                    |  |  |  |
| : Rajesh<br>Name<br>Designation: Manager                                                                                                    |                                                                                                    |                                                                                                    |                                                                                                    |  |  |  |

Figure 4.34 Invoice Printing Configuration screen

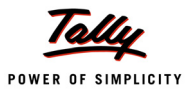

Press **Alt+I: With Preview** and accept **Yes** to view the print preview of **Sales Excise Invoice**. The preview of **Excise Sales Invoice** appears as shown below:

| <b>EXCISE INVOICE</b><br>(ISSUE OF INVOICE UNDER RULE 11 OF CENTRAL EXCISE RULES 2002)                                                                                                    |                                |                                          |                                                                                              |                   |                  |         |                                   |
|----------------------------------------------------------------------------------------------------|--------------------------------|------------------------------------------|----------------------------------------------------------------------------------------------|-------------------|------------------|---------|-----------------------------------|
| National Aqua Ltd.<br># 81, Rajajinagar Industrial Area, Bangalore                                                                                                    |                                |                                          |                                                                                              |                   |                  |         |                                   |
| Phone: 55268941 / E-mail: production@national.com<br>VAT TIN<br>: 11004579203                                                                                                    | Range                          |                                          | : Rajajinagar /05/6th Floor, B Wing, Kendriya Sadan, Koramangala, Banyalore Urban            |                   |                  |         |                                   |
| CST No.<br>: 42514878285                                                                                                    | <b>Division</b>                |                                          | : Division II / 02 / 7th Floor, C Wing, Kendriga Sadan, Koramangala, Bangalore Urban         |                   |                  |         |                                   |
| Excise Regn No.: AAPPL2148RXM001                                                                                                    |                                |                                          | Commissionerate: Baqdon!/B/P.B.No.5401, Coens Red,C.R.Billing,Baqdon:GPD Bagabe Urban 560001 |                   |                  |         |                                   |
| <b>Buyer</b>                                                                                                    | Invoice No.                    |                                          |                                                                                              | Dated             |                  |         |                                   |
| <b>Universal Distributors</b>                                                                                                    | NA/101/10-11                   |                                          |                                                                                              | 22-Apr-2010       |                  |         |                                   |
| #568<br>Yeshwanthpur<br>Bangalore                                                                                                    | Buyer's Order No.              |                                          |                                                                                              | Dated             |                  |         |                                   |
| Excise Regn No.: ASFDE6581SXD001                                                                                                    | Delivery Note                  |                                          |                                                                                              | Dated             |                  |         |                                   |
| Range<br>$\therefore$ Yeshwanthpur                                                                                                    |                                | Supplier's Ref.<br>Despatch Document No. |                                                                                              |                   |                  |         |                                   |
| <b>Division</b><br>: Yeshwanthpur I                                                                                                    | AQ/986                         |                                          |                                                                                              |                   |                  |         |                                   |
| Commissionerate : Bangalore II                                                                                                    | Despatched through             |                                          |                                                                                              | Destination       |                  |         |                                   |
|                                                                                                    |                                |                                          | Date & Time of issue of Invoice                                                              | Motor Vehicle No  |                  |         |                                   |
|                                                                                                    | 22-Apr-2010 at 12:14           |                                          |                                                                                              |                   |                  |         |                                   |
|                                                                                                    |                                |                                          | Date & Time of Removal of Goods                                                              |                   | Authenticated By |         |                                   |
|                                                                                                    | 22-Apr-2010 at 12:14           |                                          |                                                                                              |                   |                  |         | for National Aqua Ltd.            |
|                                                                                                    | Mode/Terms of Payment          |                                          |                                                                                              |                   |                  |         |                                   |
|                                                                                                    |                                |                                          |                                                                                              |                   |                  |         | <b>Authorised Signatory</b>       |
| sı<br>Description of Goods<br>No.                                                                                                    | Tariff / HSN<br>Classification |                                          | Quantity                                                                                     | Rate              | per              |         | Amount                            |
| AguaPure - 1 Ltr                                                                                                    | 22011010                       |                                          | 2,50,000 L<br>(10.417 Box)                                                                   | 30.00             |                  |         | 75,00,000.00                      |
| Basic Excise Duty @ 10%                                                                                                    |                                |                                          |                                                                                              | 10                | 96               |         | 3.90.000.00                       |
| Education Cess @ 2%                                                                                                    |                                |                                          |                                                                                              | $\overline{2}$    | 96               |         | 7,800.00                          |
| Secondary Education Cess @ 1%<br>Output VAT @ 12.5% (79,01,700.00)                                                                                                    |                                |                                          |                                                                                              | 1.<br>12.50       | %<br>96          |         | 3.900.00<br>9,87,713.00           |
|                                                                                                    |                                |                                          |                                                                                              |                   |                  |         |                                   |
|                                                                                                    |                                |                                          |                                                                                              |                   |                  |         |                                   |
|                                                                                                    |                                |                                          |                                                                                              |                   |                  |         |                                   |
| Total                                                                                                    |                                |                                          | 2,50,000L                                                                                    |                   |                  |         | ₹ 88,89,413.00                    |
| Amount Chargeable (in words): Indian Rupees Eighty Eight Lakh Eighty Nine Thousand Four Hundred Thirteen Only<br>VAT Amount (in words) Indian Rupees Nine Lakh Eighty Seven Thousand Seven Hundred Thirteen Only (₹ 9,87,713.00) |                                |                                          |                                                                                              |                   |                  |         |                                   |
| Description of Goods<br>Assessable<br>Value                                                                                                    | Rate of<br><b>BED</b>          | <b>BED</b><br>Amount                     | Rate of<br>Ed Cess                                                                           | Ed Cess<br>Amount |                  | Ed Cess | Rate of Sec Sec Ed Cess<br>Amount |
| AquaPure - 1 Ltr (MRP: 30.00/L Abatement: 48%)<br>39.00.000.00                                                                                                    |                                | 10 % 3.90,000.00                         | 2%                                                                                           | 7.800.00          |                  | 1 %     | 3.900.00                          |
|                                                                                                    |                                |                                          |                                                                                              |                   |                  |         |                                   |
|                                                                                                    |                                |                                          |                                                                                              |                   |                  |         |                                   |
|                                                                                                    |                                |                                          |                                                                                              |                   |                  |         |                                   |
|                                                                                                    |                                |                                          |                                                                                              |                   |                  |         |                                   |
| Total 39,00,000.00                                                                                                    |                                | 3.90.000.00                              |                                                                                              | 7.800.00          |                  |         | 3.900.00                          |
| Amount of Duty (in words): Indian Rupees Three Lakh Ninety Thousand Only<br>Amount of Cess (in words): Indian Rupees Eleven Thousand Seven Hundred Only                                                                          |                                |                                          |                                                                                              |                   |                  |         |                                   |
| Serial No. In PLA/RG-23: 1                                                                                                    |                                |                                          |                                                                                              |                   |                  |         |                                   |
| Declaration : We declare that this invoice shows the actual price of the goods described and that all particulars are true and correct.                                                                                          |                                |                                          |                                                                                              |                   |                  |         | for National Aqua Ltd.            |
|                                                                                                    |                                |                                          |                                                                                              |                   |                  |         |                                   |
|                                                                                                    |                                |                                          |                                                                                              |                   |                  |         |                                   |
|                                                                                                    |                                | Name                                     | Designation: Manager                                                                         | : Rajesh          |                  |         | Authorised Signatory              |

Figure 4.35 Print Preview – Excise Invoice

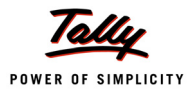

# **4.5 Creating a Journal Voucher – CENVAT Credit Adjustment**

Under Central Excise Act Excise duty is payable monthly or quarterly depending on the Type of manufacturer.

If you're a Regular Manufacturer, Excise Duty is payable Monthly and if you are SSI Excise Duty is payable Monthly. Hence the CENVAT Credit Adjustment entry is recorded at the end of Every<br>month or Quarter depending on the type of Manufacturer.

For the payment of Excise Duty, CENVAT Credit available to a Unit will be adjusted towards the Duty Payable to arrive at the Net Duty Payable to the Government.

In Tally.ERP 9 to record the adjustment, CENVAT Credit and Excise Duty accounts are Credited and Debited, respectively to nullify their balances and the net balance in the Excise Duty ledgers will be paid to the Governmen is provided.

#### **Example 6:**

*On 30-4-2010 National Aqua Ltd. adjusted CENVAT credit availed against the duty payable.*

To Account the above transaction follow the steps given

1. Record a Journal Voucher

To record the Journal voucher

#### Go to **Gateway of Tally > Accounting Vouchers > F7: Journal**

1. In **Voucher Type** sub form select **CENVAT Credit Adjustment** in **Class** field

| Voucher Type                        |                                                     |
|-------------------------------------|-----------------------------------------------------|
| : Journal<br>Name                   | Voucher Class List                                  |
| CENVAT Credit Adjustment  <br>Class | I Not Applicable<br><b>CENVAT Credit Adjustment</b> |
|                                     |                                                     |

Figure 4.36 Journal Voucher Class Selection

#### 2. Enter the **Date** as **30-4-2010**

3. In **Used For** field select **CENVAT Adjustment**

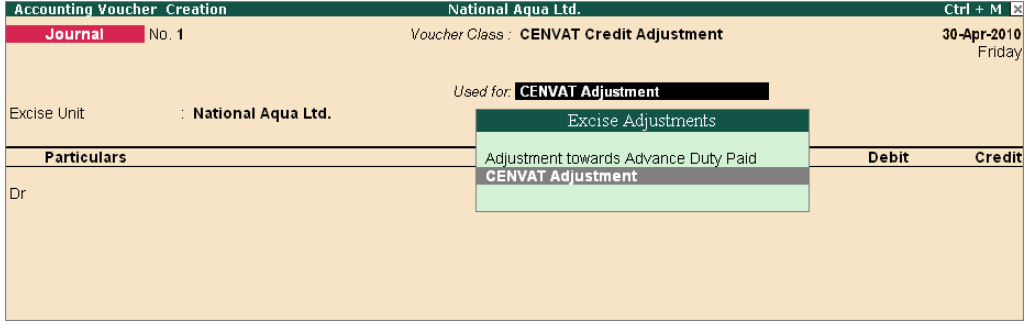

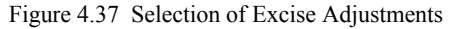

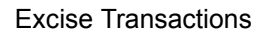

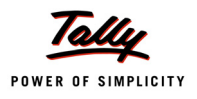

4. Press **Alt + L** or click on **L: Excise Helper** button to view **Excise Duties Adjustments** screen

| <b>Accounting Voucher Creation</b> | National Aqua Ltd.                      |              |             | Ctrl + M <b>E3</b> F1: Inventory Buttons |
|------------------------------------|-----------------------------------------|--------------|-------------|------------------------------------------|
| No. 1<br>Journal                   | Voucher Class: CENVAT Credit Adjustment |              | 30-Apr-2010 | F2: Date                                 |
|                                    |                                         |              |             | F3: Company                              |
|                                    | <b>Used for:</b> CENVAT Adjustment      |              |             |                                          |
| <b>Excise Unit</b>                 |                                         |              |             | F4: Contra                               |
| <b>Particulars</b>                 |                                         | <b>Debit</b> |             | <b>Credit</b> F5: Payment                |
|                                    |                                         |              |             | F6: Receipt                              |
| Dr                                 |                                         |              |             |                                          |
|                                    |                                         |              |             | F7: Journal                              |
|                                    |                                         |              |             | F8: Sales                                |
|                                    |                                         |              |             | F8: Credit Note                          |
|                                    |                                         |              |             | F9: Purchase                             |
|                                    |                                         |              |             | F9: Debit Note                           |
|                                    |                                         |              |             | F10: Rev Jml                             |
|                                    |                                         |              |             | F10: Memos                               |
|                                    |                                         |              |             | L: Excise Helper                         |
|                                    |                                         |              |             |                                          |
|                                    |                                         |              |             |                                          |
|                                    |                                         |              |             |                                          |
|                                    |                                         |              |             |                                          |
|                                    |                                         |              |             |                                          |
|                                    |                                         |              |             |                                          |
|                                    |                                         |              |             |                                          |
| Narration:                         |                                         |              |             | : Post-Dated                             |
|                                    |                                         |              |             | L: Optional                              |
|                                    |                                         |              |             |                                          |
|                                    |                                         |              |             |                                          |

Figure 4.38 Selection of Excise Helper

- 5. In **Excise Duties Adjustments** screen
	- In **Excise Unit** field select **National Aqua Ltd.** from the **List of Excise Units**. On selecting **Excise Units** the **CENVAT credit available details** will be displayed in **CENVAT Available**  column
	- In **Payable From** and **To** field mention the period for which the payment is done.
		- **Payable From**: **1-4-2010**
		- **To**: **30-4-2010**

On specifying the **Payable From** and **To** date the **excise duty payable** for the period specified will be displayed in **Duty Payable** column

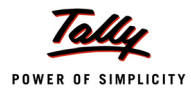

Notes

| <b>Excise Duties Adjustments</b>                         |                               |                            |                             |  |  |  |
|----------------------------------------------------------|-------------------------------|----------------------------|-----------------------------|--|--|--|
| Excise Unit<br>: National Aqua Ltd.                      |                               |                            |                             |  |  |  |
| Payable From                                             | : 1-Apr-2010 To : 30-Apr-2010 |                            |                             |  |  |  |
| <b>Duty Head</b>                                         | Duty<br>Payable               | <b>CENVAT</b><br>Available | Adjustment<br><b>Amount</b> |  |  |  |
| <b>Basic Excise Duty</b>                                 | 3,90,000.00                   | 2,62,500.00                |                             |  |  |  |
| <b>Education Cess</b><br><b>Secondary Education Cess</b> | 7,800.00<br>3,900.00          | 5,250.00<br>2,625.00       |                             |  |  |  |
|                                                          |                               |                            |                             |  |  |  |
|                                                          |                               |                            |                             |  |  |  |
|                                                          |                               |                            |                             |  |  |  |
|                                                          |                               |                            |                             |  |  |  |
|                                                          |                               |                            |                             |  |  |  |
|                                                          |                               |                            |                             |  |  |  |
|                                                          |                               |                            |                             |  |  |  |
| Total                                                    | 4,01,700.00                   | 2,70,375.00                |                             |  |  |  |

Figure 4.39 Excise Duties Adjustments screen

- *Rs. 2,62,500 is the CENVAT Credit (Basic Excise Duty amount) available for adjustment towards excise duty payable*
- *Rs. 5,250 is the CENVAT Credit (Education Cess amount) available for adjustment towards excise duty payable. Credit of Education Cess on Excisable goods and imported goods can be utilised only for payment of education cess on final products.*
- *Rs. 2,625 is the CENVAT Credit (Secondary Education Cess amount) available for adjustment towards excise duty payable. Credit of SHE Cess on Excisable goods and imported goods can be utilised only for payment of education cess on final products.*

User can adjust **full / partial amount of Credit available** towards **duty payable** for the period. The amount of CENVAT credit adjusted towards duty payable needs to be specified in Adjustable Amount column.

- In **Adjustment Amount** column specify the adjustable amount as
	- **Basic Excise Duty** Rs. 2,65,000
	- **Education Cess** Rs. 5,250
	- **Secondary Education Cess** Rs. 2,625

We are adjusting **full credit** towards duty payable.

 Press **Enter** save the adjustment. Tally.ERP 9 displays **Proceed to Adjust Excise Duties?** screen for confirmation to adjust excise duties

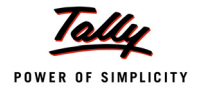

| <b>CENVAT Adjustments</b> |                                                                                      | National Aqua Ltd.                      |                                     |                                     | $Ctrl + M \times$     |
|---------------------------|--------------------------------------------------------------------------------------|-----------------------------------------|-------------------------------------|-------------------------------------|-----------------------|
| Journal                   | No. 1                                                                                | Voucher Class: CENVAT Credit Adjustment |                                     |                                     | 30-Apr-2010<br>Friday |
| Excise Unit               | National Aqua Ltd.                                                                   | Used for: CENVAT Adjustment             |                                     |                                     |                       |
| Particulars               |                                                                                      | <b>Excise Duties Adjustments</b>        |                                     |                                     | ebit<br>Credit        |
| Dr                        | <b>Excise Unit</b><br>: National Aqua Ltd.<br>Payable From<br>$: 1-Apr-2010$         | To : 30-Apr-2010                        |                                     |                                     |                       |
|                           | <b>Duty Head</b>                                                                     | Duty<br>Payable                         | <b>CENVAT</b><br>Available          | <b>Adjustment</b><br><b>Amount</b>  |                       |
|                           | <b>Basic Excise Duty</b><br><b>Education Cess</b><br><b>Secondary Education Cess</b> | Proceed to Adjust Excise Duties ?       | 2,62,500.00<br>5,250.00<br>2,625.00 | 2,62,500.00<br>5,250.00<br>2,625.00 |                       |
|                           |                                                                                      | Yes:<br><b>No</b><br>or                 |                                     |                                     |                       |
|                           |                                                                                      |                                         |                                     |                                     |                       |
|                           | <b>Total</b>                                                                         | 4,01,700.00                             | 2,70,375.00                         | 2,70,375.00                         |                       |
|                           |                                                                                      |                                         |                                     |                                     |                       |
| Narration:                |                                                                                      |                                         |                                     |                                     |                       |
|                           |                                                                                      |                                         |                                     |                                     |                       |

Figure 4.40 Proceed to Adjust Excise Duties screen

Press **Enter** to save the **Excise Duties Adjustments**.

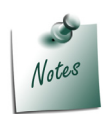

*Currently Tally.ERP 9 allows the adjustment of credit and liability of same nature of duty example: BED credit can be adjusted towards BED.*

- *CENVAT Adjustment between the duties i.e. BED Credit adjustment towards NCCD etc. and*
- *Adjustment of service input credit towards excise duty and vice versa are not supported.*

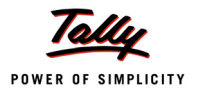

6. On saving the CENVAT Adjustments, **Journal Voucher** displays the **adjusted ledgers** with the **amount** adjusted automatically.

| <b>Accounting Voucher Creation</b>                       | National Aqua Ltd.                      |              | $Ctrl + M \times$     |
|----------------------------------------------------------|-----------------------------------------|--------------|-----------------------|
| No.1<br>Journal                                          | Voucher Class: CENVAT Credit Adjustment |              | 30-Apr 2010<br>Friday |
|                                                          | <b>Used for:</b> CENVAT Adjustment      |              |                       |
| : National Aqua Ltd.<br>Excise Unit                      |                                         |              |                       |
| <b>Particulars</b>                                       |                                         | <b>Debit</b> | Credit                |
| Dr Basic Excise Duty @ 10%                               |                                         | 2,62,500.00  |                       |
| Cur Bal: 1.27.500.00 Cr<br>Dr Education Cess @ 2%        |                                         | 5,250.00     |                       |
| Cur Bal: 2,550.00 Cr<br>Dr Secondary Education Cess @ 1% |                                         | 2,625.00     |                       |
| Cur Bal: 1,275.00 Cr<br>Cr Basic Excise Duty (CENVAT)    |                                         |              | 2,62,500.00           |
| Cur Bal: 0.00 Cr<br>Cr Education Cess (CENVAT)           |                                         |              | 5,250.00              |
| Cur Bal: 0.00 Cr<br>Cr Secondary Education Cess (CENVAT) |                                         |              | 2,625.00              |
| Cur Bal: 0.00 Cr                                         |                                         |              |                       |
|                                                          |                                         |              |                       |
|                                                          |                                         |              |                       |
|                                                          |                                         |              |                       |
|                                                          |                                         |              |                       |
|                                                          |                                         |              |                       |
| Narration:                                               |                                         | 2,70,375.00  | 2,70,375.00           |
|                                                          |                                         |              |                       |
|                                                          |                                         |              |                       |

Figure 4.41 Journal Voucher displays Ledgers with Amount

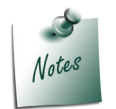

*Observe all the CENVAT ledger balances are nullified and the ledger balances are displayed as Zero*
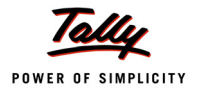

### Completed Journal Voucher is displayed as shown

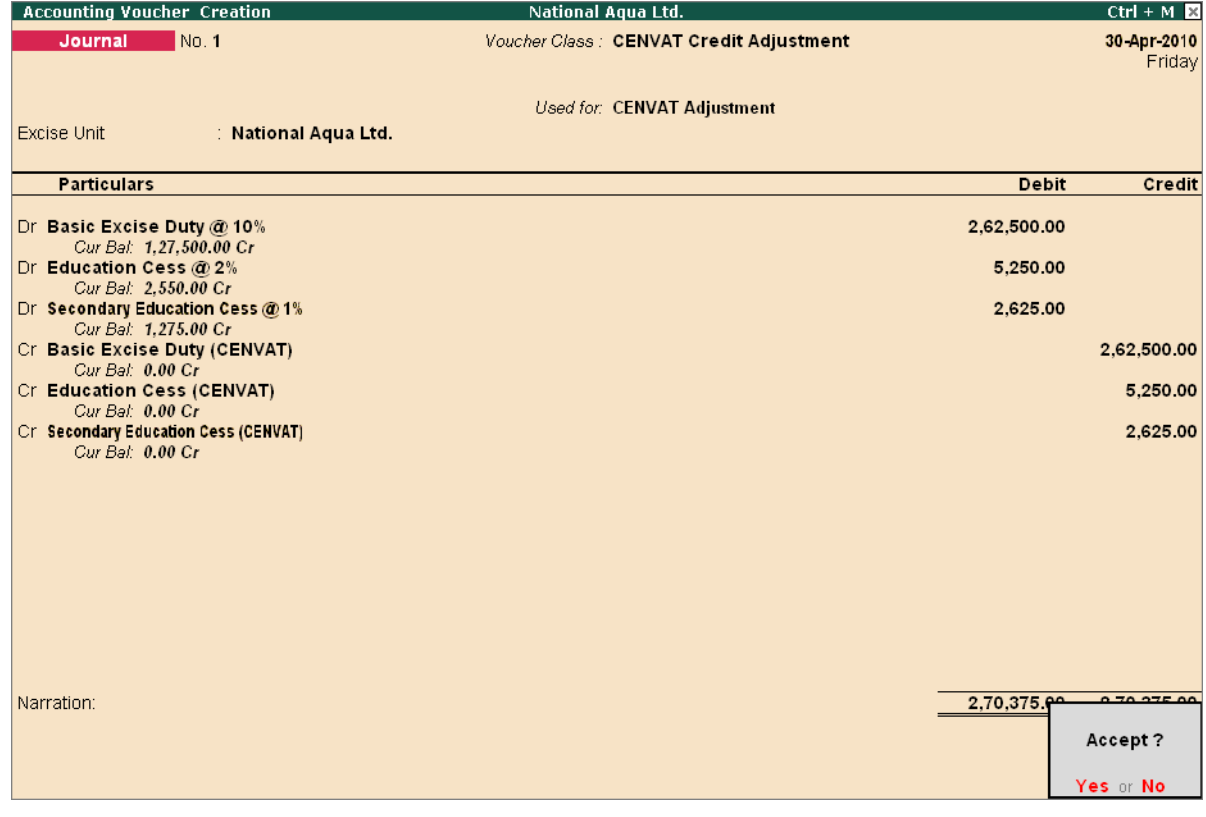

Figure 4.42 Journal Voucher

7. Press **Enter** to accept and save

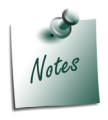

*Tally.ERP 9 also allows to record CENVAT Credit Adjustment entry manually.*

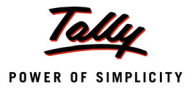

# **4.6 Creating a Payment Voucher – G.A.R 7 Payment**

Excise Duty payments in Tally.ERP 9 can be recorded using Tax Helper **(S: Stat Payment**). Stat Payment option allows auto calculate and displays the Duty amount for the period specified in payment voucher or manually record the transaction.

#### **Example 7:**

*On 4-5-2010 National Aqua Ltd. paid Excise Duty of Rs. 1,31,325 (to government) payable for the month of April.*

To create a **Payment Voucher**

Go to **Gateway of Tally > Accounting Vouchers > F5: Payment**

#### In **F12: Configure (Payment Configuration)**

- Ensure **Use Single Entry mode for Pymt/Rcpt/Contra** is set to **Yes**
- 1. Enter the **Date** as **4-5-2010**
- 2. Press **Alt + S** or click on **S: Stat Payment** to view **Statutory Payment** screen

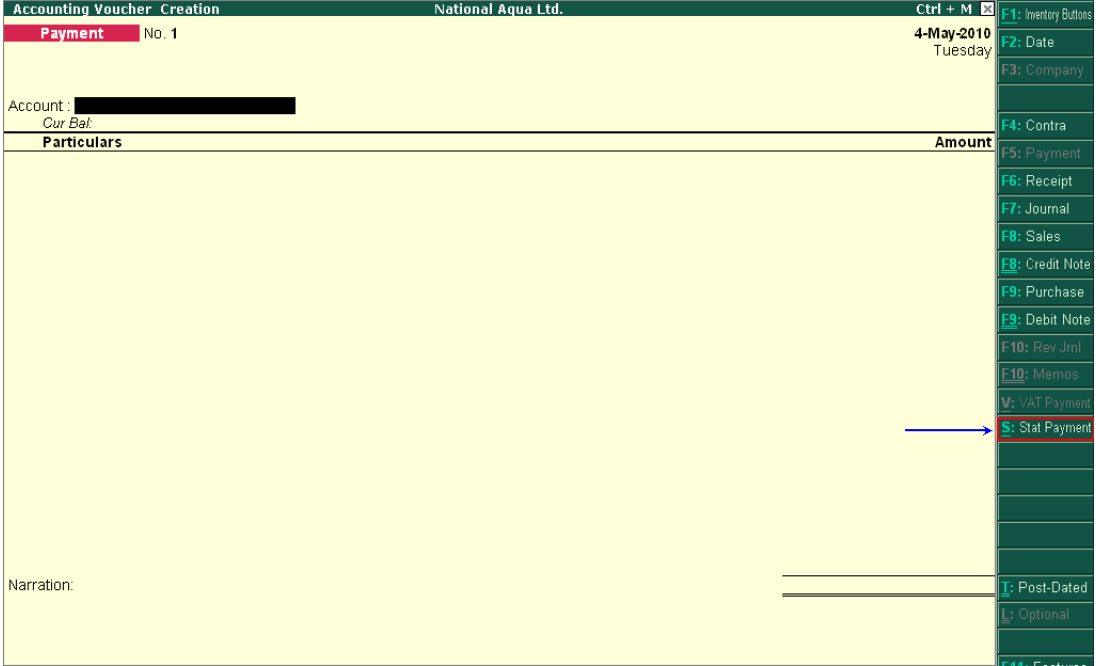

Figure 4.43 Payment Voucher

- 3. In **Statutory Payment** screen
	- **Type of Duty/Tax**: In this field select the **Tax/Duty Type** towards which tax payment entry is being recorded. Here we are recording excise duty payment entry, hence select **Excise** from the **Type of Duty/Tax**

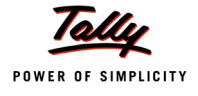

| <b>Helper Tax Types</b> | National Aqua Ltd.                                                                              | $Ctrl + M$                                       |
|-------------------------|-------------------------------------------------------------------------------------------------|--------------------------------------------------|
| No.1<br>Payment         |                                                                                                 | 4-May-2010<br>Tuesday                            |
| Account<br>Cur Bal:     |                                                                                                 |                                                  |
| Particulars             |                                                                                                 | Amount                                           |
|                         | <b>Statutory Payment</b><br>Type of Duty/Tax<br>Excise<br>Auto Fill Statutory Payment<br>$?$ No | Types of Duty/Tax<br>CST<br>Excise<br><b>VAT</b> |
|                         |                                                                                                 |                                                  |
|                         |                                                                                                 |                                                  |
|                         |                                                                                                 |                                                  |
| Narration:              |                                                                                                 |                                                  |

Figure 4.44 Selection of Type of Duty/Tax

 **Auto Fill Statutory Payment**: Set this option to **YES** to auto calculate and fill the duty payable to the Government

Set this option to **NO**, if the user wants to manually select the duty ledger and duty bills.

National Aqua Ltd. wants duty details to be auto filled to the payment voucher, hence the option **Auto Fill Statutory Payments** is set to **Yes**.

- On setting the option **Auto Fill Statutory Payments** to **Yes**, based on the **Duty/Tax Type** selected Tally.ERP 9 displays the appropriate statutory payment fields to fill the details.
- In **Period From and To** field enter the period as **1-4-2010 to 30-4-2010**
- In **Excise Unit Name** field select **National Aqua Ltd.** from the List of Excise Units

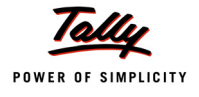

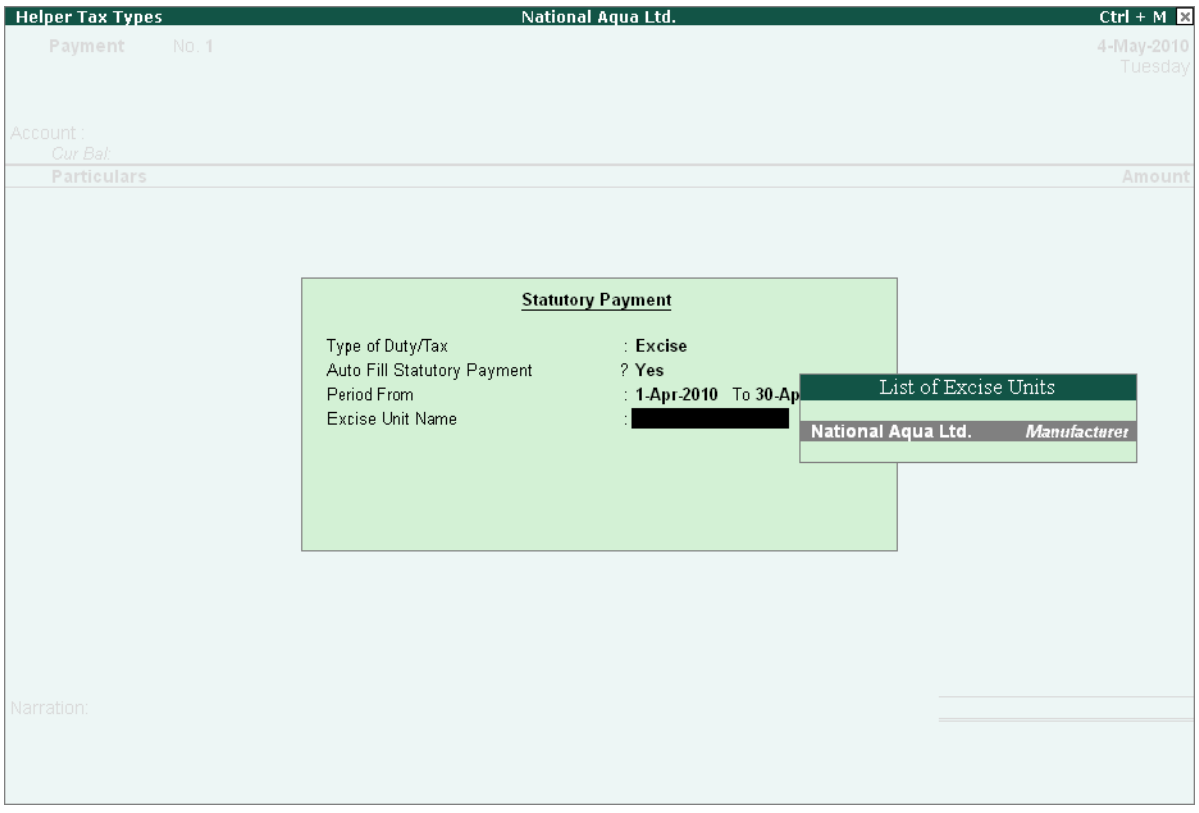

Figure 4.45 Statutory Payment Screen

- 4. Press **Enter** to accept the Statutory Payments details.
- 5. **Excise Duty Ledgers** with the **duty amount** due for Payment (for the Period specified in payment details screen) will be displayed automatically.

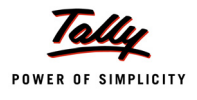

| <b>Accounting Voucher Creation</b>             | National Aqua Ltd.            | $Ctrl + M R$ |
|------------------------------------------------|-------------------------------|--------------|
| <b>Payment</b><br>No. 1                        |                               | 4-May 2010   |
|                                                |                               | Tuesday      |
|                                                | Statutory Payment for: Excise |              |
| Account:                                       |                               |              |
| Cur Bal:                                       |                               |              |
| <b>Particulars</b>                             |                               | Amount       |
| <b>Basic Excise Duty @ 10%</b>                 |                               | 1,27,500.00  |
| Cur Bal: 0.00 Dr                               |                               |              |
| <b>Education Cess @ 2%</b><br>Cur Bal: 0.00 Dr |                               | 2,550.00     |
| <b>Secondary Education Cess @ 1%</b>           |                               | 1,275.00     |
| Cur Bal: 0.00 Dr                               |                               |              |
|                                                |                               |              |
|                                                |                               |              |
|                                                |                               |              |
|                                                |                               |              |
|                                                |                               |              |
|                                                |                               |              |
|                                                |                               |              |
|                                                |                               |              |
|                                                |                               |              |
|                                                |                               |              |
|                                                |                               |              |
| Provide Details<br>$\blacksquare$ No           |                               |              |
|                                                |                               |              |
| Narration:                                     |                               | 1,31,325.00  |
|                                                |                               |              |
|                                                |                               |              |
|                                                |                               |              |

Figure 4.46 Payment Voucher with Duty Amount

- 6. In **Account** field select the **Bank Ledger** through which the duty Payment is made.
- 7. Set the option **Provide Details** to **Yes**
- 8. In Payment Details screen
	- **Period From** and **To**: The period details will be displayed automatically based on the period specified in Statutory Payments screen.
	- **Excise Unit Name**: Unit Name will be displayed automatically based on the excise unit specified in Statutory Payments screen.
	- In **Challan No.** field enter the **Bank Challan no. 456421** used to pay the duty amount
	- In **Challan Date** field enter the date **4-5-2010** on which the duty is paid
	- In **Bank Name** field enter the **Name of the Bank SBI Bank** through which the payment is made.
	- In **BSR Code** field mention the BSR Code of the Branch **0075855**
	- In **Cheque/Draft/Pay Order No.** field enter the Cheque Number **552432**
	- In **Cheque Date** field enter the cheque date as **4-5-2010**

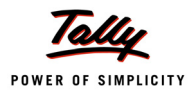

### Completed Payment Details screen

| <b>Payment Details</b>     |                             |  |  |  |  |  |  |  |
|----------------------------|-----------------------------|--|--|--|--|--|--|--|
| for Excise                 |                             |  |  |  |  |  |  |  |
| Period From                | : 1-Apr-2010 To 30-Apr-2010 |  |  |  |  |  |  |  |
| <b>Excise Unit Name</b>    | : National Aqua Ltd.        |  |  |  |  |  |  |  |
| Challan No.                | :456421                     |  |  |  |  |  |  |  |
| Challan Date               | $: 4$ -May-2010             |  |  |  |  |  |  |  |
| Bank Name                  | ∶ SBI Bank                  |  |  |  |  |  |  |  |
| <b>BSR Code</b>            | $-0075855$                  |  |  |  |  |  |  |  |
| Cheque/Draft/Pay Order No. | : 552432                    |  |  |  |  |  |  |  |
| Cheque Date                | 5 2010                      |  |  |  |  |  |  |  |

Figure 4.47 Payment Details Screen

#### 9. Enter the **Narration** if any.

The completed Payment Voucher is displayed as shown

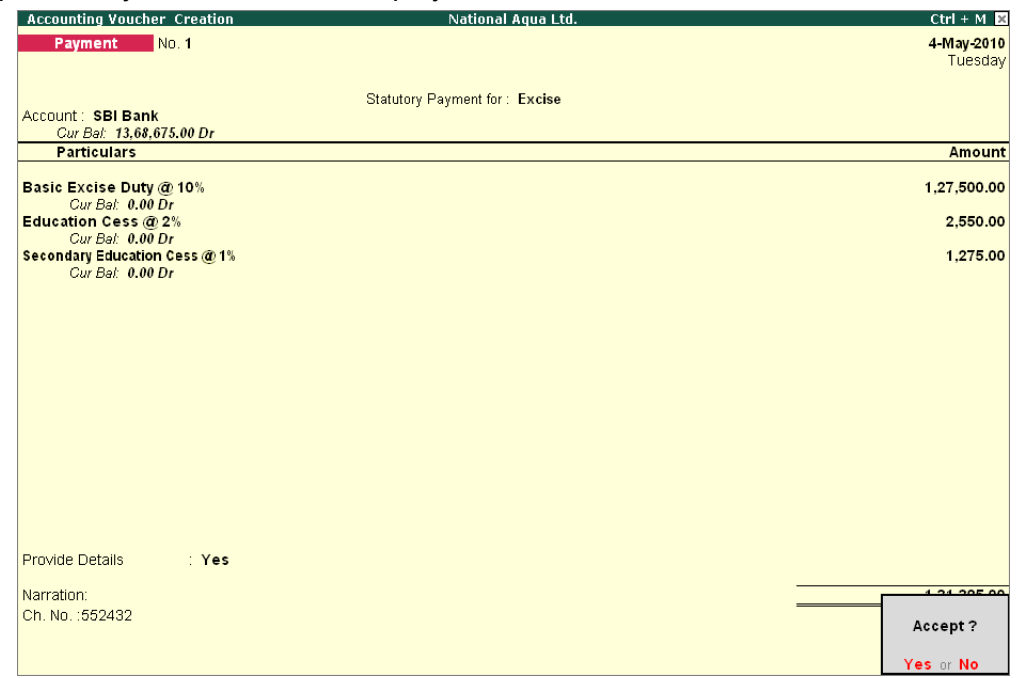

#### Figure 4.48 Completed Payment Voucher

10.Press **Enter** to save.

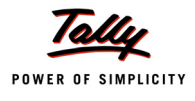

### **Printing G.A.R.–7 Challan**

Press **Page Up** from the payment voucher to view the payment voucher entered on **4-5-2010** Press Alt +P or click on **P**: Print button to view the Voucher Printing Screen

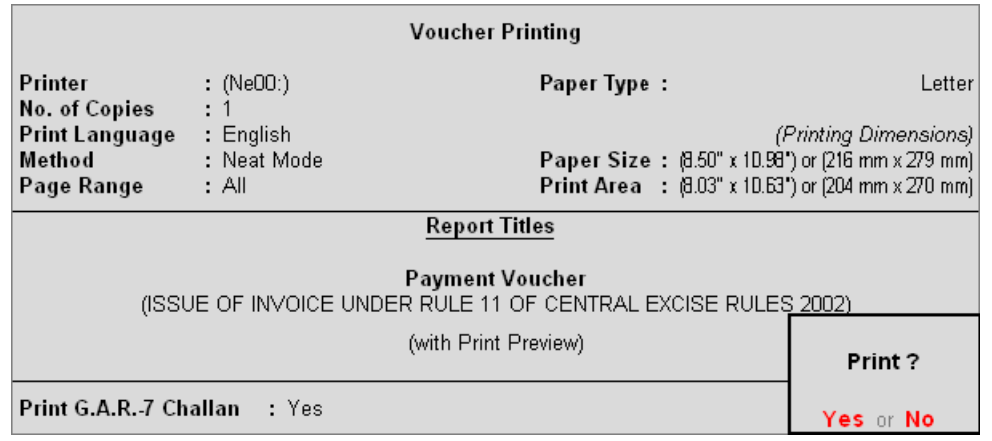

Figure 4.49 Voucher Printing

The option **Print G.A.R.–7 Challan** is by default set to **Yes**.

Ensure that **Alt+I with Print Preview** is selected and press enter to view print preview of **G.A.R.– 7 Challan**

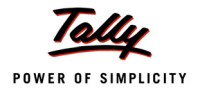

### Print Preview of GAR 7 Challan is displayed as shown

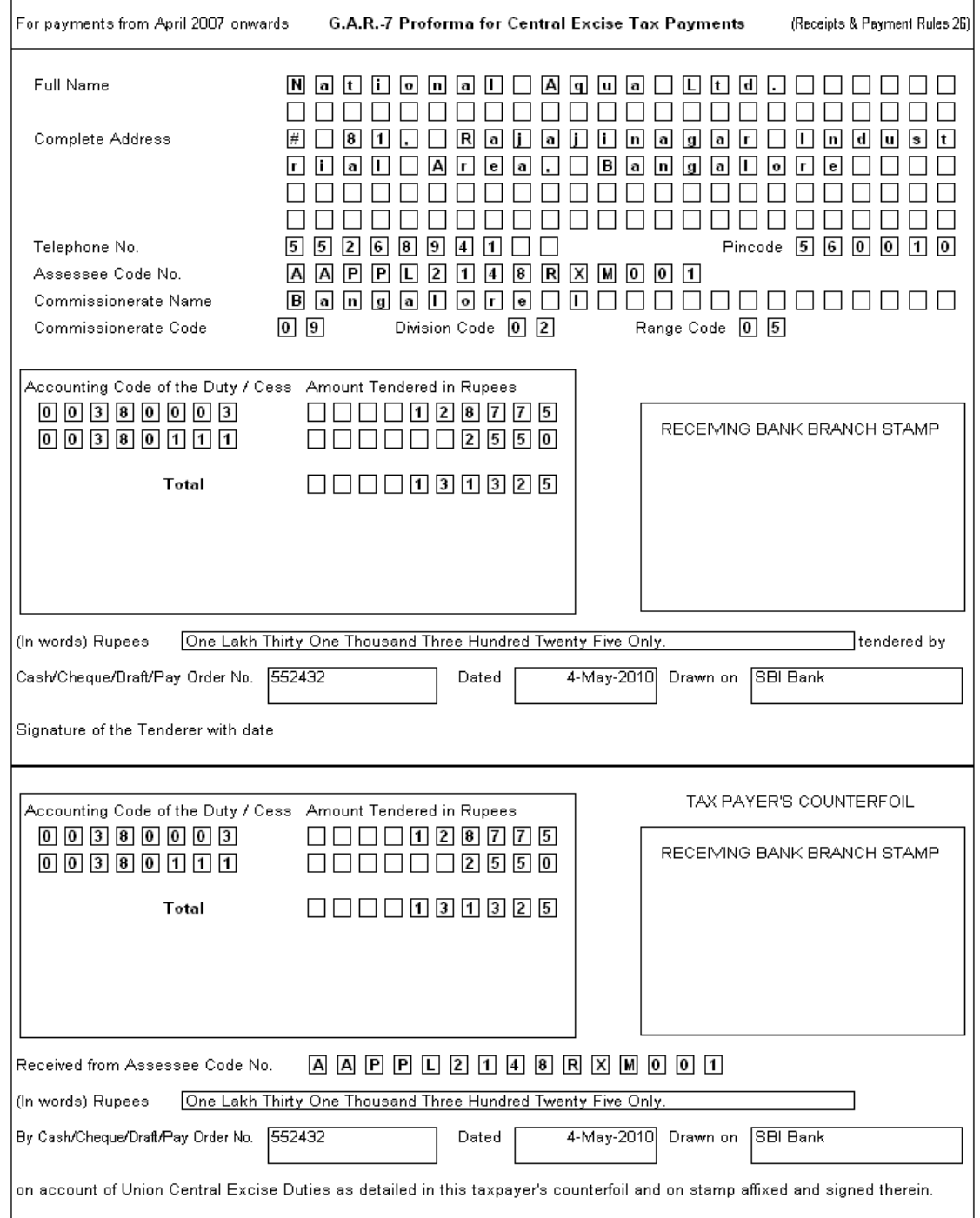

Figure 4.50 Print Preview – G.A.R.– 7

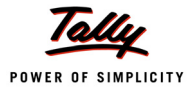

# **Lesson 5: Excise Reports**

# **Lesson Objectives**

On completion of this lesson, you will learn to

- View Excise Computation
- View Daily stock Register
- View PLA Register and PLA Summary
- Generate Form ER 1, ER 5, ER 6 and ER 8
- View CENVAT Registers

### **5.1 Excise Reports**

To view the Excise for manufacturer Reports

Go to **Gateway of Tally > Display > Statutory Reports > Excise Reports > Manufacturer**

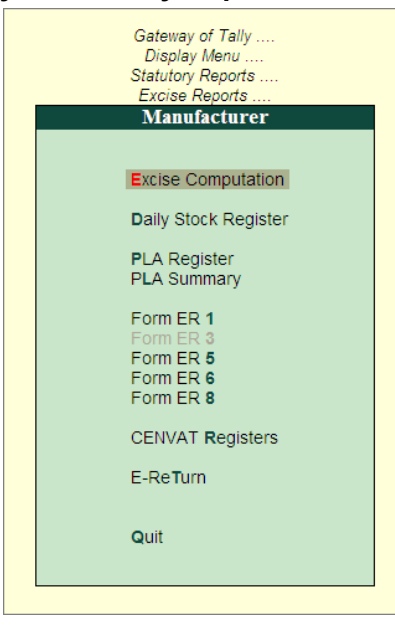

Figure 5.1 Excise Reports

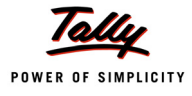

# **5.2 Excise Computation**

Excise Computation report displays complete information about excise transactions for a period.

Tally.ERP 9 provides a clear-cut presentation on how Excise is computed for a given period. It also provides a bird's eye view of all transactions related to Excise.

To view Excise Computation report

#### Go to **Gateway of Tally > Display > Statutory Reports > Excise Reports > Manufacturer > Excise Computation**

Select the Excise Unit – **National Aqua Ltd.**

If you have more than one manufacturing unit select the appropriate Excise Unit from the List of Excise Units for which you want to view the Excise Computation report

#### **Excise Computation** report appears as shown:

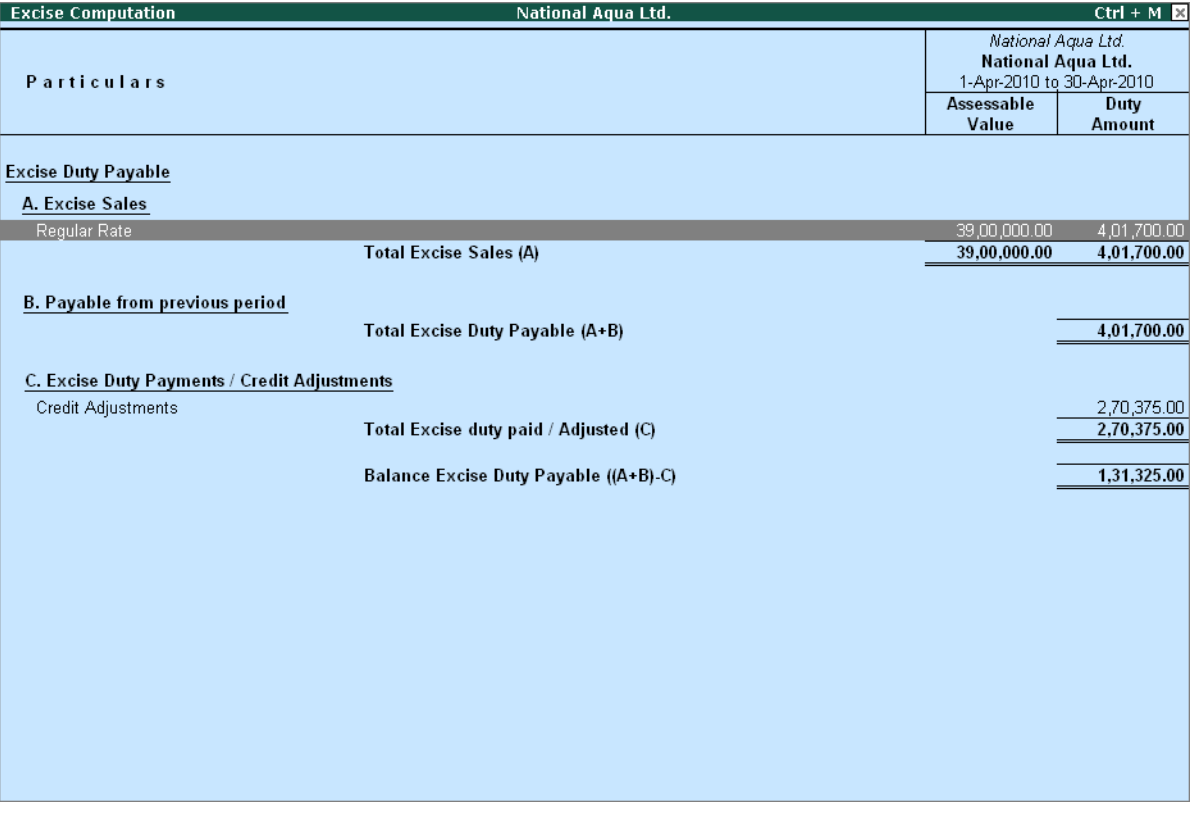

Figure 5.2 Excise Computation

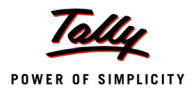

# **5.3 Daily Stock Register**

Daily Stock Register is a record of stock maintained on daily basis. A daily stock has to be maintained by every assessee. This report contains details about Description of goods manufactured/ produced, opening balance, Quantity manufactured or produced, Total quantity, Quantity removed, Assessable value, Amount of duty payable and details regarding amount of Duty actually paid.

To view Daily Stock Register

#### Go to **Gateway of Tally > Display > Statutory Reports> Excise Reports > Manufacturer > Daily Stock Register**

You can view Daily Stock Register for **One Item** or **Multi Item**

#### **1.Select One Item from the Daily stock Register menu to view Select Excise Unit screen**

In **Select Excise Unit** screen

**Name of Excise Unit**: By default Tally.ERP 9 displays National Aqua Ltd.

If you have more than one manufacturing unit select the appropriate Excise Unit from the List of Excise Units for which you want to view the Daily Stock Register

- **Name of Tariff**: In this field select the Tariff to view the stock items/item grouped under the selected tariff. Select Water as Tariff.
- **Name of Item**: Select AquaPure 1Ltr from the List of Excise Stock Items.

You can select appropriate **Stock item** from the List of Excise Stock items to view the Daily Stock Register

| <b>Select Excise Unit</b> |                     | National Aqua Ltd.   |                                                  | $Ctrl + M \times$          |
|---------------------------|---------------------|----------------------|--------------------------------------------------|----------------------------|
| Current Period            |                     | Daily Stock Register |                                                  | List of Excise Stock Items |
| 14-2010 to 31-3-2011      | Name of Excise Unit | : National Aqua Ltd. |                                                  | AquaPure - 1 Ltr           |
| List of Selected Com      | Name of Tariff      | : Water              |                                                  |                            |
| Name of Company           | Name of Item        | AquaPure - 1 Ltr     |                                                  |                            |
| National Aqua Ltd.        | $30 - Apr - 2010$   |                      |                                                  |                            |
|                           |                     |                      | Gateway of<br>Display Me<br><b>Statutory Rej</b> |                            |

Figure 5.3 Select Excise Unit

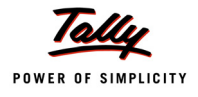

### The **Daily Stock Register** appears as shown:

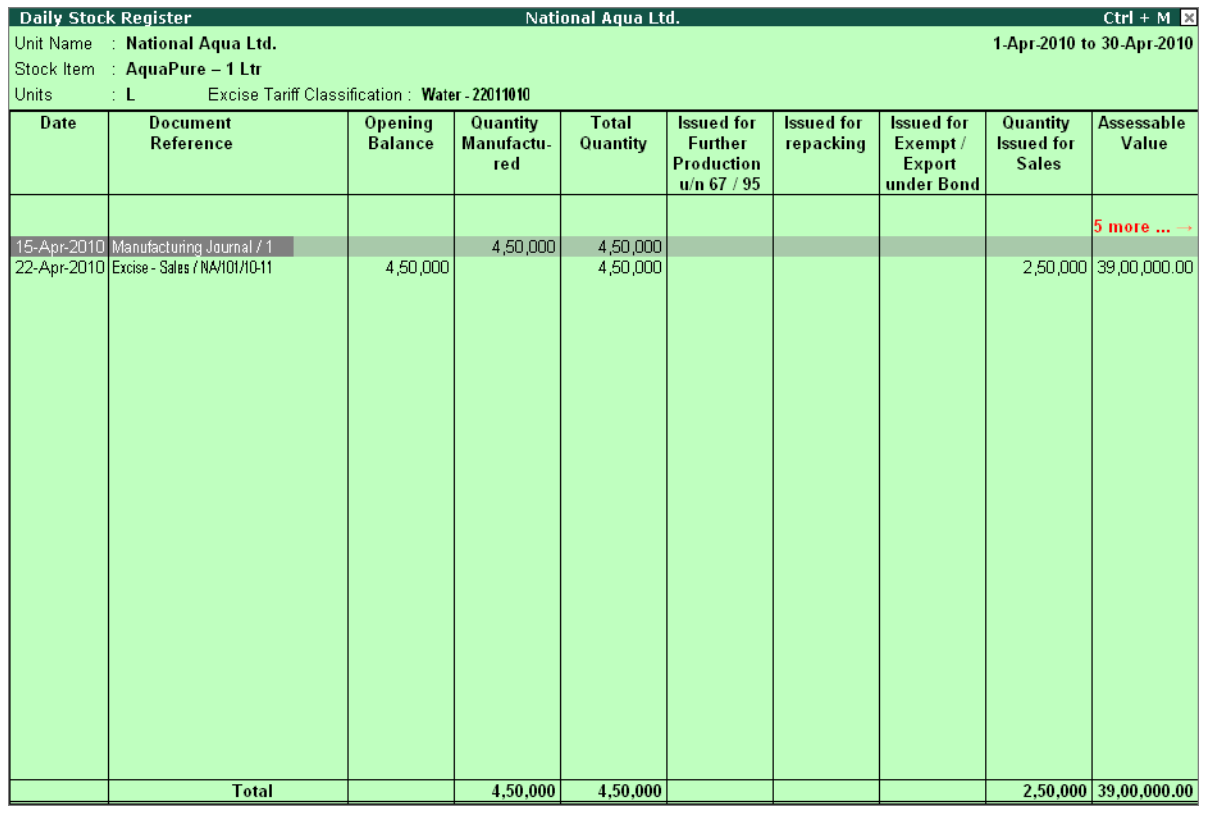

Figure 5.4 Daily Stock Register

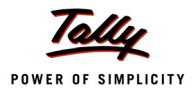

# **5.4 PLA Register**

Personal Ledger Account (PLA) is an account current through which Assessee pays the Duty to the Government. The PLA register is credited when the duty is liable to pay and when the Duty is discharged (by CENVAT Credit /Payment) the PLA register will be debited. The Duty Payable if any will be displayed as Balance. PLA and CENVAT Credit should be used only for payment of excise duty and not for any other payments like rent, fines, penalties etc.

To view the PLA Register

#### Go to **Gateway of Tally > Display > Statutory Reports > Excise Reports > Manufacturer > PLA Register**

In Select Item screen

Select the **Excise Unit – National Aqua Ltd**. from the List of Excise Units

PLA Register appears as shown:

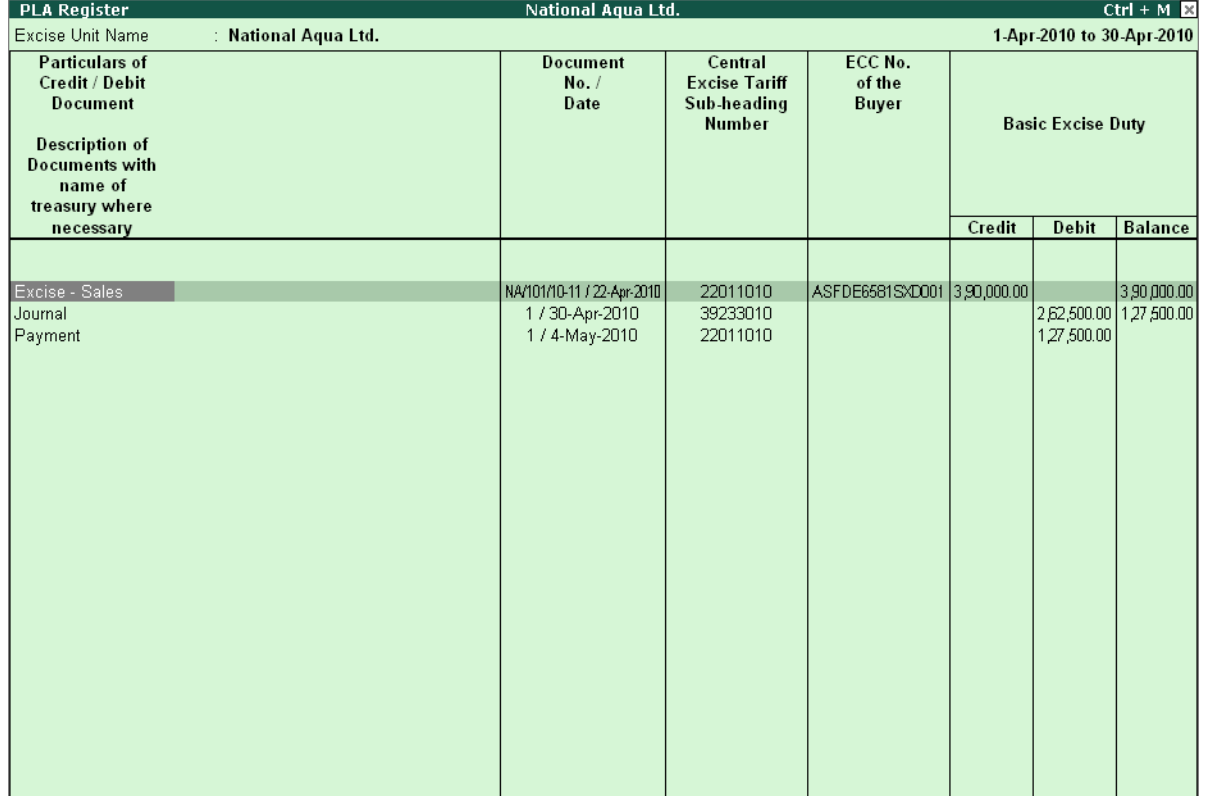

Figure 5.5 PLA Register

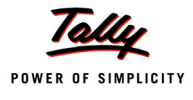

# **5.5 PLA Summary**

PLA Summary report, displays the details of **advance Duty paid to the Government; advance adjusted towards Duty Payable;** and the **balance amount available in PLA for adjustment.**

To view PLA Summary

Go to **Gateway of Tally > Display > Statutory Reports > Excise Reports > Manufacturer > PLA Summary**

### **5.6 Form ER 1**

Form ER 1 is a monthly return for production, removal of Goods, other relevant particulars and CENVAT Credit.

All the Excise Manufacturing (Regular/Large Tax payer) Units should file returns in **Form ER 1**.

You can generate **Form ER 1** in Tally.ERP 9. To view Form ER 1

Go to **Gateway of Tally > Display > Statutory Reports > Excise Reports > Manufacturer > Form ER 1**

 From the List of Excise Units select the Excise Unit – **National Aqua Ltd.** (for which you want to print ER 1)

The **Excise ER1 Print Configuration** screen appears as shown:

| Printer<br>No. of Copies<br>Print Language<br>Method<br>Page Range | : (NeOO:)<br>: English<br>: Neat Mode<br>: All | Paper Type:<br>Paper Size: (8.50" x 10.98") or (216 mm x 279 mm)<br><b>Print Area : (8.03" x 10.63") or (204 mm x 270 mm)</b> | Letter<br>(Printing Dimensions) |
|--------------------------------------------------------------------|------------------------------------------------|----------------------------------------------------------------------------------------------------|---------------------------------|
|                                                                    | <b>Report Titles</b>                           |                                                                                                    |                                 |
|                                                                    | Form ER 1                                      |                                                                                                    |                                 |
|                                                                    |                                                |                                                                                                    |                                 |
|                                                                    | (with Print Preview)                           |                                                                                                    |                                 |
|                                                                    |                                                |                                                                                                    |                                 |
|                                                                    | Excise Unit                                    | : National Aqua Ltd.                                                                                                    |                                 |
|                                                                    | From (blank for beginning)                     | 14-2010                                                                                                    |                                 |
|                                                                    | To (blank for end)                             | : 304.2010                                                                                                    |                                 |
|                                                                    | Include Export/Exempt Quantity                 | $2$ No                                                                                                    |                                 |
|                                                                    | Show All Items                                 | ? Yes                                                                                                    |                                 |
|                                                                    | Place                                          | Bangalore                                                                                                    | Print?                          |
| Date                                                               |                                                | 4.5.2010                                                                                                    |                                 |
|                                                                    | Assessee Name                                  | NATIONAL AQUA LTD.                                                                                                    | Yes or No                       |

Figure 5.6 Print Configuration

- Press **Backspace** to set the **From Date** and **To Date** to take the print of **Form ER 1** for appropriate period
- Ensure **Alt +I: Print Preview** is selected.

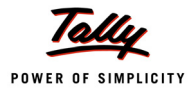

### The **Print Preview of Form ER 1** appears as shown:

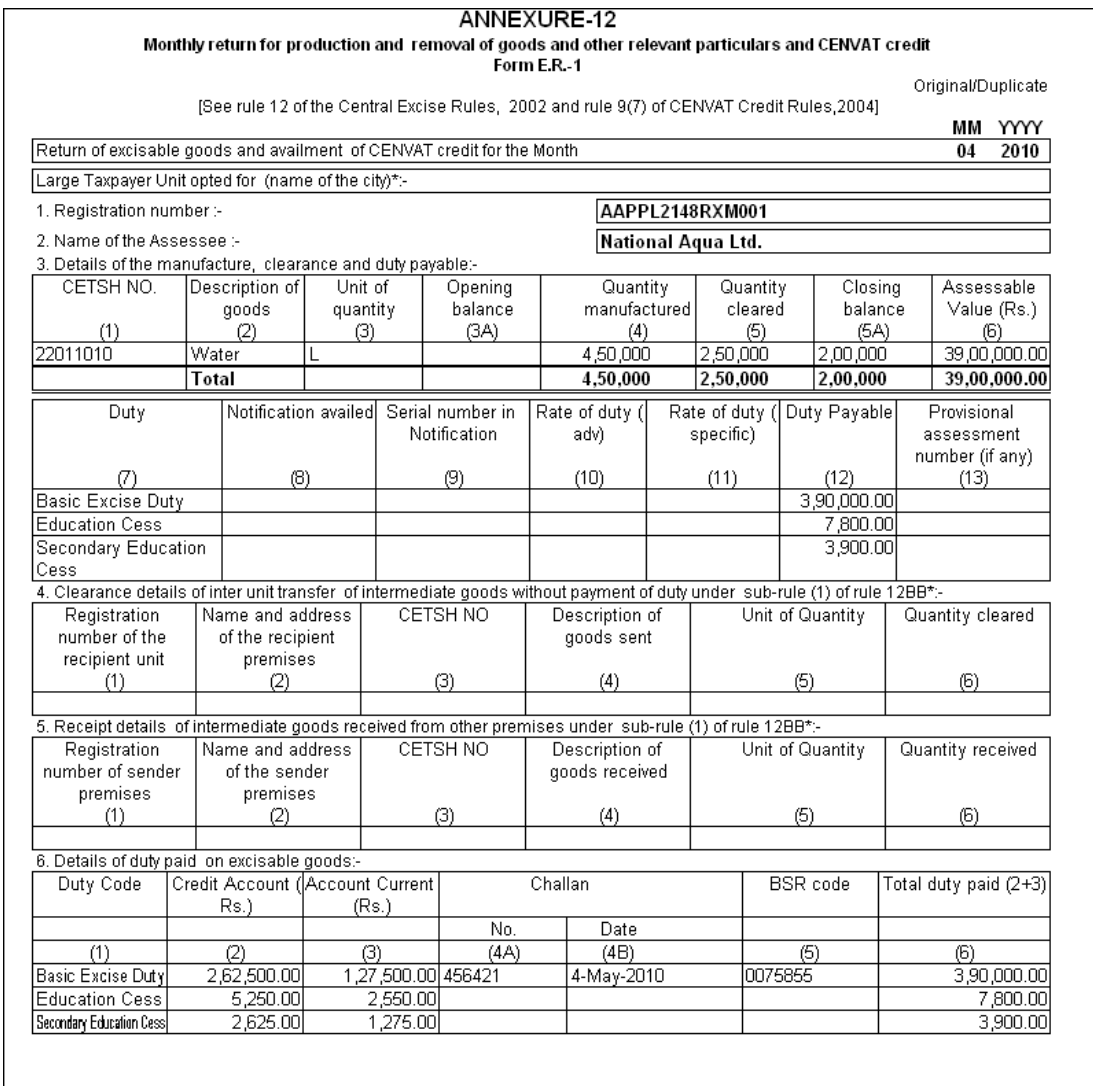

Figure 5.7 Form ER 1 – Page 1

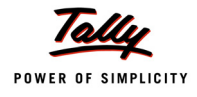

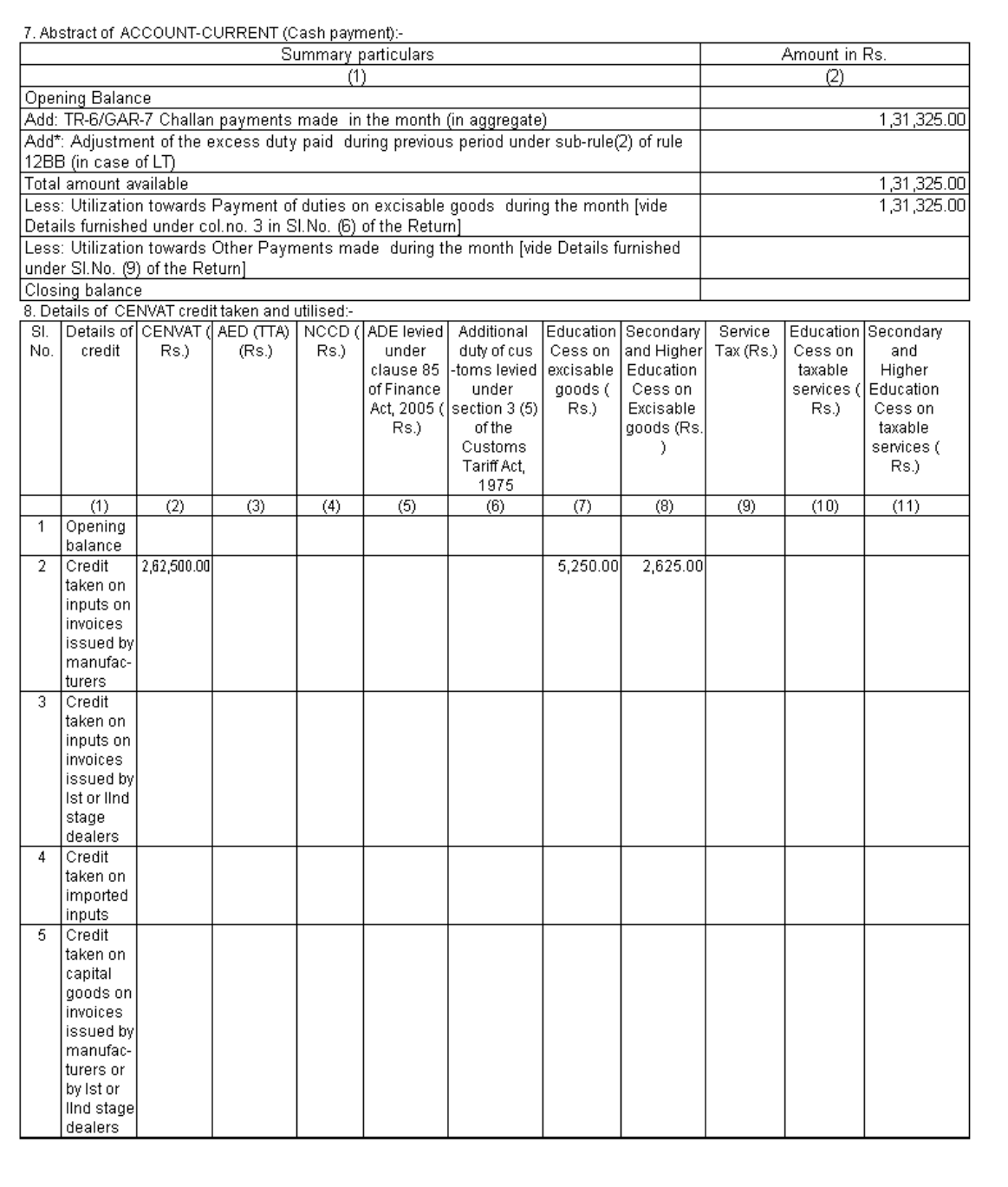

Figure 5.8 Form ER 1 – Page 2

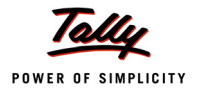

| Credit taken on<br>6<br>imported<br>capital goods<br>$\overline{7}$<br>Credit taken on<br>input services<br>8<br>Credit taken<br>from inter-unit<br>transfer of<br>credit by a<br>large taxpayer<br>9<br>Credit taken<br>under sub-rule<br>(2) of rule<br>12BB of<br>Central Excise<br>Rules, 2002*<br><b>Total credit</b><br>2,62,500.00<br>5,250.00 2,625.00<br>10<br>available<br>2,62,500.00<br>5,250.00 2,625.00<br>Credit utilised<br>11<br>for payment of<br>duty on goods<br>12<br>Credit utilised<br>when inputs or<br>capital goods<br>are removed<br>as such<br>Credit utilised<br>13<br>for payment of<br>amount in<br>terms of Rule<br>6 of CENVAT<br>Credit Rules,<br>2004.<br>Credit utilised<br>14<br>for other<br>payment<br>15<br>Credit utilised<br>for payment of<br>tax on services<br>16<br>Credit utilised<br>towards inter<br>unit transfer of<br>credit by a<br>large taxpayer*<br>17<br>Closing | (1)     | (2) | (3) | (4) | (5) | (6) | (7) | (8) | (9) | (10) | (11) |
|----------------------------------------------------------------------------------------------------|---------|-----|-----|-----|-----|-----|-----|-----|-----|------|------|
|                                                                                                    |         |     |     |     |     |     |     |     |     |      |      |
|                                                                                                    |         |     |     |     |     |     |     |     |     |      |      |
|                                                                                                    |         |     |     |     |     |     |     |     |     |      |      |
|                                                                                                    |         |     |     |     |     |     |     |     |     |      |      |
|                                                                                                    |         |     |     |     |     |     |     |     |     |      |      |
|                                                                                                    |         |     |     |     |     |     |     |     |     |      |      |
|                                                                                                    |         |     |     |     |     |     |     |     |     |      |      |
|                                                                                                    |         |     |     |     |     |     |     |     |     |      |      |
|                                                                                                    |         |     |     |     |     |     |     |     |     |      |      |
|                                                                                                    |         |     |     |     |     |     |     |     |     |      |      |
|                                                                                                    |         |     |     |     |     |     |     |     |     |      |      |
|                                                                                                    |         |     |     |     |     |     |     |     |     |      |      |
|                                                                                                    |         |     |     |     |     |     |     |     |     |      |      |
|                                                                                                    |         |     |     |     |     |     |     |     |     |      |      |
|                                                                                                    |         |     |     |     |     |     |     |     |     |      |      |
|                                                                                                    |         |     |     |     |     |     |     |     |     |      |      |
|                                                                                                    |         |     |     |     |     |     |     |     |     |      |      |
|                                                                                                    |         |     |     |     |     |     |     |     |     |      |      |
|                                                                                                    |         |     |     |     |     |     |     |     |     |      |      |
|                                                                                                    |         |     |     |     |     |     |     |     |     |      |      |
|                                                                                                    |         |     |     |     |     |     |     |     |     |      |      |
|                                                                                                    |         |     |     |     |     |     |     |     |     |      |      |
|                                                                                                    |         |     |     |     |     |     |     |     |     |      |      |
|                                                                                                    |         |     |     |     |     |     |     |     |     |      |      |
|                                                                                                    |         |     |     |     |     |     |     |     |     |      |      |
|                                                                                                    |         |     |     |     |     |     |     |     |     |      |      |
|                                                                                                    |         |     |     |     |     |     |     |     |     |      |      |
|                                                                                                    |         |     |     |     |     |     |     |     |     |      |      |
|                                                                                                    |         |     |     |     |     |     |     |     |     |      |      |
|                                                                                                    |         |     |     |     |     |     |     |     |     |      |      |
|                                                                                                    |         |     |     |     |     |     |     |     |     |      |      |
|                                                                                                    |         |     |     |     |     |     |     |     |     |      |      |
|                                                                                                    |         |     |     |     |     |     |     |     |     |      |      |
|                                                                                                    |         |     |     |     |     |     |     |     |     |      |      |
|                                                                                                    |         |     |     |     |     |     |     |     |     |      |      |
|                                                                                                    |         |     |     |     |     |     |     |     |     |      |      |
|                                                                                                    |         |     |     |     |     |     |     |     |     |      |      |
|                                                                                                    |         |     |     |     |     |     |     |     |     |      |      |
|                                                                                                    |         |     |     |     |     |     |     |     |     |      |      |
|                                                                                                    |         |     |     |     |     |     |     |     |     |      |      |
|                                                                                                    |         |     |     |     |     |     |     |     |     |      |      |
|                                                                                                    | balance |     |     |     |     |     |     |     |     |      |      |

Figure 5.9 Form ER 1 – Page 3

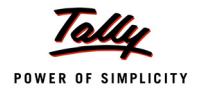

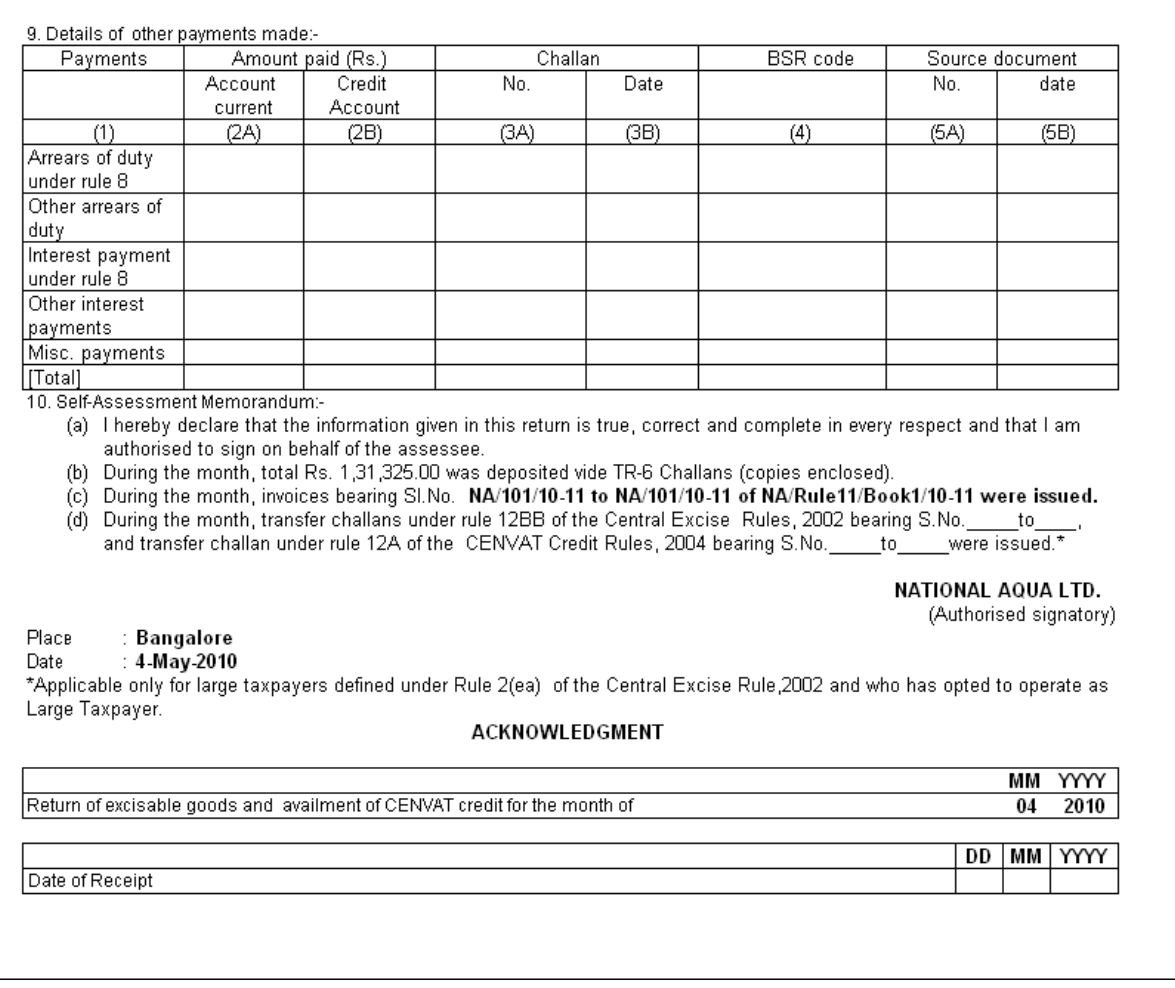

Figure 5.10 Form ER 1 – Page 4

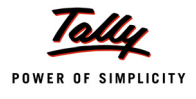

# **5.7 Form ER 5**

**Form ER - 5** is an **annual** return of information relating to **Principal Inputs (Quantity)** used in the manufacture of **Finished Goods**.

To generate **Form ER – 5**

Go to **Gateway of Tally > Display > Statutory Reports > Excise Reports > Manufacturer > Form ER 5**

In **Print Report** screen

- **Excise Unit**: In this field select the appropriate Excise Unit for which you want to generate form ER 5
- **From and To**: In this field specify the relevant period for which the form to be generated.
- Specify **Place, Date** and **Assessee Name**

|                                 | <b>Printing</b>                                    |                                                    |                       |  |  |  |  |  |
|---------------------------------|----------------------------------------------------|----------------------------------------------------|-----------------------|--|--|--|--|--|
| <b>Printer</b><br>No. of Copies | : WebEx Document Loader (Ne00:) Paper Type:<br>: 1 |                                                    | Letter                |  |  |  |  |  |
| <b>Print Language</b>           | $:$ English                                        |                                                    | (Printing Dimensions) |  |  |  |  |  |
| <b>Method</b>                   | : Neat Mode                                        | Paper Size: (8.50" x 10.98") or (216 mm x 279 mm)  |                       |  |  |  |  |  |
| Page Range                      | : All                                              | Print Area : (8.03" x 10.63") or (204 mm x 270 mm) |                       |  |  |  |  |  |
|                                 | <b>Report Titles</b>                               |                                                    |                       |  |  |  |  |  |
|                                 |                                                    |                                                    |                       |  |  |  |  |  |
|                                 | Form ER 5                                          |                                                    |                       |  |  |  |  |  |
|                                 |                                                    |                                                    |                       |  |  |  |  |  |
|                                 | (with Print Preview)                               |                                                    |                       |  |  |  |  |  |
|                                 | Without Company Phone No.                          |                                                    |                       |  |  |  |  |  |
|                                 | <b>Excise Unit</b>                                 | National Aqua Ltd.                                 |                       |  |  |  |  |  |
|                                 | From (blank for beginning)                         | 1.4.2010                                           |                       |  |  |  |  |  |
|                                 | To (blank for end)                                 | : 31.3.2011                                        |                       |  |  |  |  |  |
|                                 | Place                                              | <b>Bangalore</b>                                   | Print?                |  |  |  |  |  |
|                                 | Date                                               | 4.4.2011                                           |                       |  |  |  |  |  |
|                                 | Assessee Name                                      | <b>NATIONAL AQUA LTD</b>                           | Yes or No             |  |  |  |  |  |

Figure 5.11 Form ER - 5 Print Screen

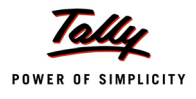

# The Print Preview of From ER - 5 appears as shown:

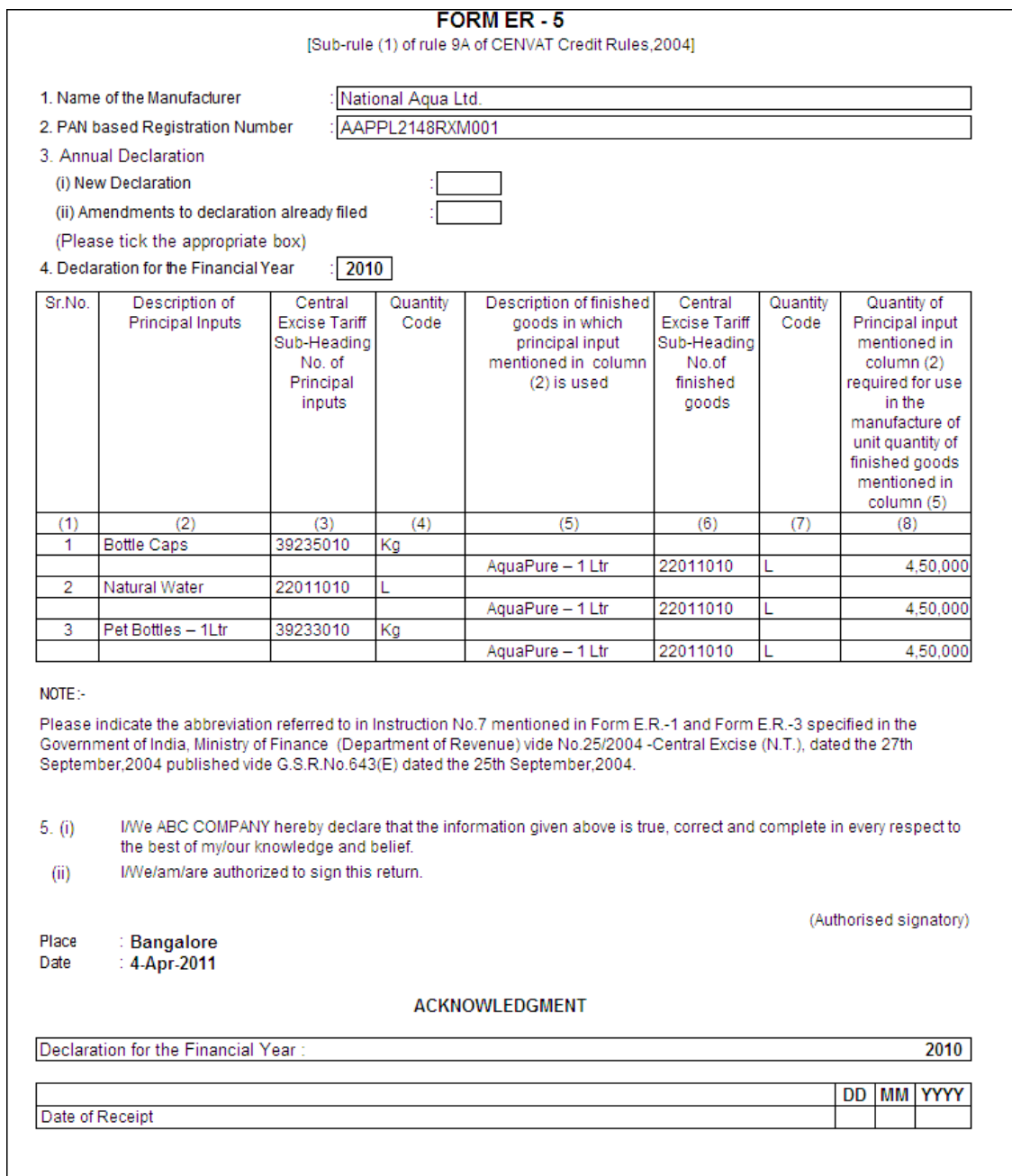

Figure 5.12 Print Preview of Form ER - 5

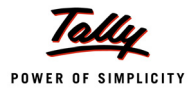

# **5.8 Form ER 6**

Form ER - 6 is an monthly return of information relating to Principal Inputs used in the manufacture of Finished Goods. This Return contains the details of Opening balance, Receipts and consumption of Principal inputs and quantity of finished goods manufactured.

To view the Form ER - 6

#### Go to **Gateway of Tally > Display > Statutory Reports > Excise Reports > Manufacturer > Form ER – 6**

In Print Report screen

- **Excise Unit**: In this field select the appropriate Excise Unit for which you want to generate Form ER 6
- **From and To**: In this field specify the relevant period for which the form to be generated.
- Specify **Place**, **Date** and **Assessee Name**

| <b>Printing</b>                                                       |                                                                                                    |                                           |           |  |  |  |  |  |
|-----------------------------------------------------------------------|----------------------------------------------------------------------------------------------------|-------------------------------------------|-----------|--|--|--|--|--|
| <b>Printer</b><br>: WebEx Document Loader (Ne00:) Paper Type:         |                                                                                                    |                                           |           |  |  |  |  |  |
| No. of Copies<br><b>Print Language</b><br><b>Method</b><br>Page Range | : 1<br>(Printing Dimensions)<br>: English<br>Paper Size: (8.50" x 10.98") or (216 mm x 279 mm)<br>: Neat Mode<br>Print Area : (8.03" x 10.63") or (204 mm x 270 mm)<br>: All |                                           |           |  |  |  |  |  |
|                                                                       | <b>Report Titles</b>                                                                                                    |                                           |           |  |  |  |  |  |
|                                                                       | Form ER 6                                                                                                    |                                           |           |  |  |  |  |  |
|                                                                       | (with Print Preview)<br>Without Company Phone No.                                                                                                    |                                           |           |  |  |  |  |  |
|                                                                       | Excise Unit                                                                                                    | : National Aqua Ltd.                      |           |  |  |  |  |  |
|                                                                       | From (blank for beginning)                                                                                                    | 1-4-2010                                  |           |  |  |  |  |  |
|                                                                       | To (blank for end)<br>Place<br>Date                                                                                                    | 30-4-2010<br><b>Bangalore</b><br>5-5-2010 | Print?    |  |  |  |  |  |
|                                                                       | Assessee Name                                                                                                    | <b>NATIONAL AQUA LTD</b>                  | Yes or No |  |  |  |  |  |

Figure 5.13 Form ER - 6 Print Screen

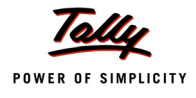

# The print preview of Form ER 6 appears as shown:

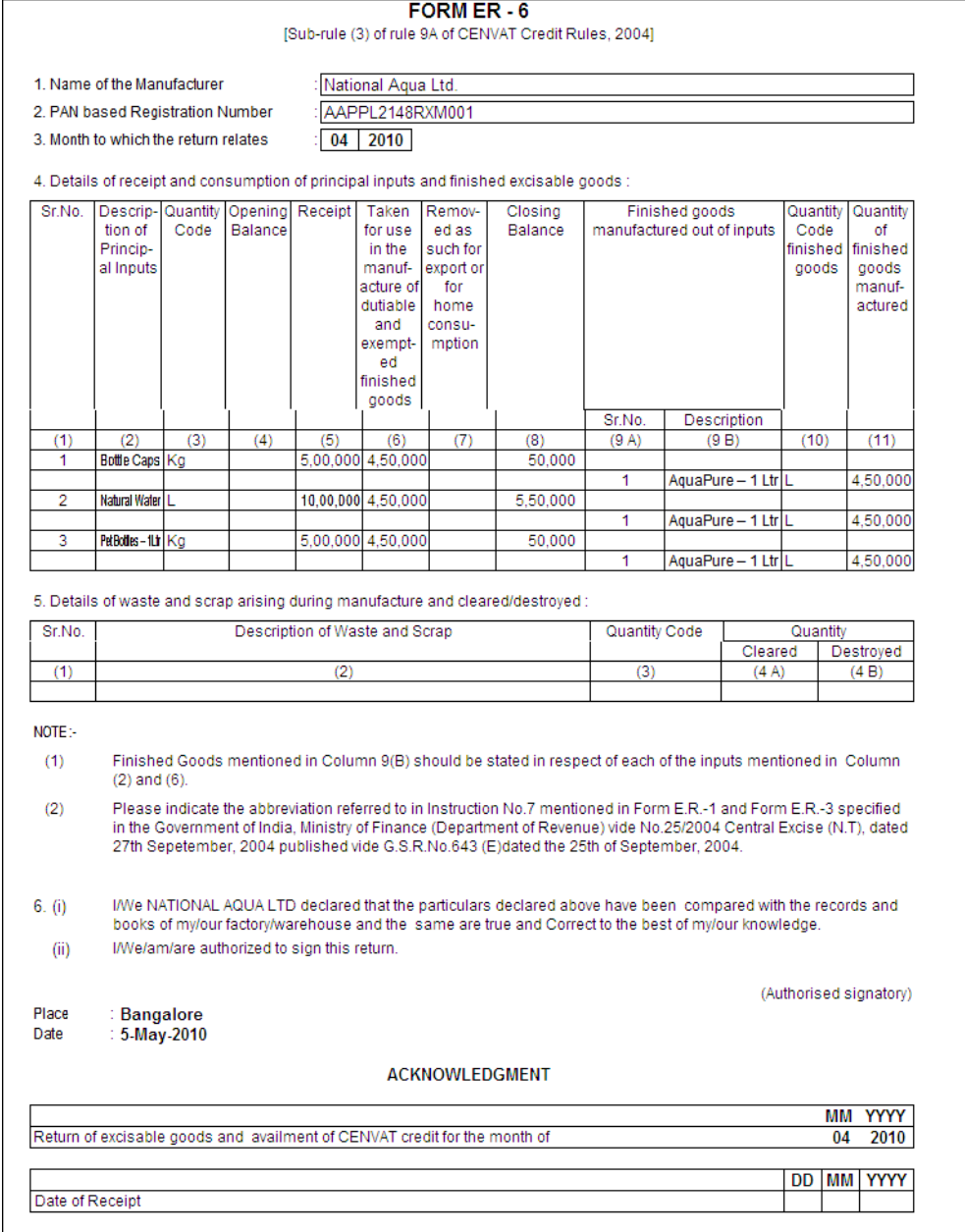

Figure 5.14 Print Preview of Form ER - 6

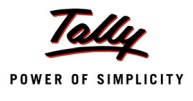

# **5.9 From ER 8**

Form ER-8 is a Quarterly Return to be filed by the manufactures who are neither availing input credit nor clearing the goods which are charged of excise over 1%.

In Tally.ERP 9, **From ER - 8** is provided (in Release 3.2 with Stat 149 onwards) as per statutory requirements.

To view Form ER 8

Go to **Gateway of Tally > Display > Statutory Reports > Excise Reports > Manufacturer > Form ER 8**

# **5.10 CENVAT Credit Registers**

### **5.10.1 Credit Summary**

**Credit Summary** displays **Opening Balance, Credit for the Month, Utilised** and **Closing Balance** of CENVAT Credit.

To view Credit Summary

Go to **Gateway of Tally > Display > Statutory Reports > Excise Reports > Manufacturer > CENVAT Registers > Credit Summary**

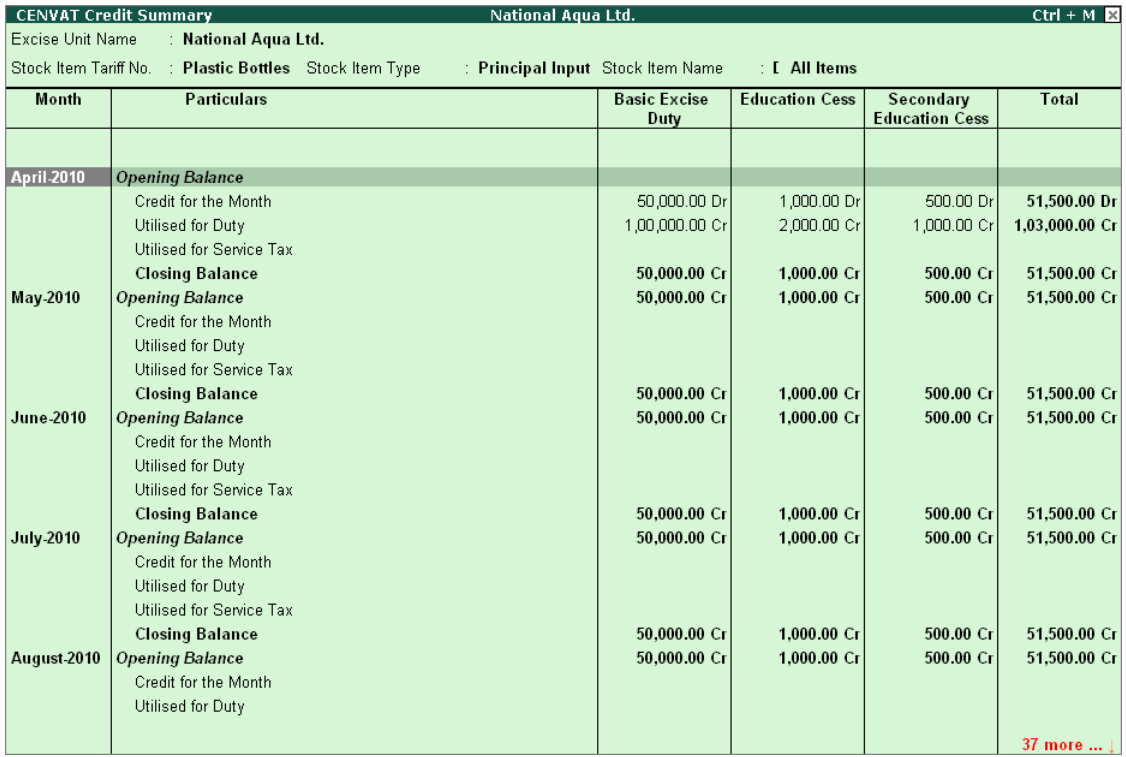

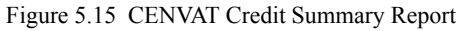

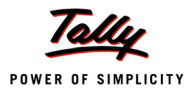

### **5.10.2 Credit Availed**

CENVAT Credit Availed report displays the details of CENVAT credit availed of Principal Input or Capital Goods.

#### To view **CENVAT Credit Availed** report

Go to **Gateway of Tally > Display > Statutory Reports > Excise Reports > Manufacturer > CENVAT Registers > Credit Availed** 

#### **CENVAT Credit Availed** report appears as shown

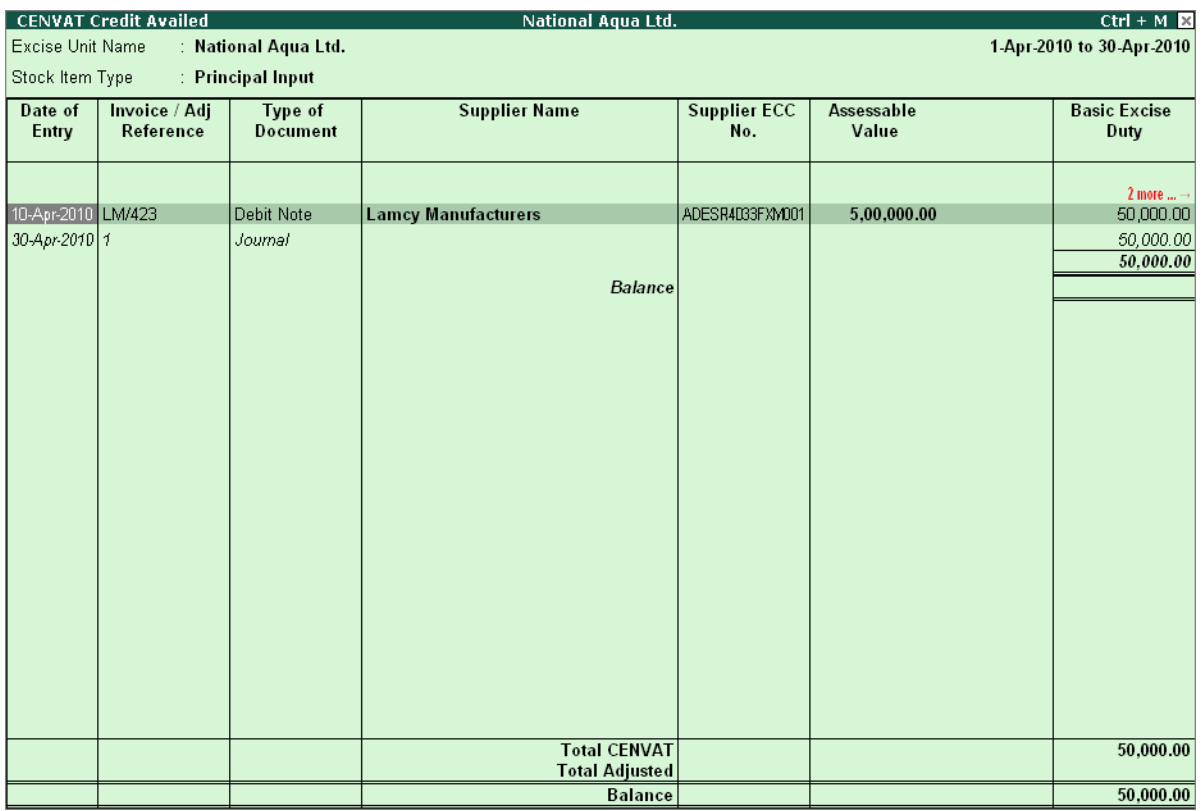

Figure 5.16 CENVAT Credit Availed Report

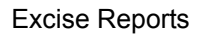

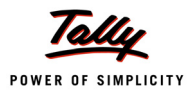

### **5.10.3 RG 23 Part I**

Form RG 23 Part I is a Quantitative account of inputs/ capital goods on which cenvat credit is availed

Form RG 23 Part I report captures details of Receipt of inputs/Capital goods, Inputs issued for the manufacture of finished goods/capital goods issued for manufacturer, Inputs/Capital goods issued for Clearance as such and Closing Stock of Inputs/Capital goods

#### To view **Form RG 23A Part I** report

Go to **Gateway of Tally > Display > Statutory Reports > Excise Reports > Manufacturer > CENVAT Registers > RG 23 Part I**

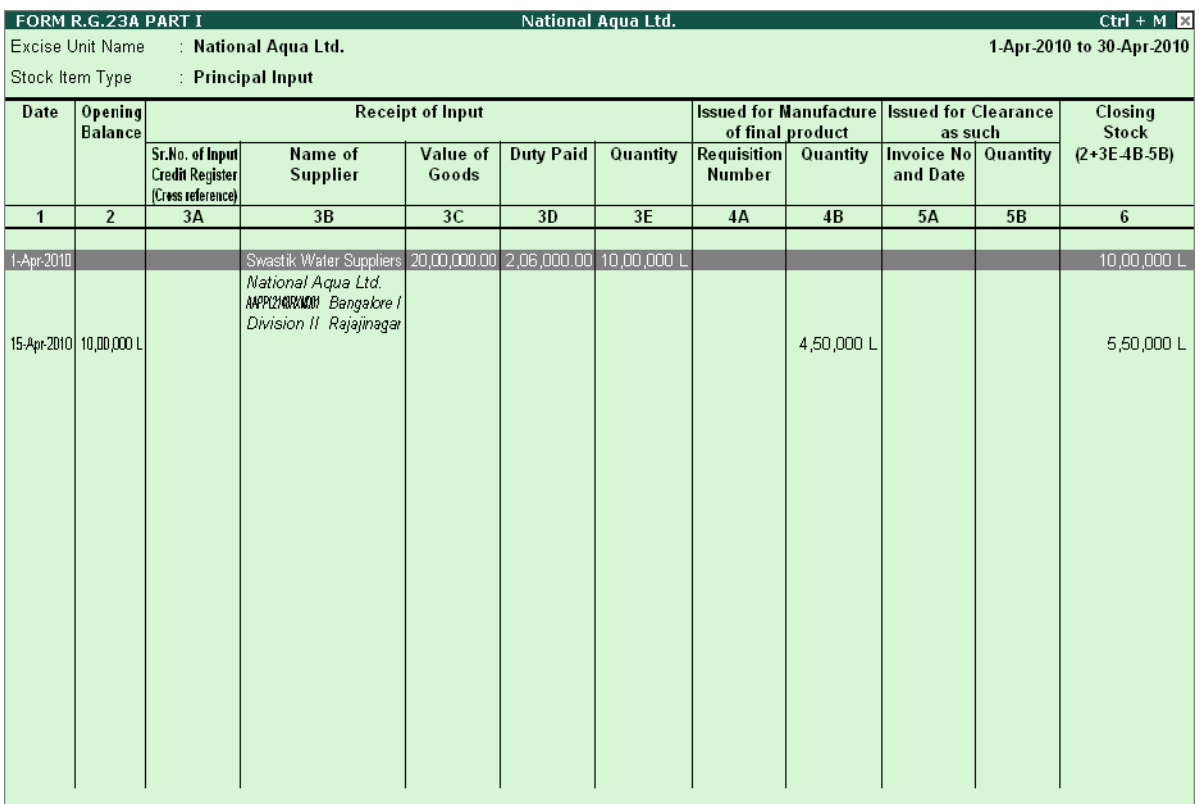

Figure 5.17 RG 23 Part I

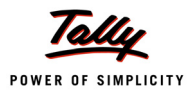

### **5.10.4 RG 23 Part II**

**RG 23A Part II** report displays the details of **Fresh Credit allowed documents**, **Fresh Credit Allowed Amount, Total Credit Available, Credit Adjusted** with **Opening** and **Balance Credit** of **Principal Inputs** (RG 23A Part II)/**Capital Goods** (RG 23A Part II) for the Period selected.

To view RG 23A Part II

Go to **Gateway of Tally > Display > Statutory Reports > Excise Reports > Manufacturer > CENVAT Registers > RG 23 Part II**

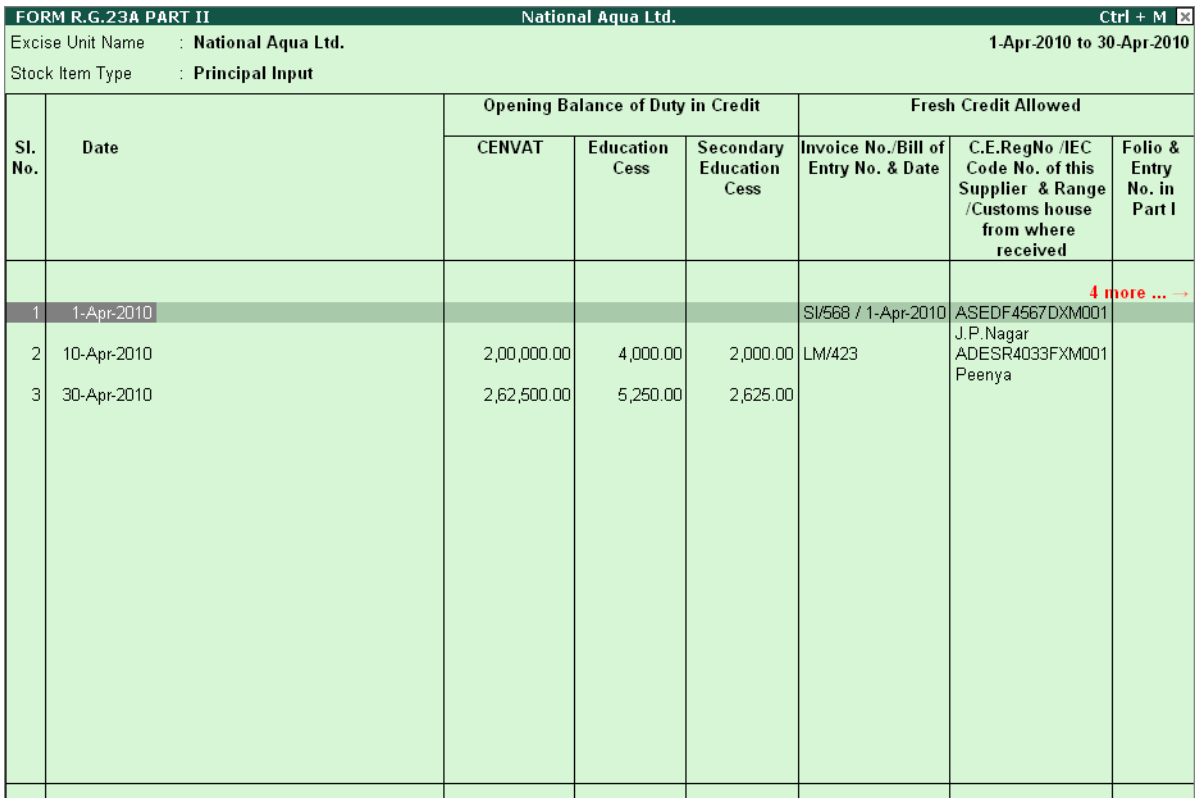

Figure 5.18 RG 23A Part II

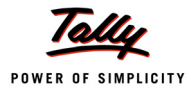

### **5.10.5 Annexure 10**

It is a monthly return under Rule 7 of the cenvat credit rules, 2001. This report displays the details of **CENVAT credit availed** for the **Main Item in the Document**.

This annexure is omitted (w.e.f 1-10-2003) by M.F. (D.R.) Notification No.70/2003-C.E. (N.T.), dated 15-9-2003. But most of the assessees still submit their monthly returns in Annexure 10. On Customers requirement Annexure 10 is provided in Tally.ERP 9.

To view Annexure 10

Go to **Gateway of Tally > Display > Statutory Reports > Excise Reports > Manufacturer > CENVAT Registers > Annexure 10**

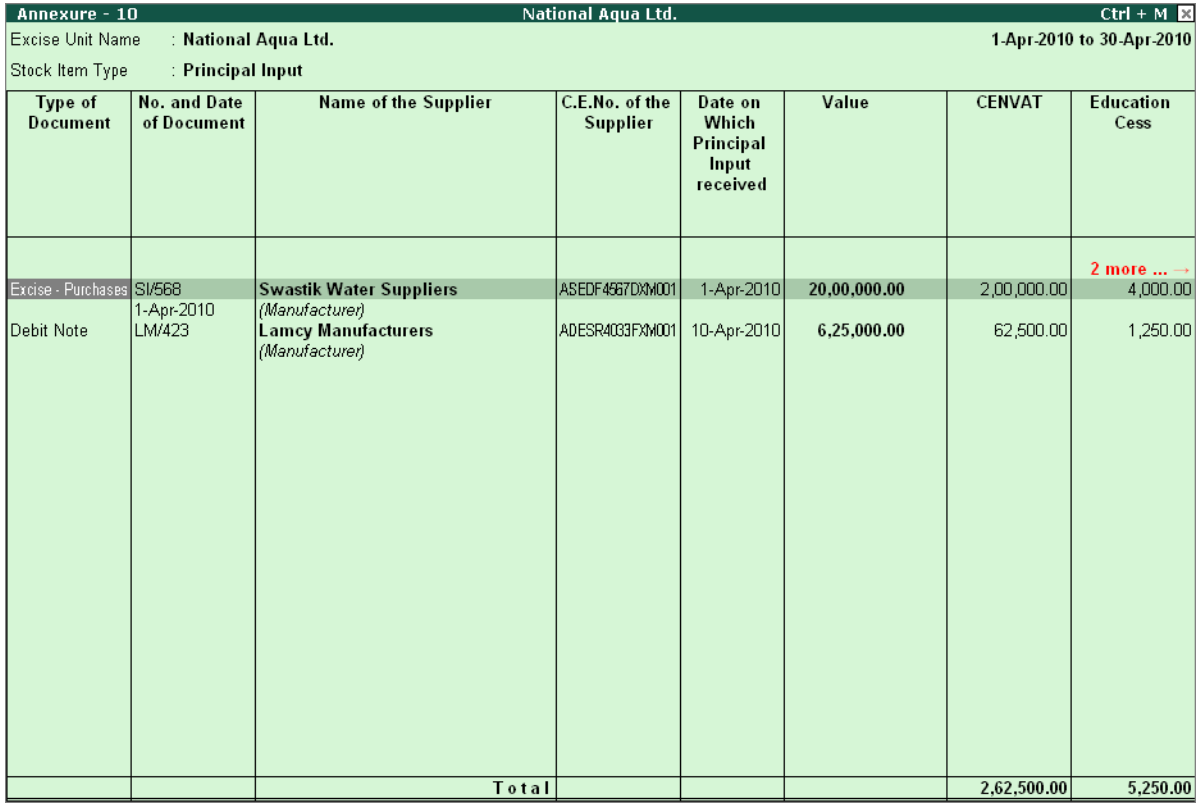

Figure 5.19 Annexure 10

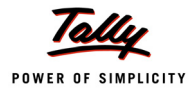

### **5.10.6 Abstract**

This report display the details of C**redit Availed on Inputs/capital goods/inputs services, Credit Utilised for Payment of Duty on Goods/Services, Credit Utilised When the Goods are removed as such** with **Opening** and **Closing Balance** of Credit.

To view the Abstract report

Go to **Gateway of Tally > Display > Statutory Reports > Excise Reports > Manufacturer > CENVAT Registers > Abstract**

| <b>ABSTRACT</b>          |                           |                                                   |                     | National Aqua Ltd.                               |                                |                                                                 |                                                                             |                                                                       | $Ctrl + M$                |
|--------------------------|---------------------------|---------------------------------------------------|---------------------|--------------------------------------------------|--------------------------------|-----------------------------------------------------------------|-----------------------------------------------------------------------------|-----------------------------------------------------------------------|---------------------------|
| Excise Unit Name         | : National Aqua Ltd.      |                                                   |                     |                                                  |                                |                                                                 |                                                                             |                                                                       | 1-Apr-2010 to 30-Apr-2010 |
| Stock Item Type          | : Principal Input         |                                                   |                     |                                                  |                                |                                                                 |                                                                             |                                                                       |                           |
|                          | Opening<br><b>Balance</b> | Credit<br><b>Availed on</b><br>Principal<br>Input | <b>Other Credit</b> | Credit<br>Availed on<br>Input<br><b>Services</b> | <b>Total Credit</b><br>Availed | Credit<br><b>Utilised for</b><br>Payment of<br>Duty on<br>goods | Credit<br><b>Utilised</b><br>when Inputs<br>goods are<br>removed as<br>such | Credit<br><b>Utilised</b><br>Payment of<br>Duty on<br><b>Services</b> | Closing<br><b>Balance</b> |
|                          |                           |                                                   |                     |                                                  |                                |                                                                 |                                                                             |                                                                       |                           |
| CENVAT                   |                           | 2,62,500.00                                       |                     |                                                  | 2,62,500.00                    | 2,62,500.00                                                     |                                                                             |                                                                       |                           |
| <b>Education Cess</b>    |                           | 5,250.00                                          |                     |                                                  | 5,250.00                       | 5,250.00                                                        |                                                                             |                                                                       |                           |
| Secondary Education Cess |                           | 2,625.00                                          |                     |                                                  | 2,625.00                       | 2,625.00                                                        |                                                                             |                                                                       |                           |
| Service Tax              |                           |                                                   |                     |                                                  |                                |                                                                 |                                                                             |                                                                       |                           |
| Cess on Taxable Services |                           |                                                   |                     |                                                  |                                |                                                                 |                                                                             |                                                                       |                           |
| Total                    |                           | 2,70,375.00                                       |                     |                                                  | 2,70,375.00                    | 5,40,750.00                                                     |                                                                             |                                                                       | (42,70,375.00)            |

Figure 5.20 Abstract

# **5.11 E-Return**

The Central Board of Excise and Customs has issued a notification making e-filing mandatory for assessees with effect form 1-4-2010. As per the Notification, all the registered Excise Manufacturers who have paid total duty of rupees ten lakhs or more including the amount of duty paid by utilization of CENVAT credit in the preceding financial year to file the monthly return, electronically under sub-rule (1) of Rule 12 of the Central Excise Rules, 2002.

To assist and manage e-filing, Central Board of Excise & Customs has set up an e-governance portal – **Automation of Central Excise and Service Tax (ACES)** [http://aces.gov.in]

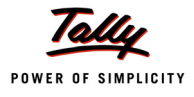

### **5.11.1 Generating ER 1 E-Returns fromTally.ERP9**

Meeting all the requirements of E-Returns, Tally.ERP 9 now provides the option to generate monthly return with a click of a button.

For generating E-Returns from Tally.ERP9, let us take the example of National Aqua Ltd. which is registered as per Excise Rules and engaged in Manufacturing.

To generate ER 1 E-Returns

Go to **Gateway of Tally > Display > Statutory Reports > Excise Reports > Manufacturer > E-Return** > Press **Enter** to view **Exporting ER 1 E-Return** screen

Press **Backspace** to provide **Returns Period**, **Place**, **Date** of generating E-Returns and other details

- **Excise Unit**: As Tally.ERP 9 allows creating and maintaining accounts of multiple units in a single company and allows to generate Excise Unit-wise e-returns. Excise Unit field is provided to select the Excise unit for which E-Return to be generated. Example: ABC Company.
- **Language**: Language is fixed to Restricted (ASCII Only) and the application will not allow to move the cursor to change the language.
- **Format**: Format is fixed to XML (Data Interchange). Currently, the ACES application supports the uploading of E-Returns generated in XML format from computerised systems. Hence, the XML (Data Interchange) is defaulted and application does not allow to change the export format.
- **Export Location**: By default, it displays the path where Tally.ERP 9 is installed. In Export Location field enter the details of the path to where the XML file to be exported.

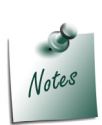

*Ensure a copy of ACES\_ER1.xsd file is copied to the folder (Tally.ERP 9 folder) to which the E-Return is getting exported. ACES\_ER1.xsd file is required because on exporting the XML E-Return from Tally.ERP 9, the ACES\_ER1.xsd validates the data structure of the E-Returns generated automatically.*

*If the ER1 E-Return generated form Tally.ERP 9 is not validated ACES\_ER1.xsd, while uploading such ER1 E-Returns ACES application displays the error & will not allow to upload the file.*

 **Output File Name**: Tally.ERP 9 by default displays the Output File Name in the Format as specified under E-Return Requirements.

The E-Return Requirement has clearly indicated that the E-Return File Format should - **15 Digit ECC Number\_ Month Date Year Hour Minutes Seconds AM/PM.xml**

Example: **AAPPL2148RXM001\_04202011152458PM.xml**

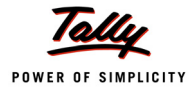

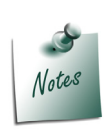

*Tally.ERP 9 allows the user to change the Output File Name while generating the ereturn in XML format.* 

*But to upload the E-Returns, assessee has to follow the file name structure as specified under E-Returns Requirement. If the File name structure is different then, the ACES application will not allow the Assessee to upload the Returns.*

- **From**: In this field enter the period (1-4-2010) from where the return to be generated.
- **To**: In this field enter the till (30-4-2010) date to generate the return

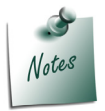

*By default the period in From and To date filed will be displayed based on the last date of the entry in the books of accounts.*

- **Place**: In this field enter the place of generating the return
- **Date**: In this field enter the Date on which e-Return is generated
- **Remarks**: In this field enter the details as Monthly Return for 1-4-2010 to 30-4-2010

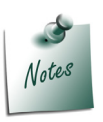

*From and To period, Place, Date and Remarks are Mandatory fields. If the Assessee generates the returns without or incomplete details, the e-return generated will show the errors for the missing details.*

 **Validation**: This field will be displayed in Exporting ER1 E-Return screen only when the **HSN code** defined in Tariff Classification is not correct, If the finished goods cleared (sold) have **Negative Stock**, Stock Items without valid **Reporting UOM** and Excise sales recorded with Notification Number but the Notification Type is not defined.

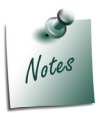

*To correct the HSN Code, Negative Stock, Reporting UOM refer - Getting Started with E R - 1 E-Returns*

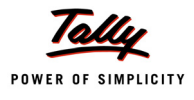

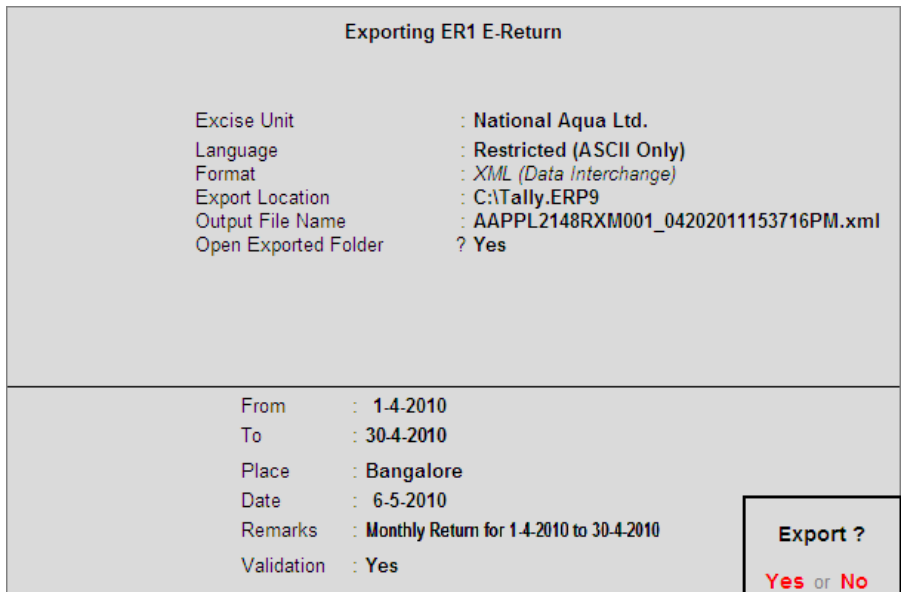

#### The completed Exporting ER1 E-Return is displayed as shown

Figure 5.21 Completed Exporting ER1 E-Return

Press **Enter** to export the file.

The exported file will be placed in the Tally.ERP 9 Directory with the file name as specified above and ready for upload.

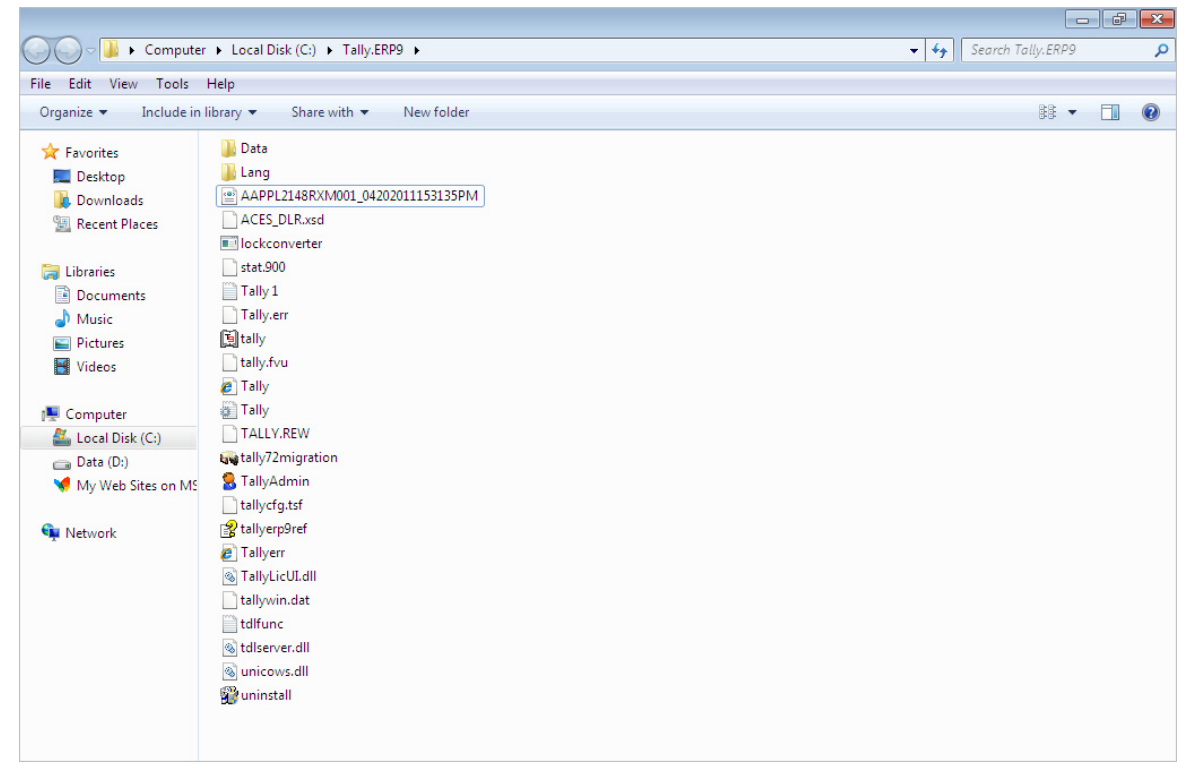